# **FRSKY TANDEM** X20S et Ethos Manuel de l'Utilisateur

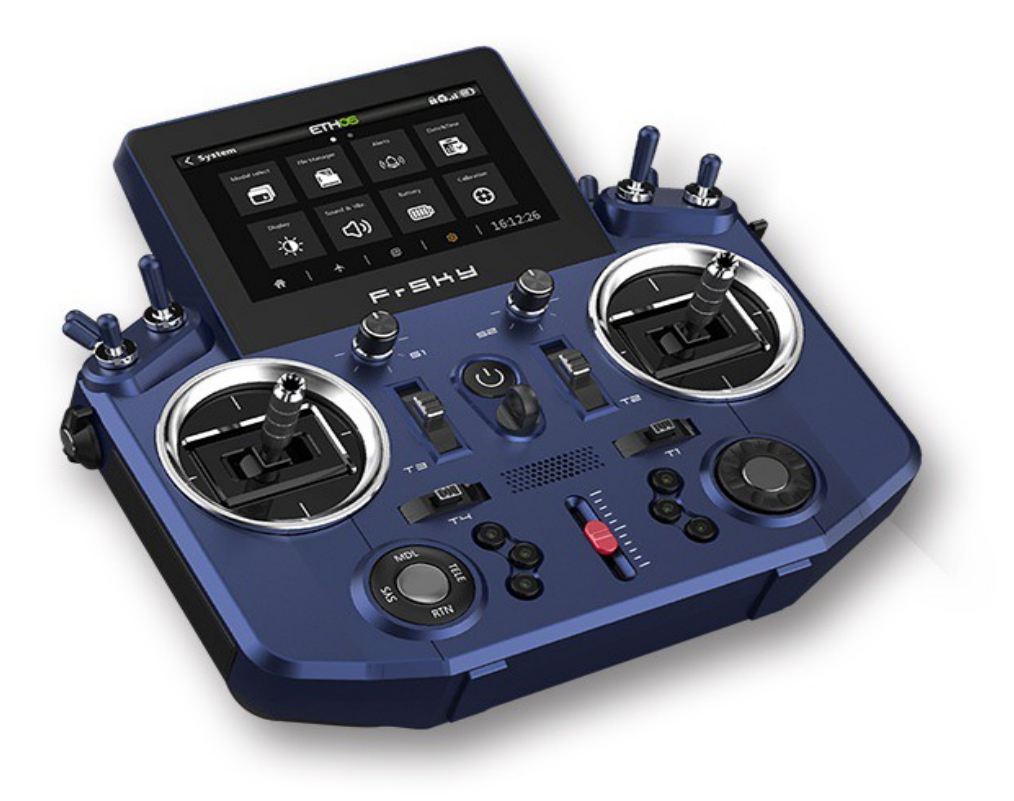

## Table des matières

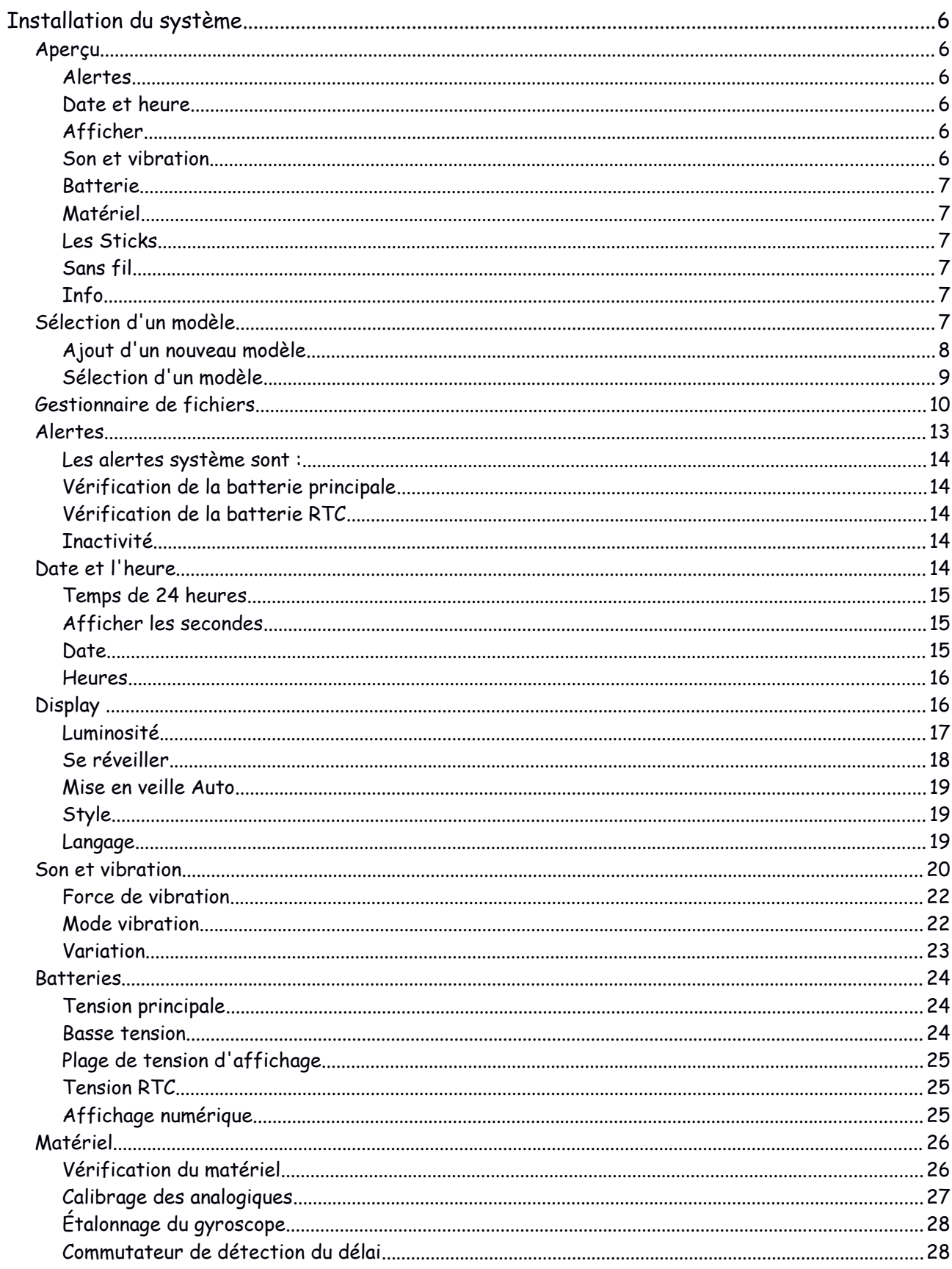

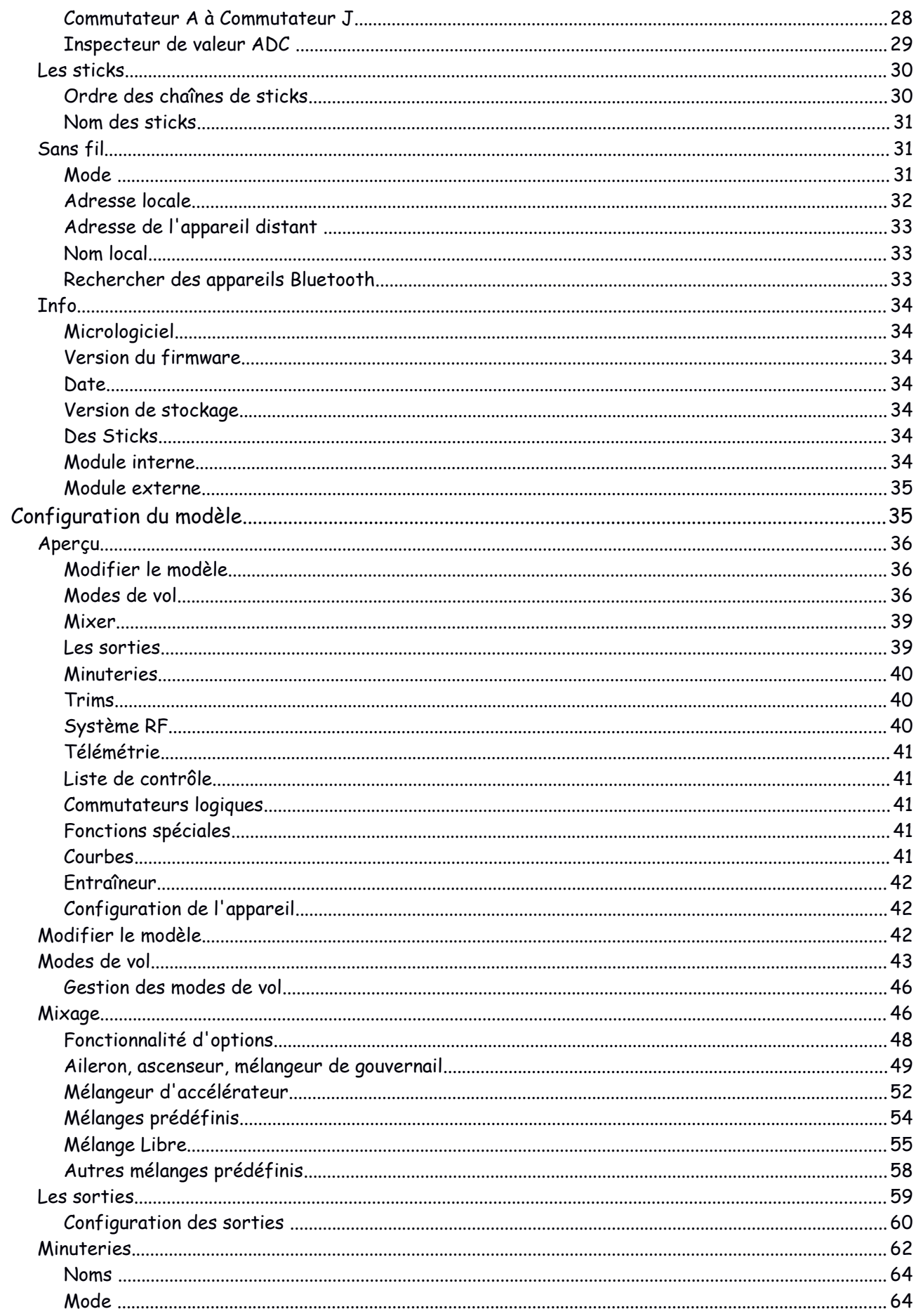

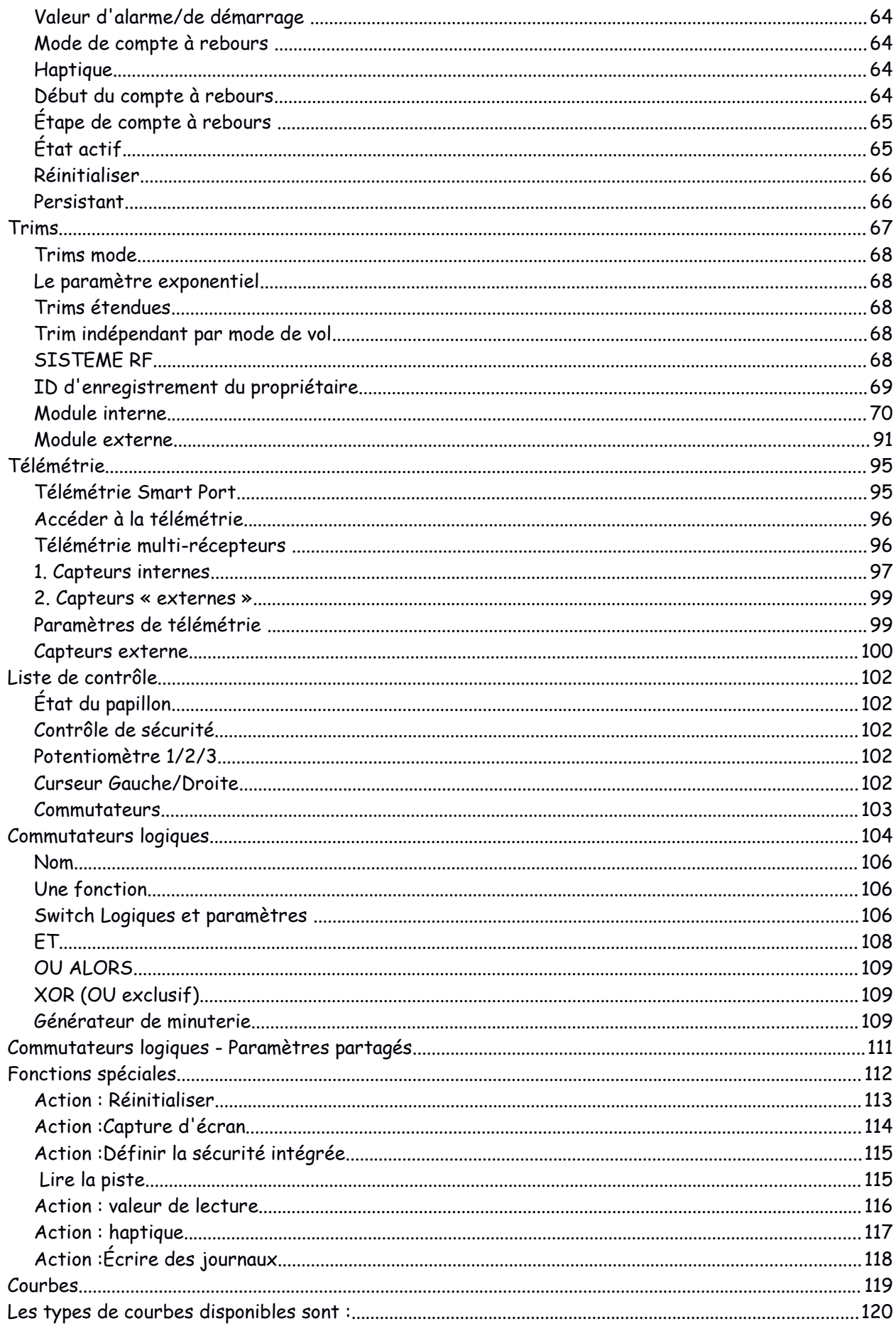

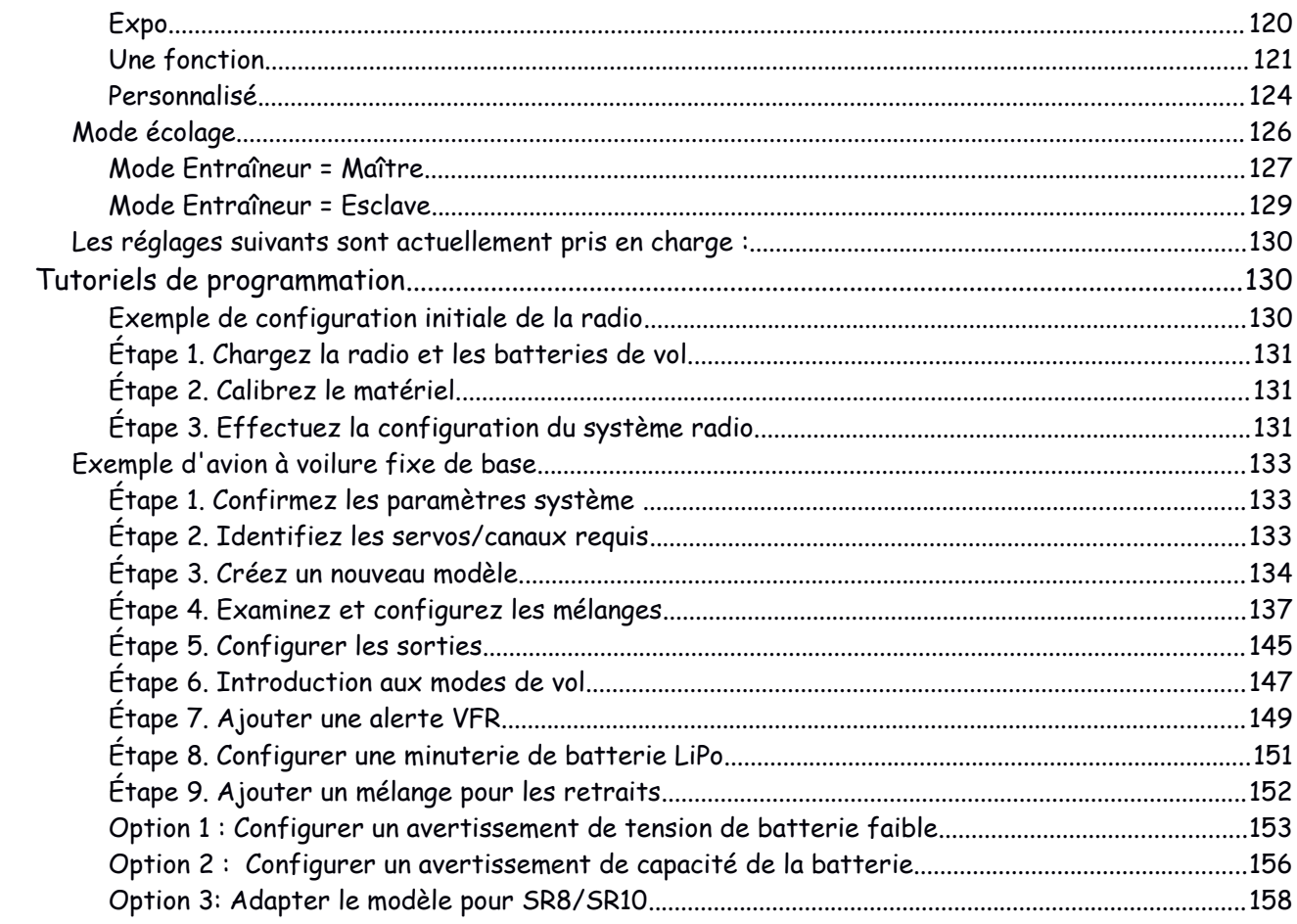

# *Installation du système*

Le menu de configuration du système est utilisé pour configurer les parties du matériel du système radio qui sont communs à tous les modèles et sont accessibles en sélectionnant l'onglet Engrenage en bas de la filtrer. Inversement, la configuration spécifique au modèle est effectuée dans le menu Modèle, auquel on accède par en sélectionnant l'onglet Avion en bas de l'écran.

Veuillez noter que les paramètres pour déterminer si le module RF interne ou externe est utilisé sont spécifiques au modèle, ils sont donc traités dans la section « Système RF » du menu Modèle.

# *Aperçu*

#### **Sélection du modèle**

L'option Sélection de modèle est utilisée pour créer, sélectionner, ajouter, cloner ou supprimer des modèles.

Gestionnaire de fichiers

Le gestionnaire de fichiers sert à gérer les fichiers et à accéder au micrologiciel flash du TD-ISRM, externe S.Port, OTA et modules externes.

### *Alertes*

Configuration du son du système, des vibrations et des alertes de batterie.

### *Date et heure*

Configuration de l'horloge système et des options d'affichage de l'heure.

### *Afficher*

Pour configurer le style de menu, la langue du système et les attributs de l'écran LCD tels que luminosité et rétroéclairage.

### *Son et vibration*

Configuration des options sons et vibrations et des options vario.

### *Batterie*

Configuration des paramètres de gestion de la batterie.

### *Matériel*

Cette section permet de vérifier les périphériques d'entrée physiques matériels, les analogiques et le gyroscope étalonnage. Il permet également de modifier les définitions des types de commutateurs.

### *Les Sticks*

Configuration du Stick Mode, et l'ordre des canaux par défaut. Les 4 commandes au manche peuvent également être renommé.

### *Sans fil*

Configuration du module Bluetooth.

### *Info*

Informations système pour la version du micrologiciel, les types de cardans et les modules RF.

# *Sélection d'un modèle*

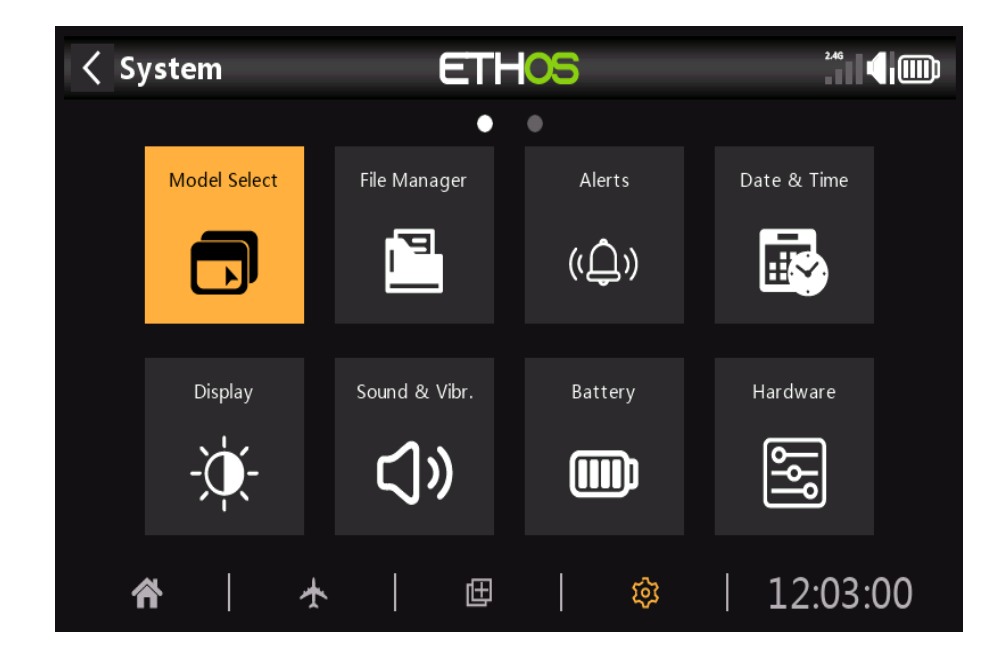

L'option **Modéle Selection** est accessible en sélectionnant « **Modèle édition** » dans le menu System. Il est utilisé pour sélectionner le modèle actuel, ajouter un nouveau modèle ou le cloner ou le supprimer.

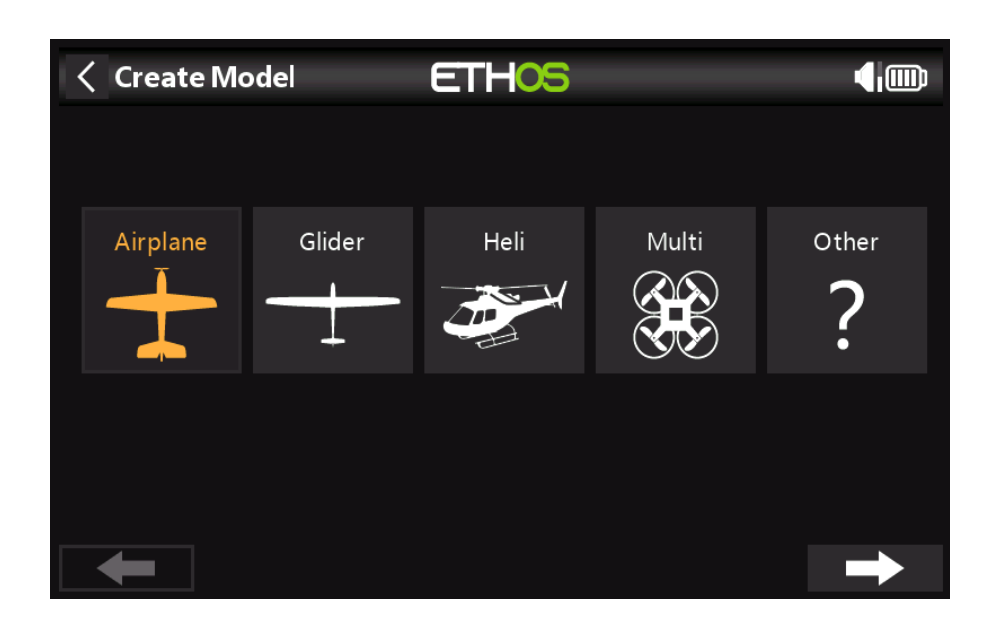

### *Ajout d'un nouveau modèle*

La première fois que vous appuyez sur **Model Select** (ou au premier démarrage), vous êtes informé qu'il n'y a pas modèles et l'assistant de création de modèle démarre automatiquement.

Choisissez la catégorie de modèle que vous souhaitez créer et suivez les instructions.

**Il existe des assistants pour :**

Avion Planeur Hélicoptère Multi rotor Autre

Les modèles créés seront affichés dans des groupes en fonction des catégories de modèles. Exemple : Assistant d'avion

L'assistant Avion vous assiste dans la configuration de base d'un modèle à voilure fixe. ça te prend à travers un certain nombre d'étapes pour configurer la configuration de base du modèle, vous permettant de choisir le nombre de moteurs/moteurs, ailerons, volets, type d'empennage (ex. traditionnel avec ascenseur et gouvernail. Enfin, il vous demande de nommer votre modèle et éventuellement de lier une image de celui-ci.

### *Sélection d'un modèle*

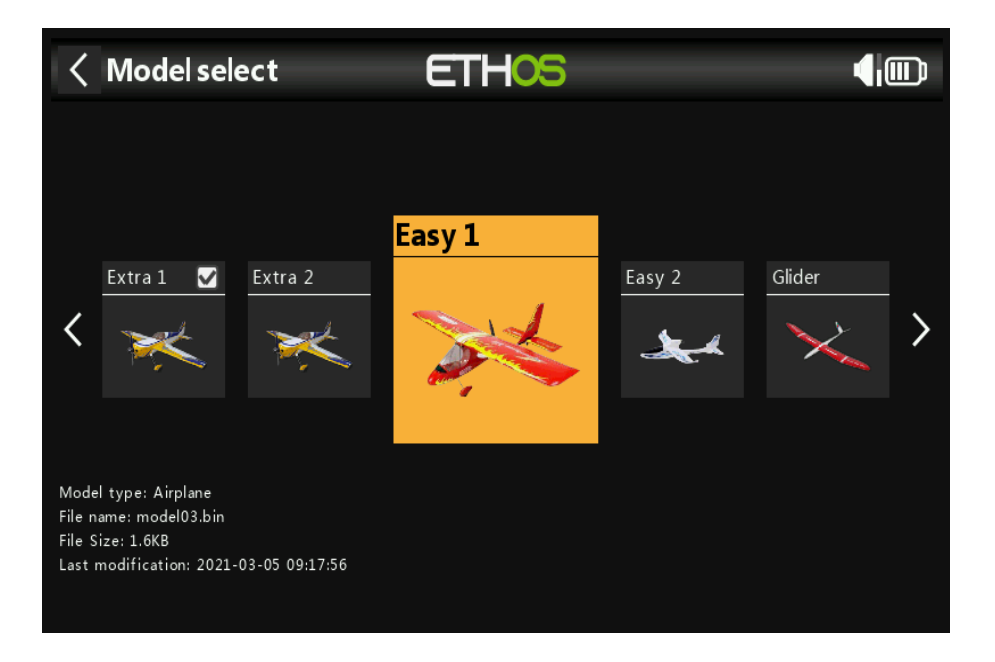

Appuyez sur « Sélection du modèle » pour afficher une liste de vos modèles. Des informations détaillées sur le modèle sont affichées

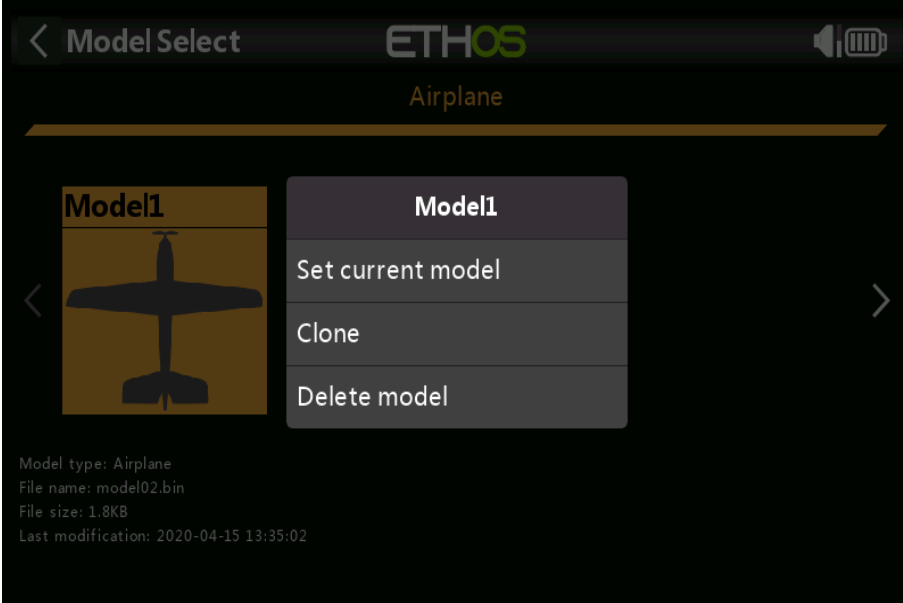

sous l'icône : le type de modèle, le nom, la taille du fichier de modèle et l'horodatage de la dernière modification.

Appuyez sur un modèle pour le sélectionner, puis appuyez à nouveau dessus pour afficher le menu de gestion des modèles.

#### **Menu de gestion des modèles**

Le menu de gestion des modèles vous permet de faire du modèle sélectionné le modèle courant. Vous pouvez également cloner le modèle, ce qui dupliquera le modèle. Alternativement, vous

pouvez supprimez le modèle. Notez que l'option Supprimer n'apparaît que si le modèle sélectionné n'est pas le modèle actuel.

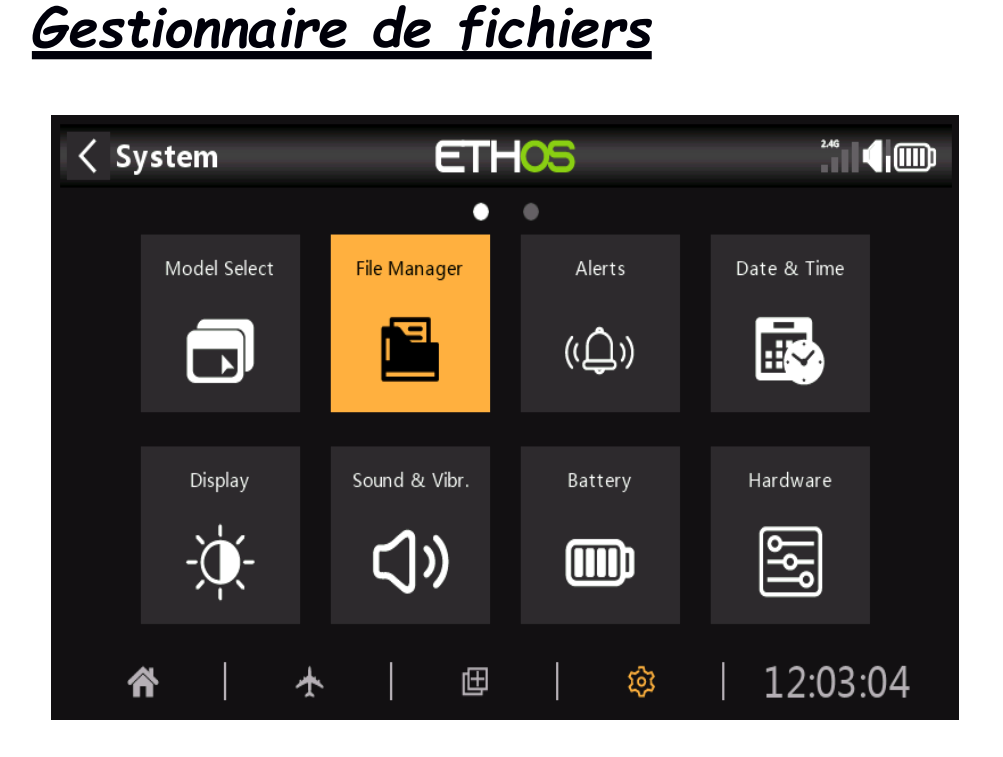

Le gestionnaire de fichiers sert à gérer les fichiers et à accéder au micrologiciel flash du TD-ISRM, externe S.Port, OTA et modules externes.

Notez que lors de la mise à jour du micrologiciel du système, les fichiers du lecteur flash et de la carte SD peuvent également besoin d'une mise à jour.

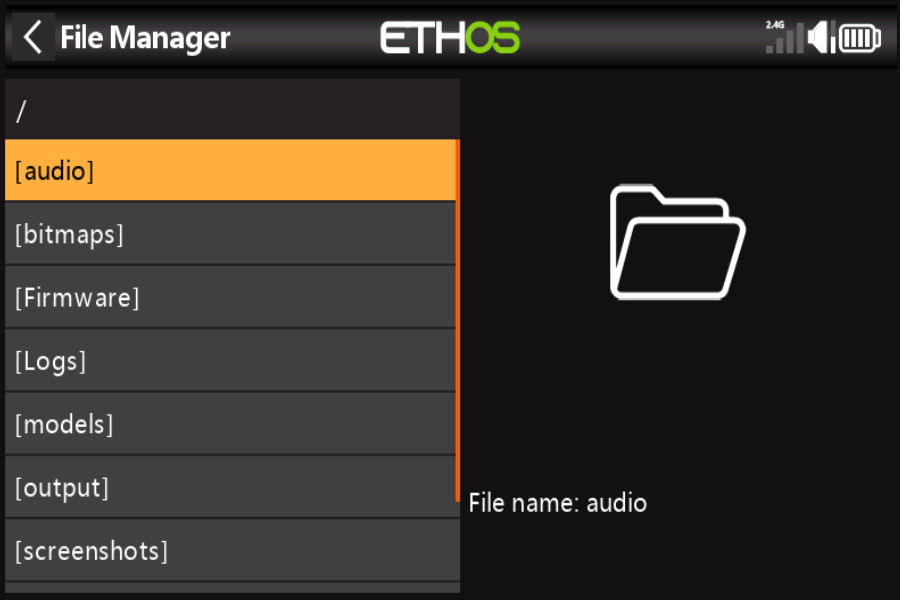

Appuyez sur Gestionnaire de fichiers pour ouvrir l'explorateur de fichiers. Le niveau supérieur des dossiers est : l'audio/

Ce dossier est destiné aux fichiers audio de l'utilisateur, qui peuvent être lus par la fonction spéciale « Play track »

#### **Une fonction.**

Reportez-vous à la section Modèle / Fonctions spéciales.

#### **Chemin du lecteur**

USB : carte SD (lettre de lecteur)/audio/

#### **Également**

Chemin du lecteur USB : carte SD (lettre du lecteur)/audio/en/system (fichiers son système) Appuyez sur le dossier [audio] pour afficher le contenu du dossier.

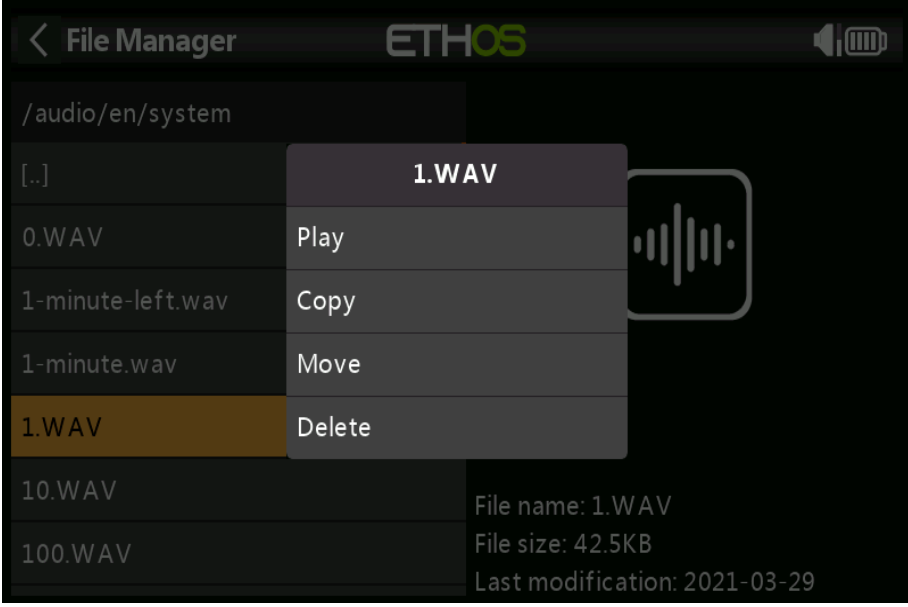

Appuyez sur un fichier WAV et sélectionnez l'option Lecture pour l'écouter.

Les fichiers peuvent également être copiés, déplacés ou supprimés.

#### **Bitmaps/ utilisateur/**

Ce dossier est destiné aux images de modèle utilisateur. La taille de l'image pour l'écran principal X20 est de 300x280 et 180x166 pour le X10)

#### **Chemin du lecteur USB :**

carte SD (lettre de lecteur)/bitmaps/utilisateur/

#### **Micrologiciel**

Mises à jour du micrologiciel pour le module RF TD-ISRM interne X20, les modules externes et autres les appareils tels que les récepteurs, etc. sont stockés ici. Ils peuvent ensuite être flashés à partir d'ici via externe S.Port ou OTA (Over The Air). Le nouveau firmware doit être copié dans le firmware dossier après avoir placé le X20 en mode chargeur de démarrage et connecté à un PC via USB.

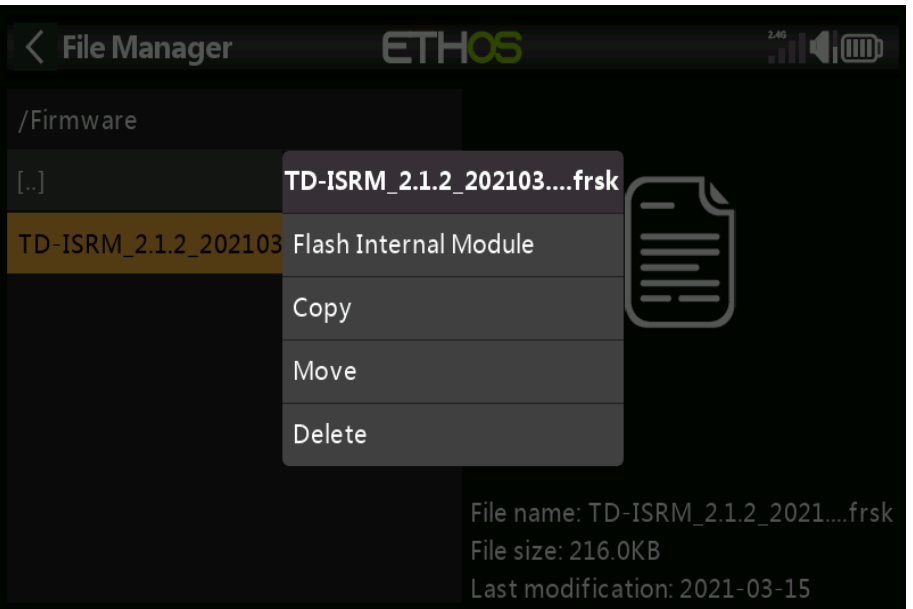

Appuyez sur le dossier Firmware pour afficher les fichiers du firmware qui ont été copiés dans ce dossier. Appuyez ensuite sur l'option Flash dans la boîte de dialogue contextuelle.

Les fichiers peuvent également être copiés, déplacés ou supprimés.

#### **Journaux**

Les journaux de date sont stockés ici. Chemin du lecteur USB : Carte SD (lettre du lecteur)/Journaux/des modèles/

La radio stocke les fichiers de modèle ici. Ces fichiers ne peuvent pas être modifiés par l'utilisateur, mais peuvent être sauvegardé ou partagé à partir d'ici.

Chemin du lecteur USB : carte SD (lettre du lecteur)/modèles/production/

#### **Captures d'écran/**

Les captures d'écran créées par la fonction spéciale de capture d'écran sont stockées ici. Se référer au Section Modèle / Fonctions spéciales.

Chemin du lecteur USB : carte SD (lettre du lecteur)/captures d'écran/

#### **Information de volume du système**

Pour l'utilisation du système uniquement.

radio.bin Ce fichier est créé par le système X20 lors de sa première utilisation et stocke les paramètres du système. Il doit être supprimé lorsque le fichier de mise à jour du firmware **firmware.bin** est stocké dans le dossier racine du Carte SD.

Chemin du lecteur USB : carte SD (lettre du lecteur)/radio.bin Chemin du lecteur USB : carte SD (lettre du lecteur)/firmware.bin

# *Alertes*

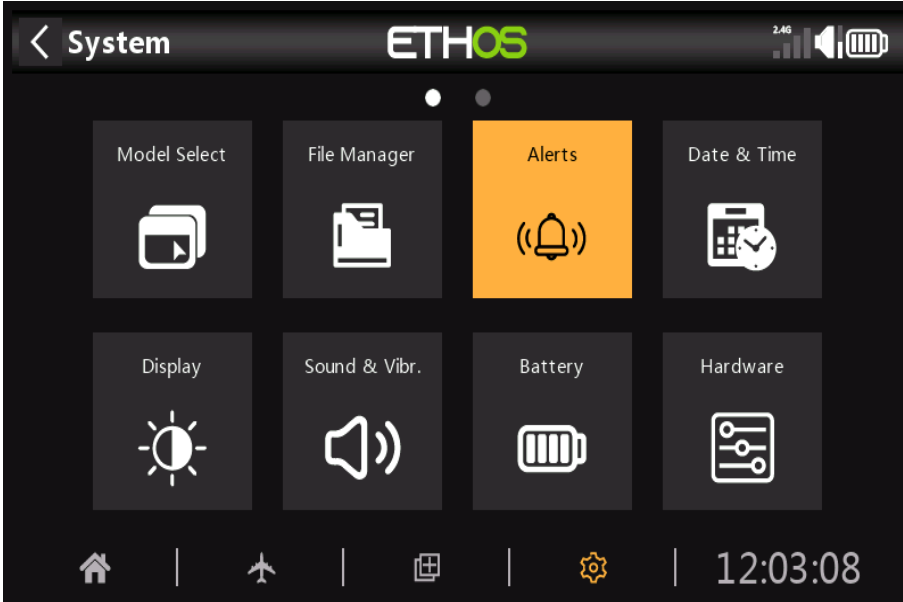

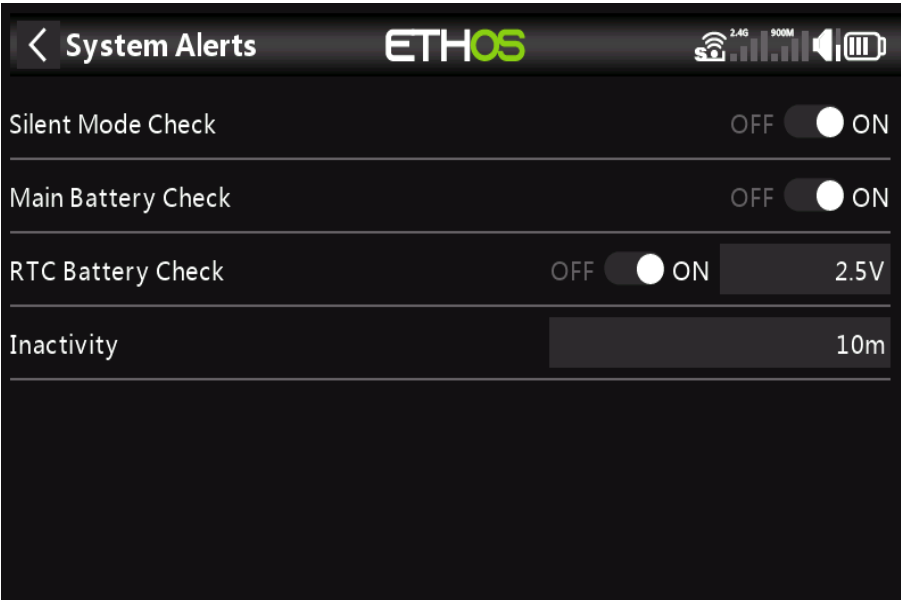

### *Les alertes système sont :*

Vérification du mode silencieux

Une alerte de mode silencieux sera émise au démarrage lorsque la vérification du mode silencieux est activée et que l'audio Le mode a été réglé sur Silencieux dans Système / Son et vibration.

### *Vérification de la batterie principale*

Une alerte vocale « **La batterie de la radio est faible** » sera émise lorsque la vérification de la batterie principale est activée et que le batterie principale de la radio est en dessous du seuil défini dans le paramètre 'Basse tension' dans Système /batterie/

### *Vérification de la batterie RTC*

Une alerte vocale « **La batterie RTC est faible** » sera émise lorsque la vérification de la batterie RTC est activée et que le RTC pile bouton est en dessous du seuil défini dans le paramètre « **tension RTC** » dans Système / Batterie.

La valeur par défaut est 2,9V.

### *Inactivité*

Une alerte vocale « Aucune activité pendant une longue période » sera donnée lorsque la radio n'a pas été utilisée plus longtemps que le temps d'« Inactivité ». La valeur par défaut est de 10 minutes.

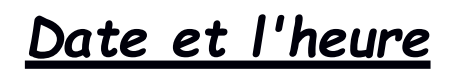

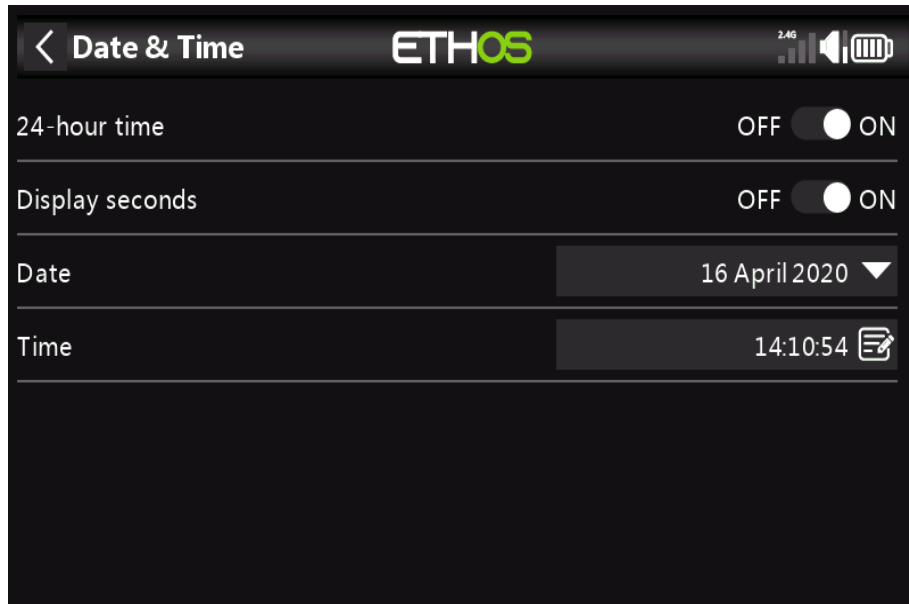

Les paramètres de date et d'heure sont :

### *Temps de 24 heures*

L'horloge s'affiche au format 24 heures lorsqu'elle est activée.

### *Afficher les secondes*

L'horloge affichera les secondes lorsqu'elle est activée.

### *Date*

Devrait à la date actuelle. Ceci est utilisé dans les journaux.

### *Heures*

Devrait à l'heure actuelle. Ceci est utilisé dans les journaux.

### *Display*

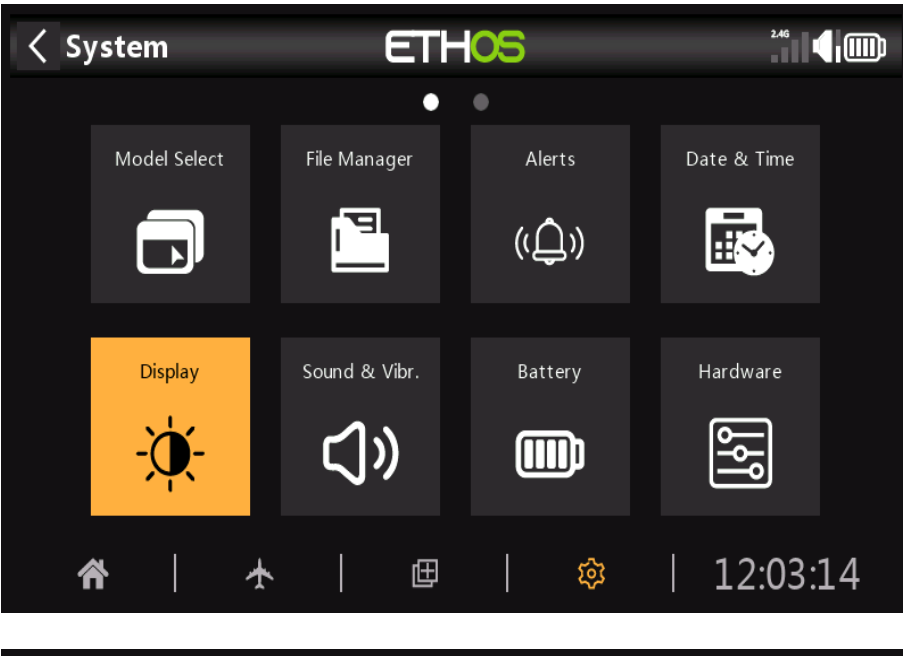

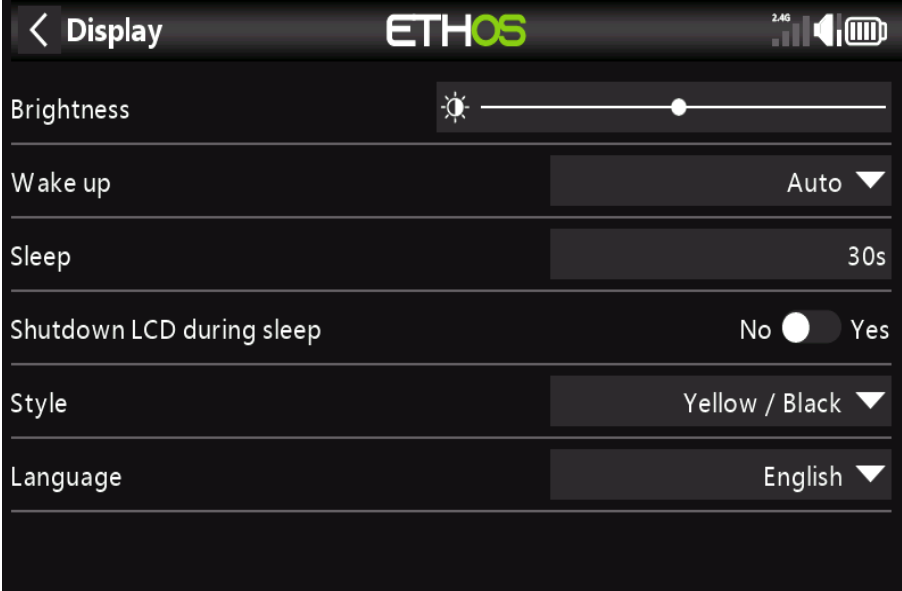

Les attributs de l'écran LCD peuvent être configurés ici : **Luminosité**

Utilisez le curseur pour contrôler la luminosité de l'écran, de gauche à droite pour régler la luminosité de l'obscurité à brillant.

### *Luminosité*

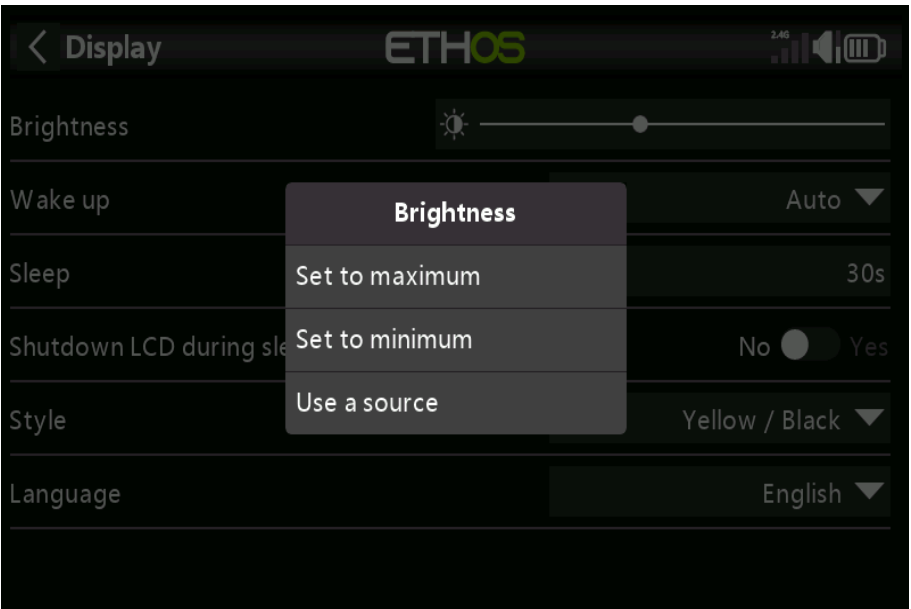

Appuyez longuement sur ENT lorsque la barre est sélectionnée pour afficher une boîte de dialogue permettant de régler la luminosité sur maximum ou minimum, ou pour sélectionner un potentiomètre à utiliser comme contrôle de luminosité,

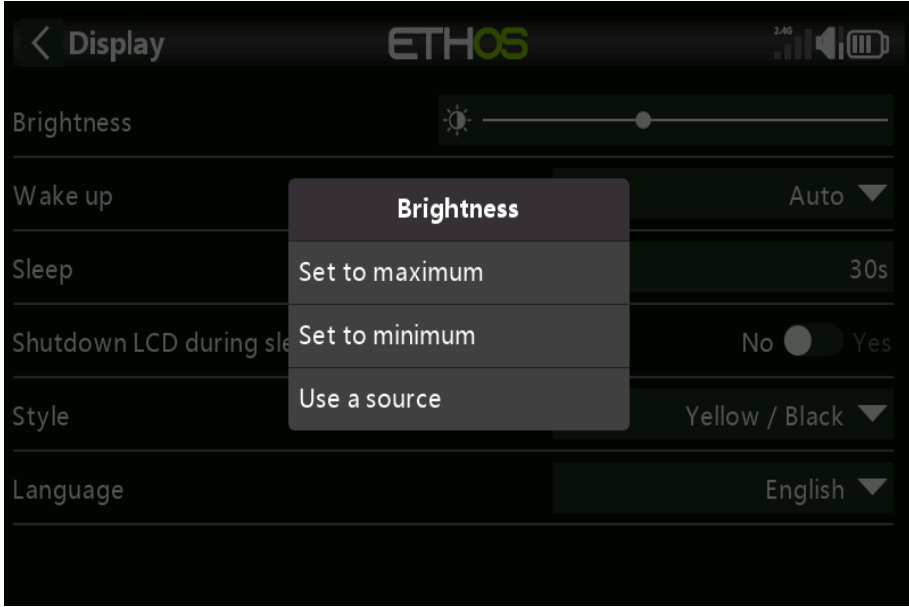

L'exemple ci-dessus montre que la luminosité est contrôlée via le pot 1.

*Se réveiller*

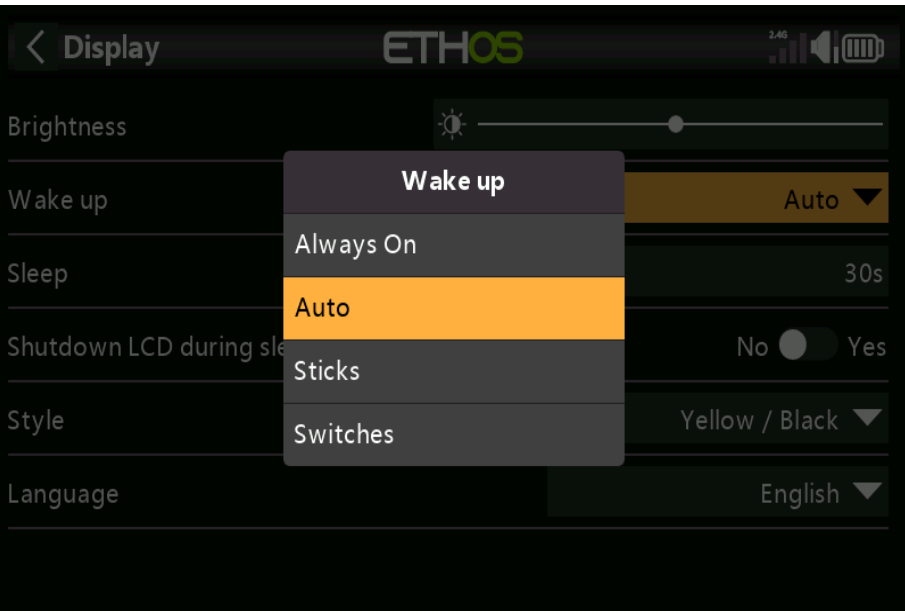

Le rétroéclairage de l'écran peut être réveillé de l'état de veille conformément à l'un des options suivantes :

### *Mise en veille Auto*

Le rétroéclairage s'allume lorsque vous touchez l'écran ou que vous utilisez une commande ou un bouton.

#### **Les Sticks**

Le rétroéclairage ne s'allume pas lorsque les interrupteurs sont actionnés.

#### **Commutateurs**

Le rétroéclairage ne s'allume pas lorsque des sticks ou des analogues sont actionnés.

#### **Temps avant désactivation**

Durée d'inactivité avant la désactivation du rétroéclairage.

#### **Arrêt de l'écran LCD pendant le sommeil**

Lorsqu'il est activé, l'écran LCD deviendra totalement sombre (non visible) pendant le mode veille, sinon L'écran LCD aura toujours une certaine luminosité afin que l'affichage reste visible.x

### *Style*

Trois thèmes ou styles de couleurs de menu sont actuellement disponibles : Jaune/Noir Orange/Noir Noir/Blanc D'autres thèmes seront disponibles avec l'évolution d'ETHOS.

### Langage

Les langues suivantes sont prises en charge pour les menus d'affichage :

- cn  $cz$ de an
- $f_{r}$

Assurez-vous d'avoir installé le pack vocal correspondant sur votre carte SD pour garantir la sortie vocale appropriée.

# Son et vibration

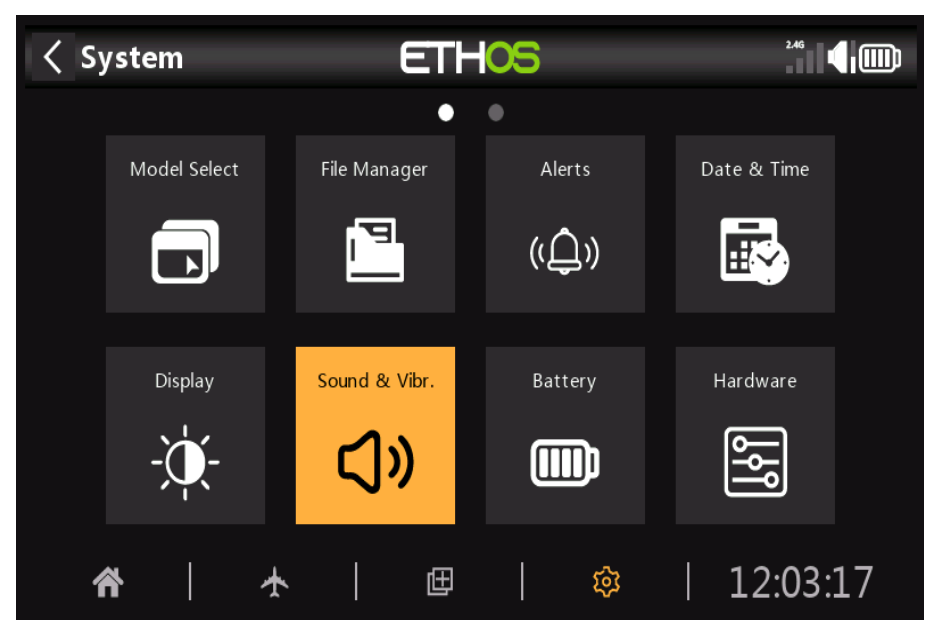

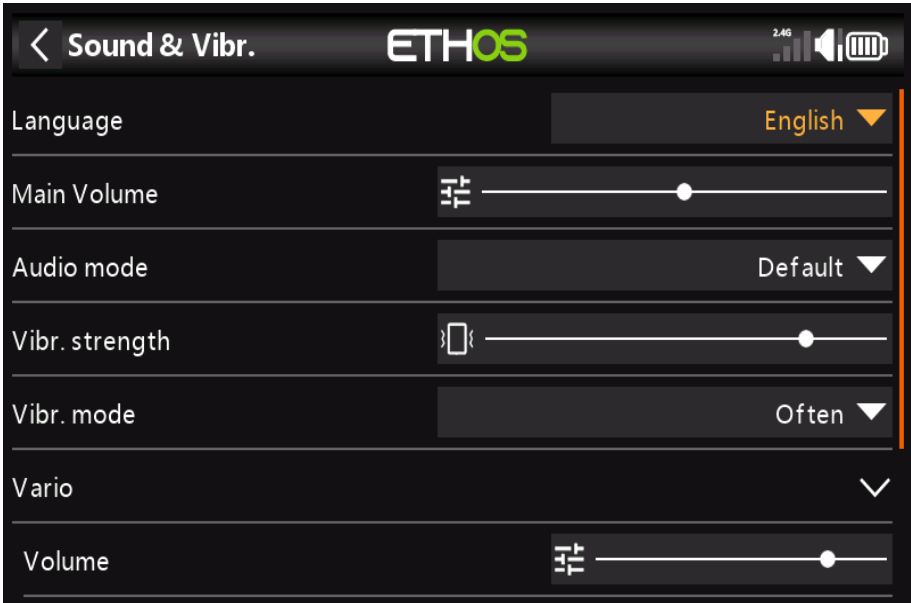

Les paramètres Son et vibrations sont :

#### **Les langues**

Les langues prises en charge sont le chinois, le tchèque, l'allemand, l'anglais et le français.

#### **Volume principal**

Utilisez le curseur pour contrôler le volume audio. Un appui long sur **ENT** permet d'utiliser un pot. Bips pendant le réglage, aidez à évaluer le volume.

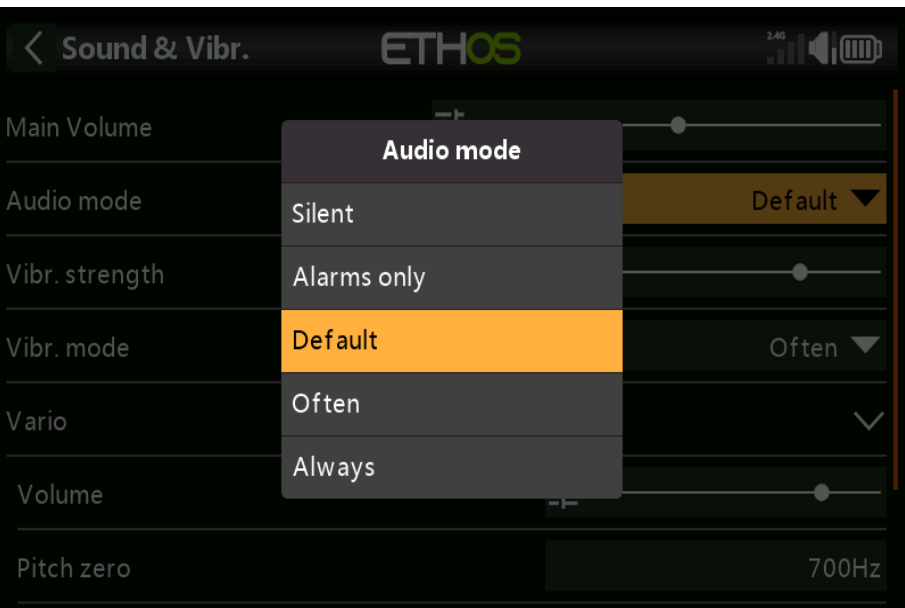

**Mode audio**

#### **Silencieux**

Pas de son. Notez qu'il y aura une alerte donnée au démarrage si le mode silencieux Check in Système / Alertes est activé.

#### **Alarmes uniquement**

Seules les alarmes seront émises sur l'audio. Défaut À déterminer Souvent À déterminer Toujours Des bips seront également émis lors de la navigation dans le menu.

### *Force de vibration*

Utilisez le curseur pour contrôler la force de vibration haptique.

### *Mode vibration*

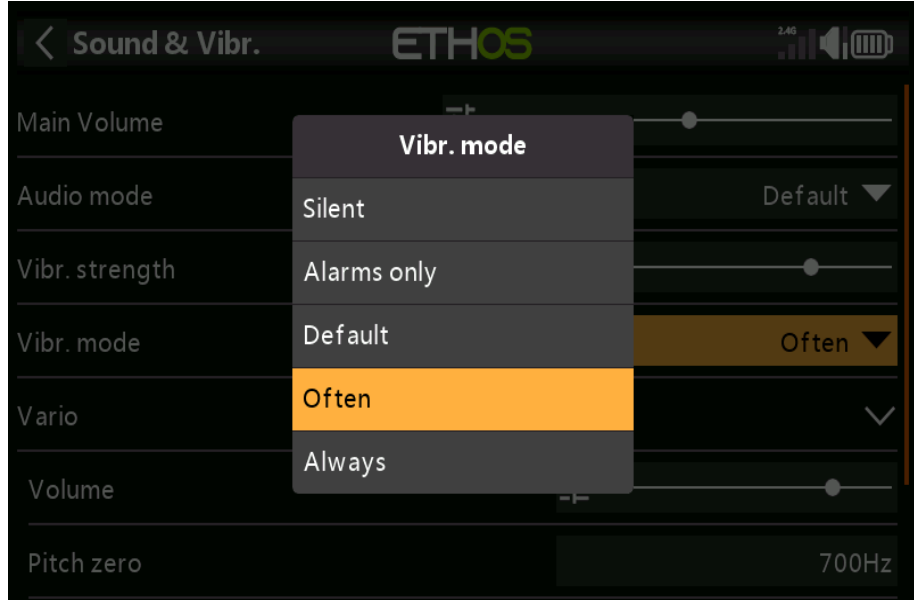

Similaire au mode audio ci-dessus.

### *Variation*

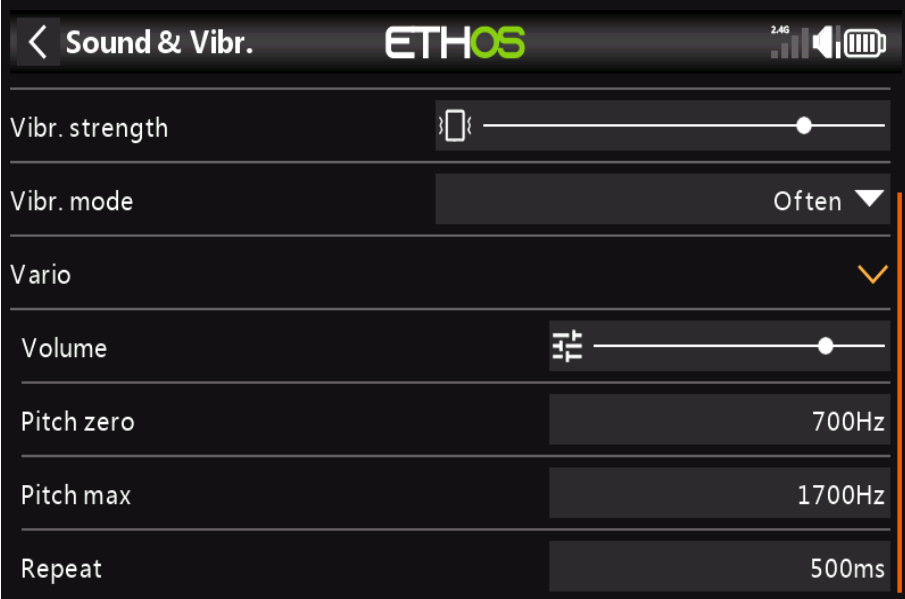

#### **Le volume**

Le volume relatif de la tonalité vario. (variable).

**Pas zéro**

La hauteur tonale lorsque le taux de montée est nul.

**Pas max** La hauteur tonale au taux de montée maximum.

**Répéter** Le délai entre les bips au pitch zéro.

*Batteries*

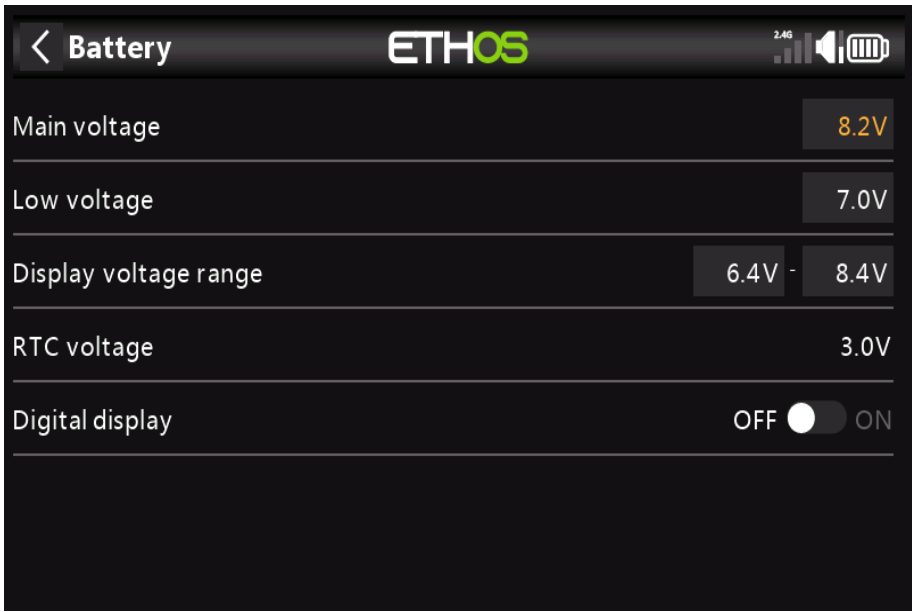

La section Batterie sert à calibrer les batteries de la radio et à régler les seuils d'alarme.

### *Tension principale*

Il s'agit de la tension nominale de la batterie. La valeur par défaut est de 8,4 V pour une batterie au lithium à 2 cellules chargée.

### *Basse tension*

C'est la tension de seuil d'alarme. La valeur par défaut est 7V.

Une alerte vocale « **La batterie de la radio est faible** » sera émise lorsque la vérification de la batterie principale est activée dans le système / Les alertes et la batterie principale de la radio sont en dessous du seuil défini ici.

### *Plage de tension d'affichage*

Ces paramètres définissent la portée de l'affichage graphique de la batterie en haut à droite de l'écran.

Les limites de portée par défaut pour la batterie LiIon intégrée sont de 6,4 et 8,4 V. De nombreux pilotes augmentent la tension de détection inférieure pour déclencher l'alerte de basse tension TX plus tôt et éviter plus décharger leur batterie TX.

Si la batterie est remplacée par un autre type, les limites doivent être définies de manière appropriée.

### *Tension RTC*

Affiche la tension de la batterie RTC (Real Time Clock) de la radio. La tension est de 3.0v pour un nouvelle batterie. Si la tension est inférieure à 2,7 V, veuillez remplacer la batterie à l'intérieur de la radio pour assurez-vous que l'horloge fonctionne correctement.

### *Affichage numérique*

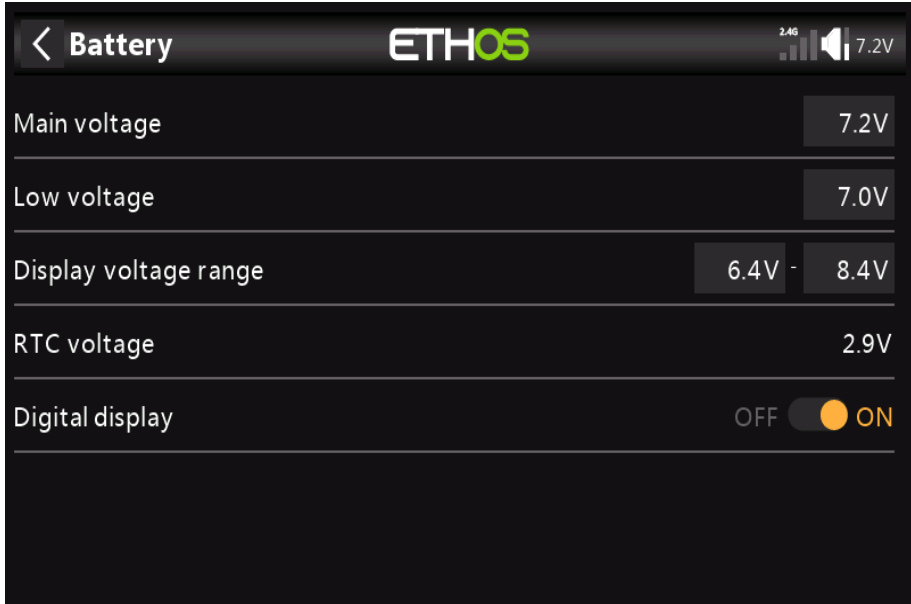

Si elle est activée, l'icône d'état de charge de la batterie en haut à droite de l'écran sera remplacée par la tension numérique. Il peut également être brièvement allumé pour lire la tension réelle de la batterie.

*Matériel*

La section Matériel est utilisée pour tester toutes les entrées, effectuer un étalonnage analogique et gyroscopique et définir changer de type.

*Vérification du matériel*

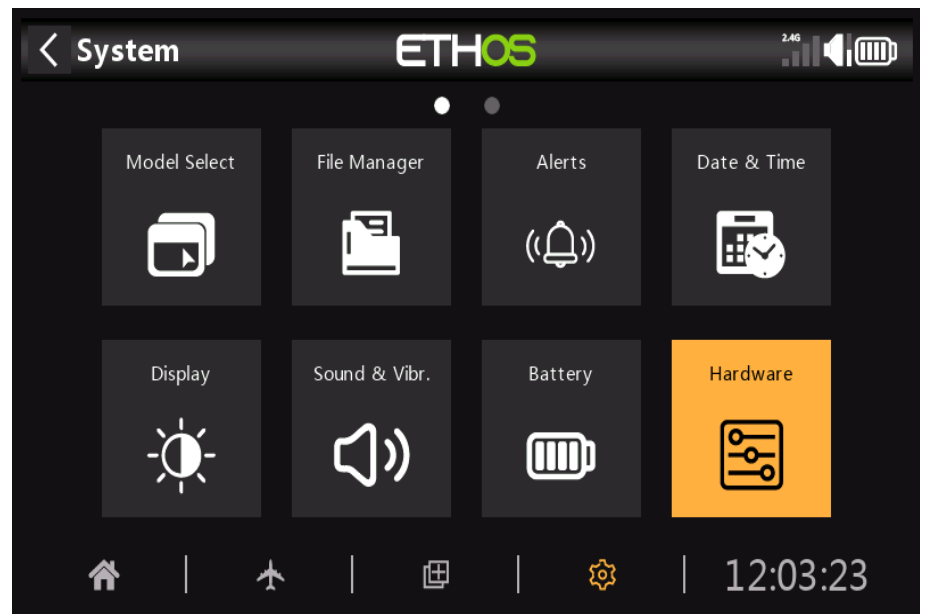

La vérification du matériel permet de vérifier le fonctionnement de toutes les entrées.

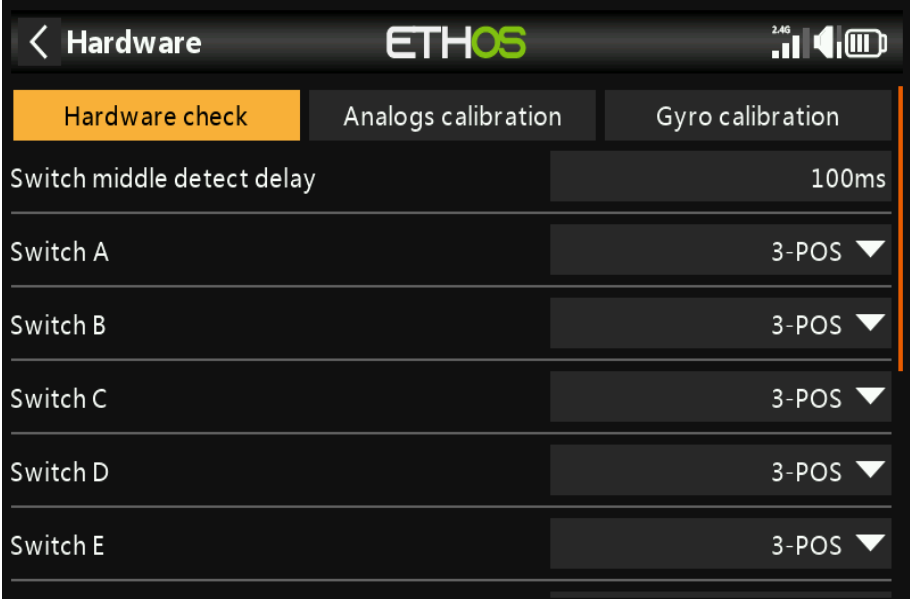

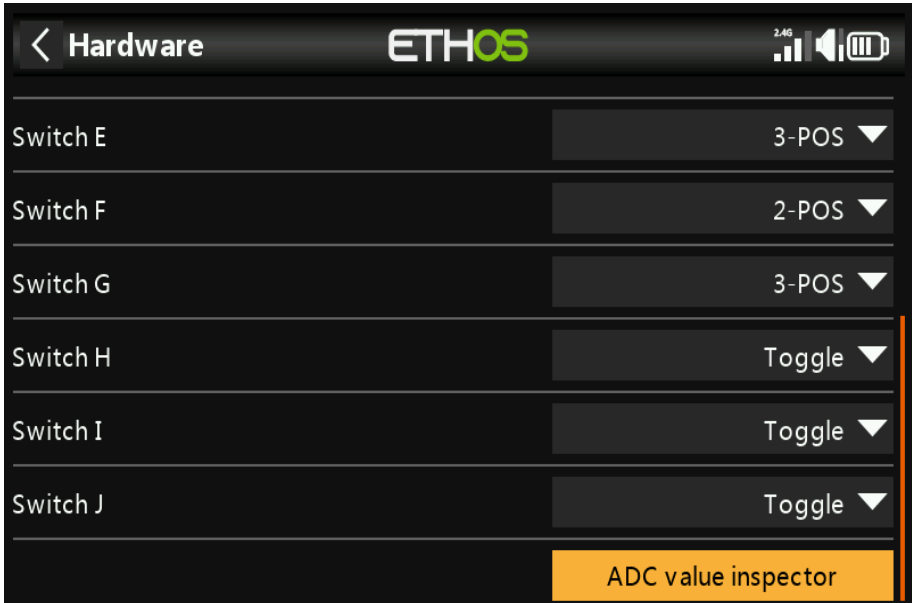

### *Calibrage des analogiques*

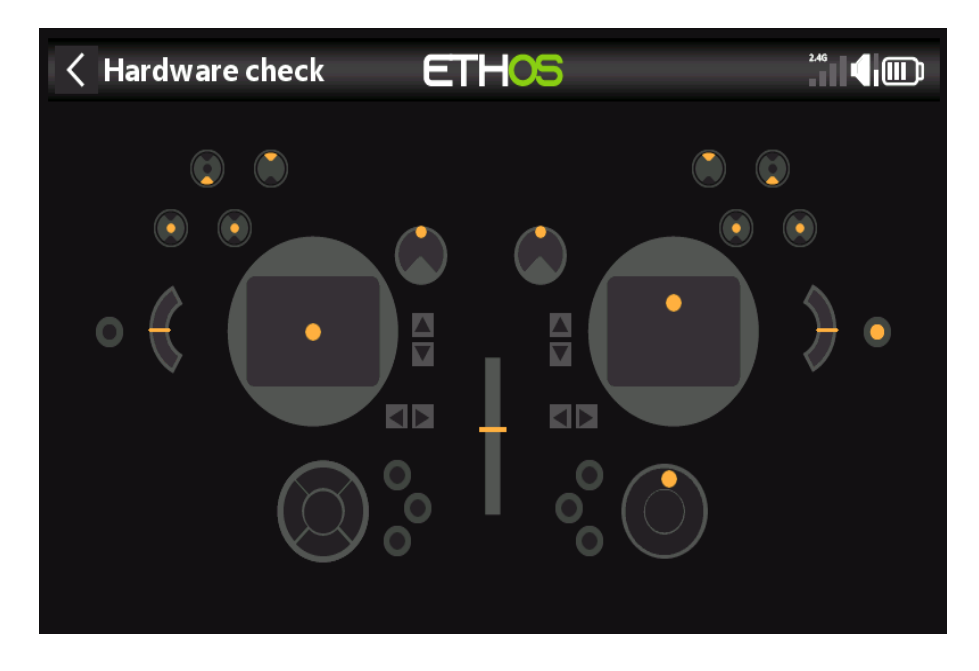

L'étalonnage des analogues est effectué afin que la radio sache exactement où les centres et les limites de chaque cardan, pot et curseur sont. Il est exécuté automatiquement au démarrage initial ou après une mise à jour du firmware. Il doit être répété après le remplacement d'un cardan, d'un pot ou d'un curseur.

## *Étalonnage du gyroscope*

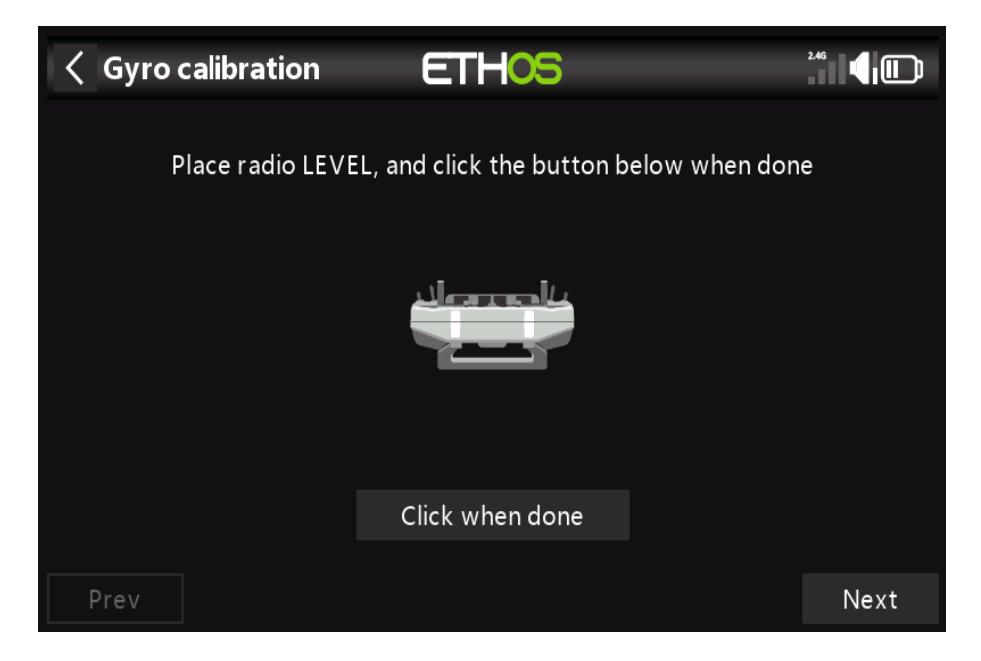

L'étalonnage du gyroscope peut être effectué afin que les sorties du capteur gyroscopique répondent correctement à incliner la radio. Par exemple, la position « niveau » de la radio serait l'angle auquel vous normalement tenir la radio.

### *Commutateur de détection du délai*

 De détection du milieu Ce réglage garantit que la position médiane du commutateur sur les commutateurs à trois voies n'est pas détectée lorsque l'interrupteur est basculé de la position haute à la position basse en un seul mouvement, et vice versa, Il ne doit être détecté que lorsque l'interrupteur s'arrête en position médiane.

### *Commutateur A à Commutateur J*

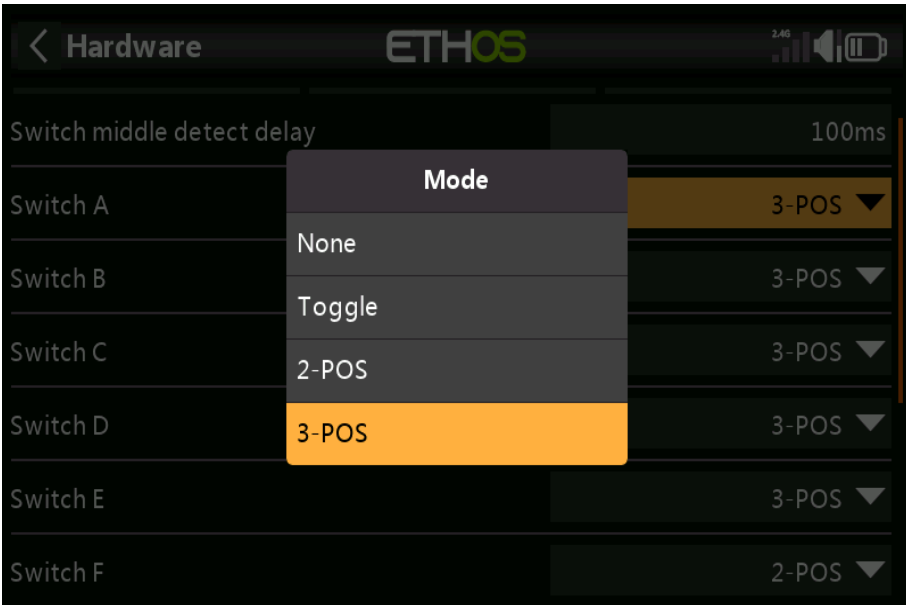

**Chaque commutateur peut être défini comme :**

#### Aucun

Basculer (momentané) 2 points de commandes 3 points de commandes

Cela permet d'intervertir les interrupteurs, par exemple l'interrupteur à bascule H pourrait être permuté avec l'interrupteur à 2 positions F. Notez qu'il peut ne pas être possible de remplacer un bascule ou 2 positions avec un interrupteur 3 positions si le câblage radio ne le permet pas.

### *Inspecteur de valeur ADC*

Affiche les valeurs de conversion analogique-numérique (ADC) pour les entrées analogiques lues par la CPU.

- 1. Joystick gauche horizontal
- 2. Manette gauche verticale
- 3. Joystick droit vertical
- 4. Joystick droit horizontal
- 5. Pot 1
- 6. Pot 2
- 7. Curseur du milieu
- 8. Curseur gauche
- 9. Curseur droit

# *Les sticks*

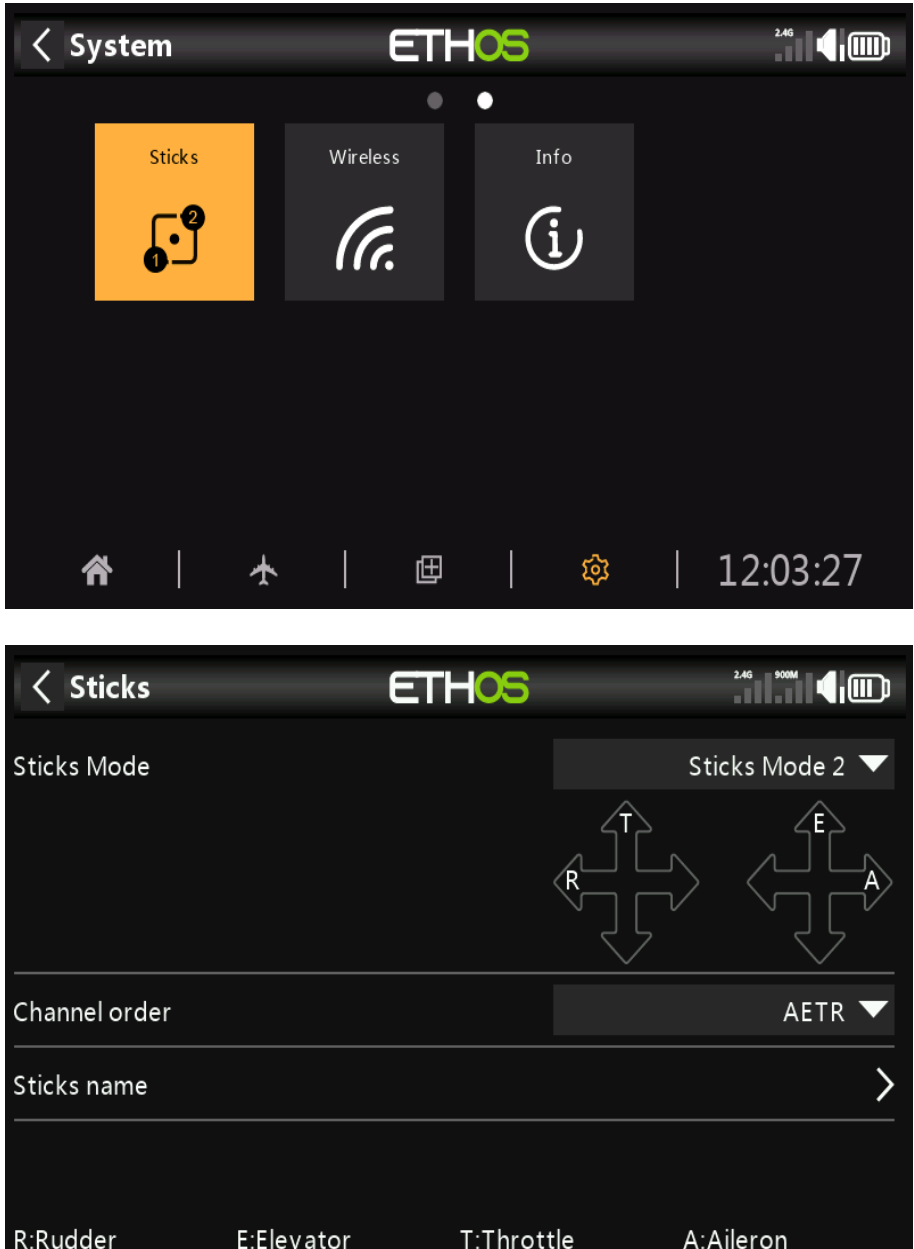

Sélectionnez votre mode de bâton préféré. Le mode 1 a des gaz et des ailerons sur le manche droit, et profondeur et gouvernail à gauche. Le mode 2 a l'accélérateur et le gouvernail sur le manche gauche, et l'aileron et ascenseur à droite.

### *Ordre des chaînes de sticks*

L'ordre des canaux définit l'ordre dans lequel les quatre entrées de manche sont insérées dans

le mixer lorsqu'un nouveau modèle est créé par les assistants. L'ordre par défaut est AETR. S'il y a plus d'un de chaque type de surface, ils seront regroupés. Par exemple, pour 2 ailerons le l'ordre des canaux sera **AAETR**,

Lorsque vous utilisez des récepteurs stabilisés FrSky, vous devrez peut-être encore réaffecter des canaux pour atteindre l'ordre des canaux AETR requis.

### *Nom des sticks*

Par défaut, les bâtons sont nommés comme indiqué ci-dessus pour les modes de bâton standard de l'industrie. Ils peut être renommé comme vous le souhaitez.

# *Sans fil*

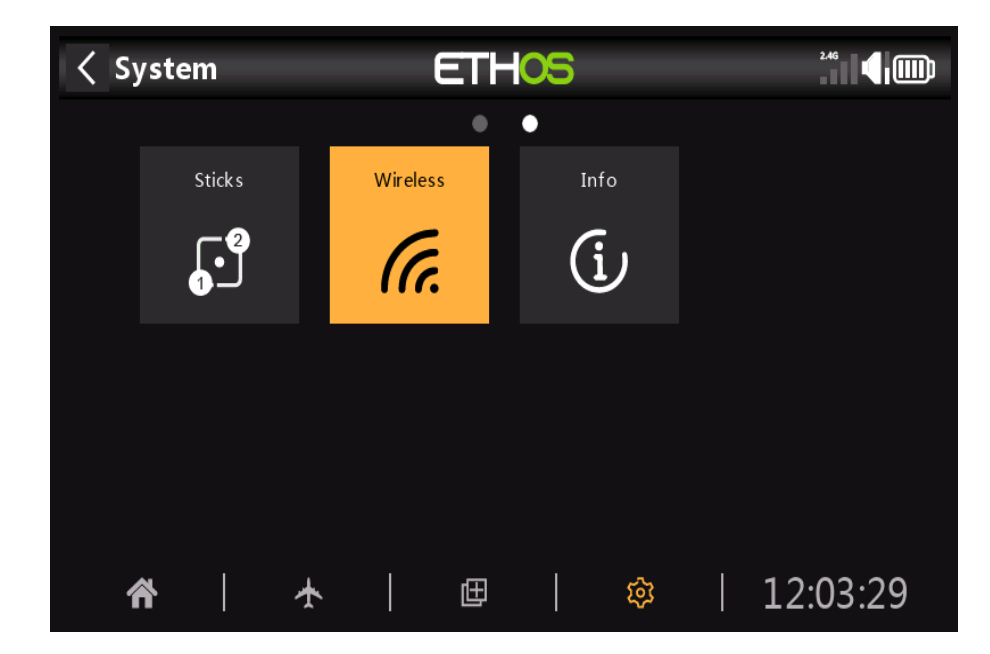

Le module Bluetooth X20 peut fonctionner en mode Télémétrie ou Entraîneur.

*Mode* 

**Télémétrie**

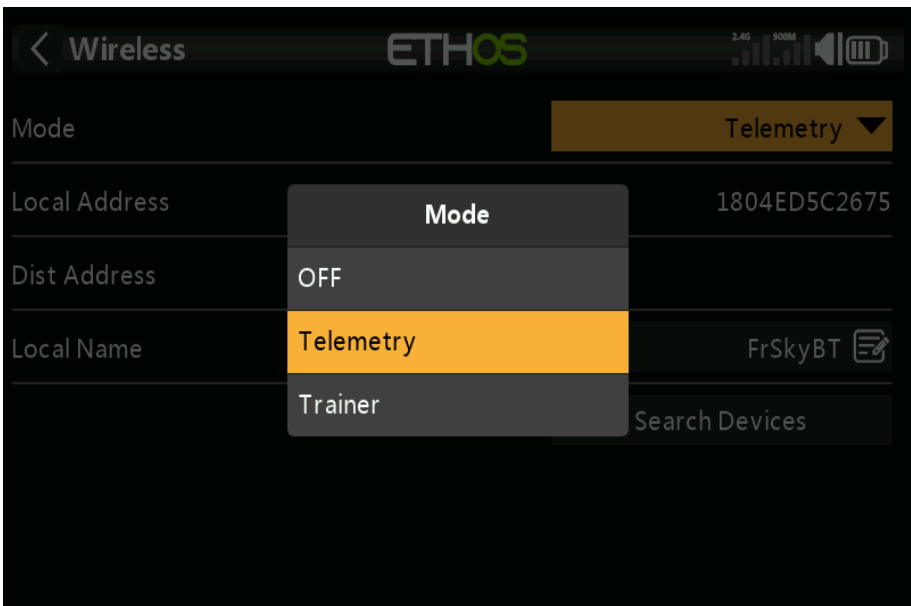

En mode télémétrie, la radio peut fonctionner avec l'application FrSky **FreeLink** pour afficher données de télémétrie sur votre téléphone mobile. L'application peut également être utilisée pour configurer FrSky appareils comme les récepteurs stabilisés.

#### **Traîneur**

En mode formateur, la radio peut être utilisée en mode maître ou esclave pour atteindre le fonction d'entraînement sans fil. Référez-vous à la section Modèle / Sans fil pour configurer la radio comme Maître ou Esclave pour le modèle actuellement sélectionné.

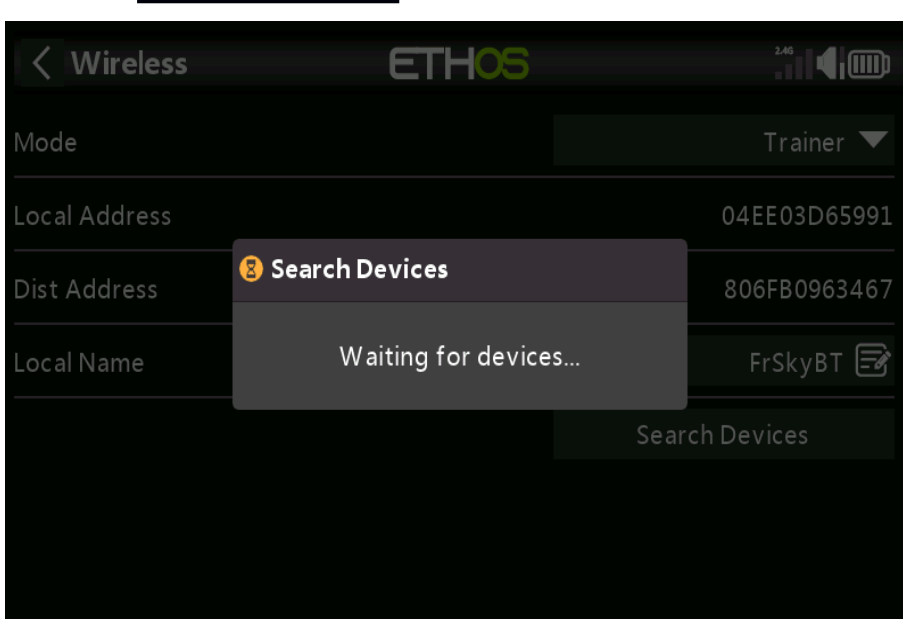

*Adresse locale*

Il s'agit de l'adresse Bluetooth locale de la radio.

### *Adresse de l'appareil distant*

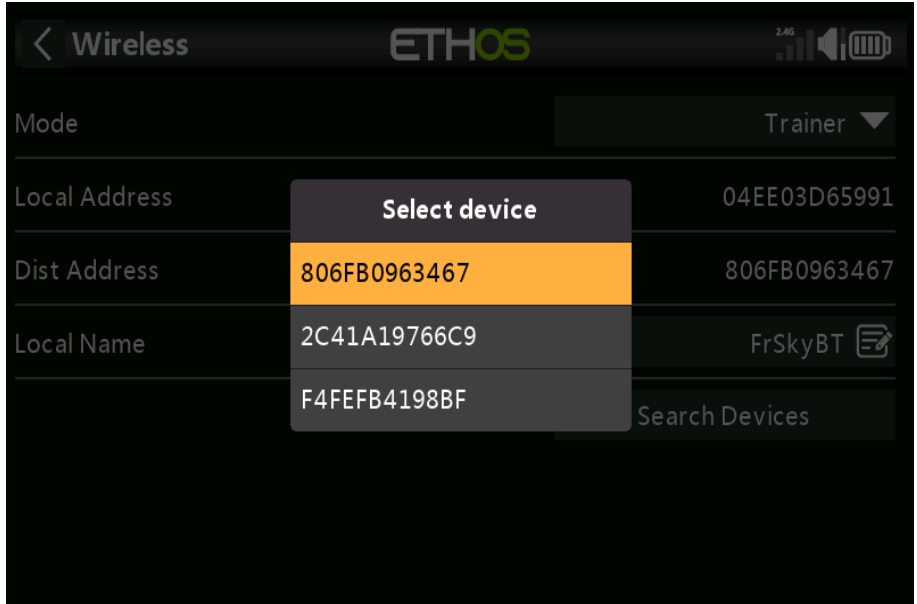

Une fois qu'un appareil Bluetooth a été trouvé et lié, l'adresse Bluetooth de l'appareil distant est affiché ici.

### *Nom local*

Il s'agit du nom BT local qui sera affiché sur les appareils connectés. Par défaut le nom est **FrSkyBT**, mais peut être modifié ici.

### *Rechercher des appareils Bluetooth*

Appuyez sur « **Rechercher des appareils** » pour mettre la radio en mode de recherche BT. Les appareils trouvés sont répertoriés dans une boîte de dialogue contextuelle avec une demande de sélection d'un appareil. Sélectionnez le BT l'adresse qui correspond à la radio à utiliser comme compagnon d'entraînement.

# *Info*

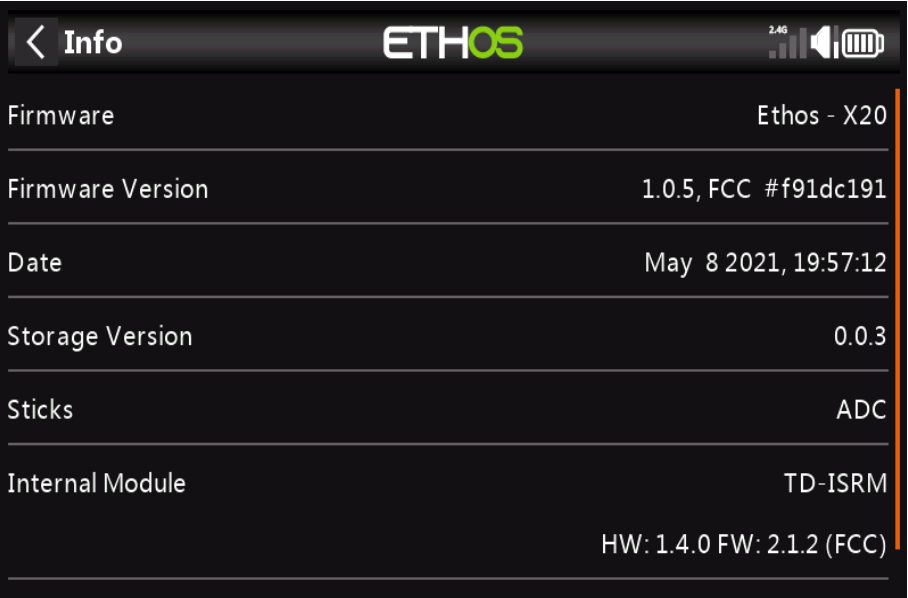

### *Micrologiciel*

La page Info affiche les informations du micrologiciel du système, le type de cardans, le micrologiciel du module interne version, le micrologiciel du récepteur ACCESS et les informations sur le module externe.

### *Version du firmware*

Version et type du micrologiciel actuel, par exemple FCC, LBT ou Flex.

### *Date*

Date et heure actuelles.

### *Version de stockage*

Actuellement à 0,0.3

### *Des Sticks*

La version du capteur Hall à cardan est installée. L'ADC est pour l'analogique.

### *Module interne*

Détails du module RF interne, y compris les versions du matériel et du micrologiciel.

### *Module externe*

Détails du module RF externe (le cas échéant), y compris les versions du matériel et du micrologiciel si Protocole d'**ACCÈS**.

# *Configuration du modèle*

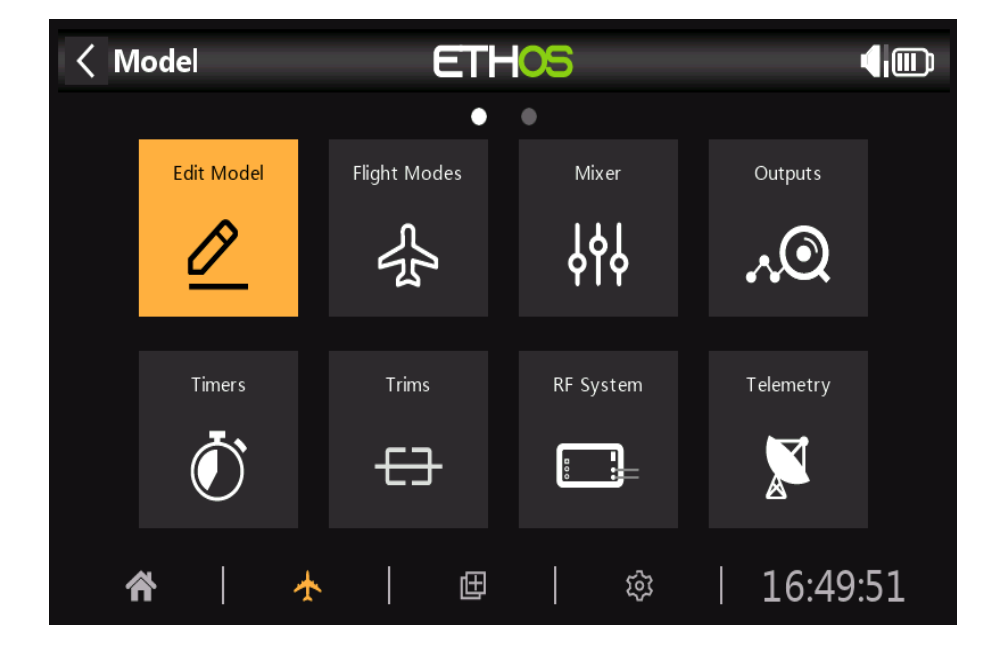

Le menu de configuration du modèle est utilisé pour configurer la configuration spécifique de chaque modèle.

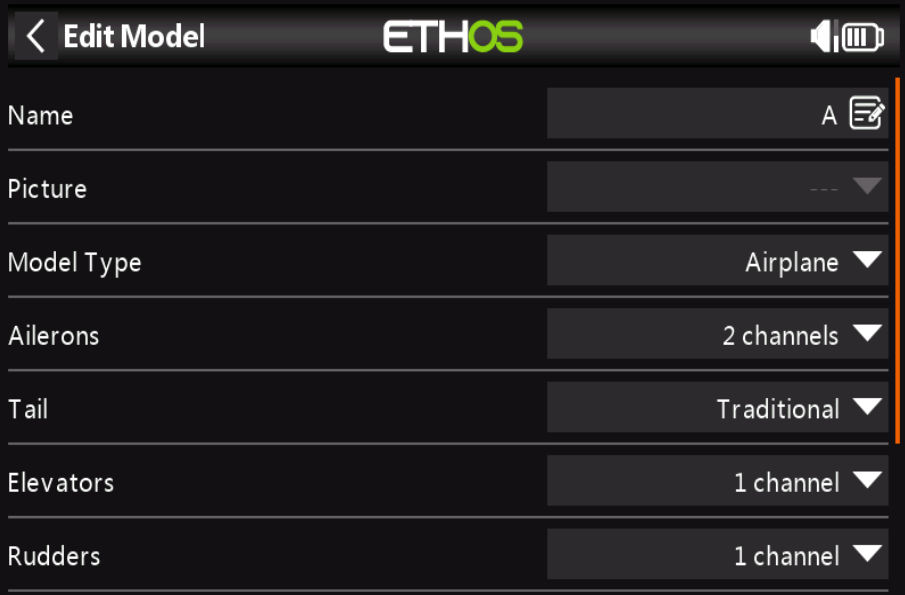

Il est accessible par en sélectionnant l'onglet Avion en bas de l'écran d'accueil. Inversement, les paramètres qui sont communs à tous les modèles s'effectuent dans le menu Système auquel on accède en sélectionnant le Onglet Gear à la place (veuillez vous référer à la section Système).

# *Aperçu*

### *Modifier le modèle*

L'option « **Modifier le modèle** » est utilisée pour modifier les paramètres de base du modèle tels que définis par le assistant, et est principalement utilisé pour modifier le nom ou l'image du modèle.

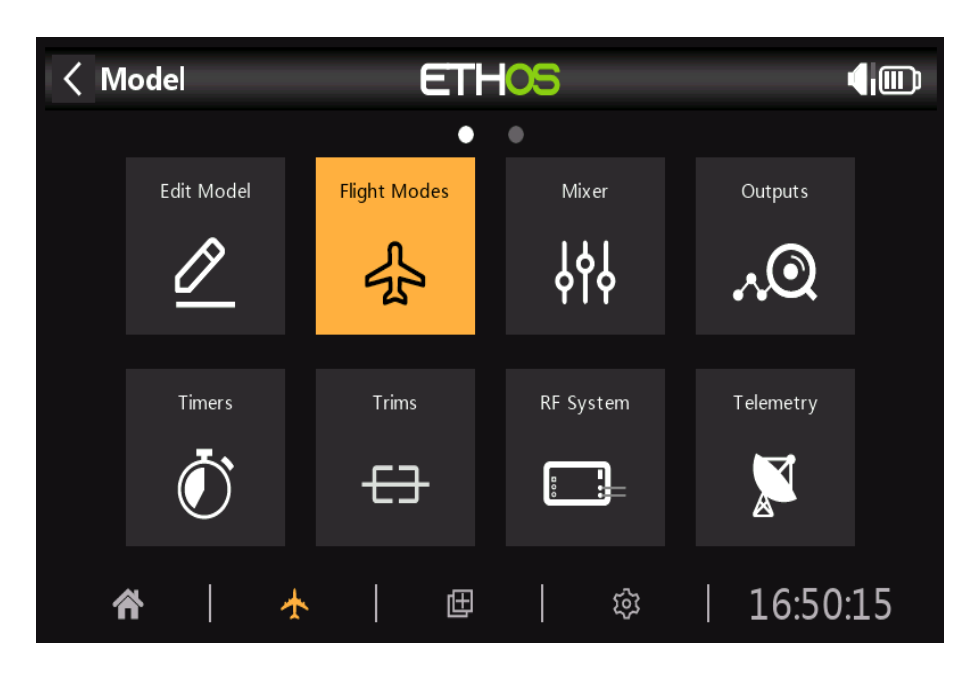

### *Modes de vol*

Les modes de vol permettent aux modèles d'être configurés pour des tâches spécifiques sélectionnables par commutateur ou un comportement de vol.

Par exemple, les planeurs peuvent être configurés pour avoir des modes de vol tels que lancement, Croisière, Vitesse et Thermique. Les avions motorisés peuvent avoir des modes de vol pour le vol normal, le décollage et l'atterrissage.Les hélicoptères ont des modes tels que Normal pour le démarrage et le décollage/atterrissage, Idle Up 1 pour vol acrobatique, et Idle Up 2 pour peut-être 3D.

Les modes de vol suppriment une grande partie de la charge de commutation et de réglage du pilote. La grande puissance des modes de vol est qu'ils prennent en charge les trims et les variables de mixage indépendants, et peuvent également être utilisés pour activer les lignes de mixage. Ensemble, ces fonctionnalités permettent une grande flexibilité. Veuillez vous référer à la section Tutoriel pour voir des exemples de ces fonctionnalités appliquées.

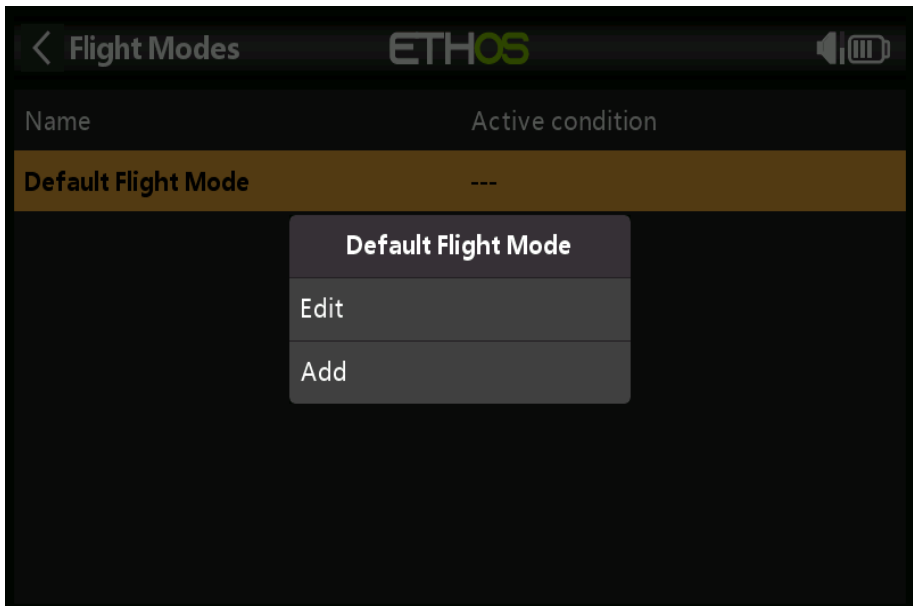

Aucun mode de vol par défaut n'est défini. Appuyez sur le mode de vol par défaut et sélectionnez Modifier si vous souhaitez le renommer, sinon sélectionnez Ajouter pour définir un nouveau mode de vol.

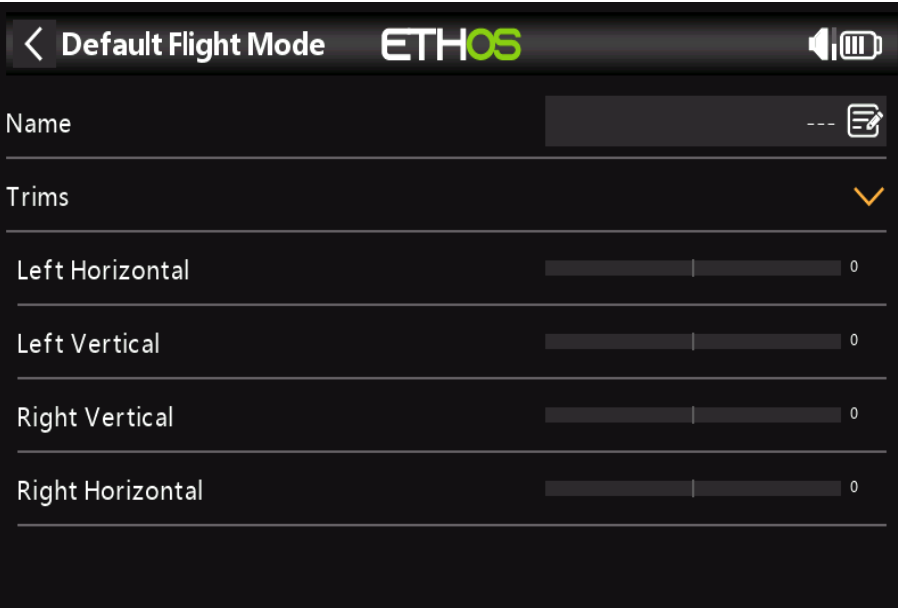

Vous pouvez nommer chaque mode de vol et définir sa condition active, qui peut être une position de commutateur ou de bouton, une fonction ou un commutateur logique, ou une position de trim. Notez que le mode de vol par défaut n'a pas de paramètre de condition actif, car c'est le mode de vol qui est toujours actif lors qu'aucun autre mode de vol n'est actif. Le premier mode de vol qui a son interrupteur sur ON est le mode actif.
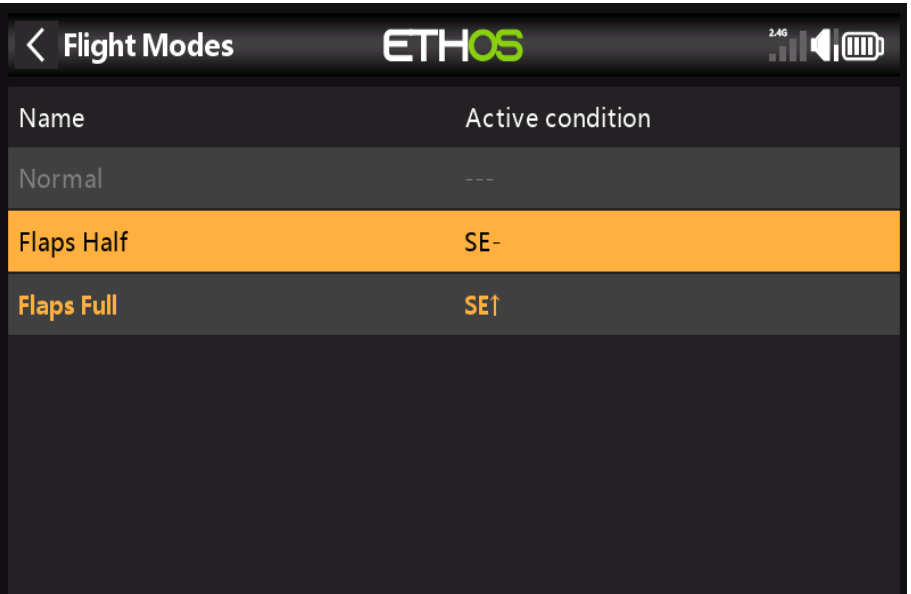

Une fois programmées, les sélections de mode de vol sont affichées dans les mélangeurs. Jusqu'à 100 modes de vol peuvent être programmés. Comme la plupart des fonctions d'ETHOS, l'utilisateur peut programmer des noms de mode de vol textuels descriptifs tels que Croisière, Vitesse, Thermique ou Normal, Décollage, Atterrissage.

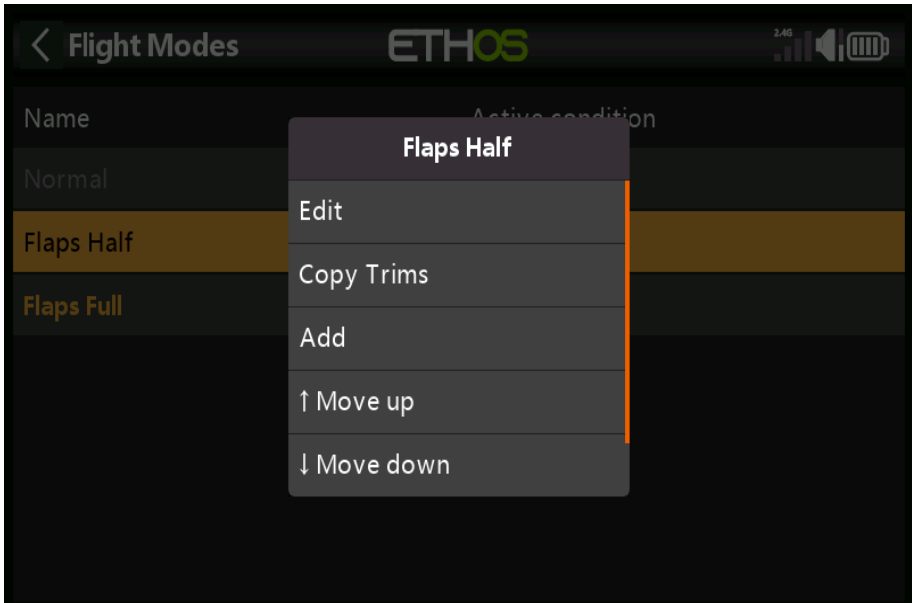

**Vol**

Gestion des modes de vol Appuyez sur un mode de vol pour afficher un menu qui vous permet de modifier, de copier des trims, d'ajouter un nouveau mode de vol ou de supprimer des modes de vol. Vous pouvez utiliser les options "Déplacer vers le haut" et "Déplacer vers le bas" pour modifier la priorité d'un mode de vol, en gardant à l'esprit que le premier mode de vol dont la priorité des modes de vol est dans l'ordre croissant, et le premier qui a son l'interrupteur ON est celui qui est actif.

## *Mixer*

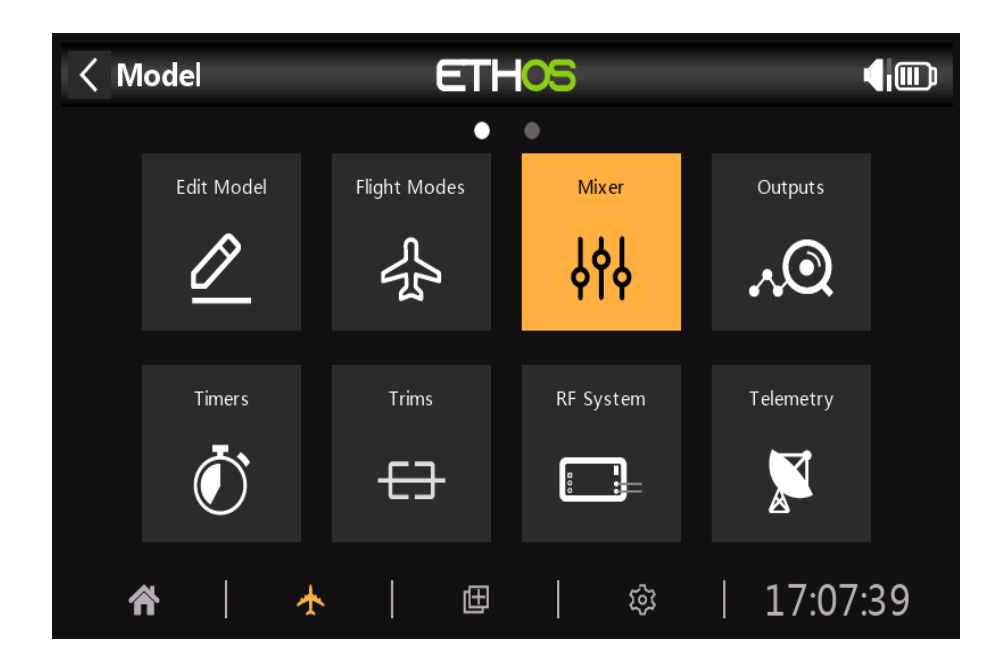

La section Mixer est l'endroit où les fonctions de contrôle du modèle sont configurées. Il permet à n'importe quel de nombreuses sources d'entrée à combiner comme vous le souhaitez et mappées à l'une des sorties canaux.

Cette section permet également de conditionner la source en définissant des poids/taux et des offset, ajout de courbes (ex. Expo). Le mix peut être soumis à un interrupteur et/ou à des modes de vol, et une fonction lente à ajouter.

## *Les sorties*

La section Sorties est l'interface entre la "logique" de configuration et le monde réel avec servos, tringleries et gouvernes ainsi que actionneurs et transducteurs. Dans le mélangeur, nous avons mis en place ce que nous voulons que nos différents contrôles fassent. Cette section permet à ces pures logiques sorties à adapter aux caractéristiques mécaniques du modèle. C'est là que nous configurer les lancers minimum et maximum, le servo ou l'inversion de canal, et ajuster le servo ou point central du canal ou ajoutez un décalage à l'aide de subtrim. On peut aussi définir une courbe pour corriger tous les problèmes de réponse du monde réel. Par exemple, une courbe peut être utilisée pour s'assurer que la gauche et la les volets droits s uivent avec précision.

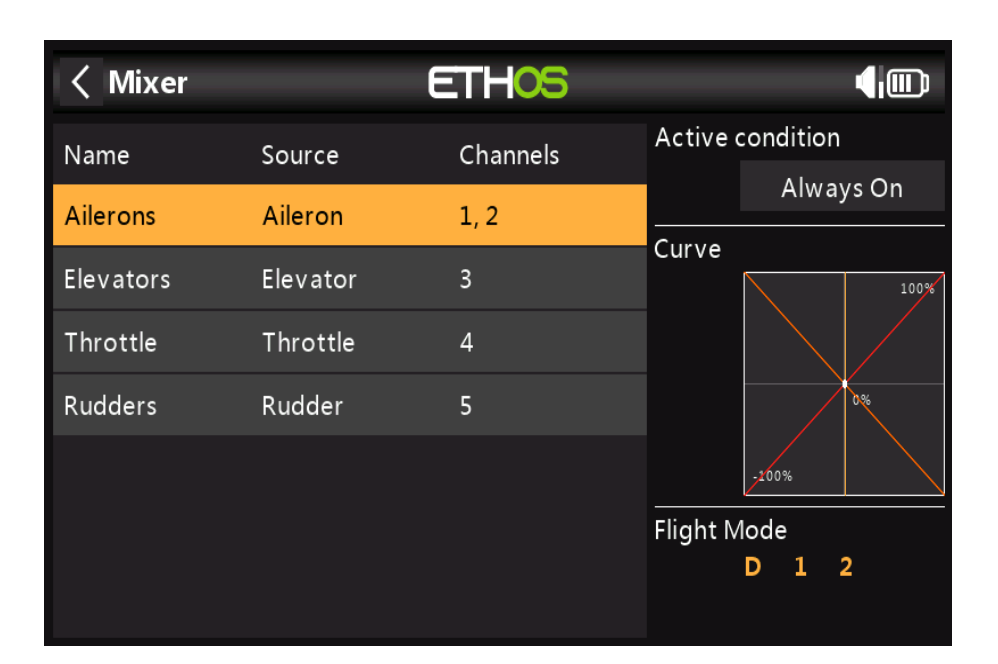

### *Minuteries*

La section Minuteries est utilisée pour configurer les trois minuteries disponibles.

## *Trims*

La section Trims vous permet de configurer le mode Trim, de désactiver les trims ou d'activer extended trims ou Trims indépendants pour chacun des 4 manettes de commande.

Le mode Trim configure la granularité des étapes du commutateur de trim, de Fine à Coarse à Exponentielle, ou pour désactiver les trims. La plage de trims normale est de +/- 25 %, mais les trims étendus permet la gamme complète. Si vous utilisez les modes de vol, les trims indépendants activent l'assiette pertinente doit être indépendante pour chaque mode de vol, au lieu d'être commune à tous les vols modes.

## *Système RF*

Cette section est utilisée pour configurer l'ID d'enregistrement du propriétaire, et l 'identifiant interne et/ou externe modules RF.

L'ID d'enregistrement du propriétaire est un ID à 8 caractères qui contient un code aléatoire unique, qui peut être modifié si désiré. Cet ID devient l'ID d'enregistrement du propriétaire lors de l'enregistrement d'un receveur. Entrez le même code dans le champ Owner ID de vos autres émetteurs que vous souhaitez utilisez la fonction Smart Share avec eux. Cela doit être fait avant de créer le modèle que vous voulez l'utiliser.

# *Télémétrie*

La télémétrie est utilisée pour transmettre les informations du modèle au pilote RC. Ces informations peuvent être assez complètes et incluent RSSI (force du signal du récepteur) et Link Qualité, diverses tensions et courants, et toutes autres sorties de capteur telles que la position GPS, altitude, etc...

Notez que les écrans de télémétrie sont configurés en tant que vues principales dans la section Configurer les écrans.

# *Liste de contrôle*

La section Liste de contrôle est utilisée pour définir des alertes de démarrage pour des éléments tels que la position initiale de l'accélérateur, si la sécurité intégrée est configurée, les positions des potentiomètres et des curseurs et les positions initiales des commutateurs.

## *Commutateurs logiques*

Les commutateurs logiques sont des commutateurs virtuels programmés par l'utilisateur. Ce ne sont pas des commutateurs physiques que vous basculer d'une position à une autre, mais ils peuvent être utilisés comme déclencheurs de programme dans le de la même manière que n'importe quel commutateur physique. Ils sont activés et désactivés en évaluant les conditions de la programmation. Ils peuvent utiliser une variété d'entrées telles que des commutateurs physiques, d'autres commutateurs et d'autres sources telles que les valeurs de télémétrie, les valeurs de canal, les valeurs de minuterie ou Variables globales. Ils peuvent même utiliser des valeurs renvoyées par un script de modèle LUA.

## *Fonctions spéciales*

C'est là que les commutateurs peuvent être utilisés pour déclencher des fonctions spéciales telles que le mode entraîneur, lecture de bande son, sortie vocale de variables, enregistrement de données, etc. Des fonctions spéciales sont utilisé pour configurer des fonctions spécifiques au modèle.

### *Courbes*

Les courbes personnalisées peuvent être utilisées dans le formatage d'entrée, dans les mélangeurs ou dans les sorties. Il y a 100 courbes disponibles, et peuvent être de plusieurs types (entre 2 et 21 points, avec soit ou des coordonnées x définissables par l'utilisateur).

Dans le mélangeur, une application typique utilise une courbe Expo pour adoucir la réponse autour du midstick. Une courbe peut également être utilisée pour lisser un mélange de compensation volets-profondeur de sorte que le l'avion ne monte pas en flèche lorsque les volets sont appliqués.

Dans les sorties, une courbe d'équilibrage peut être utilisée pour assurer un suivi précis de la gauche et volets de droite.

## *Entraîneur*

La section Trainer est utilisée pour définir la radio en tant que maître ou esclave dans une configuration d'entraîneur. Le le lien formateur peut être via Bluetooth ou un câble.

## *Configuration de l'appareil*

 Device Config contient des outils pour configurer des appareils tels que des capteurs, des récepteurs, la suite de gaz, servos et émetteurs vidéo.

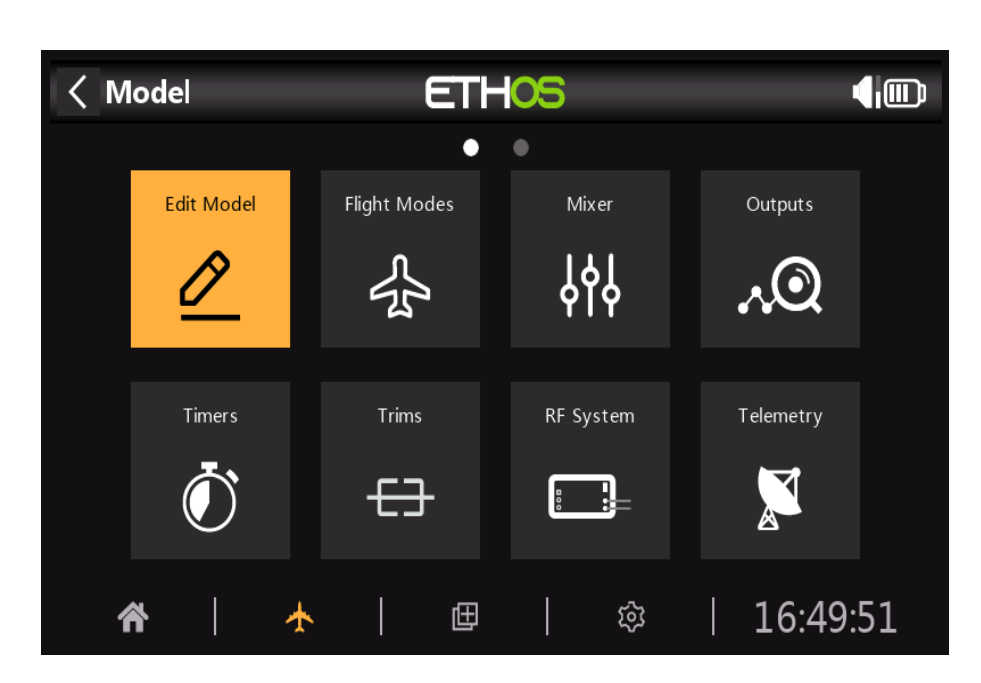

L'option « Modifier le modèle » est utilisée pour modifier les paramètres de base du modèle tels que définis par le magicien. Le modèle peut être renommé, ou l'image attribuée ou modifiée. Changer l'un des configurations de canaux, entraînera la réinitialisation de tous les mélangeurs.

# *Modifier le modèle*

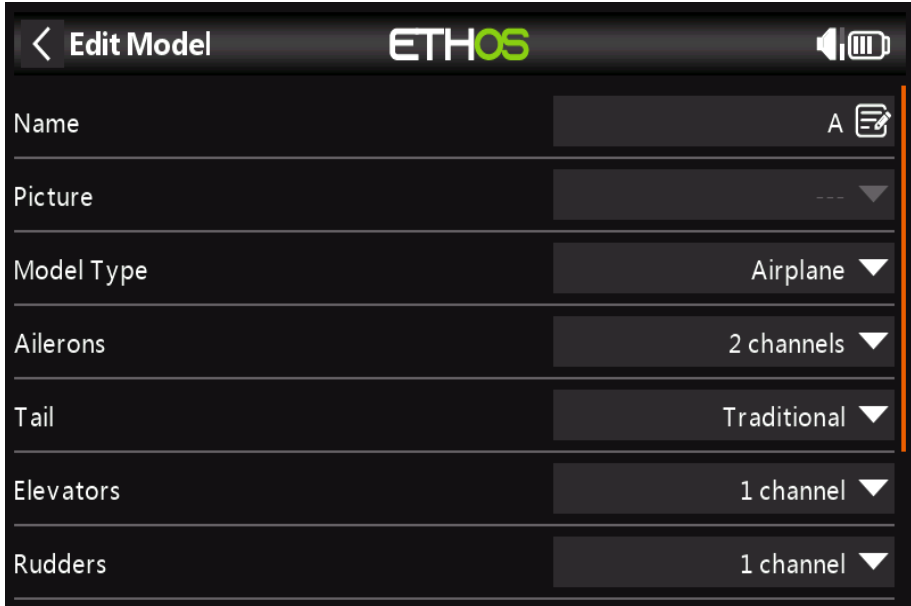

# *Modes de vol*

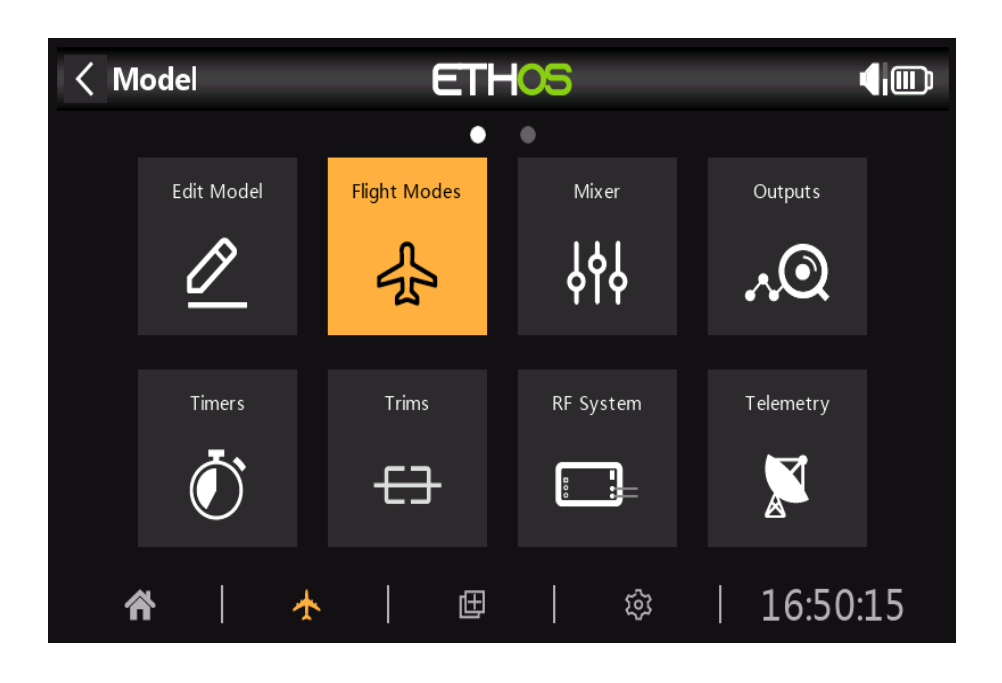

Les modes de vol apportent une flexibilité incroyable à une configuration de modèle, car ils permettent de définir des modèles pour passer des tâches spécifiques sélectionnables ou un comportement de vol. Par exemple, les planeurs peuvent être configurés pour ont des modes sélectionnables tels que Lancement, Croisière, Vitesse et Thermique. Les avions motorisés peuvent avoir des modes de vol pour le vol de précision normal, le décollage et l'atterrissage à moitié ou à plein volets déployés. Les hélicoptères ont des modes tels que Normal pour le démarrage et le décollage/atterrissage, Idle Up 1 pour le vol acrobatique et Idle Up 2 pour peut-être la 3D.

Les modes de vol suppriment une grande partie de la charge de commutation et de réglage du pilote. La grande puissance des modes de vol est qu'ils prennent en charge des trims indépendants et des variables de mixage, et peut également être utilisé pour activer les lignes de mixage. Ensemble, ces fonctionnalités permettent une grande flexibilité. Veuillez vous référer à la section Tutoriel pour voir des exemples de ces fonctionnalités appliquées.

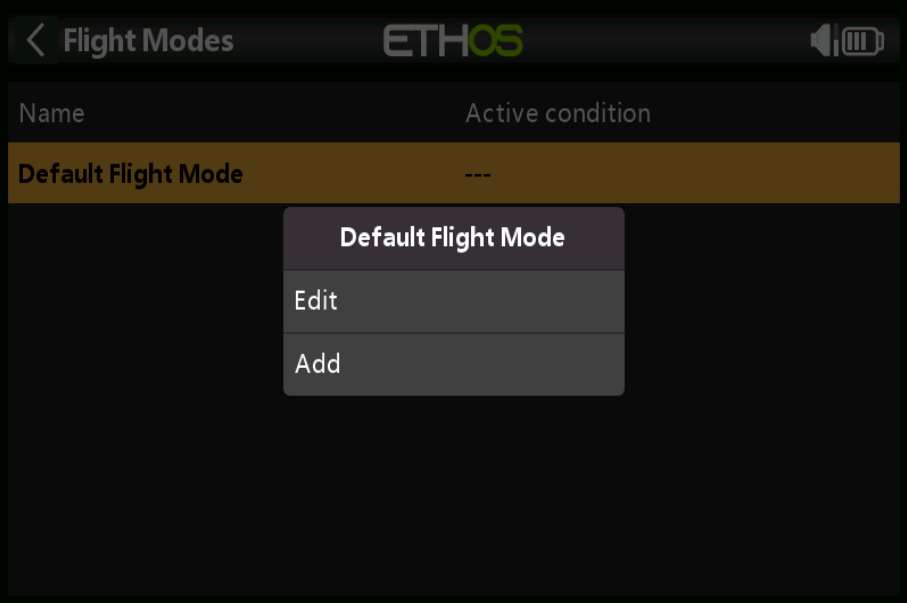

Aucun mode de vol par défaut n'est défini. Appuyez sur le mode de vol par défaut et sélectionnez Modifier si vous souhaitez le renommer, sinon sélectionnez Ajouter pour définir un nouveau mode de vol.

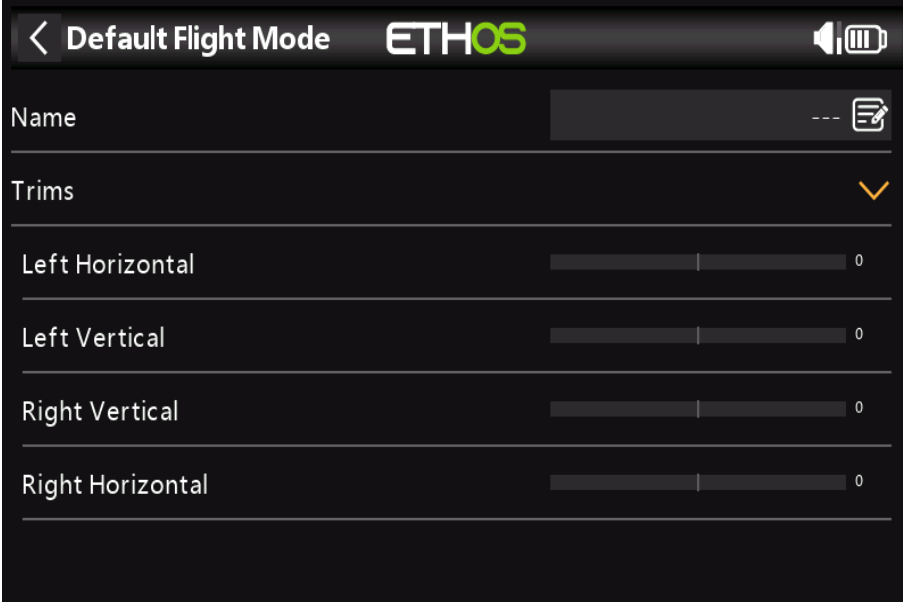

Vous pouvez nommer chaque mode de vol et définir sa condition active, qui peut être un interrupteur ou position du bouton, un interrupteur de fonction ou logique, ou une position de trim. Notez que le mode de vol par défaut n'a pas de paramètre de condition actif, car c'est le mode de vol qui est toujours actif lors qu'aucun autre mode de vol n'est actif. Le premier mode de vol qui a son interrupteur sur ON est le un actif.

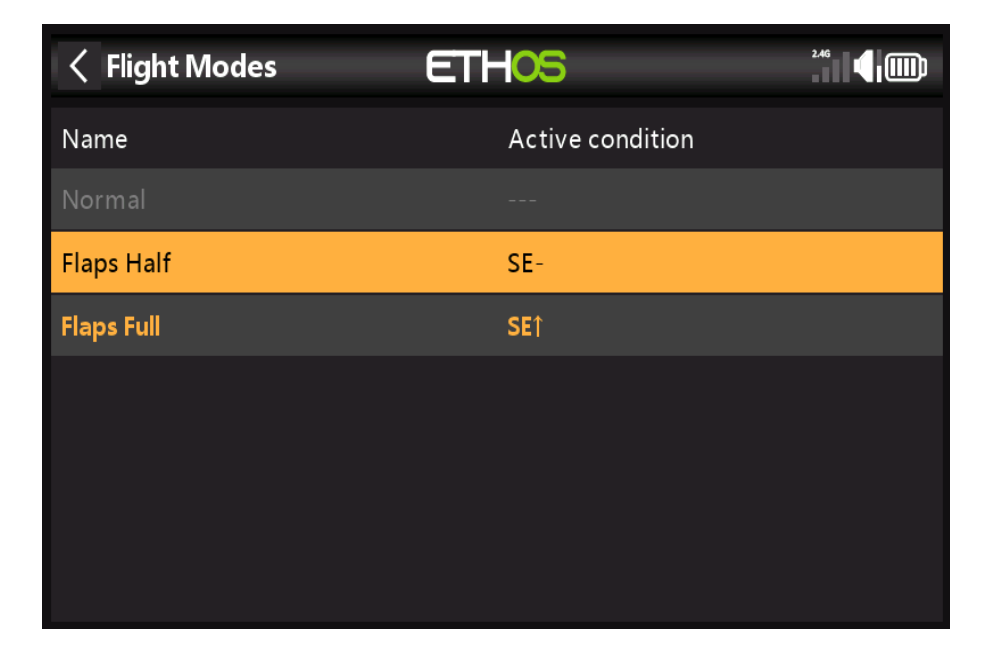

Une fois programmées, les sélections de mode de vol sont affichées dans les mélangeurs. Jusqu'à 100 modes de vol peut être programmé. Comme la plupart des fonctions d'ETHOS, l'utilisateur peut programmer un texte descriptif Noms des modes de vol tels que Croisière, Vitesse, Thermique ou Normal, Décollage, Atterrissage.

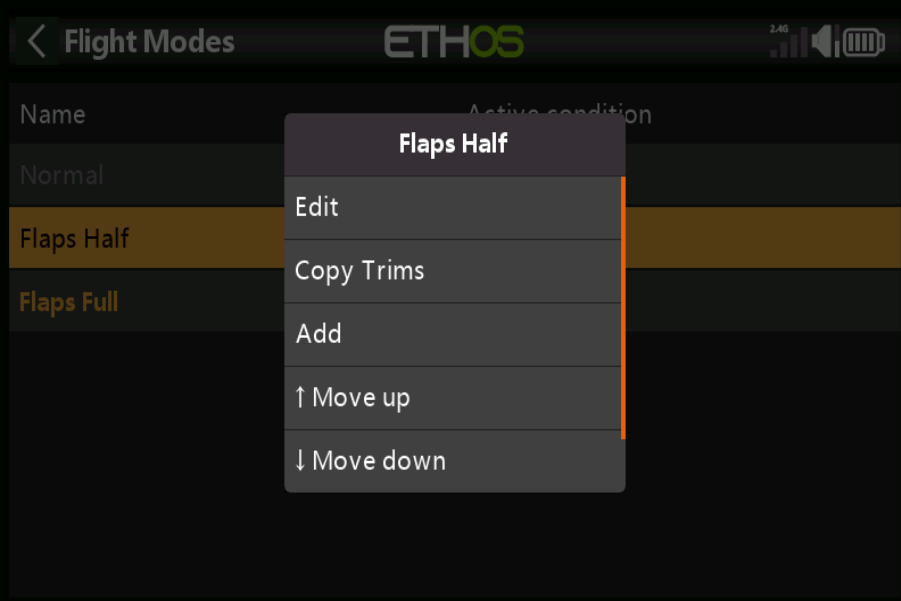

*Gestion des modes de vol*

Appuyez sur un mode de vol pour afficher un menu qui vous permet d'éditer, de copier des trims, d'ajouter un nouveau mode de vol ou supprimer des modes de vol. Vous pouvez utiliser les options « Déplacer vers le haut » et « Déplacer vers le bas » pour changer la priorité d'un mode de vol, en gardant à l'esprit que le premier mode de vol que le la priorité des modes de vol est dans l'ordre croissant, et le premier qui a son interrupteur sur ON est le un actif.

#### **ETHOS** Model  $\blacksquare$ Edit Model **Flight Modes** Mixer Outputs ပို့ပို  $\lambda$  (o) Timers Trims RF System Telemetry £∃ 田 17:07:39 গু

*Mixage*

La fonction Mixer constitue le cœur de la radio. C'est là que les fonctions de contrôle du modèle sont configuré. La section Mixer permet de combiner n'importe laquelle des nombreuses sources d'entrée comme souhaité et mappé sur l'un des canaux de sortie. Ethos dispose de 100 canaux de mixage disponibles pour programmation de votre modèle. Normalement, les canaux avec le numéro le plus bas seront assignés au servos, car les numéros de canaux correspondent directement aux canaux du récepteur. Le X20 Le module RF (Radio Fréquence) interne a jusqu'à 24 canaux de sortie disponibles.

Les canaux du mixeur supérieur peuvent être utilisés comme « canaux virtuels » dans une programmation plus avancée, ou en tant que canaux réels en utilisant plusieurs modules RF (internes + externes) et SBus. L'ordre des chaînes est une question de préférence personnelle ou de convention, ou elle peut être dictée par le destinataire. On le fera utiliser AETR pour notre exemple.

Cette section permet également de conditionner la source en définissant des poids/taux et des décalages, et ajout de courbes (ex. Expo). Le mixage peut être soumis à un switch et/ou modes de vol, et un fonction lente à ajouter. (Notez que les retards sont implémentés dans les commutateurs logiques car ils sont liés aux commutateurs.) Le mélangeur comprend un texte d'aide contextuel qui change au fur et à mesure que les options du mixeur sont touchées. Jusqu'à 100 lignes de mélangeur peuvent être définies.

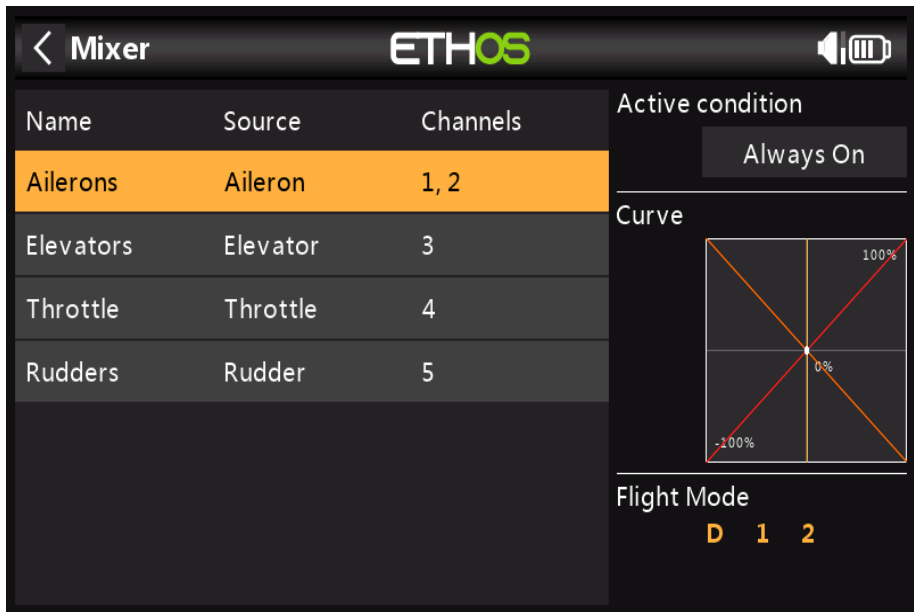

Si votre modèle a été créé à l'aide de l'un des assistants de création de modèle dans la « sélection du modèle » fonction dans le menu Système, les lignes du mélangeur de base seront affichées lorsque vous appuyez sur le « Mixer ». De plus, les mélanges prédéfinis les plus courants peuvent être ajoutés ainsi que des mélanges libres qui sont configurable par l'utilisateur.

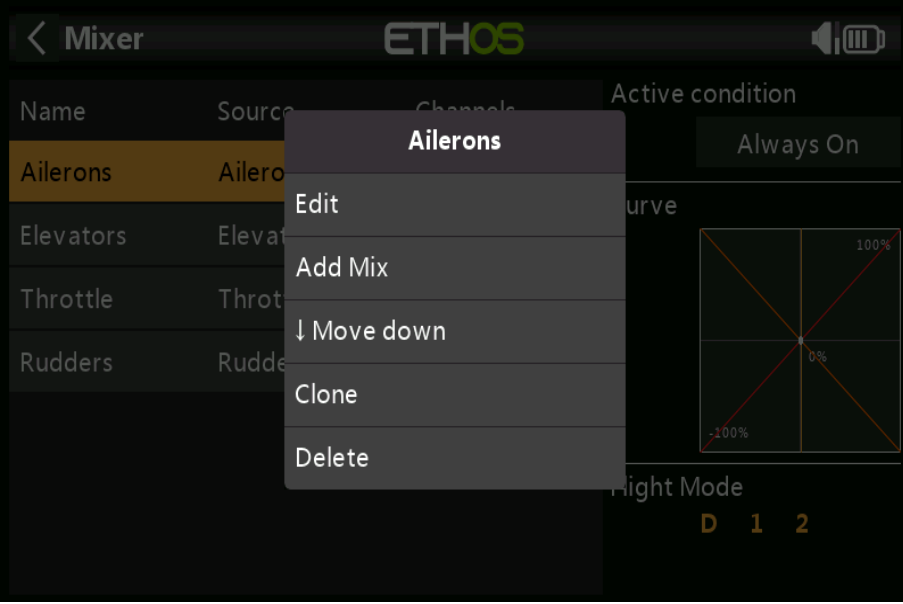

Il y a une ligne de mixage pour chaque contrôle/mixage et un affichage graphique pour ce mixage. Pour éditer un mélangeur ligne, touchez le mélangeur et touchez à nouveau pour le menu contextuel, puis sélectionnez Modifier. Veuillez noter que les lignes de mixage inactives sont affichées en grisé, pour faciliter le débogage.

# *Fonctionnalité d'options*

Ethos dispose d'une fonctionnalité « Options » très puissante. Presque partout où une valeur est attendue, une longue appuyez sur la touche Entrée pour afficher une boîte de dialogue Options.

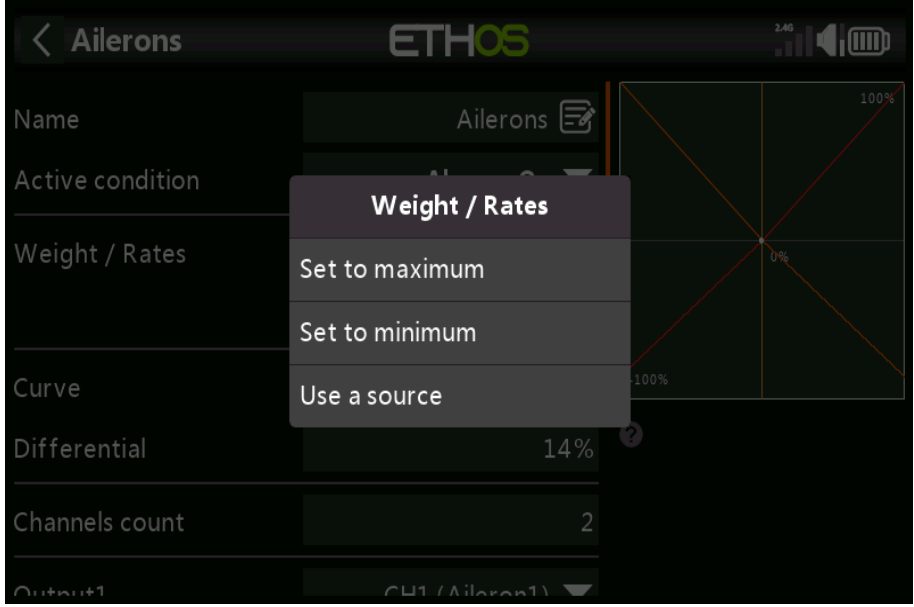

La boîte de dialogue Options indique quel paramètre est en cours de configuration. Dans cet exemple, vous avez le choix de régler les Poids/Taux au maximum ou au minimum, ou d'utiliser une source. Utilisant un source comme un pot permettrait d'ajuster les poids/taux en vol.

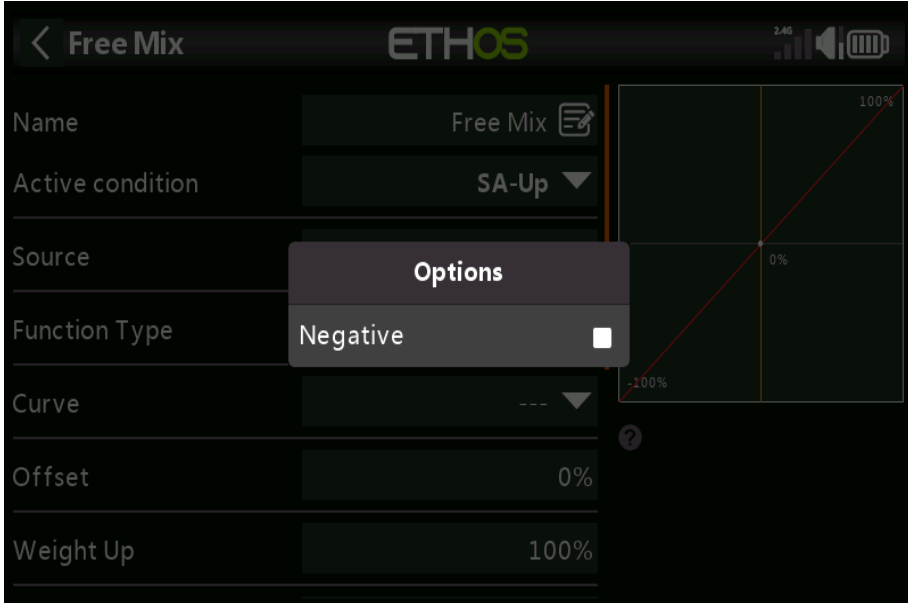

Dans cet exemple, la boîte de dialogue Options permet d'annuler ou d'inverser une position de commutateur. Pour exemple au lieu d'être actif lorsque le commutateur SA est en place, il serait actif lorsque le commutateur SA est PAS vers le haut, c'est-à-dire en position médiane ou abaissée.

## **Aileron, ascenseur, mélangeur de gouvernail**

Nous utiliserons les Ailerons comme exemple, mais les mélanges Elevator et Rudder sont très similaires.

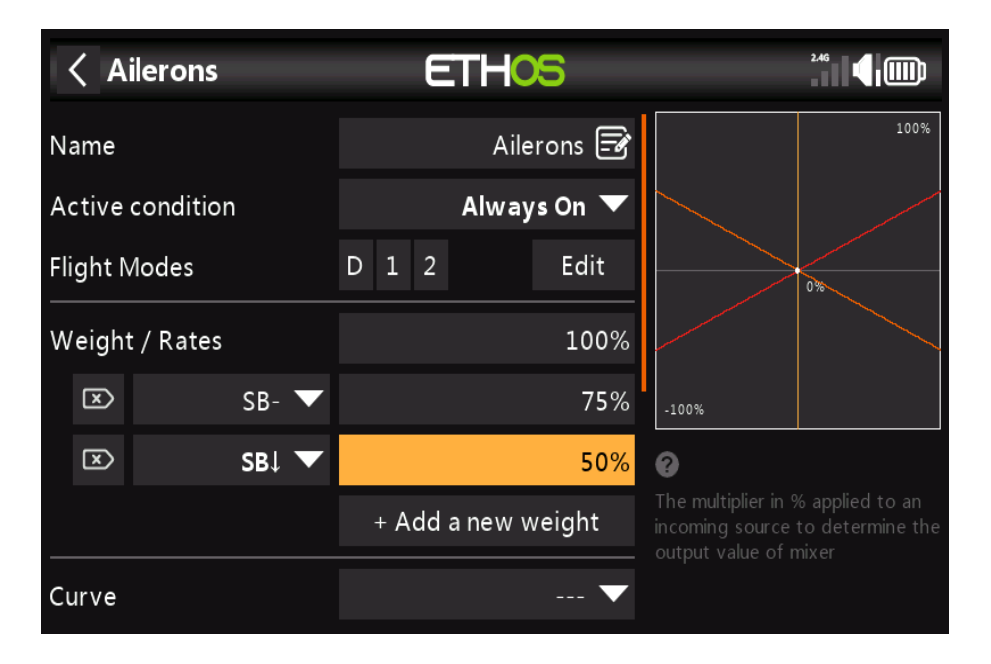

**Nom**

Ailerons a été renseigné comme nom par défaut, mais il peut être modifié.

#### **État actif**

La condition active par défaut est « Toujours activé », ce qui est approprié pour les ailerons. C'est possible rendu conditionnel en choisissant parmi les positions de commutateur ou de bouton, les commutateurs de fonction, la logique commutateurs ou positions de trim.

#### **Modes de vol**

Si des modes de vol ont été définis, le mix peut être conditionnel à un ou plusieurs modes de vol. Cliquez sur « Modifier » et cochez les cases des modes de vol dans lesquels ce mélangeur la ligne doit être active.

#### **Poids / Tarifs**

Plusieurs taux peuvent être définis, sous réserve d'une position de commutateur, d'un commutateur de fonction, d'un commutateur logique, position de trim ou mode de vol. Une ligne est ajoutée pour chaque tarif. Le taux par défaut (c'est-à-dire les premiers taux ligne) est actif lorsqu'aucun des autres débits n'est actif. Il y a une petite croix à l'intérieur d'un flèche à gauche des tarifs définis qui permet de supprimer une ligne de tarifs. Dans l'exemple cidessus trois tarifs ont été mis en place sur le switch SA.

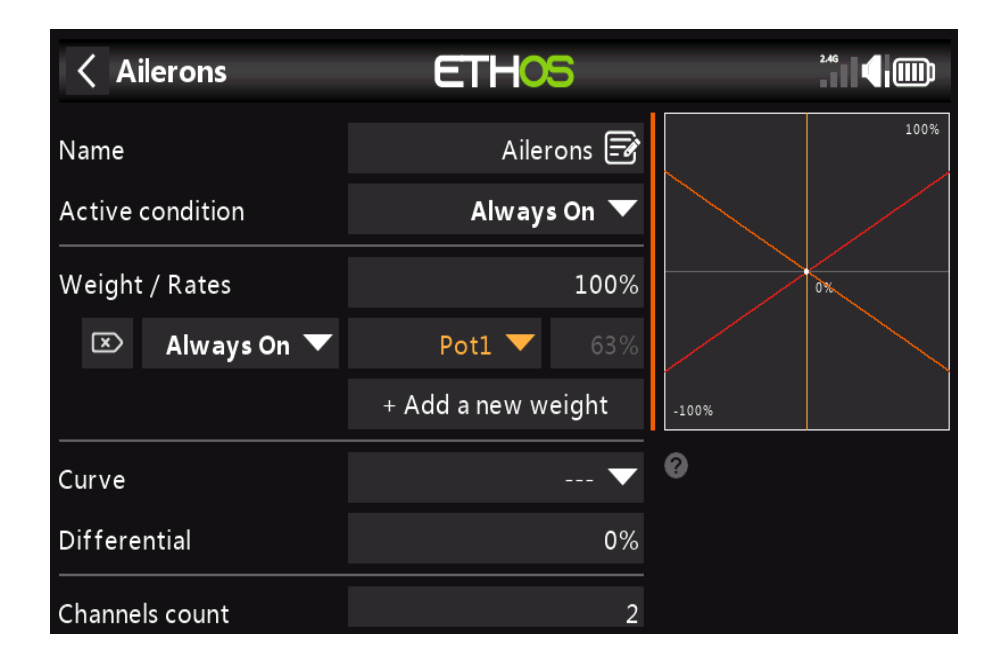

Dans cet exemple, un appui long sur Entrée a fait apparaître la boîte de dialogue pour sélectionner une source au lieu de la valeur fixe par défaut, dans ce cas Pot1 a été sélectionné. Le graphique de droite montre que le pot est à 63%, donc ce serait le poids pour les taux d'aileron, mais réglable en vol.

#### **Courbe**

Une option de courbe standard est Expo, qui a par défaut une valeur de 0, ce qui signifie que le la réponse est linéaire (c'est-à-dire sans courbe). Une valeur positive adoucira la réponse autour de 0, tandis qu'une valeur négative accentuera la réponse.

Toute courbe précédemment définie peut également être sélectionnée. La sortie du mixeur sera alors modifiée par cette courbe. Alternativement, une nouvelle courbe peut être ajoutée.

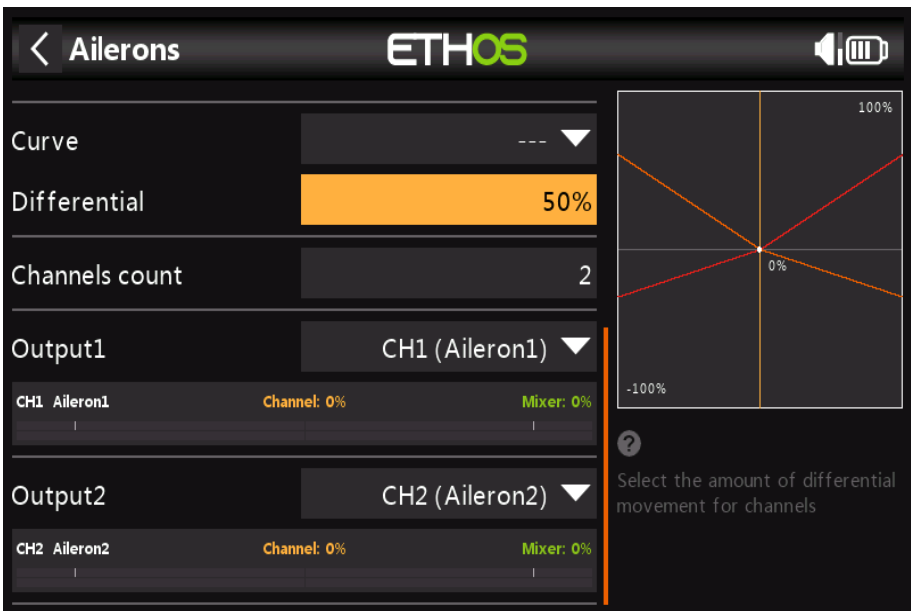

#### **Différentiel**

Le différentiel sur les ailerons (généralement plus de course d'aileron vers le haut que vers le bas) est utilisé pour réduire lacet défavorable et pour améliorer les caractéristiques de virage/maniabilité. Une valeur positive en résultera dans les ailerons ayant moins de course vers le bas, comme on peut le voir sur le graphique ci-dessus. (Défaut = 0. Plage -100 à +100).

#### **Nombre de canaux**

Le nombre de canaux définit le nombre de canaux de sortie alloués. Dans cet exemple deux les ailerons ont été configurés dans l'assistant de création de modèle.

#### **Sortie1, Sortie2**

L'assistant de création de modèle a attribué les canaux 1 et 2 aux ailerons, car la valeur par défaut l'ordre des canaux dans le menu System – Sticks a été réglé sur AETR, c'est-à-dire ailerons, profondeur, manette des gaz, gouvernail.

La valeur par défaut peut être modifiée si nécessaire, mais des précautions doivent être prises our évaluer tout autre impacts à faire un changement ici.

### **Mélangeur d'accélérateur**

Le mélangeur Throttle a des paramètres pour gérer Throttle Cut et Throttle Hold. Manette de Gaz Cut, avec Low Position Trim, est utilisé pour gérer les réglages des gaz et du ralenti sur modèles à préchauffage ou à essence. Le maintien des gaz est couramment utilisé sur les modèles électriques.

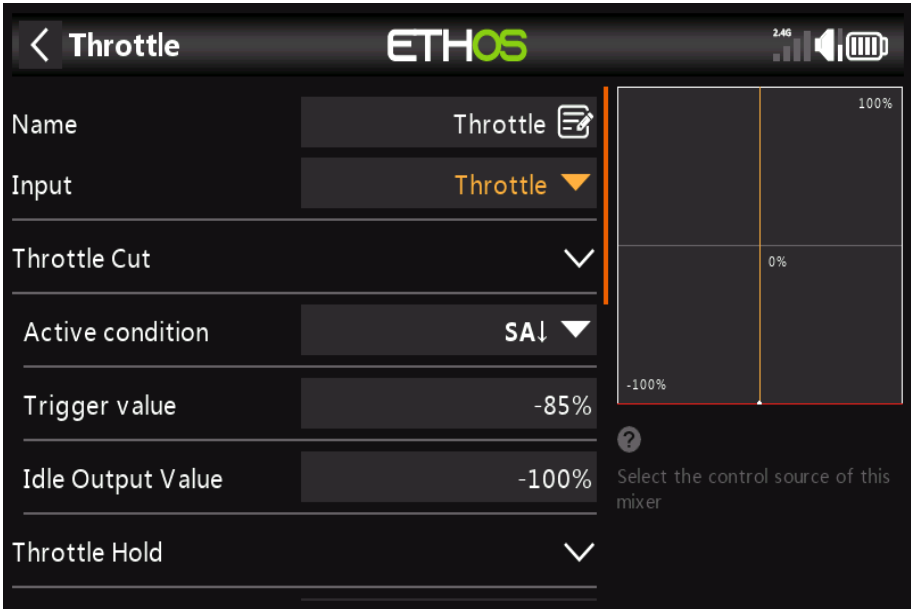

#### **Entrée**

La source du mixage des gaz peut être sélectionnée ici. Il s'agit par défaut du manche des gaz, mais peut être changé en un analogique, un commutateur, un trim, un canal, un axe gyroscopique, un canal d'entraînement, une minuterie ou valeur spéciale.

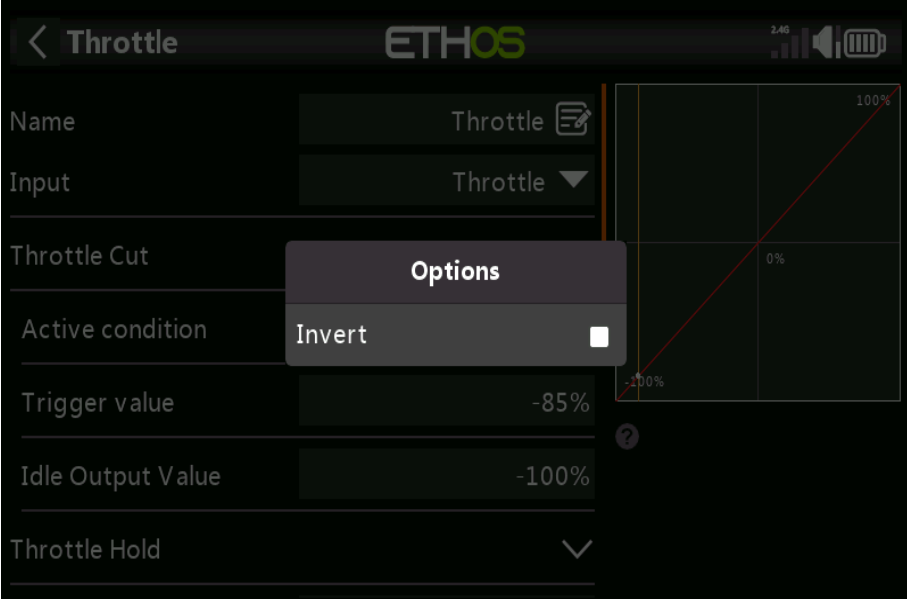

Notez que l'entrée de l'accélérateur peut être inversée. Appuyez longuement sur ENT et sélectionnez Inverser dans le boîte de dialogue contextuelle.

#### **Coupure des gaz**

Notez que la fonction Throttle Cut interagit avec le réglage Low Position Trim (voir au dessous de).

#### **État actif**

La condition active peut être choisie parmi les positions de commutateur ou de bouton, les commutateurs de fonction, commutateurs logiques ou positions de trim.

#### **Valeur de déclenchement**

La valeur de déclenchement est choisie de sorte qu'une fois que le manche des gaz passe en dessous du seuil de déclenchement valeur, la valeur de sortie d'inactivité sera sortie sur le canal des gaz. Par exemple, en utilisant les valeurs par défaut, une fois que la valeur de la manette des gaz tombe en dessous de -85%, la manette des gaz la sortie du canal sera commutée sur la valeur de sortie inactive de -100 %.

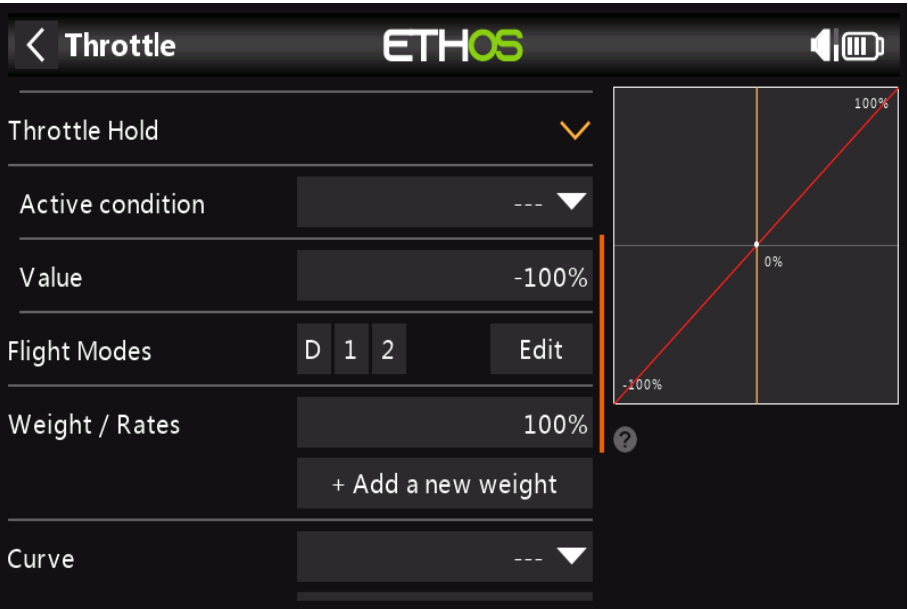

**Maintien de l'accélérateur**

#### **État actif**

La condition active peut être choisie parmi les positions de commutateur ou de bouton, les commutateurs de fonction, commutateurs logiques ou positions de trim.

#### **Valeur**

Une fois que la fonction de maintien des gaz devient active, le réglage de la valeur sera affiché sur le canal des gaz. Sur les modèles électriques, la valeur de maintien des gaz est normalement  $-100\%$ .

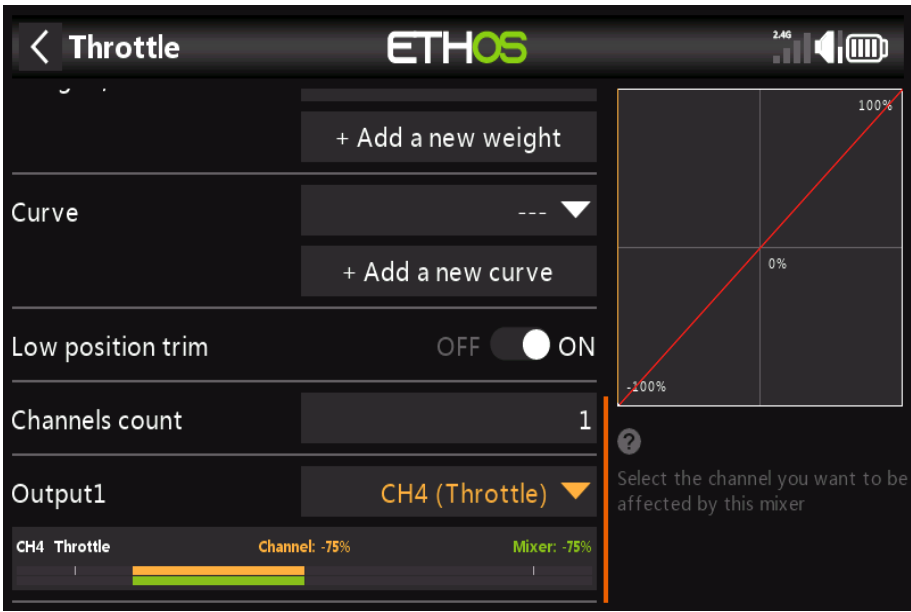

#### **Trim de position basse**

Pour la préchauffage et le gaz, nous utilisons « Low position trim » pour régler la vitesse de ralenti. Le ralenti peut varier en fonction de la météo, etc., donc avoir un moyen de régler la vitesse de ralenti sans impacter la position plein gaz est important.

Si 'Low position trim' est activé, le canal des gaz passe à une position de ralenti de -75% lorsque le manche des gaz est en position basse (veuillez vous référer à l'affichage de la barre des canaux à le bas de la capture d'écran ci-dessus). Le levier de trim des gaz peut alors être utilisé pour régler le ralenti entre -100% et -50%. Throttle Cut peut alors être configuré couper le moteur avec un interrupteur.

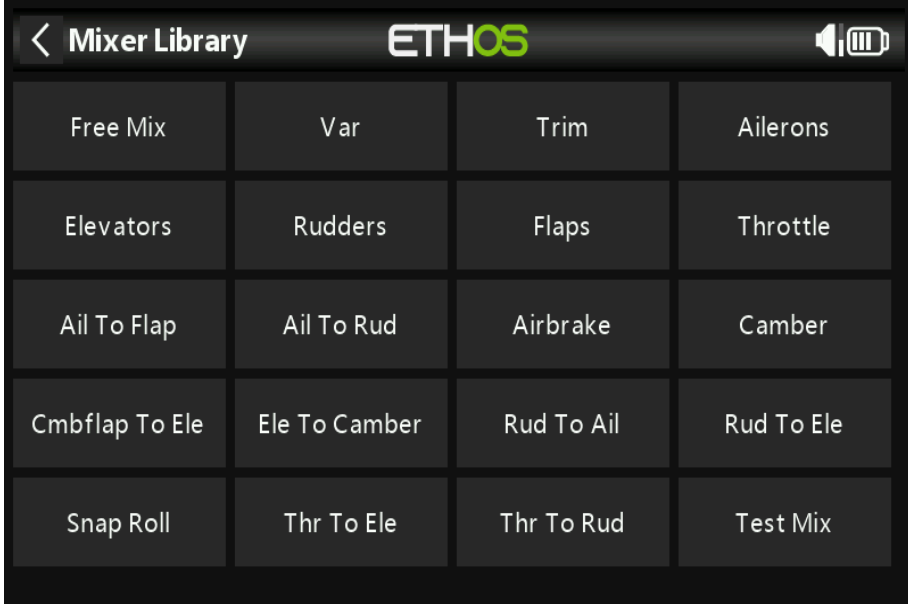

# **Mélanges prédéfinis**

# **Mélange Libre**

La fonction Mixer peut être mieux décrite en utilisant un Free Mix, que nous ajouterons aux mélanges ci-dessus à des fins d'illustration. Appuyez sur n'importe quelle ligne de mixage et sélectionnez « Ajouter un mixage » dans le menu contextuel pour ajouter une nouvelle ligne de mixage.

Sélectionnez Free Mix dans la liste des mixages prédéfinis disponibles dans la bibliothèque de mixage.

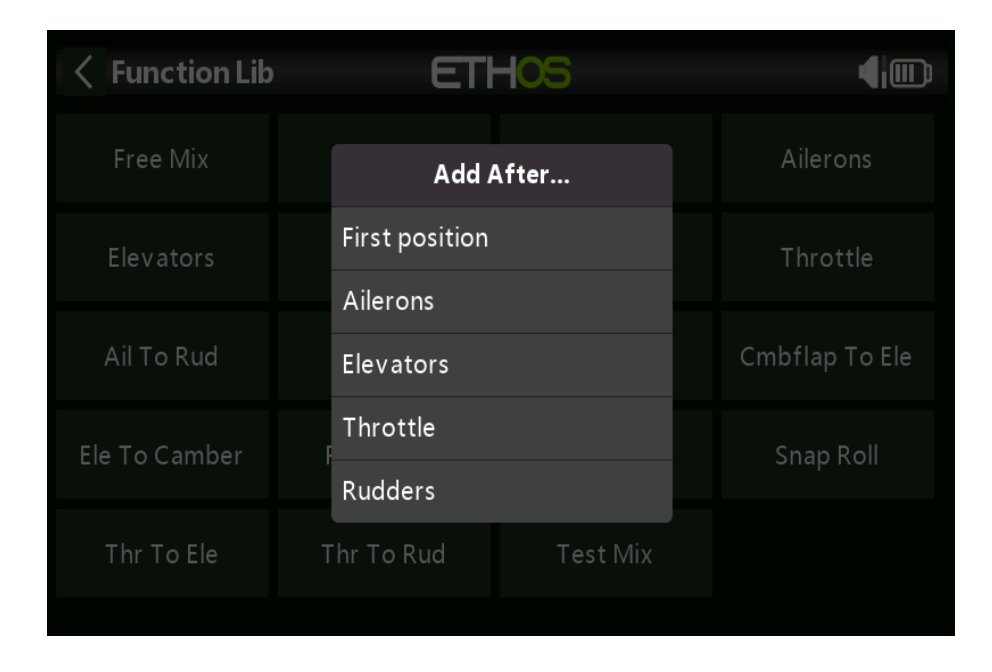

Appuyez sur « Free Mix » pour afficher le sous-menu d'édition.

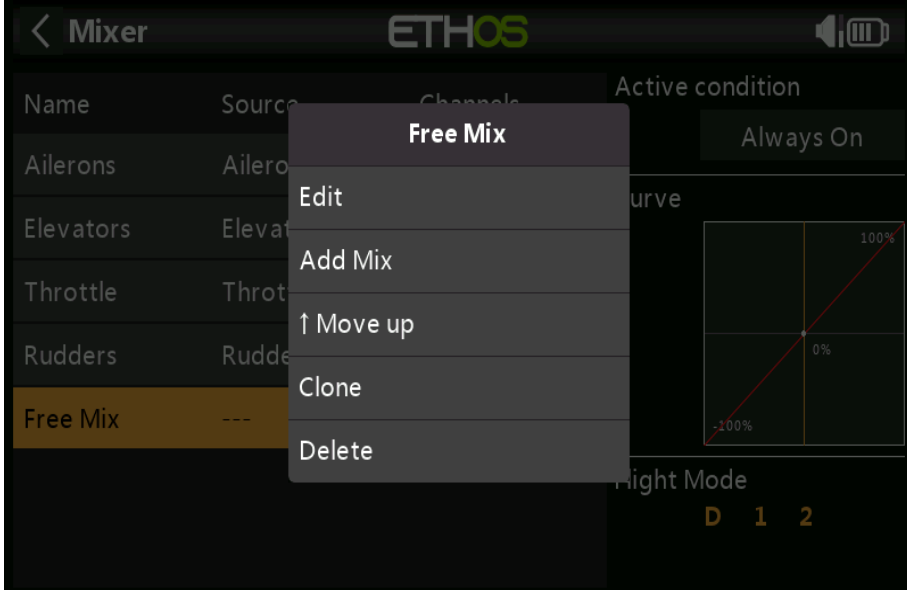

Sélectionnez Edit pour ouvrir un nouvel écran affichant les paramètres détaillés du 'Free Mix'. Le l'affichage graphique sur la droite affichera la sortie du mélangeur et l'effet de tout réglage. Les changements qui sont apportés.

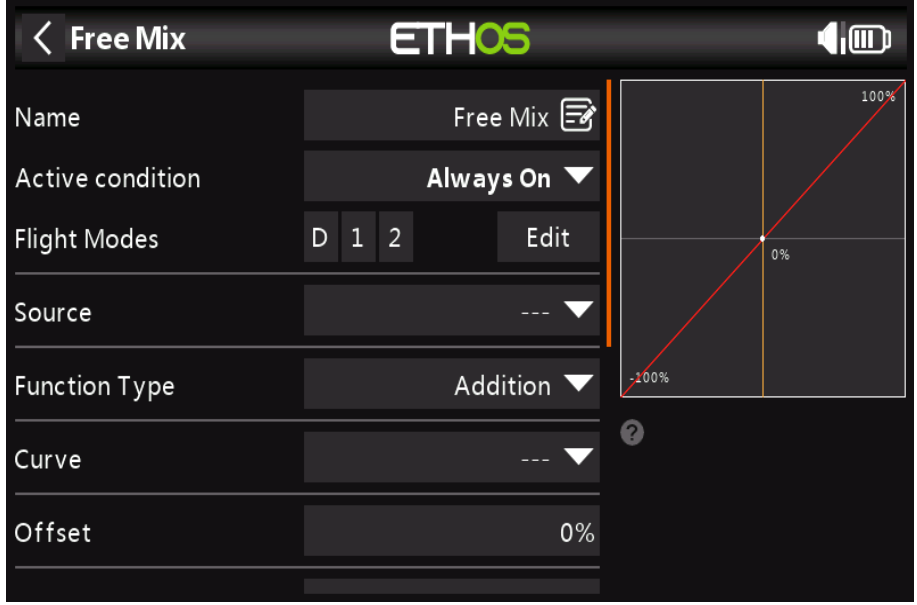

#### **Nom**

Un nom descriptif peut être saisi pour le Free Mix.

#### **État actif**

La condition active par défaut est « Toujours activé ». Elle peut être rendue conditionnelle en choisissant à partir de positions de commutateur ou de bouton, de commutateurs de fonction, de commutateurs logiques ou de positions de trim.

#### **Modes de vol**

Si des modes de vol ont été définis, le mélange peut être conditionnel à un ou plus de modes de vol. Cliquez sur « Modifier » et cochez les cases des modes de vol dans lesquels cette ligne de mixage doit être active.

#### **La source**

La source ou l'entrée de ce mixage peut être choisie parmi :

- a) les entrées analogiques telles que les sticks, les potentiomètres et les curseurs
- b) les interrupteurs à bascule ou les boutons
- c) tous les commutateurs logiques définis
- d) les interrupteurs de trim
- e) tous les canaux définis
- f) un axe gyroscopique
- g) un canal formateur
- h) une minuterie

i) un capteur de télémétrie

j) une valeur « spéciale », c'est-à-dire minimum, maximum ou 0

La ligne de mixage prendra à tout instant la valeur de la source en entrée.

#### **Type de fonction**

Le type de fonction définit comment la ligne de mixage actuelle interagit avec les autres sur le même canal. Il existe trois types de fonctions :

#### **Une addition**

La sortie de cette ligne de mixage sera ajoutée à toutes les autres lignes de mixage sur le même canal de sortie.

#### **Multiplier**

La sortie de cette ligne de mélangeur sera multipliée par le résultat de tout autre mélangeur lignes sur le même canal de sortie.

#### **Remplacer**

La sortie de cette ligne de mixage remplacera le résultat de toute autre ligne de mixage sur le même canal de sortie. La combinaison de ces opérations permet la création de calculs mathématiques opérations complexes.

#### **Courbe**

Une option de courbe standard est Expo, qui a par défaut une valeur de 0, ce qui signifie que le la réponse est linéaire (c'est-à-dire sans courbe). Une valeur positive adoucira la réponse autour de 0, tandis qu'une valeur négative accentuera la réponse.

Toute courbe précédemment définie peut également être sélectionnée. La sortie du mélangeur sera alors modifié par cette courbe. Alternativement, une nouvelle courbe peut être ajoutée.

#### **Offset**

Offset décalera la sortie du mélangeur vers le haut ou vers le bas de la valeur de décalage entrée ici. Les valeurs négatives sont autorisées.

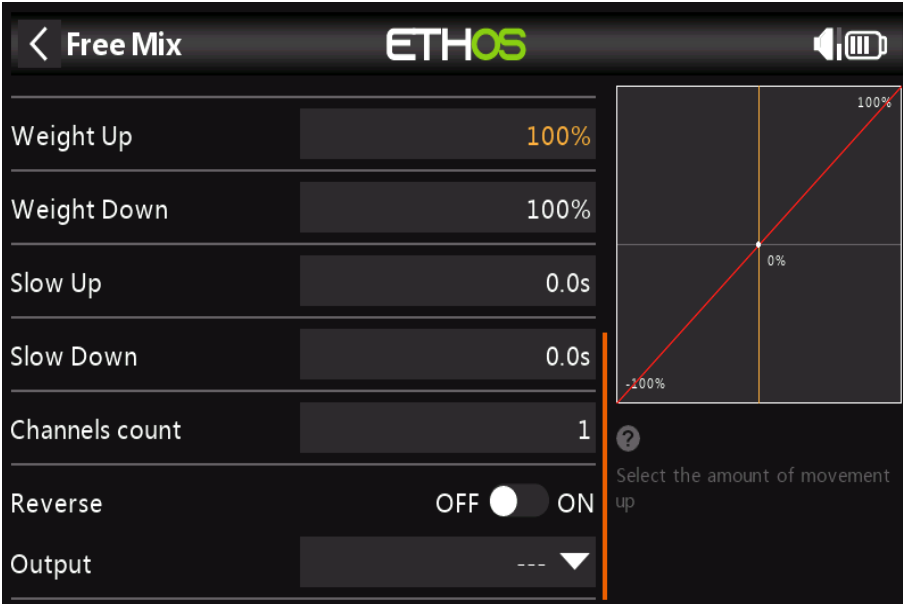

#### **Poids vers le haut**

La sortie du mélangeur dans le sens positif sera mise à l'échelle par la valeur de poids entrée ici. Les valeurs négatives sont autorisées.

#### **Poids réduit**

De même, la sortie du mélangeur dans le sens négatif sera mise à l'échelle par la valeur de poids entré ici.

#### **Ralentir/Descente**

La réponse de la sortie peut être ralentie par rapport au changement d'entrée. Ralentir pourrait par exemple être utilisé pour ralentir les rentrées qui sont actionnées par un proportionnel normal servomoteur. La valeur est le temps en secondes que prendra la sortie pour couvrir les -100 à +100% de portée.

#### **Nombre de canaux**

Le nombre de canaux définit le nombre de canaux de sortie alloués.

#### **Sens inverse**

La sortie de cette ligne de mélangeur peut être inversée ou inversée en activant cette option. Veuillez noter que l'inversion du servo doit être effectuée sous Sorties. Cette option est pour bien comprendre la logique du mélange.

#### **Sorties**

N'importe quel canal peut être sélectionné pour recevoir la sortie de cette ligne de mixage. Si les chaînes Le nombre ci-dessus est supérieur à un, alors un canal doit être configuré pour chaque sortie.

## **Autres mélanges prédéfinis**

<< cette section à ajouter >>

# *Les sorties*

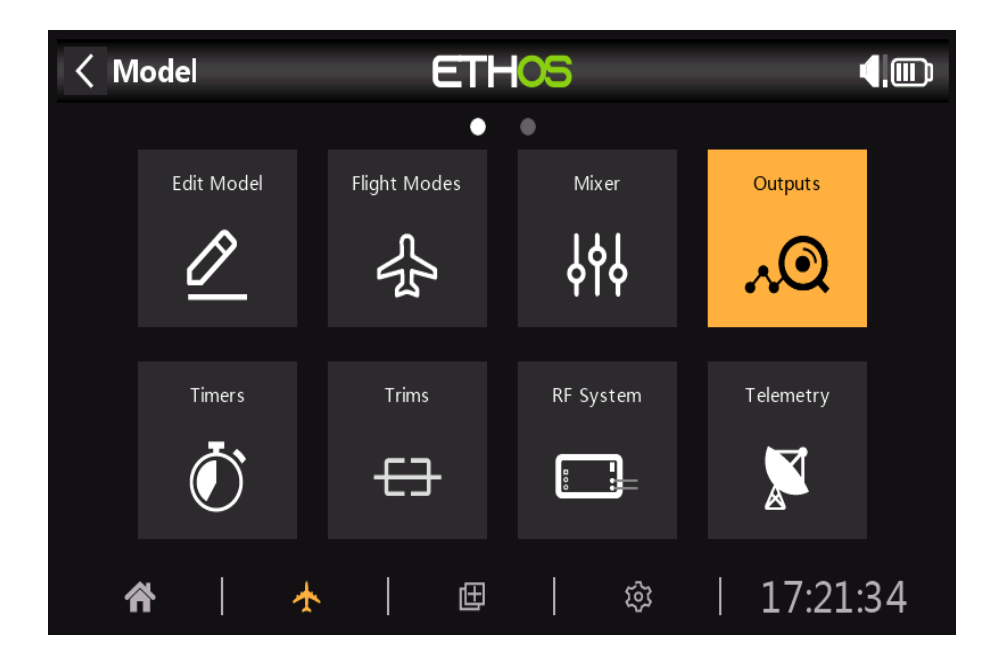

La section Sorties est l'interface entre la "**logique**" de configuration et le monde réel avec des servos, des liaisons et des surfaces de contrôle ainsi que des actionneurs et des transducteurs.

Dans le mélangeur, nous avons configuré ce que nous voulons que nos différents contrôles fassent. Cette section permet d'adapter ces sorties logiques pures aux caractéristiques mécaniques du modèle.

C'est là que nous configurons les lancers minimum et maximum, le servo ou l'inversion du canal, et ajustons le point central du servo ou du canal ou ajoutons un décalage à l'aide du **subtrim**. Nous pouvons également définir une courbe pour corriger les problèmes de réponse du monde réel. Par exemple, une courbe peut être utilisée pour s'assurer que les volets gauche et droit suivent avec précision.

Les différents canaux sont des sorties, par exemple CH1 correspond à la prise servo n°1 de votre récepteur (avec les paramètres de protocole par défaut).

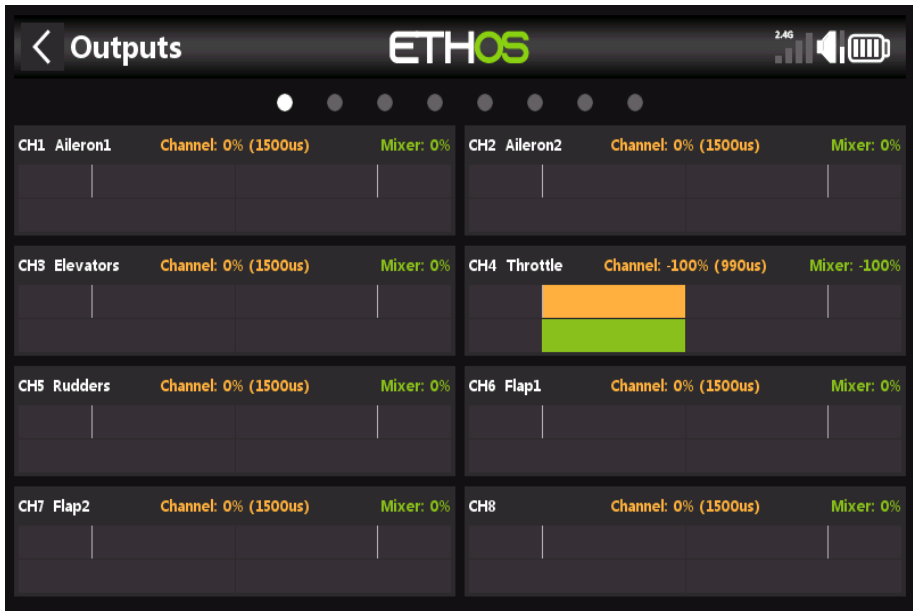

L'écran Sorties affiche deux graphiques à barres pour chaque canal. La barre verte inférieure montre la valeur du mélangeur pour le canal, tandis que la barre orange supérieure montre la valeur réelle (**en termes de % et de S**) de la sortie après le traitement des sorties, qui est ce qui est envoyé au récepteur.

Dans l'exemple ci-dessus, vous pouvez voir que les valeurs de mixage et de sortie pour CH4 Throttle sont à -100 %. Remarque : pour un accès rapide à cet écran de contrôle, un appui long sur la touche Entrée depuis l'écran Mixer et les écrans Flight Modes permet d'accéder aux sorties.

# *Configuration des sorties*

Tapez sur le canal de sortie à éditer ou revoir.

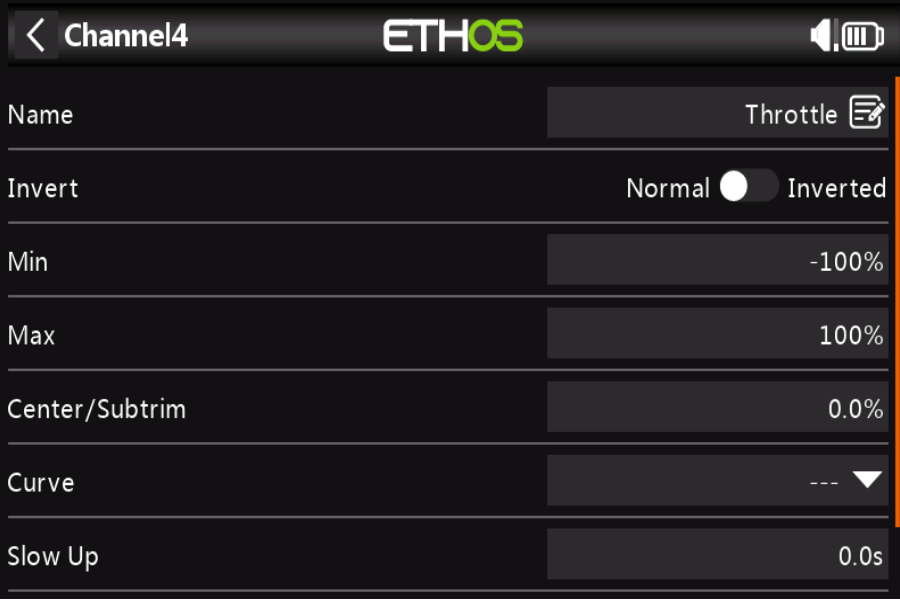

#### **Nom**

Le nom peut être modifié.

#### **Inversion**

Inverse la sortie du canal, généralement pour inverser la direction du servo.

#### **Min/Max**

 Les paramètres min et max du canal sont des limites « dures », c'est-à-dire qu'ils ne seront jamais outrepassés. Ils doivent être réglés pour éviter une liaison mécanique. Notez qu'ils servent de paramètres de gain ou de "point final", donc réduire ces limites réduira la portée plutôt que d'induire un écrêtage. Notez que les limites par défaut sont de +/- 100 %, mais peuvent être augmentées ici à +/- 150 %.

#### **Center et Subtrim**

Utilisé pour introduire un décalage sur la sortie, généralement utilisé pour centrer un bras de servo.

#### **Courbe**

Vous permet de sélectionner une courbe Expo ou personnalisée pour conditionner la sortie. La fenêtre contextuelle permet soit de sélectionner une courbe existante, soit d'ajouter une nouvelle courbe. Après avoir configuré la courbe, un bouton Modifier est ajouté afin que vous puissiez modifier la courbe facilement.

Les courbes sont un moyen plus rapide et plus flexible de configurer le centre et les limites min/max des sorties, et vous obtenez un joli graphique. Utilisez une courbe à 3 points pour la plupart des sorties, mais utilisez une courbe à 5 points pour des éléments tels que le deuxième aileron et le volet, afin de pouvoir synchroniser la course en 5 points.

Lors de l'utilisation d'une courbe, il est recommandé de laisser Min, Max et Subtrim à leurs valeurs "pass thru" de -100, 100 et 0 respectivement (ou -150, 150 et 0 si vous utilisez des limites étendues).

#### **Slow Up/Down**

La réponse de la sortie peut être ralentie par rapport au changement d'entrée. Slow pourrait par exemple être utilisé pour ralentir les retraits qui sont actionnés par un servo proportionnel normal. La valeur est le temps en secondes que prendra la sortie pour couvrir la plage de -100 à  $+100 \%$ 

#### **Delay**

Veuillez noter qu'une fonction de retard est disponible sous Logic Switches.

# *Minuteries*

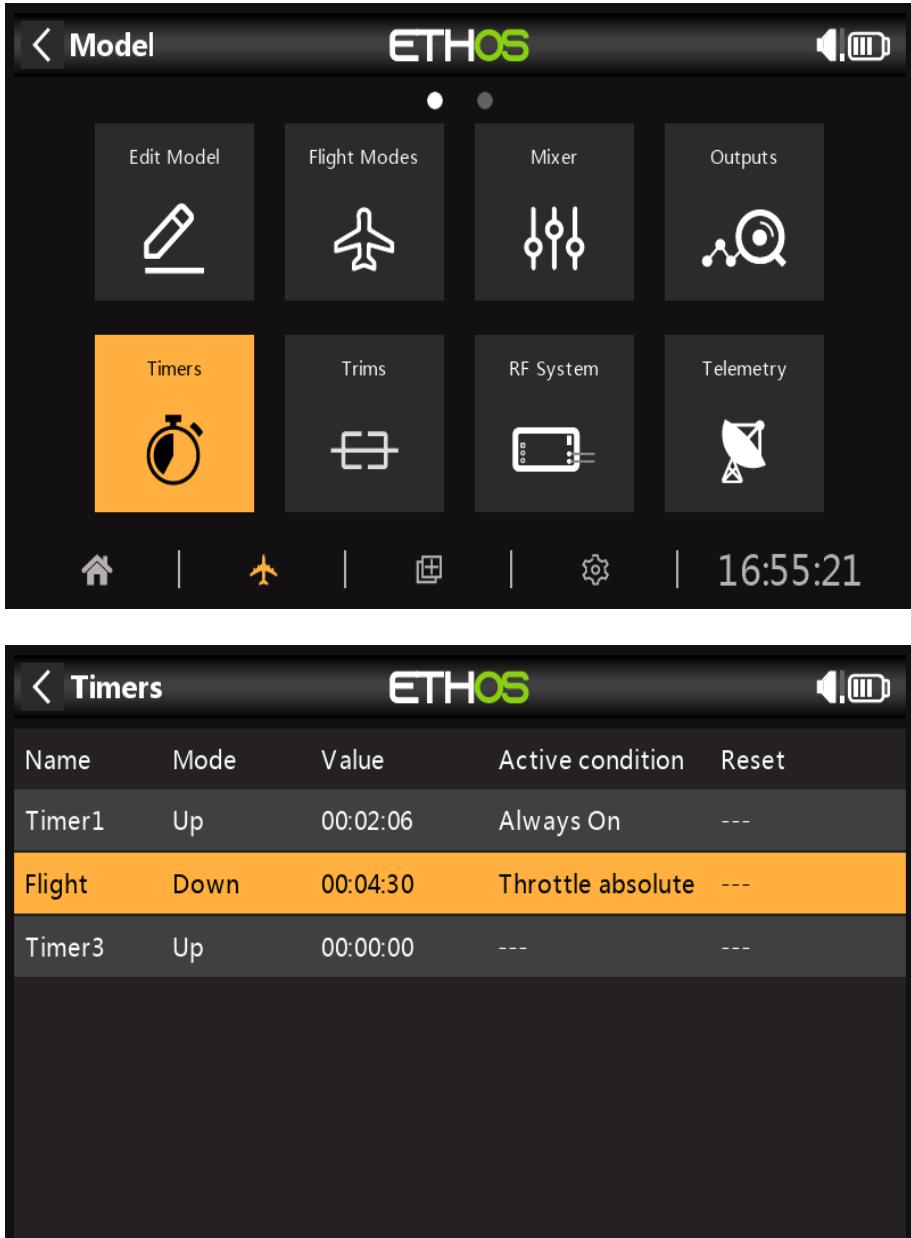

La section Minuteries est utilisée pour configurer les trois minuteries disponibles.

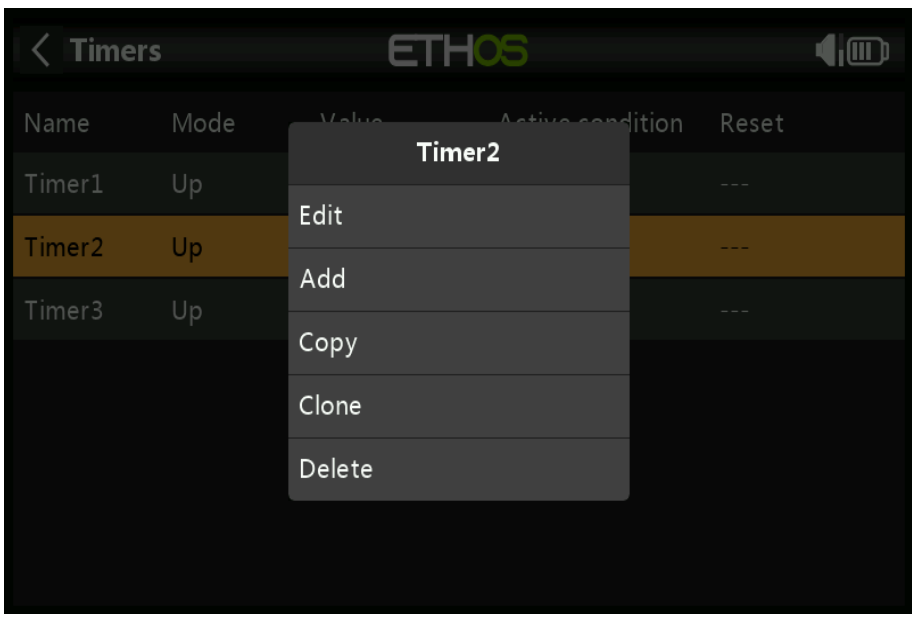

#### **Modification de la sélection de minuterie**

Toucher n'importe quelle ligne de minuterie fait apparaître une fenêtre contextuelle avec des options pour modifier cette minuterie, ajouter une nouvelle minuterie, copier/coller ou cloner ou supprimer une minuterie.

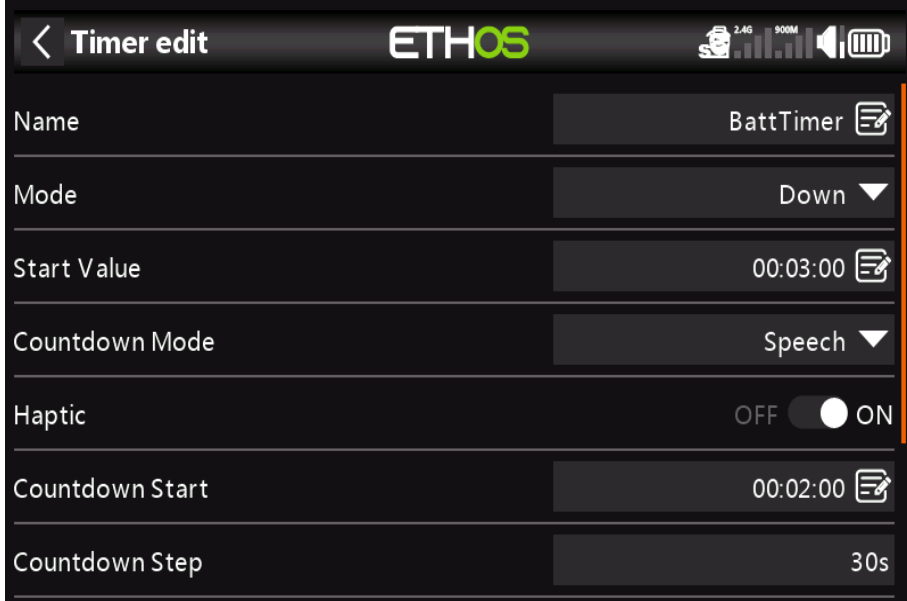

### *Noms*

Permet de nommer le temporisateur.

## *Mode*

La minuterie peut compter vers le haut ou vers le bas.

# *Valeur d'alarme/de démarrage*

Si la minuterie a été réglée pour compter, le paramètre suivant définit la valeur d'alarme à laquelle la minuterie déclenche les alertes configurées. Si la minuterie a été réglée pour un compte à rebours, le paramètre suivant définit la valeur de départ à partir de laquelle la minuterie compte à rebours. Lorsqu'il atteint zéro, il déclenche les alertes configurées.

## *Mode de compte à rebours*

Ce paramètre détermine si l'alerte de compte à rebours est muette, ou un bip ou une valeur vocale,

## *Haptique*

Active le retour haptique pour signaler que la minuterie est écoulée. Début du compte à rebours Valeur de la minuterie à partir de laquelle les alertes du compte à rebours démarrent,

# *Début du compte à rebours*

La valeur de la minuterie à partir de laquelle les alertes de compte à rebours démarrent.

# *Étape de compte à rebours*

L'intervalle auquel les alertes de compte à rebours sont émises.

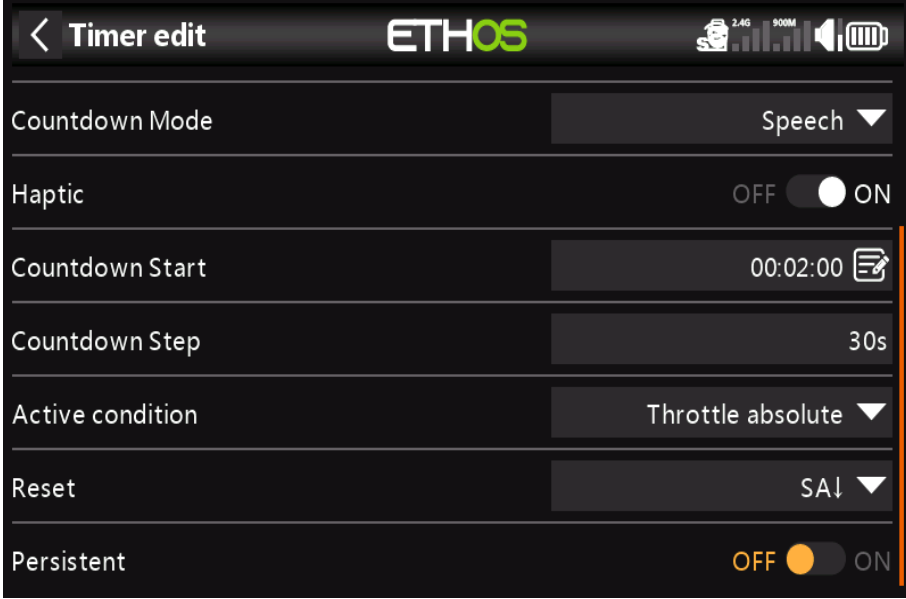

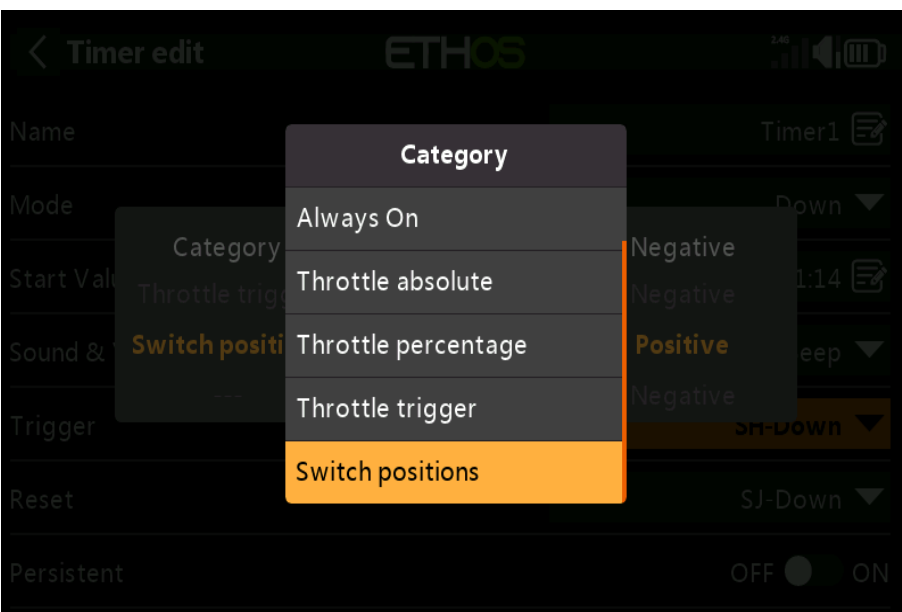

# *État actif*

Le paramètre de condition active qui détermine quand la minuterie est en cours d'exécution a le options suivantes :

#### **Toujours activé**

Always On compte tout le temps.

#### **Absolu de papillon**

La minuterie fonctionne chaque fois que le manche des gaz n'est pas au ralenti.

#### **Pourcentage d'accélérateur**

La minuterie compte vers le haut/le bas en tant que pourcentage de la plage complète du manche.

Gâchette d'accélérateur Throttle Trigger démarre la minuterie la première fois que l'accélérateur est avancé,

#### **Changer de position**

La minuterie peut également être activée par une position de commutateur.

#### **Positions des commutateurs logiques**

Le temporisateur peut également être activé par un commutateur logique.

## *Réinitialiser*

La minuterie peut être réinitialisée par des positions de commutateur, des commutateurs de fonction, des commutateurs logiques ou un commutateur de trim postes. Non pas que la minuterie sera maintenue en réinitialisation tant que la condition de réinitialisation est valide.

## *Persistant*

Activer Persistent permet de stocker la valeur de la minuterie en mémoire lorsque la radio est éteint ou le modèle est changé, et sera rechargé la prochaine fois que le modèle est utilisé.

# *Trims*

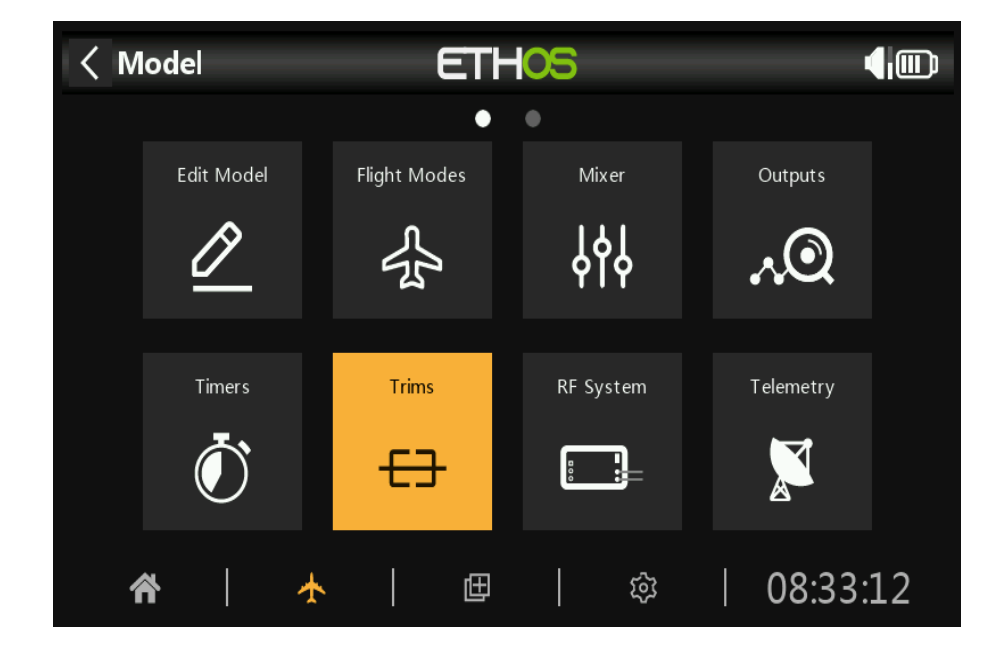

La section Trims vous permet de configurer le mode Trim (**c'est-à-dire la taille du pas de coupe**), d'activer Extended Trims ou Trims indépendants pour chacun des 4 manettes de commande. Il permet également aux Cross Trims d'être configuré.

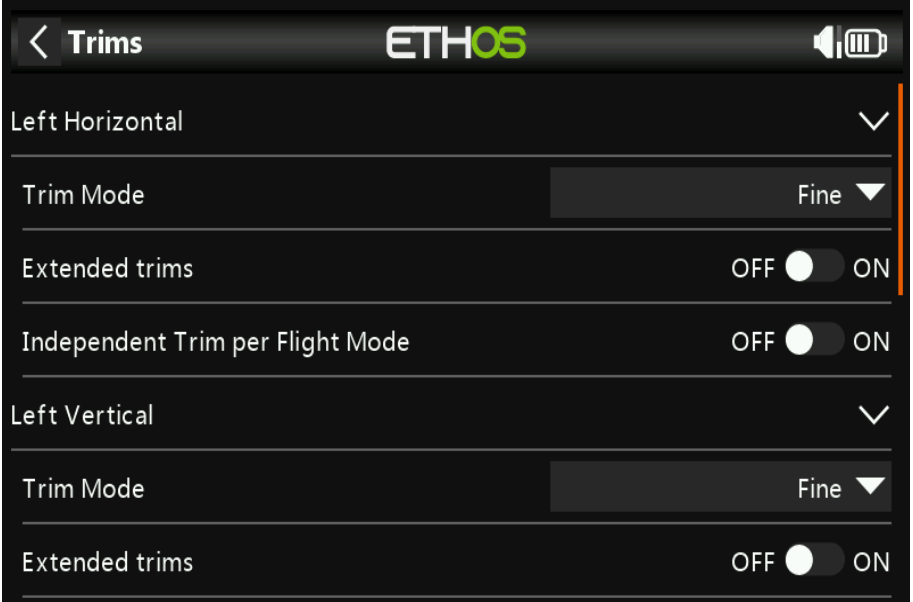

Il existe quatre ensembles de réglages Trims, un ensemble pour chaque manche. Par exemple, vous pouvez avoir trims de profondeur indépendants par mode de vol, tout en laissant les trims des ailerons et du gouvernail comme communs ou combinés.

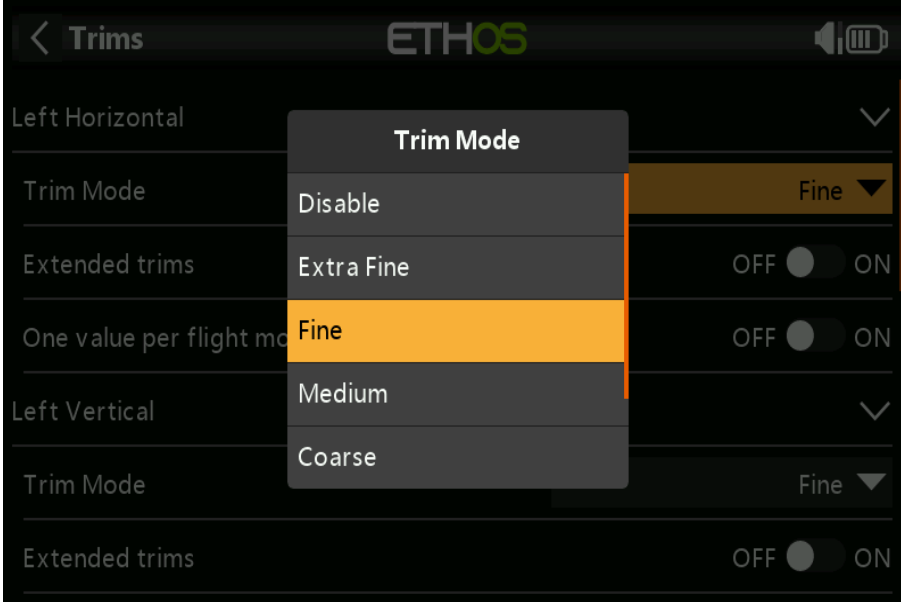

## *Trims mode*

Le mode Trim permet de désactiver les trims ou de configurer la granularité du commutateur de trim étapes, d'extra fin à moyen à grossier ou exponentiel.

# *Le paramètre exponentiel*

Donne des pas fins près du centre et des pas grossiers plus loin. Custom permet l'étape de coupe à préciser.

# *Trims étendues*

Les trims étendus permettent aux trims de couvrir toute la plage du manche au lieu de +/- 25 %. Les soins doivent être pris avec cette option, car tenir les volets compensateurs trop longtemps peut ajouter autant de garniture que de rendre votre modèle non pilotable.

## *Trim indépendant par mode de vol*

Si vous utilisez les modes de vol, ce paramètre permet au trim pertinent d'être indépendant pour chaque mode de vol, au lieu d'être commun à tous les modes de vol.

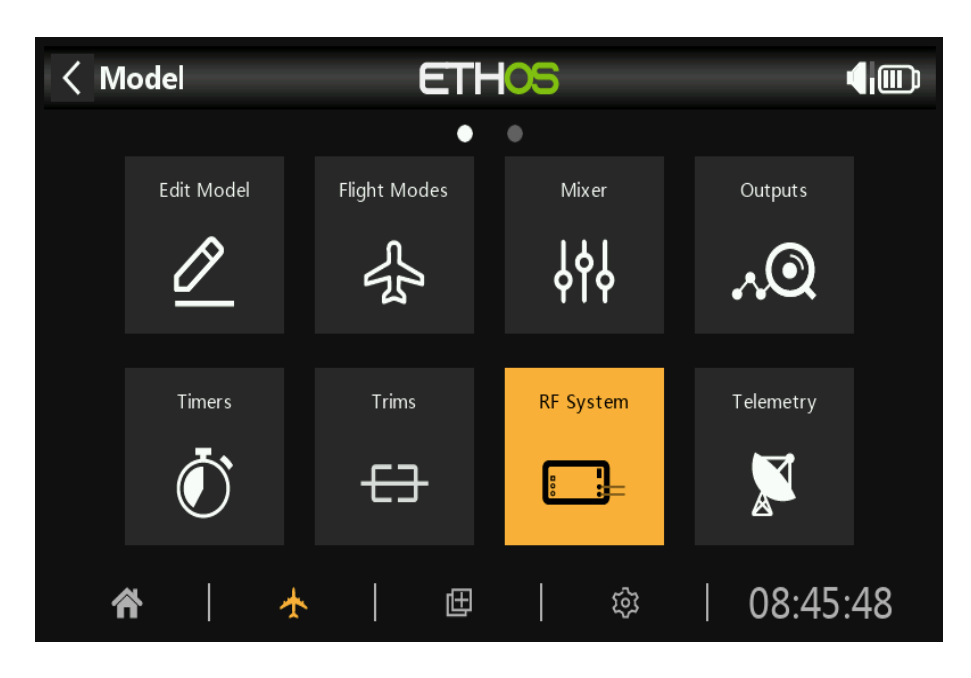

*SISTEME RF*

Cette section est utilisée pour configurer l'ID d'enregistrement du propriétaire, et l'identifiant interne et/ou externe.

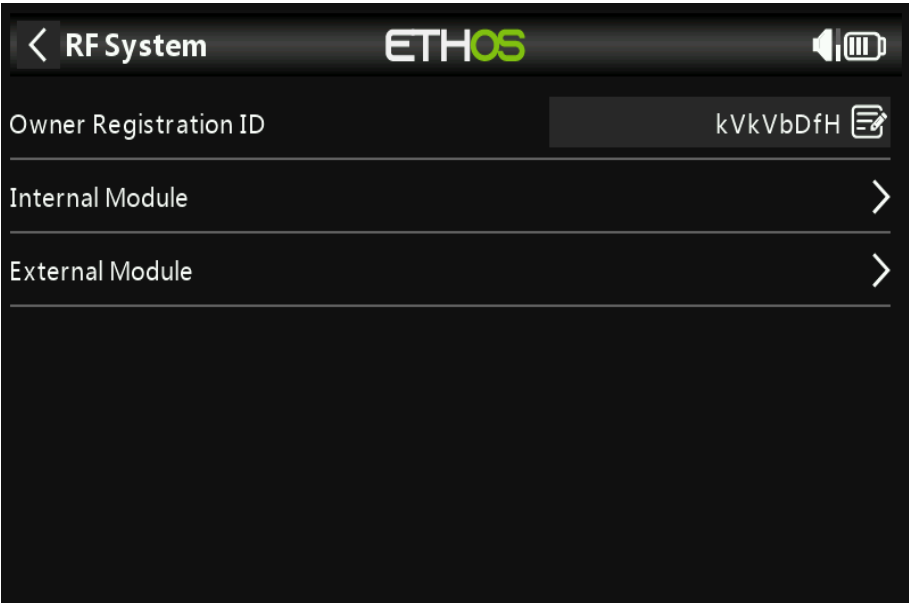

# *ID d'enregistrement du propriétaire*

L'ID d'enregistrement du propriétaire est un ID à 8 caractères qui contient un code aléatoire unique, qui peut être modifié si désiré. Cet ID devient l'ID d'enregistrement du propriétaire lors de l'enregistrement d'un récepteur (voir ci-dessous). Entrez le même code dans le champ Owner ID de vos autres émetteurs vous souhaitez utiliser la fonction Smart Share avec eux. Cela doit être fait avant de créer le modèle sur lequel vous souhaitez l'utiliser.

### *Module interne*

#### **Aperçu**

Le module RF interne X20 TD-ISRM est une nouvelle conception qui fournit un tandem 2,4 GHz et Chemins RF 900MHz. Il peut fonctionner en 3 modes, à savoir ACCESS, ACCST D16 (voir cidessous) ou TDMODE (voir plus loin).

#### **Mode ACCESS**

En mode ACCESS, les chemins RF 2.4G et 900M fonctionnent en tandem avec un ensemble d'ACCESS les contrôles. Il peut y avoir trois récepteurs 2.4G enregistrés et liés ou trois 900M récepteurs enregistrés et liés ou une combinaison de 2.4G et 900M pour un total de trois récepteurs.

En mode ACCESS avec une combinaison de récepteurs 2.4G et 900M, la télémétrie pour les liaisons RF 2.4G et 900M sont actives en même temps. Les capteurs sont identifiés dans télémétrie comme 2.4G ou 900M.

Il existe une nouvelle fonction de source de récepteur de télémétrie ETHOS nommée RX. RX

fournit le numéro de récepteur du récepteur actif envoyant la télémétrie. RX est disponible en télémétrie comme tout autre capteur pour l'affichage en temps réel, les commutateurs logiques, les fonctions spéciales et les données enregistrement.

#### **Mode ACCST D16**

Dans ACCST D16, le TD-ISRM devient un seul chemin RF 2.4G.

#### **Mode TD**

En mode TD, le TD-ISRM est en mode longue portée à faible latence en utilisant les 2,4G et 900M Liaisons RF en Tandem pour fonctionner avec les nouveaux récepteurs Tandem. Au moment de la rédaction Les récepteurs tandem ne sont pas encore disponibles.

Veuillez consulter les sections suivantes pour les détails de configuration.

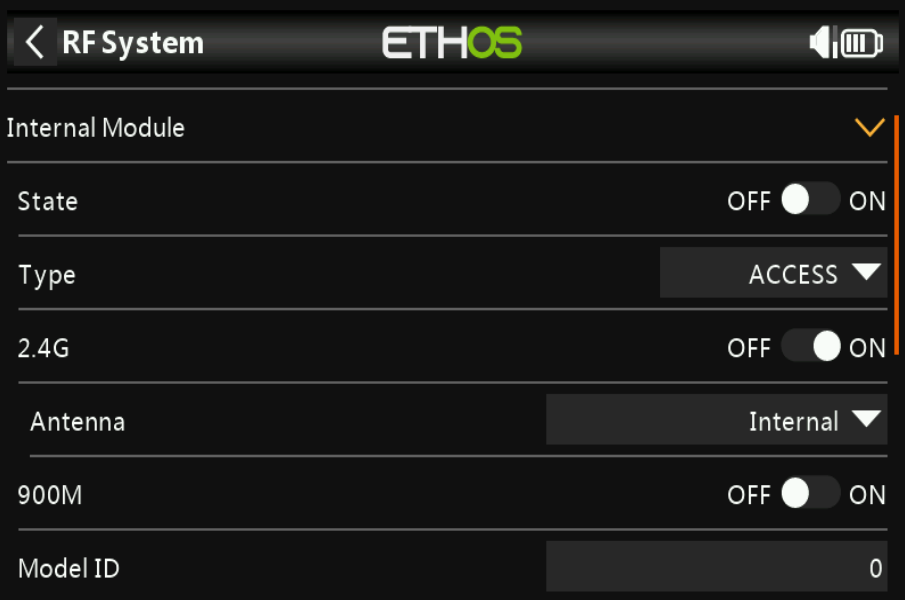

#### **État**

Le module interne peut être activé ou désactivé.

#### **Type**

Mode de transmission du module RF interne. Les modèles X20/X20S fonctionnent sur le 2,4 GHz et/ou la bande **900 MHz**. Les modes **ACCESS** et **TD** (Tandem) peuvent fonctionner sur à la fois la bande 2,4 GHz et/ou la bande 900 MHz simultanément (**ou individuellement**), tandis que le L'**ACCST D16** fonctionne uniquement sur la bande 2,4 GHz. Le mode doit correspondre au type pris en charge par le récepteur ou le modèle ne se liera pas ! Après un changement de mode, vérifiez soigneusement le modèle fonctionnement (**en particulier Failsafe !**) et vérifiez que tous les canaux du récepteur fonctionnent comme prévu.

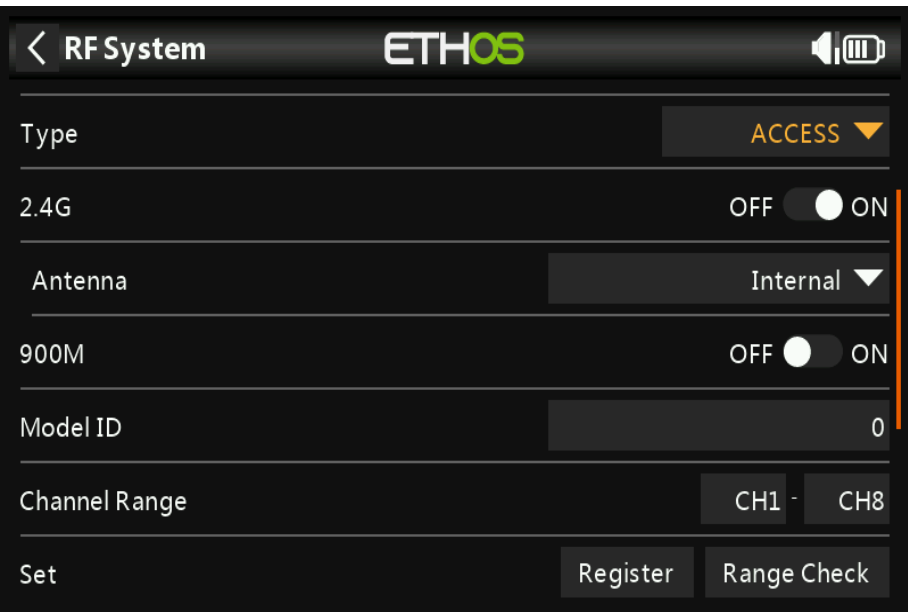

#### **Type : ACCÈS**

**ACCESS** modifie la manière dont les récepteurs sont liés et connectés à l'émetteur. Le processus est divisé en deux phases. La première phase consiste à enregistrer le récepteur sur la radio ou les radios avec lesquelles il doit être utilisé. L'enregistrement ne doit être effectué qu'une seule fois entre chaque couple récepteur/émetteur. Une fois enregistré, un récepteur peut être lié et relié sans fil avec l'une des radios avec lesquelles il est enregistré, sans utiliser le bouton de liaison sur

le récepteur.

Après avoir sélectionné le mode **ACCESS**, les paramètres suivants doivent être configurés : 2.4G

#### **Activez ou désactivez le module RF 2.4G**.

Sélectionnez **Antenne Interne ou Externe** (**sur le connecteur ANT1**). Bien que l'étage RF a une protection intégrée, il est recommandé de s'assurer qu'une antenne externe a été installé avant de sélectionner l'antenne externe.

#### **RF 900M**

Activez ou désactivez le module **RF 900M.**

Antenne : sélectionnez Antenne interne ou externe (**sur le connecteur ANT2**). Bien que le **RF**  la scène a une protection intégrée, il est de bonne pratique de s'assurer qu'une antenne externe a été installé avant de sélectionner l'antenne externe.

Puissance : sélectionnez la puissance **R**F souhaitée entre **10, 25, 100, 200, 500 mW**.

En mode **ACCESS**, les chemins **RF 2,4 gh** et **RF 900M** fonctionnent en tandem avec un ensemble d'**ACCESS** les contrôles. Il peut y avoir trois récepteurs **2.4G** enregistrés et liés ou trois **900M** récepteurs enregistrés et liés ou une combinaison de **2.4G** et **900M** pour un total

de trois récepteurs.

#### **Identifiant du modèle**

Lorsque vous créez un nouveau modèle, l'**ID** de modèle par défaut est 0. Cependant, vous devez modifier ceci à un numéro unique.

#### **Gamme de canaux :**

Étant donné que **ACCESS** prend en charge 24 canaux, vous choisissez normalement Ch1-8, Ch9- 16 ou Ch17-24 pour le récepteur en cours de configuration.

#### **Première étape : inscription**

#### **Régler:**

1. Lancez le processus d'enregistrement en sélectionnant [Enregistrer].

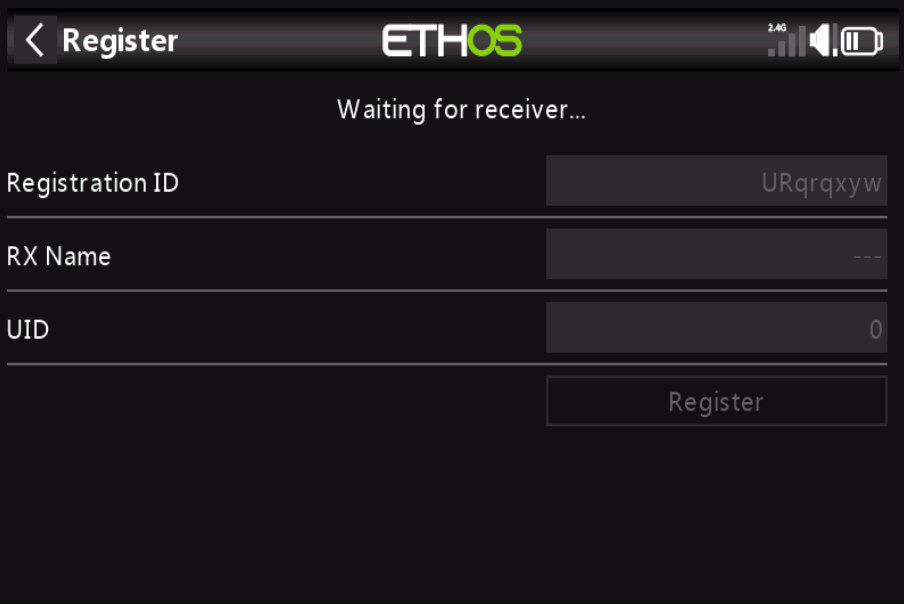

Une boîte de message avec « **En attente...** » apparaîtra avec une alerte vocale « Enregistrer » répétée.

2. Tout en maintenant le bouton d'affectation enfoncé, mettez le récepteur sous tension et **attendez que les leds rouge & les leds vertes s'activent**.

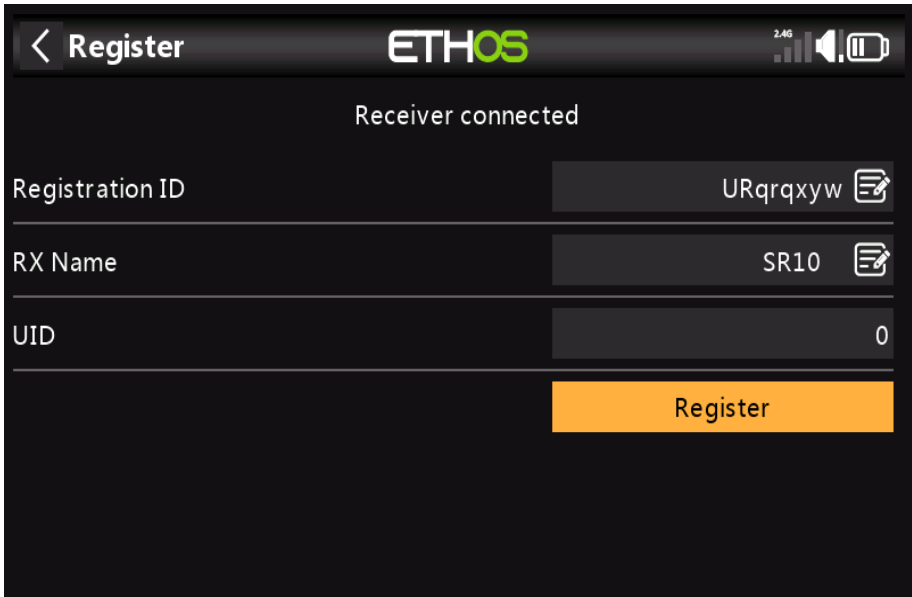

Le message '**En attente...**' devient 'Receiver Connected' et le champ Rx Name sera rempli automatiquement.

3. A ce stade, le Règl. L'ID et l'UID peuvent être définis :

Rég. ID : L'ID d'enregistrement est au niveau du propriétaire ou de l'émetteur. Cela devrait être un code unique pour votre X20/X20S et vos émetteurs à utiliser avec Smart Share. Il prend par défaut la valeur du paramètre d'ID d'enregistrement du propriétaire décrit cidessus à le début de cette section, mais peut être modifié ici. Si deux radios ont le même identifiant vous pouvez déplacer des récepteurs (avec le même numéro de récepteur pour un modèle donné) entre eux en utilisant simplement le processus de mise sous tension.

Nom RX : Rempli automatiquement, mais le nom peut être modifié si vous le souhaitez. Ce peut être utile si vous utilisez plusieurs récepteurs et que vous devez vous rappeler par exemple que RX4R1 est pour Ch1-8 ou **RX4R2** est pour Ch9-16 ou **RX4R3** est pour Ch17-24 lors de la reliure ultérieure. Un nom pour le récepteur peut être entré ici.

L'**UID** par défaut est 0 pour Ch1-8. Lorsque plusieurs récepteurs doivent être utilisés dans le même modèle, l'UID doit être changé en 1 pour Ch9-16, ou 2 pour Ch17-24. Veuillez noter que cet UID ne peut pas être lu depuis le récepteur, c'est donc un bon idée d'étiqueter le récepteur,

4. Appuyez sur [Enregistrer] pour terminer. Une boîte de dialogue apparaît avec « **Enregistrement ok** ». presse [OK] pour continuer.

5. Éteignez le récepteur. Il est maintenant prêt pour la reliure.
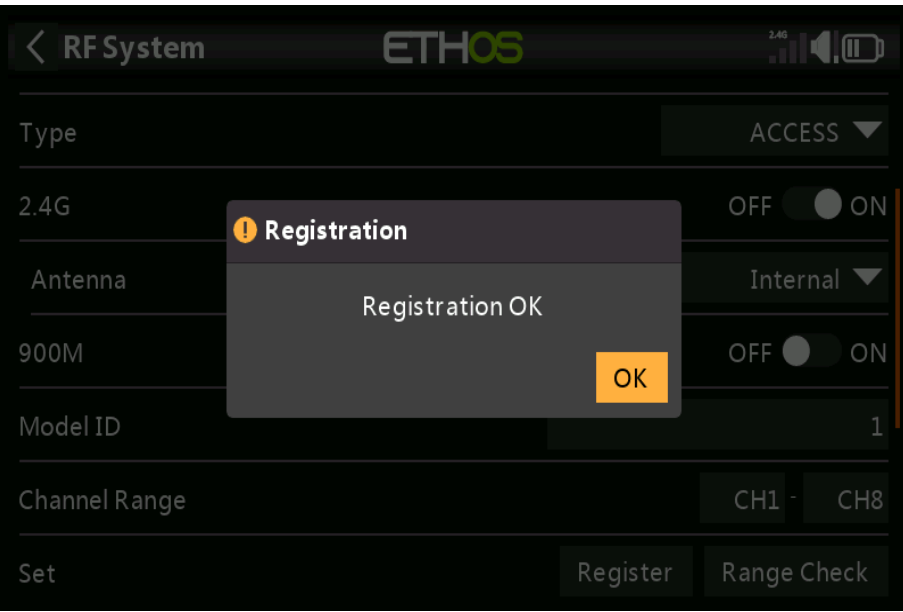

**Valeurs**

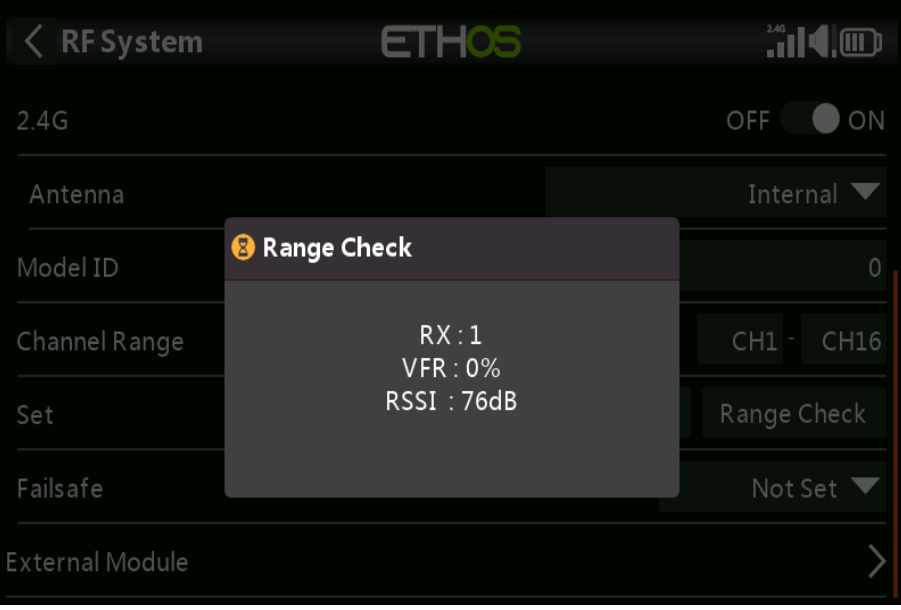

Un contrôle de portée doit être effectué sur le terrain lorsque le modèle est prêt à voler.

La vérification de la portée est activée en sélectionnant « **Range** ». Une alerte vocale annoncera « **range** » Vérifiez' toutes les quelques secondes pour confirmer que vous êtes en mode de vérification de portée. Une fenêtre contextuelle afficher le numéro de récepteur et les valeurs VFR% et RSSI pour évaluer comment la qualité de réception se comporte. Lorsque le Range Check est actif, il réduit l'émetteur puissance d'un facteur 900, ce qui réduit la portée d'un facteur 30. Sous idéal conditions, avec la radio et le récepteur à 1 m au-dessus du sol, vous ne devez obtenir une alarme critique à environ 30 m de distance.

Veuillez vous référer à la section Télémétrie pour une discussion sur les valeurs VFR et RSSI.

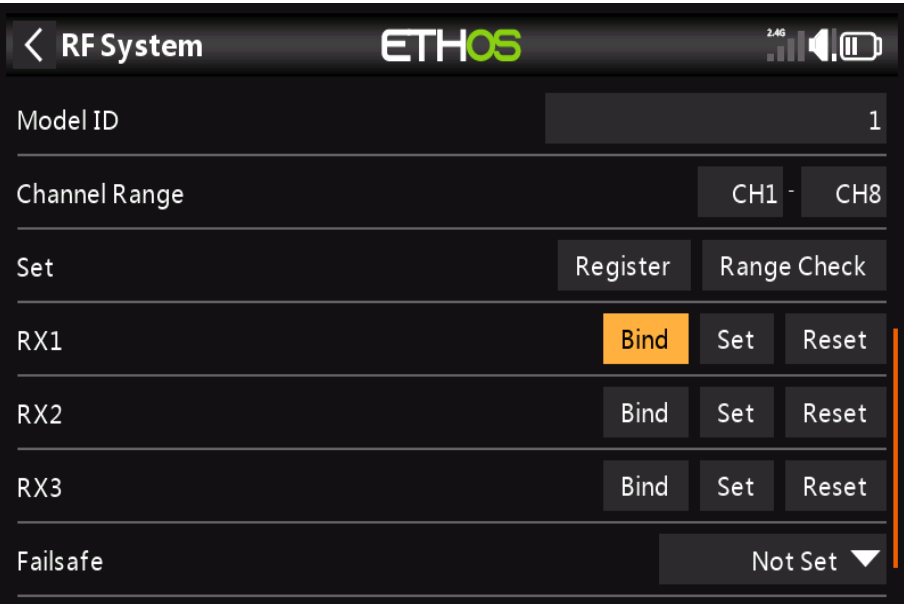

À ce stade, le récepteur est enregistré, mais il doit encore être lié à l'émetteur à utiliser.

### **Options de liaison et de module**

La liaison de récepteur permet à un récepteur enregistré d'être lié à l'un des émetteurs il a été enregistré dans **la phase 1**, et répondra ensuite à cet émetteur jusqu'à ce que relié à un autre émetteur. Assurez-vous d'effectuer une vérification de portée avant de faire voler le maquette.

No de récepteur : Confirmez le numéro de récepteur sous lequel le modèle doit fonctionner. Receveur l'appariement est toujours aussi important qu'avant **ACCESS**. Le numéro de récepteur définit le comportement de la fonction de verrouillage du récepteur (alias : Receiver Match). Ce numéro est envoyé au récepteur, qui ne répondra qu'au numéro auquel il était lié. Par défaut ce est le numéro de l'emplacement du modèle lors de sa création. Il peut cependant être modifié manuellement et ne changera pas si un modèle est déplacé ou copié.

Si un réglage manuel ou un L'opération copier/déplacer entraîne l'apparition de 2 modèles ou plus sur la radio ayant le même numéro, une fenêtre contextuelle d'avertissement s'affichera. Il appartient alors à l'utilisateur de déterminer s'il s'agit le comportement souhaité ou non et le modifier si nécessaire.

### **Bind**

Avertissement – ??Très important

Ne pas effectuer l'opération de reliure avec un moteur électrique branché ou un moteur à combustion interne en marche.

- 1. Mettez le récepteur hors tension.
- 2. Confirmez que vous êtes en mode ACCÈS.

3. Récepteur 1 [**Bind]** : lancez le processus de liaison en sélectionnant [**Bind**]. Une alerte vocale annoncera « **Bind** » toutes les quelques secondes pour confirmer que vous êtes en mode de liaison. La fenêtre contextuelle affichera « **En attente du récepteur…** ».

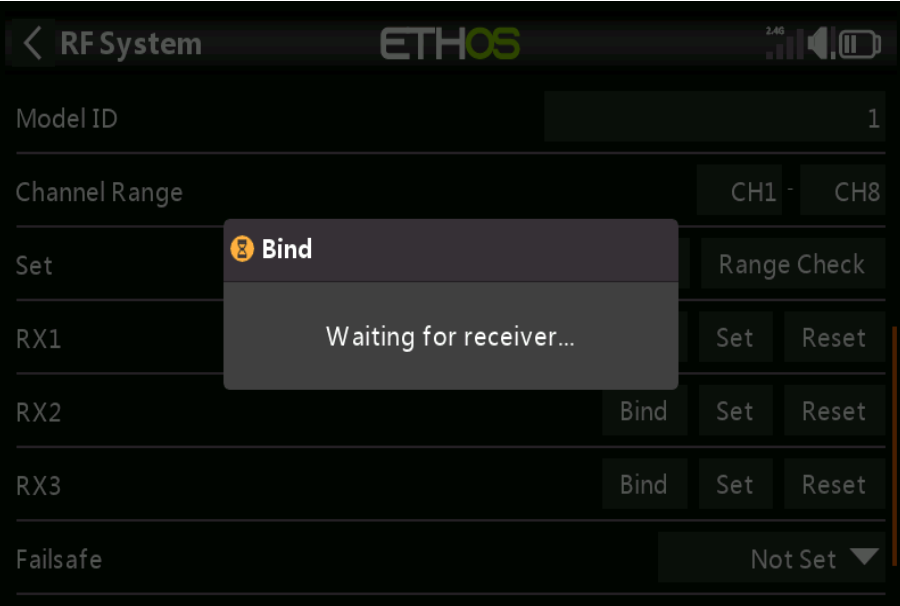

4. Mettez le récepteur sous tension sans toucher le bouton d'affectation F/S. Une boîte de message sera pop up '**Select device**' et le nom du récepteur que vous venez d'allumer.

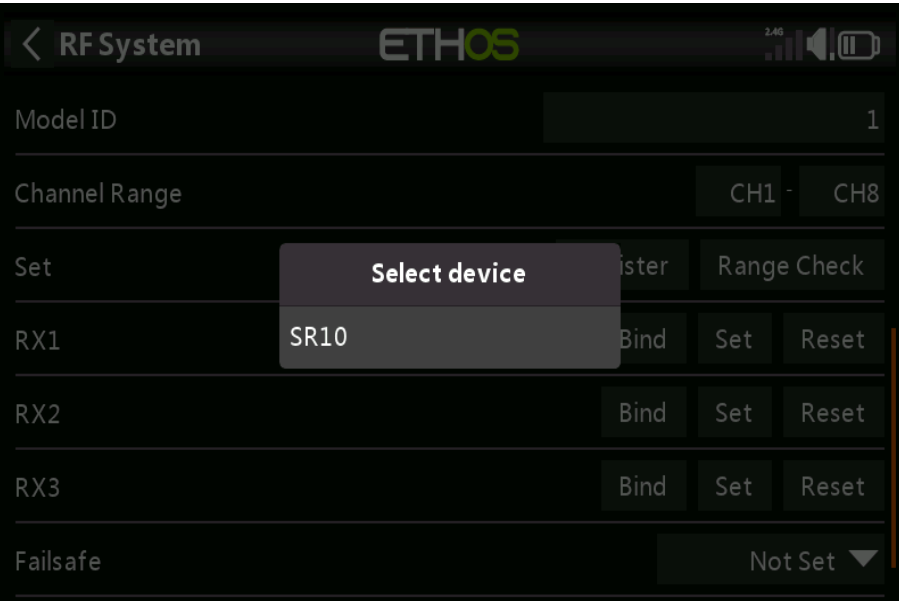

5. Faites défiler jusqu'au nom du récepteur et sélectionnez-le. Une boîte de message apparaîtra indiquant cette liaison a réussi.

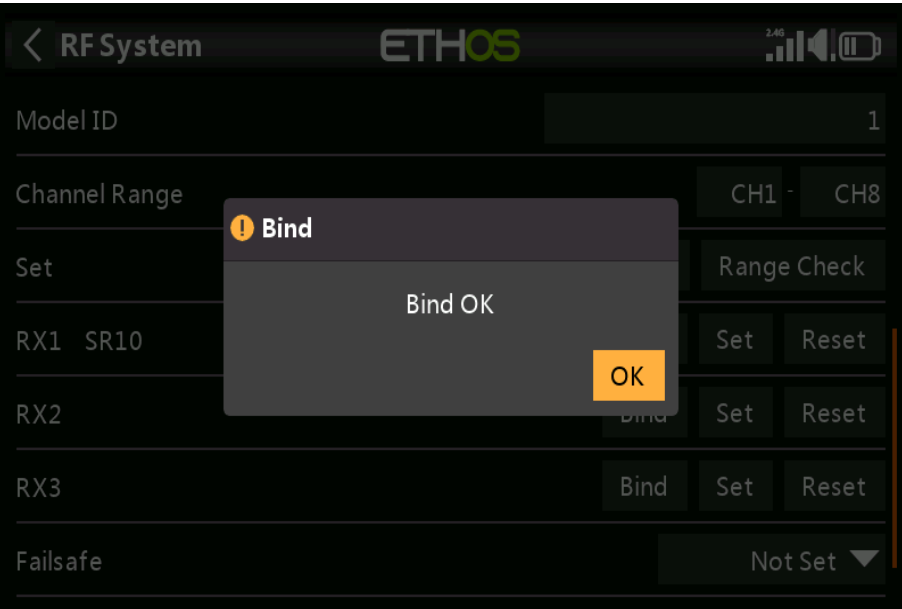

6. Éteignez l'émetteur et le récepteur.

Allumez l'émetteur puis le récepteur. Si la **led verte** du récepteur est allumé et la **led rouge** est éteinte, le récepteur est relié à l'émetteur. Le L'association du module récepteur/émetteur n'aura pas à être répétée, à moins que l'un des deux est remplacé.

7.

allumez l'émetteur puis le récepteur. Si la **led verte** du récepteur est allumé et la **led rouge** est éteinte, le récepteur est relié à l'émetteur. Le L'association du module récepteur/émetteur n'aura pas à être répétée, à moins que l'un des deux est remplacé.

Le récepteur sera uniquement contrôlé (sans être affecté par d'autres émetteurs) par l'émetteur auquel il est lié.

Le récepteur sélectionné affichera maintenant pour RX1 le nom à côté :

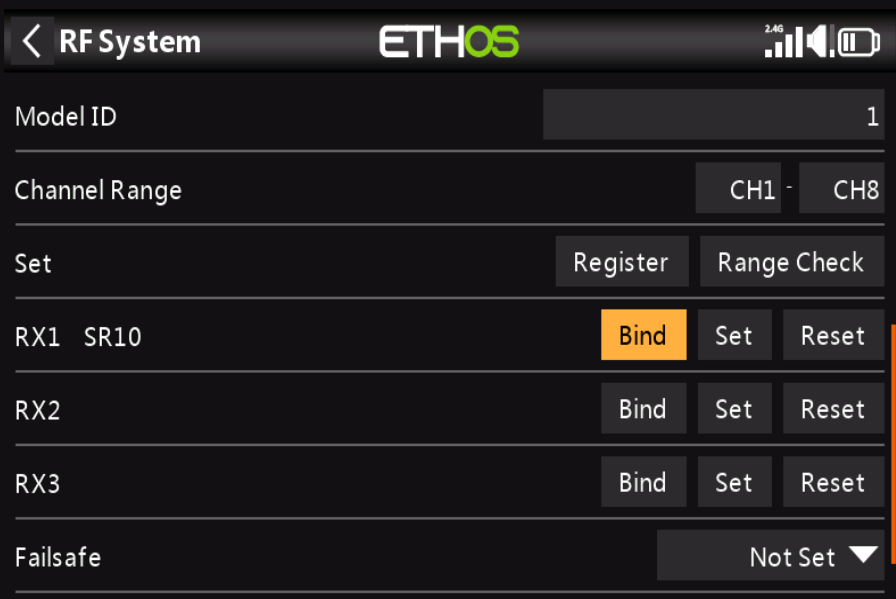

Le récepteur est maintenant prêt à être utilisé.

Répétez l'opération pour les récepteurs 2 et 3, le cas échéant.

Reportez-vous également à la section Télémétrie pour une discussion sur RSSI.

### **Ajout d'un récepteur redondant**

Un deuxième récepteur peut être lié à chacun des RX1, 2 ou 3 pour fournir une redondance dans cas de problèmes de réception. Un récepteur **2.4G** ou **900M** peut être la sauvegarde pour la redondance. Notre exemple ci-dessous montre l'ajout d'un récepteur 900M.

1. Connectez le port **SBUS Out** du récepteur redondant au port **SBUS in** du le récepteur principal.

2. Mettez les récepteurs sous tension (**le récepteur redondant peut être alimenté via le SBUS câble).**

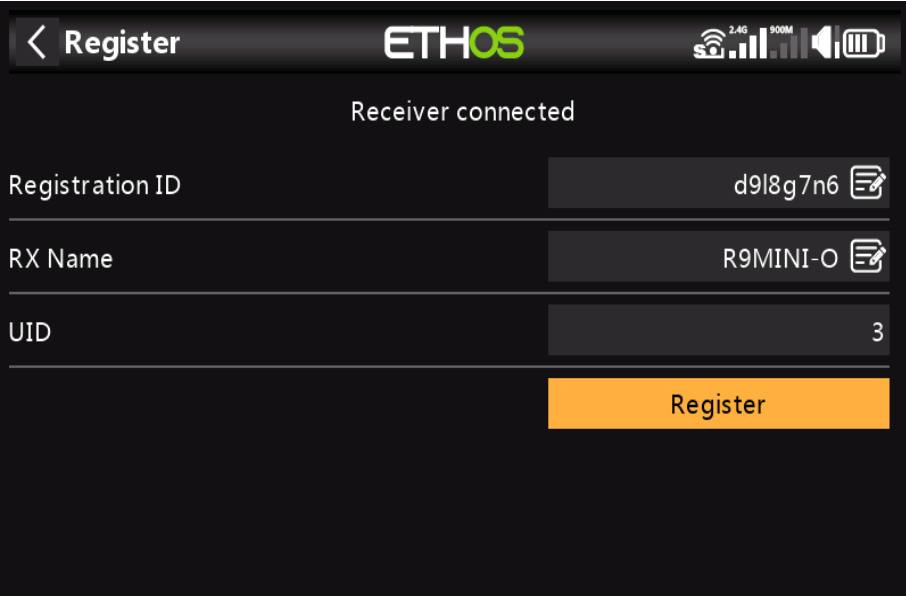

- 3. Enregistrez le nouveau récepteur.
- 4. Éteignez les récepteurs.

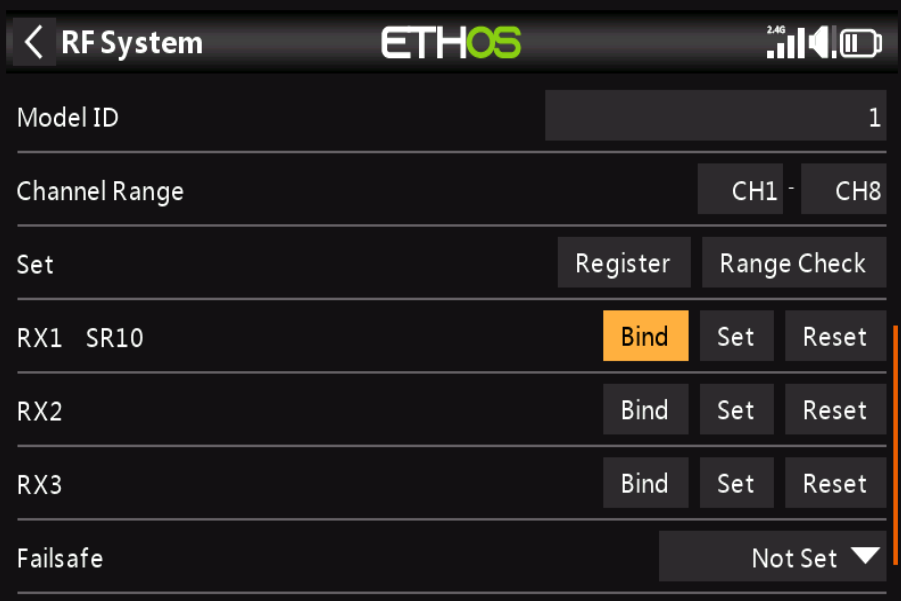

- 5. Appuyez sur « **Bind** » sur la même ligne que votre récepteur principal.
- 6. Mettez les récepteurs sous tension.

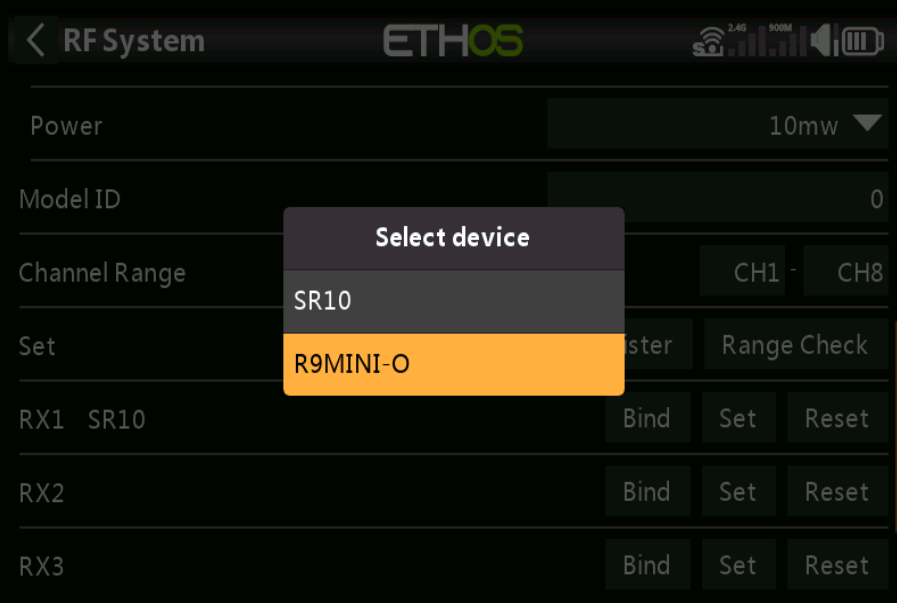

7. Sélectionnez le récepteur redondant **R9.**

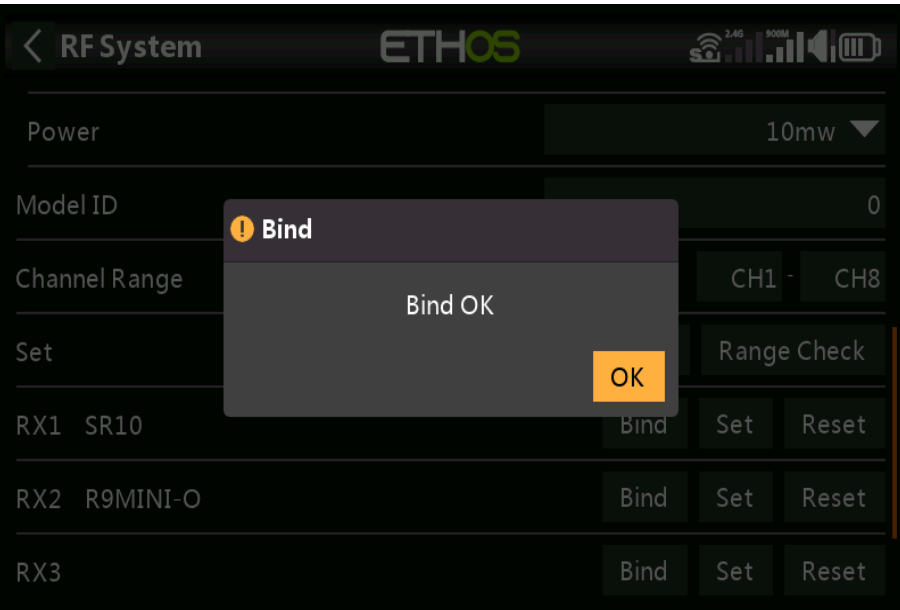

8. Tapez sur OK. Assurez-vous que la **led verte** du récepteur redondant est allumée. Le le récepteur redondant est maintenant lié.

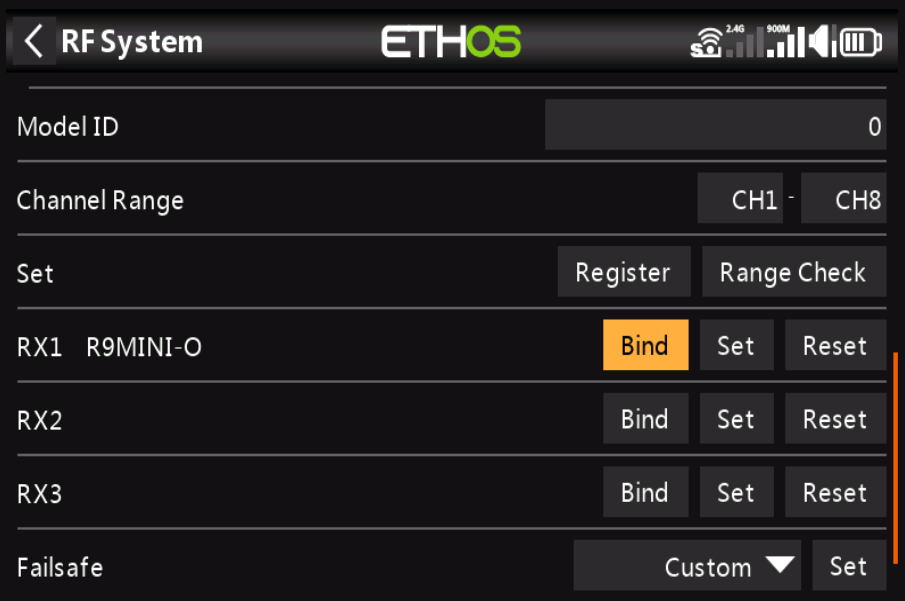

9. Les deux récepteurs seront désormais répertoriés pour RX1 (ou le récepteur que vous sont redondants).

### **Définir - Options du récepteur**

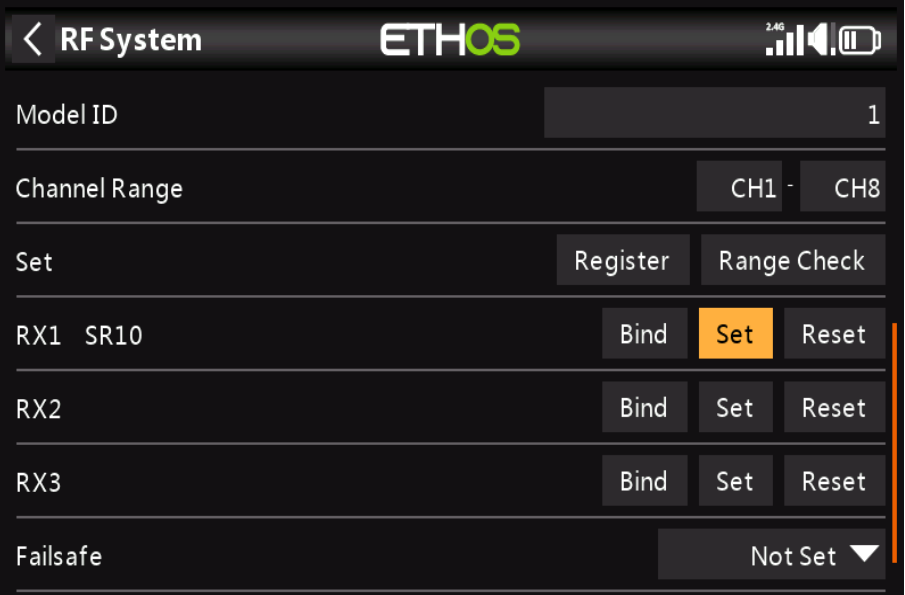

Appuyez sur le bouton Définir à côté de Récepteur 1, 2 ou 3 et pour afficher les options du récepteur :

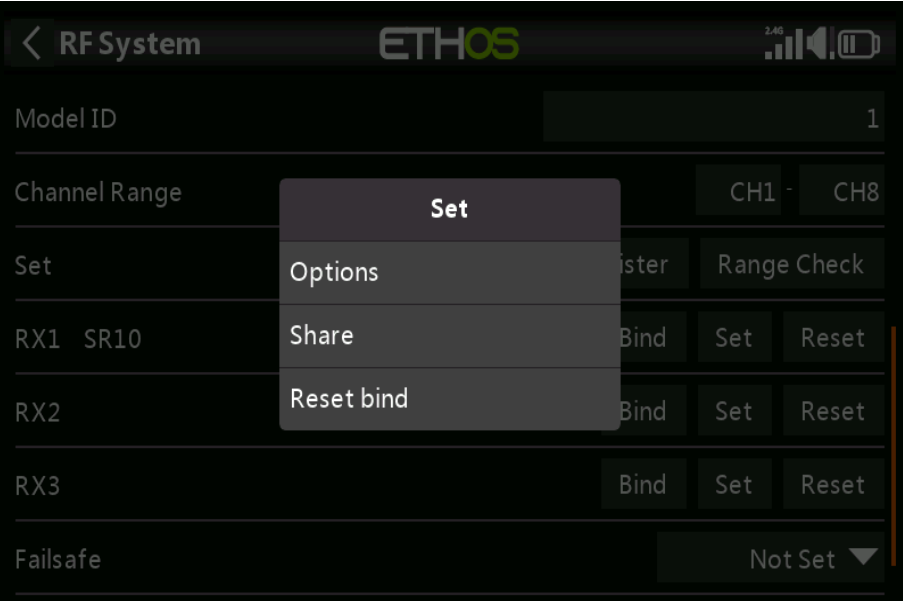

Appuyez sur Options :

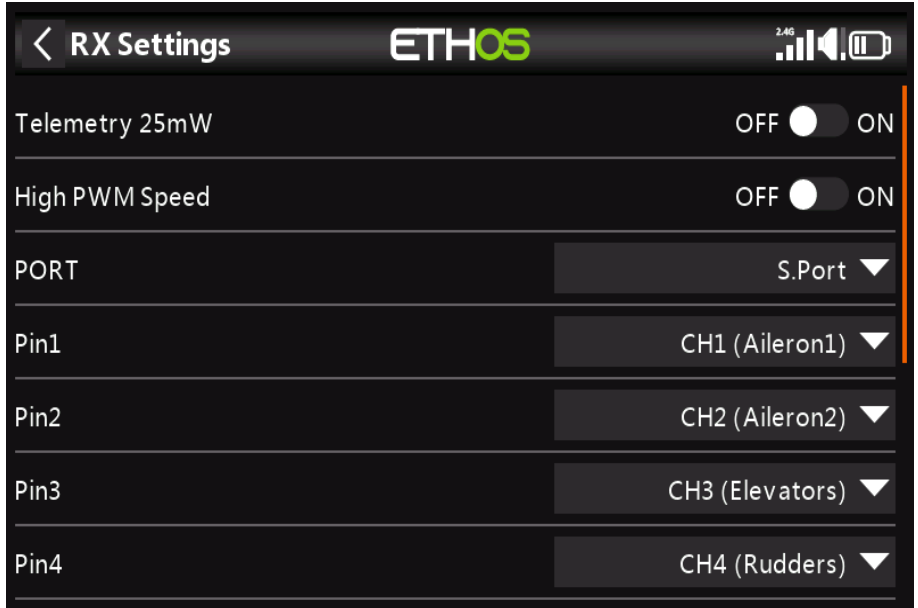

### **Options**

Télémétrie 25mW : Case à cocher pour limiter la puissance de télémétrie à 25mW (normalement 100mW), éventuellement requis si, par exemple, les servos subissent des interférences causées par l'envoi de RF près d'eux.

Vitesse PWM élevée : Case à cocher pour activer un taux de mise à jour PWM de 7 ms (vs 20 ms standard).

Assurez-vous que vos servos peuvent gérer ce taux de mise à jour.

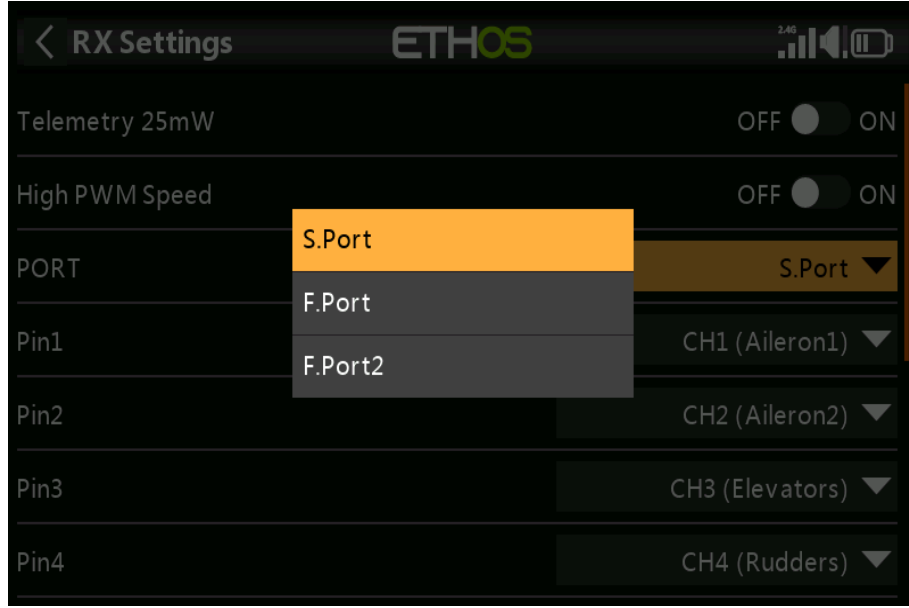

### **Port :**

Permet de sélectionner le SmartPort sur le récepteur pour utiliser soit **S.Port**, **F.Port** ou le protocole **F.Port2**. Le protocole **F.Port** a été développé avec l'équipe Betaflight pour intégrer les signaux séparés **SBUS** et **S.Port. F.Port 2.**0 permet également un hôte appareil pour

communiquer avec plusieurs appareils Esclaves sur la même ligne.

### **La boîte de dialogue**

Options du récepteur donne également la possibilité de remaper les canaux vers le récepteur épingles.

### **Partager**

La fonction Partager offre la possibilité de déplacer le récepteur vers un autre **ACCÈS** radio ayant un **ID** d'enregistrement de propriétaire différent. Lorsque l'option Partager est touchée, la **led verte du récepteur s'éteint**.

Sur la radio cible B, accédez à la section Système RF et au récepteur (n) et sélectionnez Lier. Notez que le processus de partage ignore l'étape d'enregistrement sur la radio B, car l'ID d'enregistrement du propriétaire est transféré de la radio A. Le nom du récepteur du la radio source apparaît. Sélectionnez le nom, le récepteur se liera et sa **led s'allumera vert**.

Un message « **Lier avec succès** » apparaîtra.

Appuyez sur OK. La radio B contrôle maintenant le récepteur. Le récepteur restera lié à cette radio jusqu'à ce que vous choisissiez de la changer.

Appuyez sur le bouton **EXIT** de la radio A pour arrêter le processus de partage.

Le récepteur peut être ramené à la radio A en le reconnectant à la radio A.

### **Remarque :**

Vous n'avez pas besoin d'utiliser « **Partager** » si toutes vos radios utilisent le même identifiant de propriétaire / numéro d'enregistrement. Vous pouvez simplement mettre la radio que vous souhaitez utiliser en mode affectation, allumez le récepteur, sélectionnez le récepteur dans la radio et il se liera à cette radio. Vous pouvez passer à une autre radio de la même manière. Il est préférable de garder le modèle de récepteur les mêmes numéros lors de la copie des modèles.

### **Réinitialiser la liaison**

Si vous changez d'avis sur le partage d'un modèle, sélectionnez « **Réinitialiser la liaison** » pour nettoyer et restaurez votre liaison.

Redémarrez le récepteur et il sera lié à votre émetteur.

### **Réinitialiser – Récepteur**

Appuyez sur le bouton Réinitialiser pour réinitialiser le récepteur aux paramètres d'usine et effacer le UID. Le récepteur n'est pas enregistré avec X20.

### **Définir le Failsafe**

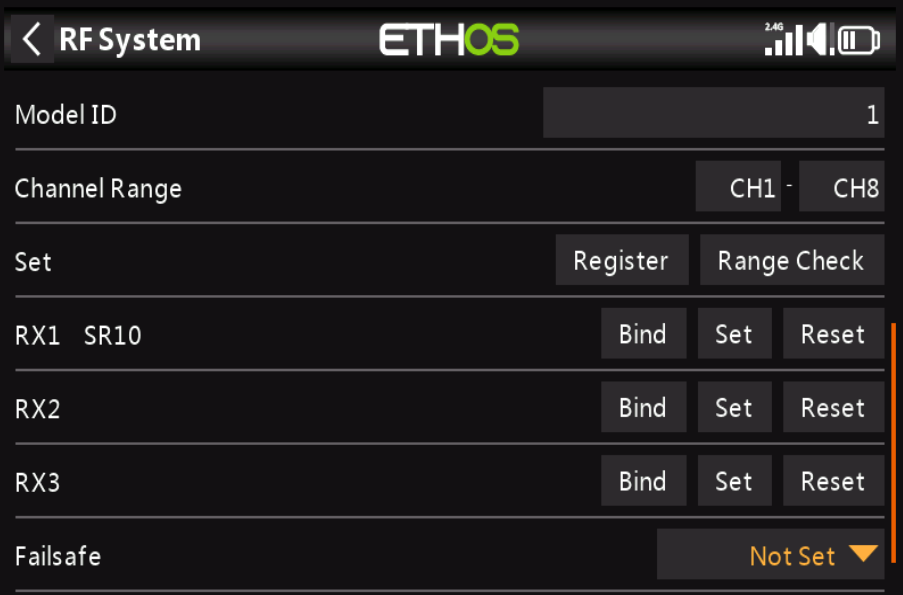

Le mode Failsafe détermine ce qui se passe au niveau du récepteur lorsque le signal de l'émetteur est perdu.

Appuyez sur la liste déroulante pour voir les options de sécurité :

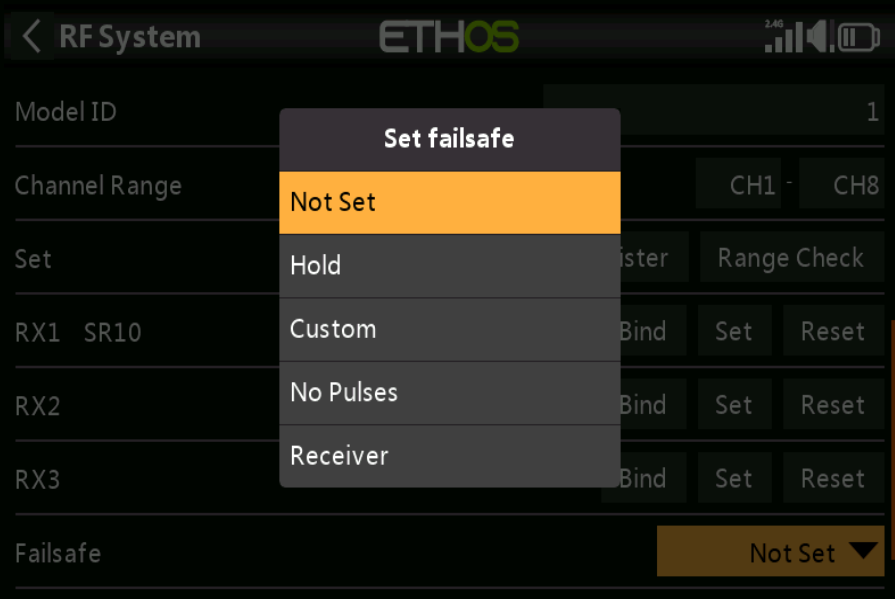

### **Tenir**

Hold maintiendra les dernières positions reçues.

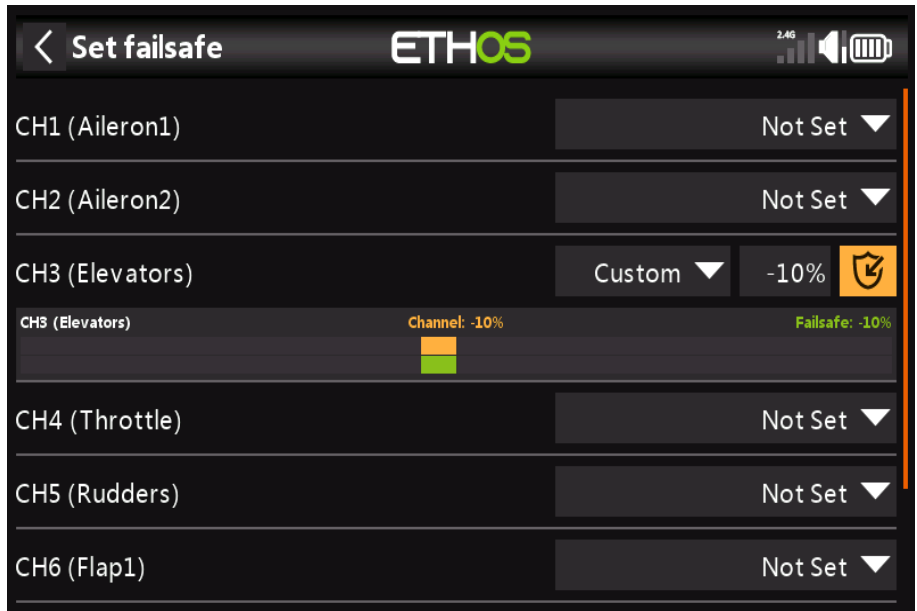

### **Personnalisé**

Custom permet de déplacer les servos vers des positions prédéfinies personnalisées. Le poste pour chaque canal peut être défini séparément. Chaque canal a les options de Non défini, Hold, Custom ou No Pulses. Si Personnalisé est sélectionné, la valeur du canal s'affiche. Si l'icône de réglage avec une flèche est tapée, la valeur actuelle du canal est utilisée. Alternativement, une valeur fixe pour ce canal peut être entrée en appuyant sur la valeur.

### **Pas d'impulsions**

No Pulses désactive les impulsions (à utiliser avec les contrôleurs de vol dotés d'un GPS de retour à la maison en cas de perte de signal).

#### **Récepteur**

Le choix de « R**écepteur** » sur les récepteurs de la série X ou ultérieure permet de définir la sécurité intégrée dans le receveur.

Avertissement : Assurez-vous de tester soigneusement les paramètres de sécurité choisis.

**Mode ACCST D16**

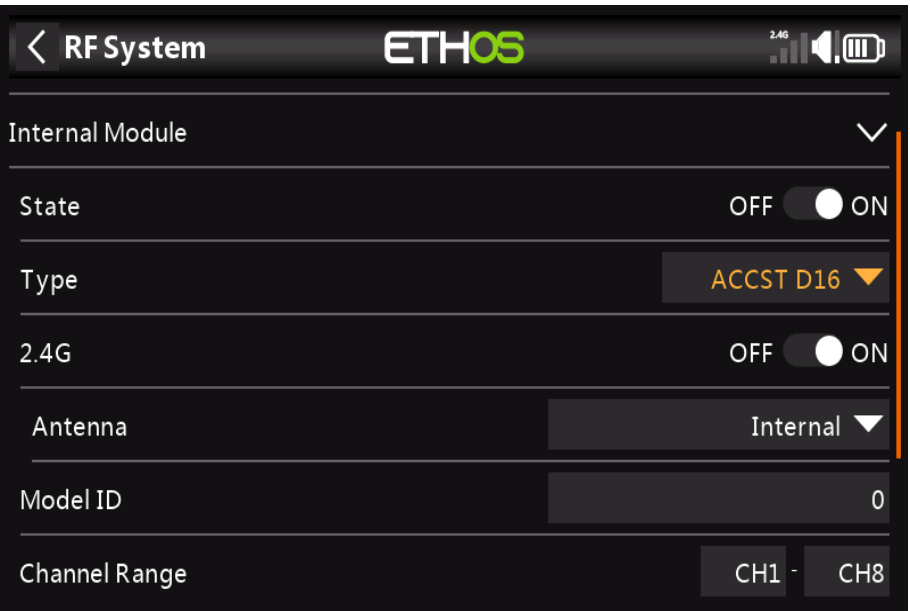

Le mode ACCST D16 est destiné à la transmission bidirectionnelle bidirectionnelle ACCST 16 canaux, également appelée le mode "X". À utiliser avec les anciens récepteurs de la série « X » 2.4G,

L'ACCST D16 fonctionne sur 2.4G, donc la section RF 2.4G est activée par défaut.

### **Antenne**

Sélectionnez Antenne Interne ou Externe (sur le connecteur ANT1). Bien que l'étage RF une protection intégrée, il est de bonne pratique de s'assurer qu'une antenne externe a été installé avant de sélectionner l'antenne externe.

### **Identifiant du modèle**

Lorsque vous créez un nouveau modèle, l'ID du modèle est automatiquement attribué. Cependant, vous devrait changer this.to un numéro unique. L'ID de modèle définit le comportement du fonction de verrouillage du récepteur (alias : Receiver Match). Ce numéro est envoyé au destinataire, qui ne répondra qu'au numéro auquel il était lié. Par défaut c'est le numéro de l'emplacement du modèle lors de sa création. Il peut cependant être modifié manuellement, et sera ne change pas si un modèle est déplacé ou copié.

### **Gamme de canaux**

Choix des canaux internes de la radio qui sont effectivement transmis par voie hertzienne. En mode D16, vous pouvez choisir entre 8 canaux avec des données envoyées toutes les 9 ms, et 16 canaux avec des données envoyées toutes les 18 ms.

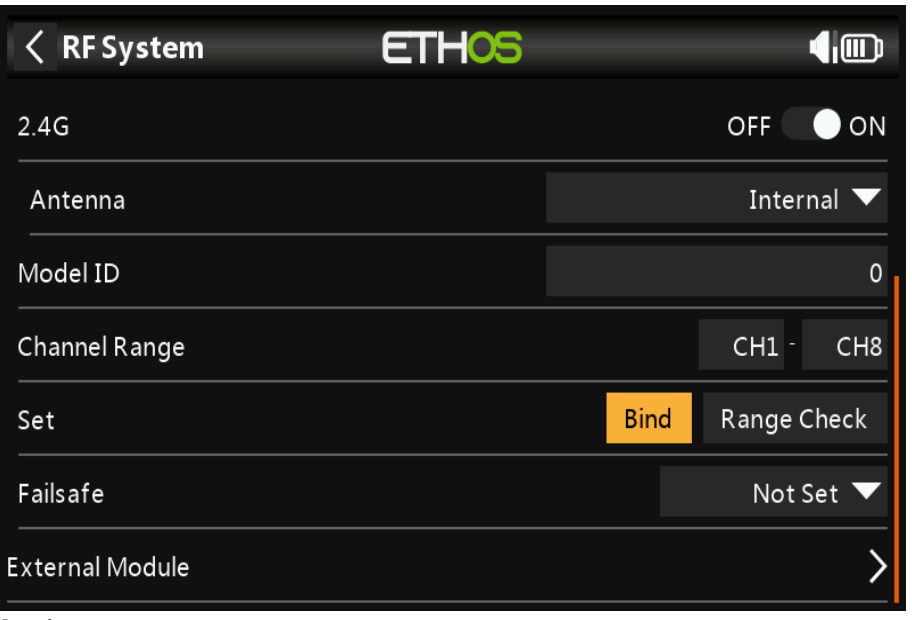

### **Bind**

1. Lancez le processus de liaison en sélectionnant [**Lier**]. Une alerte vocale annoncera « **Bind** » toutes les quelques secondes pour confirmer que vous êtes en mode de liaison. En mode D16 un menu contextuel s'ouvrira pendant l'affectation pour permettre la sélection du mode de fonctionnement du récepteur. Le les options font référence aux sorties PWM et s'appliquent aux récepteurs qui prennent en charge le choix entre ces 4 options à l'aide de cavaliers. Assurez-vous que le récepteur et le module RF le firmware prend en charge cette option. Sinon, une liaison régulière a lieu.

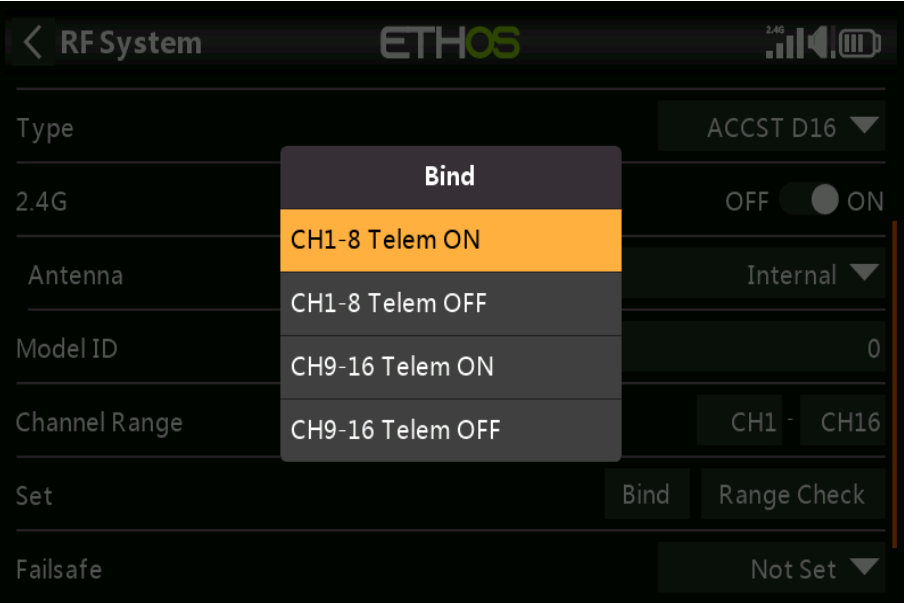

Il existe 4 modes avec les combinaisons de télémétrie marche/arrêt et canal 1-8 ou 9- 16. Ceci est utile lorsque vous utilisez deux récepteurs pour la redondance ou pour connecter plus de 8 servos utilisant deux récepteurs.

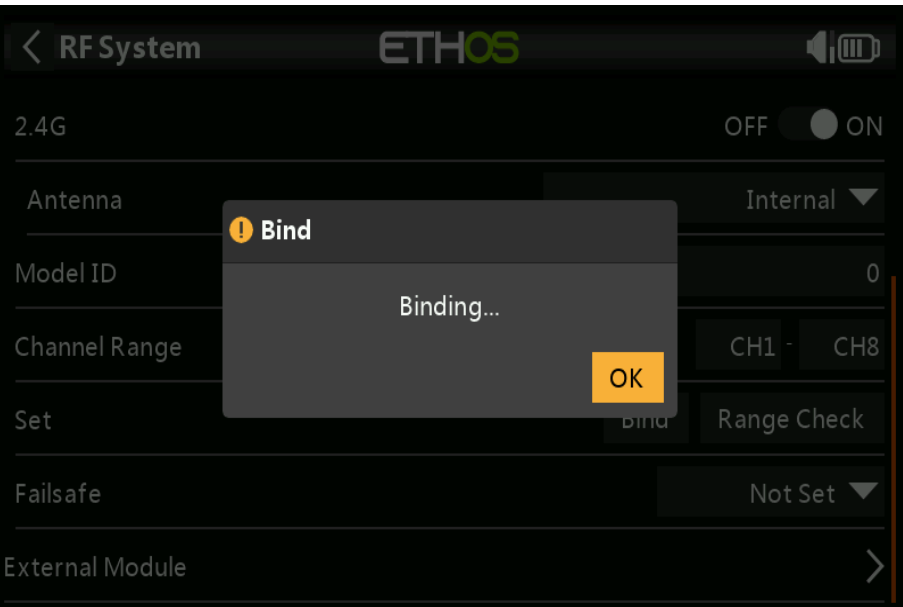

2. Mettez le récepteur sous tension en le mettant en mode affectation conformément aux i nstructions du récepteur.

(Généralement en maintenant enfoncé le bouton Failsafe du récepteur pendant la mise sous tension.)

3. Les LED rouge et verte s'allumeront. La LED verte s'éteint et la LED rouge clignotera lorsque le processus de liaison est terminé.

4. Appuyez sur OK sur l'émetteur pour terminer le processus d'affectation et redémarrez le récepteur.

5. Si la LED verte du récepteur est allumée et que la LED rouge est éteinte, le récepteur est lié à l'émetteur. La liaison module récepteur/émetteur ne devra pas être répété, sauf si l'un des deux est remplacé. Le récepteur ne sera contrôlé que (sans être affecté par d'autres émetteurs) par l'émetteur auquel il est lié.

### **Avertissements – Très important**

Ne pas effectuer l'opération de reliure avec un moteur électrique connecté ou un moteur à combustion en marche.

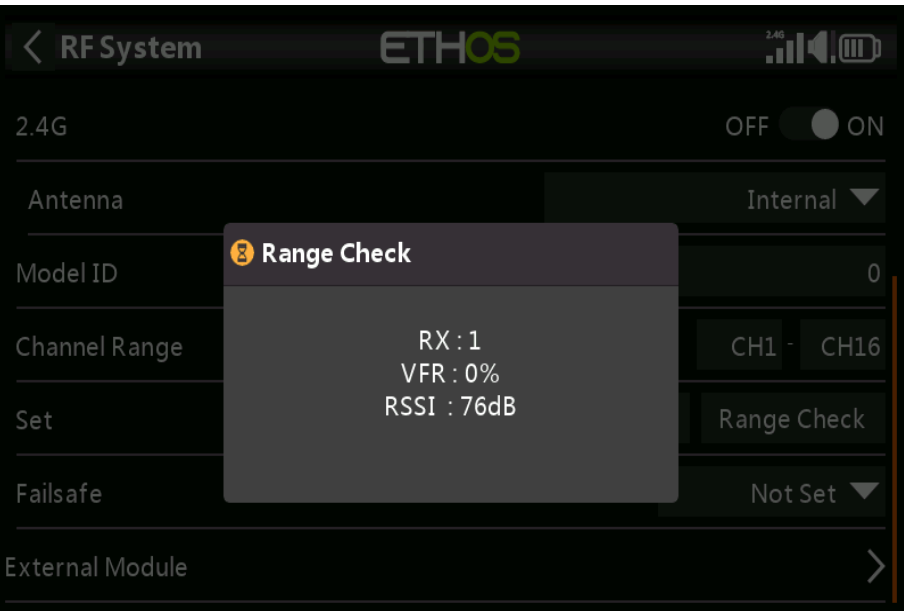

### **Varier**

Un contrôle de portée doit être effectué sur le terrain lorsque le modèle est prêt à voler. La vérification de la portée est activée en sélectionnant « **Range** ». Une alerte vocale annoncera « **Range Vérifiez**' toutes les quelques secondes pour confirmer que vous êtes en mode de vérification de portée. Une fenêtre contextuelle afficher le numéro de récepteur et les valeurs VFR% et RSSI pour évaluer comment la qualité de réception se comporte.

Lorsque le Range Check est actif, il réduit l'émetteur puissance d'un facteur 900, ce qui réduit la portée d'un facteur 30. Sous idéal conditions, avec la radio et le récepteur à 1 m au-dessus du sol, vous ne devez obtenir une alarme critique à environ 30 m de distance.

Veuillez vous référer à la section Télémétrie pour une discussion sur les valeurs VFR et RSSI.

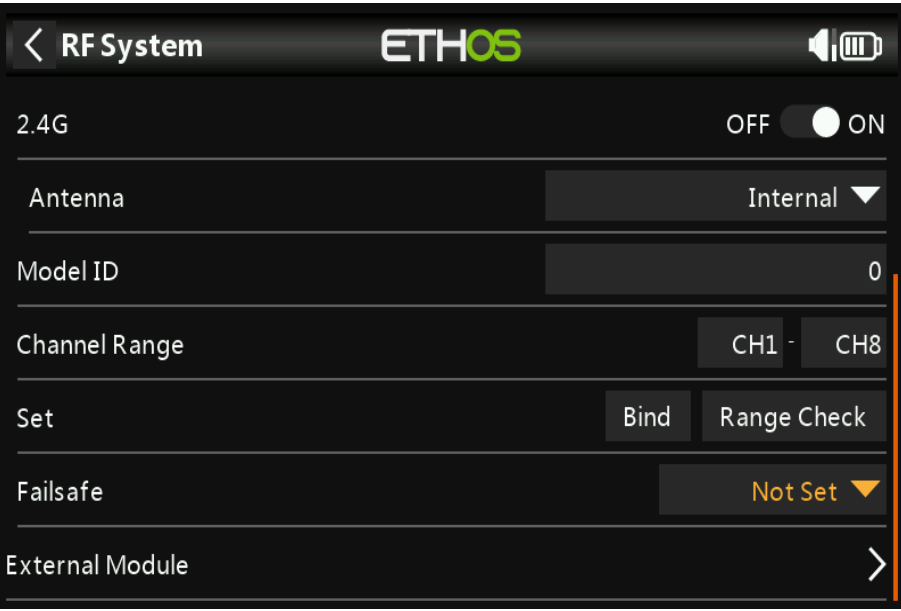

### **Failsafe**

Le mode Failsafe détermine ce qui se passe au niveau du récepteur lorsque l'émetteur le signal est perdu.

**Allen RF** System **HOS**  $2.4G$ OFF ON Set failsafe Internal Antenna **Not Set** Model ID Hold Custom  $CH1$ CH16 Channel Range No Pulses Set **Bind** Receiver Failsafe Not Set External Module

Appuyez sur la liste déroulante pour voir les options de sécurité :

### **Tenir**

Hold maintiendra les dernières positions reçues.

### **Personnalisé**

Custom permet de déplacer les servos vers des positions prédéfinies personnalisées. Le poste pour chaque canal peut être défini séparément. Chaque canal a les options de Non défini, Hold, Custom ou No Pulses. Si Personnalisé est sélectionné, une valeur fixe pour ce canal peut être saisi.

### **Pas d'impulsions**

No Pulses désactive les impulsions (à utiliser avec les contrôleurs de vol avec retour à la maison GPS sur perte de signal).

#### **Récepteur**

Le choix de « Récepteur » sur les récepteurs de la série X ou ultérieure permet de définir la sécurité intégrée dans le receveur.

#### **Avertissement :**

Assurez-vous de tester soigneusement les paramètres de sécurité choisis.

### **Mode TD**

<< à compléter lorsque les récepteurs Tandem seront prêts >>

### *Module externe*

Actuellement, les modules externes suivants sont pris en charge : XJT Lite, R9M Lite, R9M Lite accès, R9M Lite Pro **Access** et PPM. Le module externe peut fonctionner en 3 modes, à savoir ACCESS, ACCST D16 ou TD MODE. S'il te plaît voir les sections suivantes pour les détails de configuration.

### **État**

Le module interne peut être activé ou désactivé.

### **Module XJT Lite**

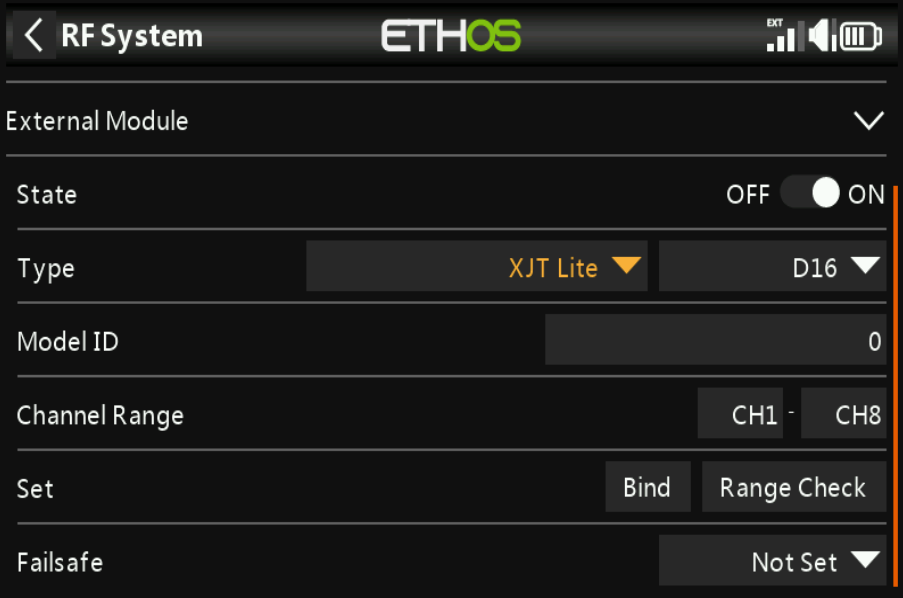

#### **Protocole**

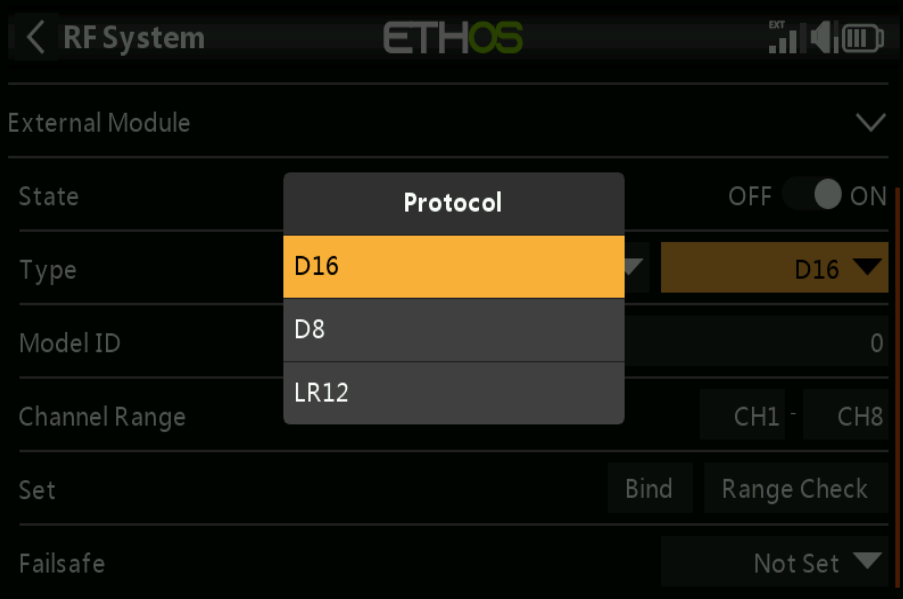

Le XJT Lite peut fonctionner en D16 (**jusqu'à 16 canaux**), D8 (jusqu'à 8 canaux) ou LR12 (jusqu'à 12 canaux).

### **Module R9M Lite**

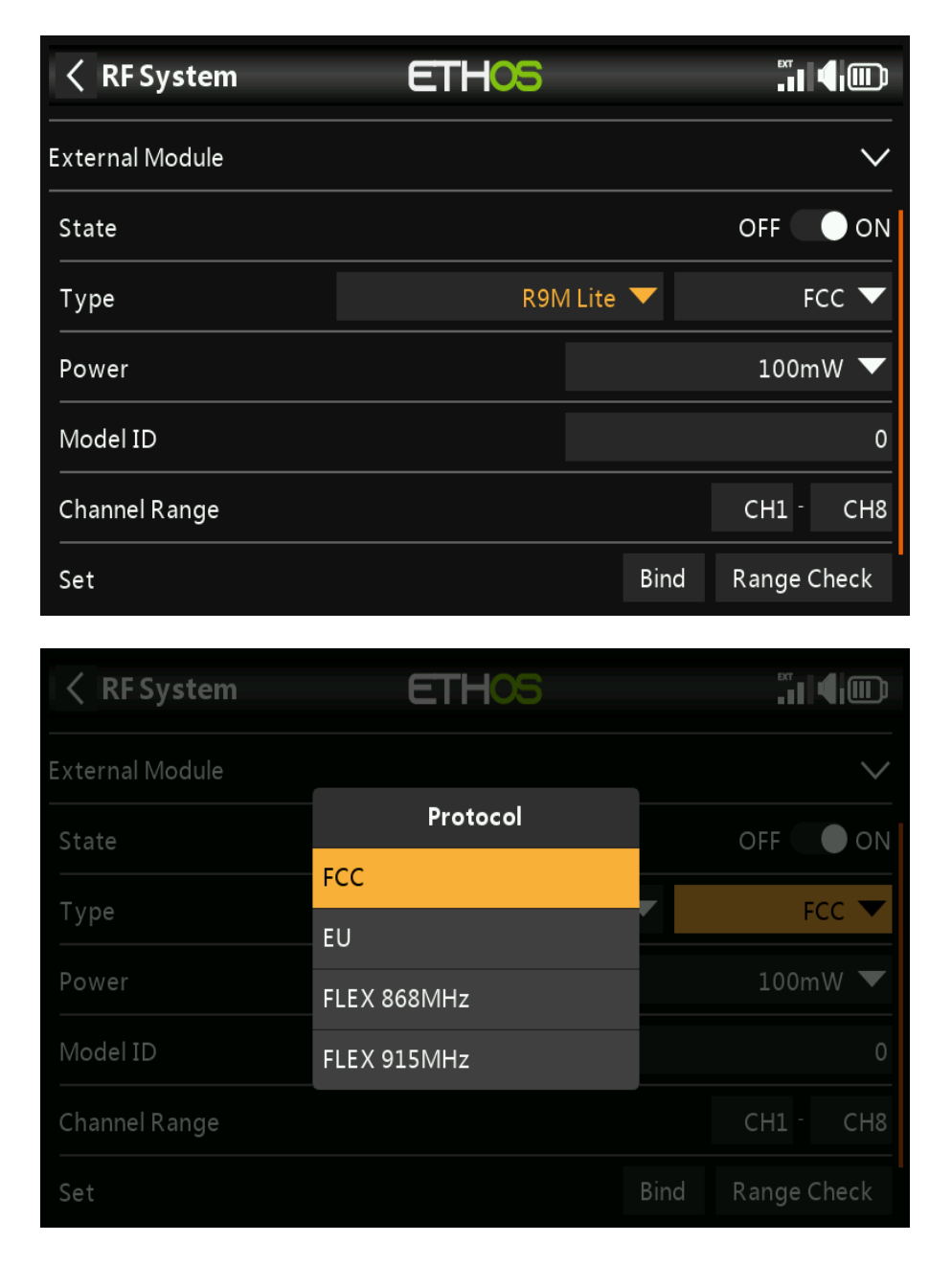

### **²Protocole** Le R9M Lite peut fonctionner dans les modes suivants :

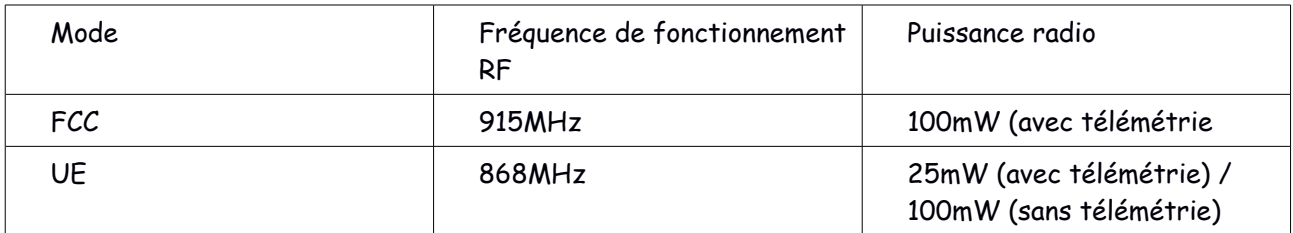

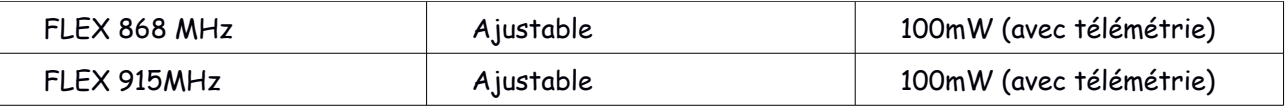

### **Mode ACCÈS R9M Lite**

### **Protocole**

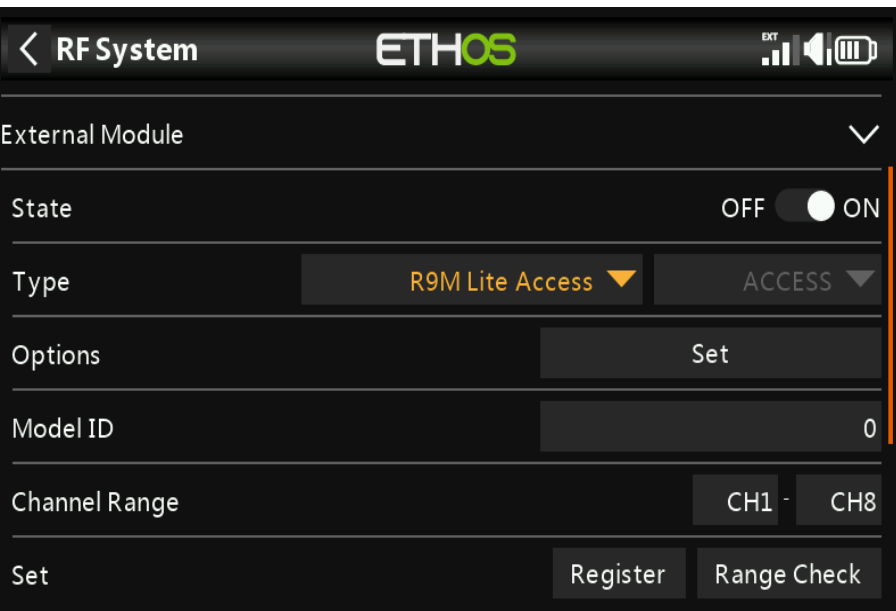

Le R9M Lite ACCESS fonctionne en mode ACCESS.

### **Mode ACCÈS R9M Lite Pro**

### **Protocole**

Le R9M Lite Pro ACCESS fonctionne en mode ACCESS.

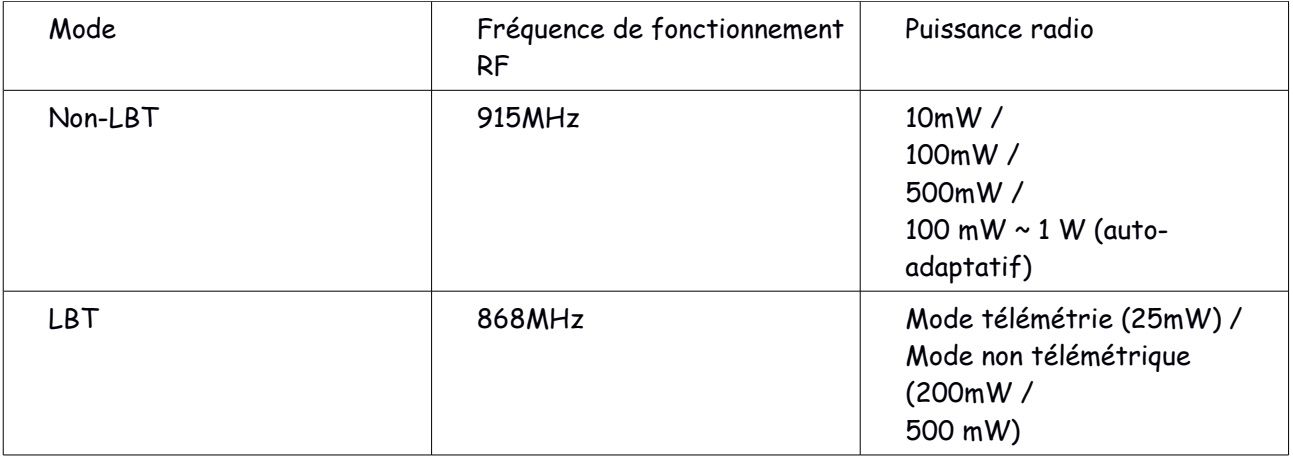

### **Mode PPM**

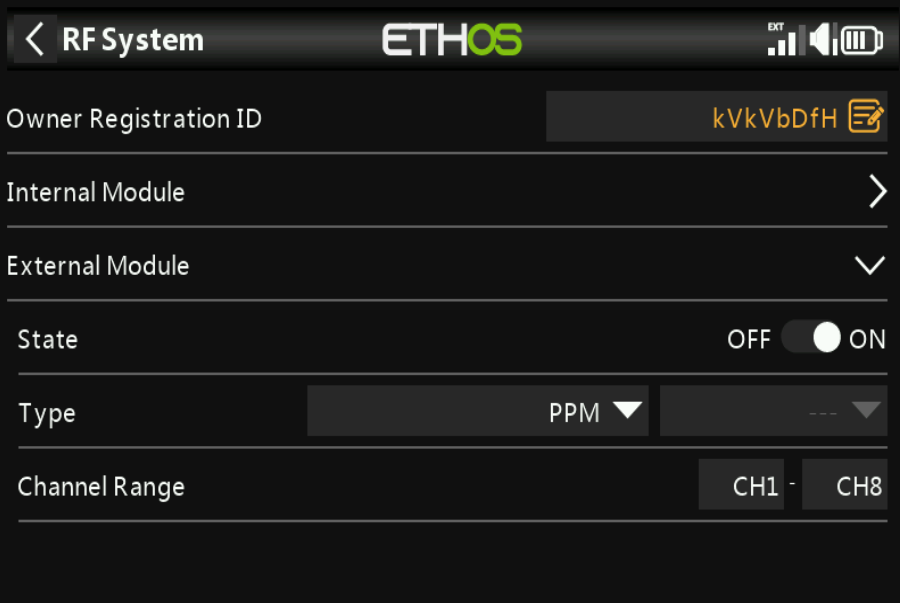

Le module RF externe peut fonctionner en mode PPM.

### **Gamme de canaux**

Lier/Plage

### **Définir la sécurité**

Ces paramètres sont similaires à ceux du module RF interne, veuillez donc vous référer au sections pertinentes ci-dessus pour les détails de configuration.

# *Télémétrie*

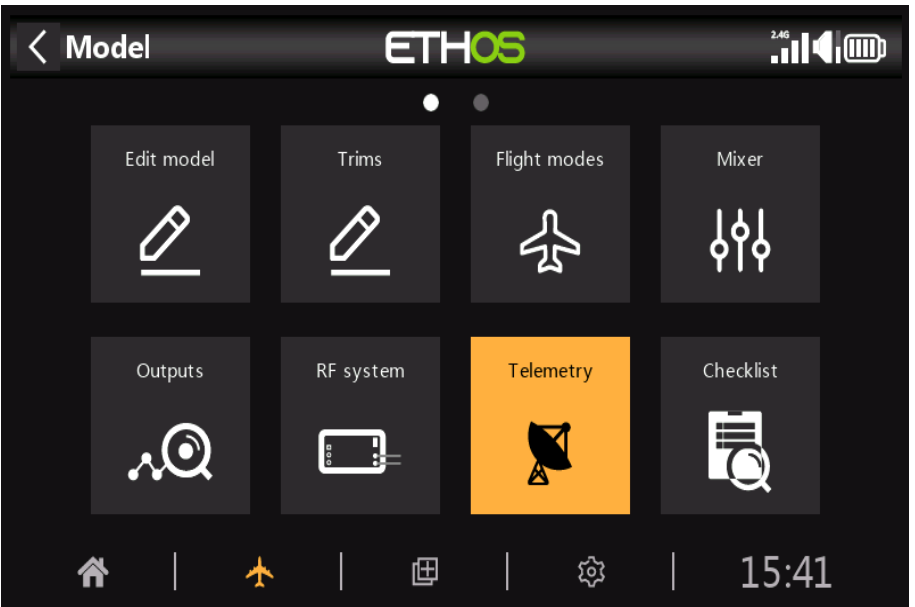

FrSky propose un système de télémétrie très complet. La puissance de la télémétrie a levé le RC passe-temps à un tout autre niveau, et permet beaucoup plus de sophistication et une modélisation beaucoup plus riche de l'expérience.

## *Télémétrie Smart Port*

La série de capteurs de FrSky est une conception sans hub. Les appareils de télémétrie Smart Port (S.Port) sont en guirlande dans n'importe quel ordre et branché sur la connexion Smart Port sur récepteurs compatibles X et S et séries ultérieures. Le récepteur peut atteindre le duplex intégral (2 voies) communication à haute vitesse avec de nombreux appareils compatibles via cette connexion avec peu ou pas de configuration manuelle. Cela permet de réduire l'encombrement et vous donne la liberté de concevoir le système dont vous avez besoin, pas ce qu'un hub permettra.

### **Principales caractéristiques:**

Chaque valeur reçue par télémétrie est traitée comme un capteur séparé, qui a son propre propriétés telles que la valeur du capteur l'ID de données S.Port et le numéro d'identification physique le nom du capteur (modifiable) l'unité de mesure la précision décimale option pour se connecter à la carte SD Le capteur garde également une trace de sa valeur min/max. Plusieurs capteurs du même type peuvent être connectés, mais l'ID physique doit être changé (à l'aide du changeur de servo FrSky SBUS SCC) pour s'assurer que chaque capteur du la

chaîne de ports intelligents a un identifiant unique. Les exemples sont un capteur pour chaque cellule dans un Lipo 2 x 6S, ou surveiller les courants de moteur individuels dans un modèle multi-moteur.

Le même capteur peut être dupliqué, par exemple avec différentes unités, ou pour être utilisé dans calculs tels que l'altitude absolue, l'altitude au-dessus du point de départ, etc.

Chaque capteur peut être réinitialisé individuellement avec une fonction spéciale, ainsi par exemple vous pouvez réinitialiser votre décalage d'altitude à votre point de départ sans perdre tous les autres min/max valeurs.

Avec les capteurs FrSky, une fois configurés, ils sont détectés automatiquement à chaque le système est sous tension. Cependant, lors de l'installation initiale, ils doivent être manuellement « découvert » pour que le système les reconnaisse.

### **Les capteurs de télémétrie peuvent être**

joué dans les annonces vocales utilisé dans les commutateurs logiques utilisé dans les entrées pour les actions proportionnelles affiché dans les écrans de télémétrie personnalisés vu directement sur la page de configuration de la télémétrie sans avoir à configurer un écran de télémétrie

Les affichages sont mis à jour au fur et à mesure que les données sont reçues et la perte de communication du capteur est détectée.

### *Accéder à la télémétrie*

La télémétrie à récepteur unique avec ACCESS fonctionne de la même manière qu'auparavant.

### *Télémétrie multi-récepteurs*

ACCESS propose Trio Control, qui permet à un émetteur de contrôler les canaux et/ou télémétrie pour jusqu'à 3 récepteurs par modèle. Vous n'avez plus besoin d'utiliser les outils STK pour configuration, et Smart Port permet également l'utilisation de périphériques d'entrée/sortie tiers avec pass- par le mode.

ACCESS passera automatiquement au récepteur suivant si la liaison RF vers un récepteur est perdue. L'ordre de commutation est le récepteur 1, puis 2, puis 3.

L'application la plus courante serait d'utiliser S.Port, en chaînant le capteur S.Port chaîne à tous les 3 récepteurs, qui devraient partager une alimentation commune.

Enregistrez et associez les récepteurs (reportez-vous à la configuration du modèle). Connectez les ports intelligents du capteur et du récepteur en guirlande.

Découvrez de nouveaux capteurs (reportez-vous à la configuration de la télémétrie) et testez soigneusement ce port intelligent la commutation fonctionne correctement.

Notez que sur l'émetteur il n'y aura qu'une seule entrée de télémétrie pour RSSI et RxBat,

mais ces valeurs proviendront dynamiquement du récepteur qui gère actuellement le télémétrie.

La télémétrie simultanée de trois récepteurs viendra plus tard. D'autres développements sont attendu dans ce domaine.

### **Types de capteurs :**

### *1. Capteurs internes*

Les radios et les récepteurs FrSky ont des fonctions de télémétrie intégrées pour surveiller la force de le signal reçu par le modèle.

### **RSSI**

Indicateur d'intensité du signal du récepteur (RSSI) : une valeur transmise par le récepteur en votre modèle à votre émetteur qui indique la force du signal qui est reçu par le modèle. Des avertissements peuvent être configurés pour vous avertir lorsqu'il descend en dessous d'un valeur minimale, indiquant que vous risquez de voler hors de portée. Les facteurs affectant la qualité du signal comprennent des interférences externes, une distance excessive, mal antennes orientées ou endommagées, etc.

Ce n'est pas une mesure absolue, mais un nombre qui indique le rapport de la signal à une "bonne" valeur initiale. Le nombre est relatif, mais peut donner un indication que le modèle peut s'approcher de la limite de portée pour le contrôle de la avion.

La plage de fonctionnement du X8R, par exemple, est d'environ 1,45 à 2 km sous la normale des conditions de fonctionnement.

#### **ACCESS**

Les alarmes par défaut pour ACCESS sont 35 pour « RSSI Low » et 32 ??pour « RSSI Critical ».

La perte de contrôle se produira lorsque le RSSI chutera à environ 28.

Ces nombres sont sur une échelle logarithmique en dB, ce qui signifie que la valeur chute par 6 à chaque fois que la distance au récepteur est doublée. Près de l'émetteur la lecture RSSI est proche de 100. A une distance de 125m, la lecture doit être environ 50, et chute de 6 à 44 à 250m, à 38 à 500m, et à 32 à 1km. À ce point, il y aura encore environ 500 m à perdre car 32 est toujours 4 au-dessus la perte de valeur de signal de 28, ce qui équivaut à un facteur de portée d'environ 1,5 (s'il avait été de 6db, cela aurait été le double, donc 4db est environ 1,5 fois).

### **ACCST**

Les alarmes par défaut pour ACCESS sont 35 pour 'RSSI Low' et 32 ??pour 'RSSI Critical', tandis que pour ACCST, ils sont respectivement de 45 et 42. Une perte de contrôle se produira lorsque le RSSI chute à environ 28 pour ACCESS et 38 pour ACCST.

Ces nombres sont sur une échelle logarithmique en dB, ce qui signifie que la valeur chute par 6 à chaque fois que la distance au récepteur est doublée. Près de l'émetteur la lecture **RSSI** est proche de 100. A une distance de 125m, la lecture doit être environ 60, et chute de 6 à 54 à 250m, à 48 à 500m, et à 42 à 1km. À ce point, il y aura encore environ 500 m à perdre

car 42 est toujours 4 au-dessus la perte de valeur de signal de 38, ce qui équivaut à un facteur de portée d'environ 1,5 (s'il avait été de 6db, cela aurait été le double, donc 4db est environ 1,5 fois).

L'avertissement lorsque la télémétrie est complètement perdue est annoncé comme « **Telemetry Lost** ». Sachez que d'autres alarmes ne sonneront PAS, car la liaison de télémétrie a échoué, et la radio ne peut plus vous avertir d'un RSSI ou de toute autre condition d'alarme. Dans cette situation, il est sage de revenir en arrière pour enquêter sur le problème.

Notez que lorsque la radio et le récepteur sont trop proches (moins de 1m) le récepteur peut être submergé, provoquant de fausses alarmes, ce qui entraîne un « Telemetry » ennuyeux Lost" - Boucle d'alarme "**Telemetry Recovered**".

### **VFR%**

Avant ACCESS V2.1, RSSI était basé sur une combinaison de la force du signal reçu et la fréquence d'images perdue. Les trames perdues ont maintenant été supprimées du RSSI calcul, et ajouté en tant que nouveau capteur VFR% (**Valid Frame Rate**) pour fournir un mesure de la qualité du lien. A ce stade, il n'y a pas d'alerte intégrée pour VFR%, mais vous peut facilement en créer un comme suit :

a) Réglez un commutateur logique pour qu'il devienne vrai lorsque le VFR tombe en dessous, disons 80 % **(veuillez reportez-vous à la section Commutateurs logiques)** :

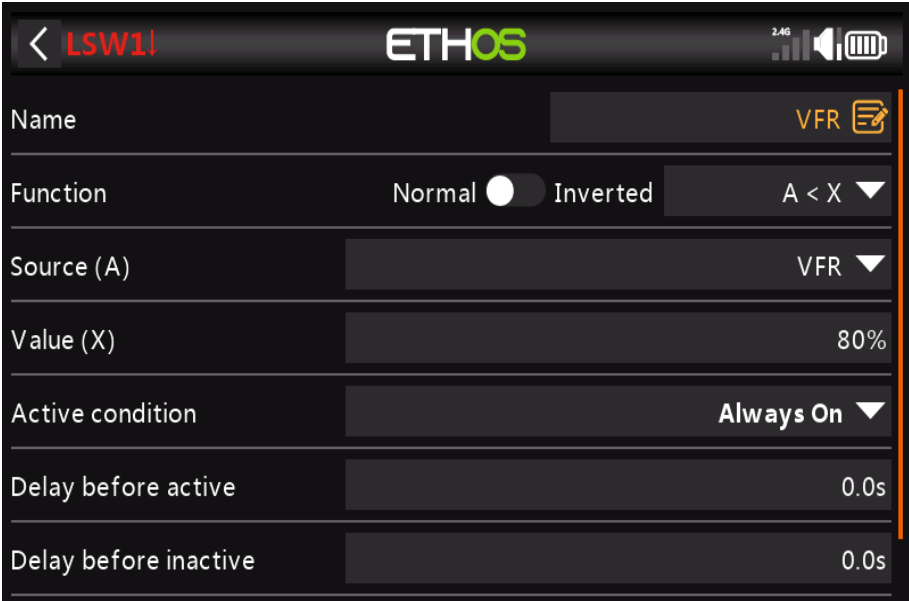

b) Créez ensuite une fonction spéciale pour jouer la valeur VFR lorsque le commutateur logique est Vrai (**veuillez vous référer à la section Fonctions spéciales**) :

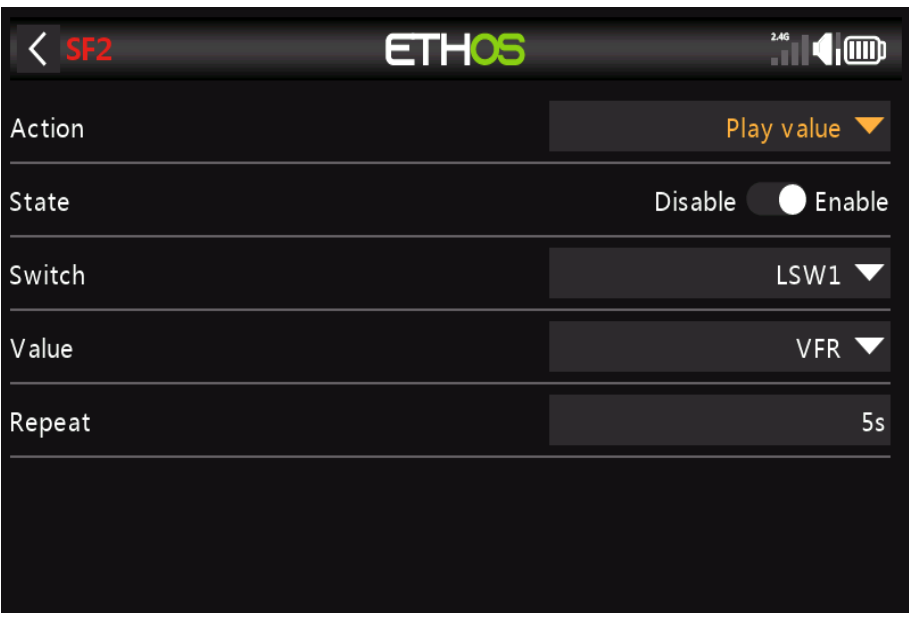

### **RxBatt**

Un autre capteur interne standard est la tension de la batterie du récepteur.

### **ADC2**

Certains récepteurs prennent en charge une deuxième entrée de tension analogique, disponible en télémétrie comme capteur ADC2.

### *2. Capteurs « externes »*

Le système de télémétrie FrSky actuel utilise les capteurs FrSky Smart Port. Le X et S et les séries ultérieures de récepteurs compatibles avec la télémétrie ont l'interface Smart Port. Plusieurs capteurs Smart Port peuvent être connectés en guirlande, ce qui rend le système facile à mettre en œuvre. La plupart des récepteurs ont également un ou les deux ports d'entrée analogique A1/A2, qui sont utiles pour surveiller les tensions de batterie, etc.

### *Paramètres de télémétrie*

Découvrez et modifiez les options du capteur, y compris l'enregistrement des données. Quand les capteurs sont découverts ils ont une description individuelle pour 2.4G ou 900M afin que les valeurs du capteur puissent être utilisées dans tout le système. Jusqu'à 100 capteurs sont pris en charge.

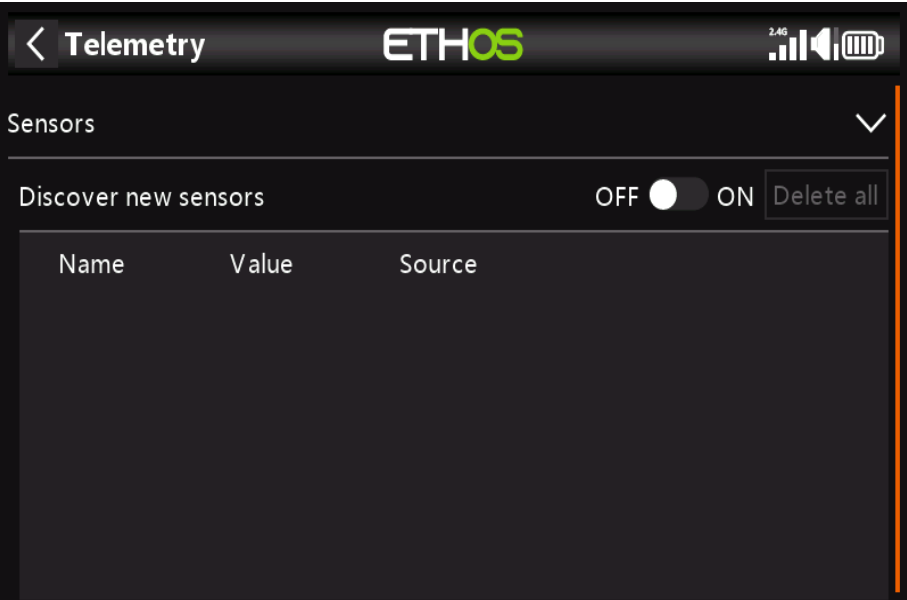

### *Capteurs externe*

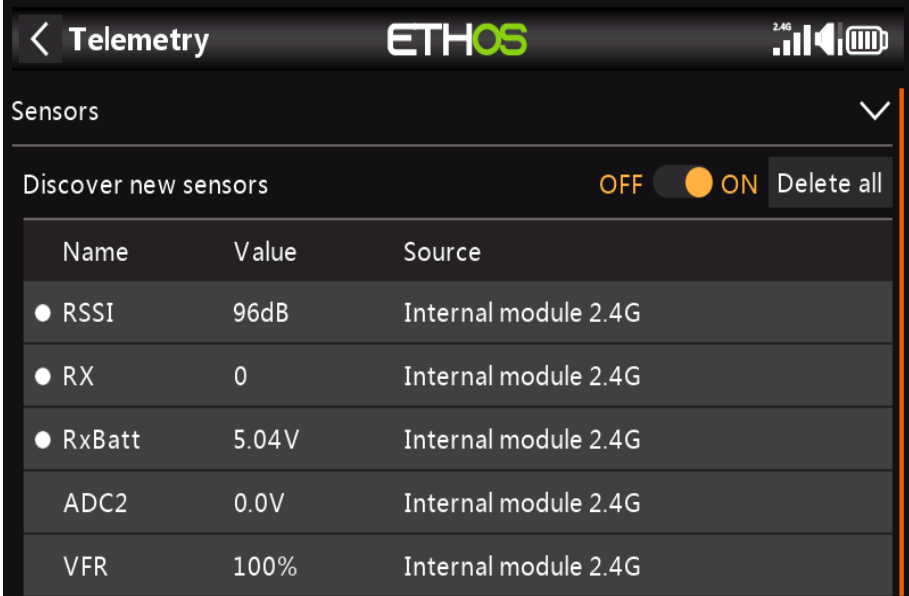

### **Découvrez de nouveaux capteurs :**

Une fois les capteurs connectés et la radio et le récepteur liés et sont sous tension, activez « Découvrir de nouveaux capteurs » pour découvrir de nouveaux capteurs disponibles. Un point clignotant dans la colonne de gauche indique la réception des données du capteur ou la valeur s'affiche en rouge si aucune donnée n'est reçue. Jusqu'à 100 capteurs sont pris en charge.

Pendant la découverte, l'écran sera automatiquement rempli avec tous les capteurs trouvés.

L'exemple d'écran ci-dessus montre les capteurs « **internes** » d'un récepteur SR10 Pro, qui sont :

1 : **RSSI** (**Receiver Signal Strength Indicator**) sur la ligne 1,

2 : **RX** : Il existe une nouvelle fonction de source de récepteur de télémétrie ETHOS nommée RX. Réception fournit le numéro de récepteur du récepteur actif envoyant la télémétrie. RX est disponible en télémétrie comme tout autre capteur pour un affichage en temps réel,

Logic Switches,Fonctions spéciales et enregistrement des données.

3 : **RxBatt**, la mesure de la tension de la batterie du récepteur sur la ligne 3,

4 : **ADC2**, l'entrée de tension analogique du récepteur sur la ligne 4,

5 : **VFR,** le pourcentage de fréquence d'images valide sur la ligne 4.

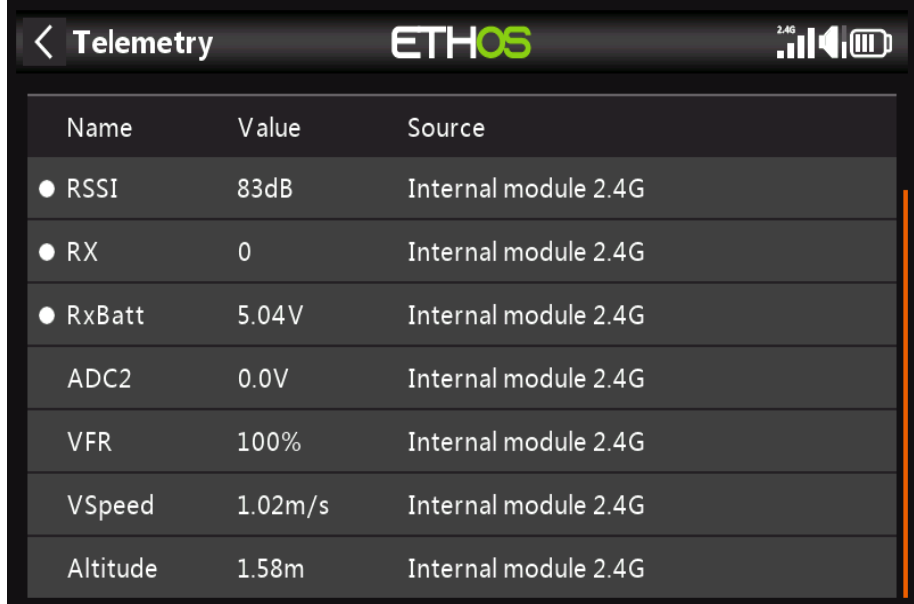

6 : **VSpeed**, la vitesse verticale d'un FrSky **High Precision Vario** (FVAS-02H) en ligne 6,

7 : **Altitude** et Altitude du même capteur.

A noter que les valeurs minimum et maximum sont également définies pour chaque paramètre, même s'ils ne sont pas affichés dans la liste des capteurs. Par exemple, lorsque l'altitude est défini, Altitude- et Altitude+ pour l'altitude minimale et maximale également devenir disponible.

La découverte des capteurs doit être effectuée pour chaque modèle.

### **Arrêter la découverte :**

Déplacez le commutateur « **Découvrir de nouveaux capteurs** » sur Désactivé pour arrêter la découverte une fois que les capteurs ont été découvert.

### **Supprimer tous les capteurs :**

Cette option supprimera tous les capteurs afin que vous puissiez recommencer.

# *Liste de contrôle*

La fonction Liste de contrôle fournit un ensemble de contrôles en amont. Il s'agit d'un groupe de fonctions de sécurité qui prennent effet lors de la mise sous tension de la radio et/ou du chargement d'un modèle à partir de la liste des modèles.

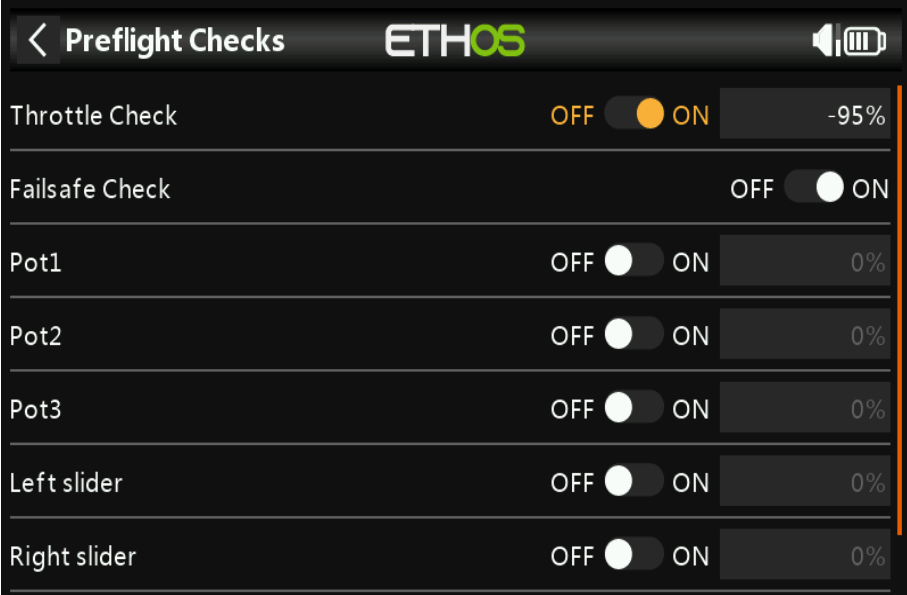

# *État du papillon*

Lorsqu'il est activé, il vous avertira si le manche des gaz est au-dessus de la valeur définie dans son paramètre.

### *Contrôle de sécurité*

Lorsqu'il est activé, il vous avertira si Failsafe n'a pas été défini pour le modèle actuel. **C'est hautement conseillé de laisser cette option activée !**

### *Potentiomètre 1/2/3*

Définit si la radio demande aux pots d'être dans des positions prédéfinies au démarrage. les valeurs de potentiomètre souhaitées peuvent être saisies pour chaque potentiomètre.

# *Curseur Gauche/Droite*

Il en va de même pour les curseurs.

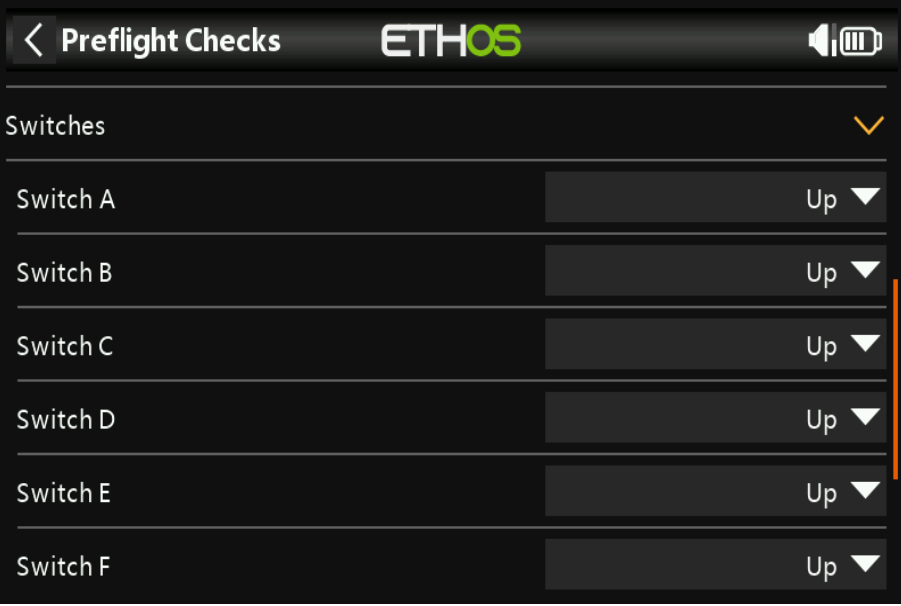

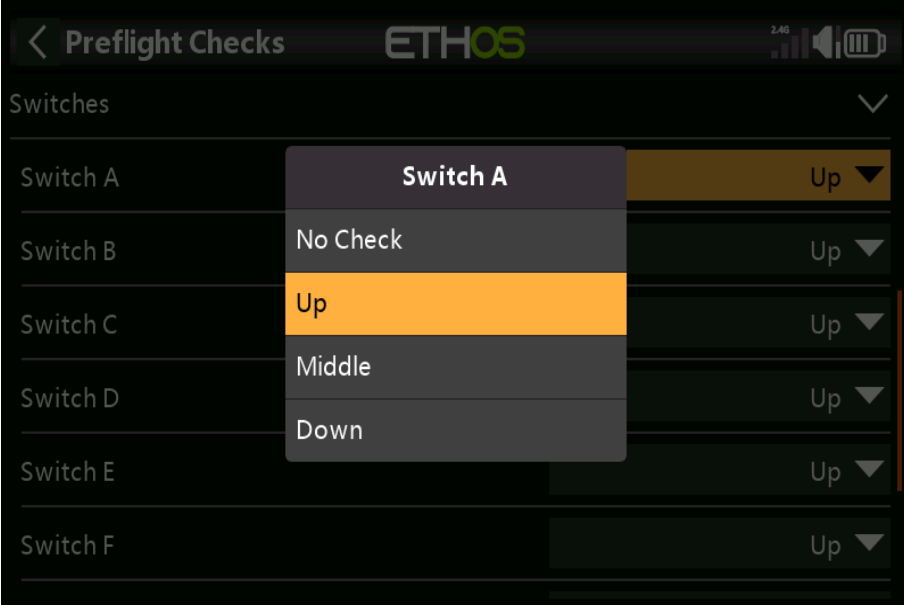

# *Commutateurs*

Pour chaque commutateur, vous pouvez définir si la radio demande que les commutateurs soient dans le positions prédéfinies souhaitées. Les options sont indiquées ci-dessus.

# *Commutateurs logiques*

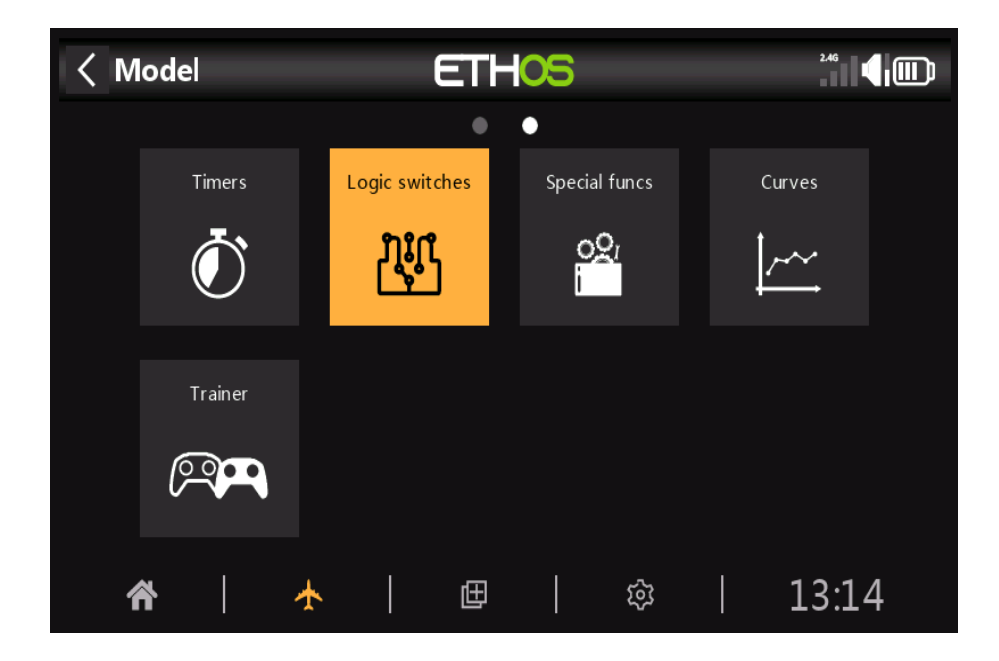

Pour chaque commutateur, vous pouvez définir si la radio demande que les commutateurs soient dans le positions prédéfinies souhaitées. Les options sont indiquées ci-dessus.

Les commutateurs logiques sont des commutateurs virtuels programmés par l'utilisateur. Ce ne sont pas des commutateurs physiques que vous basculer d'une position à l'autre, mais ils peuvent être utilisés comme déclencheurs de programme dans le même manière comme n'importe quel commutateur physique.

Ils sont activés et désactivés (en termes logiques, ils deviennent **Vrai** ou **False**) en évaluant les conditions d'entrée par rapport à la programmation du commutateur logique).

Ils peut utiliser une variété d'entrées telles que des commandes et des commutateurs physiques, d'autres commutateurs logiques et d'autres sources telles que les valeurs de télémétrie, les valeurs de mixage, les valeurs de minuterie, les canaux de gyroscope et d'entraînement. Ils peuvent même utiliser des valeurs renvoyées par un script de modèle **LUA**.

Jusqu'à **100 commutateurs logiques** sont pris en charge.

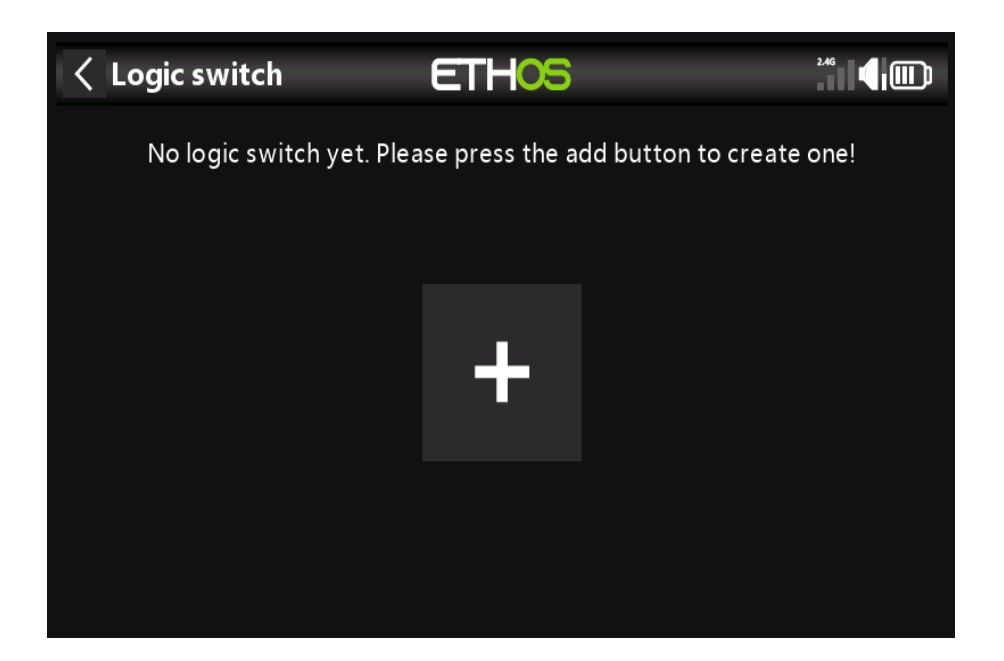

Il n'y a pas de commutateurs logiques par défaut. Appuyez sur le bouton « **+** » pour ajouter un commutateur logique.

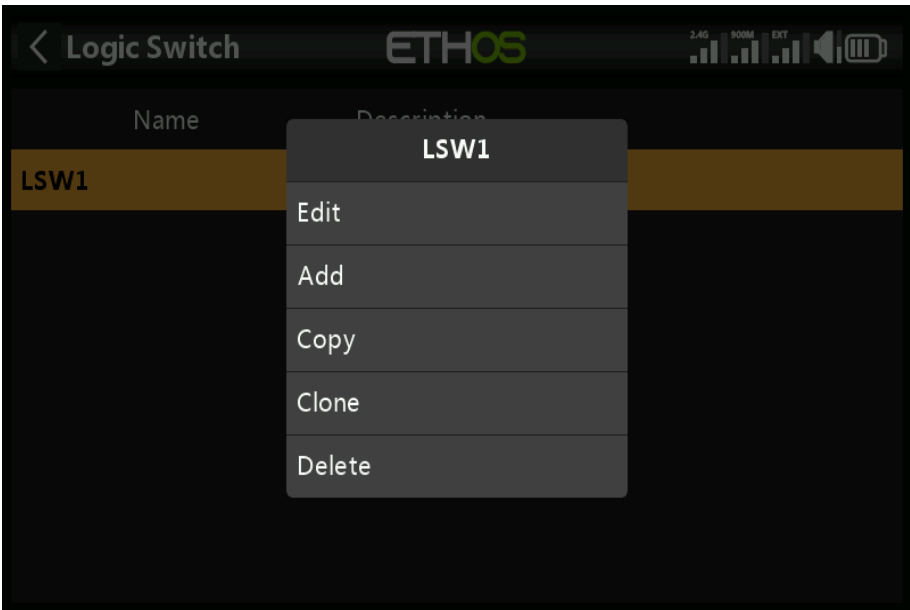

Une fois les commutateurs logiques définis, appuyez sur l'un d'eux pour afficher le menu contextuel ci-dessus, vous permettant de modifier, ajouter, copier/coller, cloner ou supprimer ce commutateur.

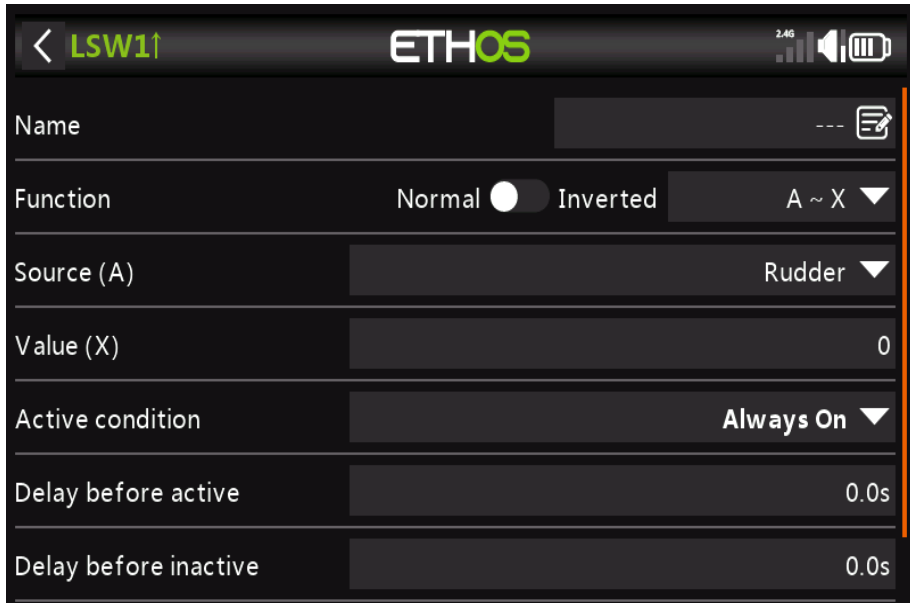

### *Nom*

Permet de nommer le commutateur logique.

### *Une fonction*

Les fonctions disponibles sont répertoriées ci-dessous. Veuillez noter que toutes les fonctions peuvent être normales ou sorties inversées. Veuillez également vous référer à la section des paramètres partagés après la fonction descriptifs ci-dessous.

#### *Switch Logiques et paramètres*

#### **A ~ X**

La condition est Vrai si la valeur de la source sélectionnée '**A**' est approximativement égale (**dans environ 10 %**) à « **X** », une valeur définie par l'utilisateur. Dans la plupart des cas, il est préférable d'utiliser la fonction approximativement égale plutôt que la fonction « **exactement** » équivaut à la fonction.

#### **A = X**

La condition est Vrai si la valeur de la source sélectionnée **'A'** est 'exactement' **égale à 'X'**, un utilisateur valeur définie.

Des précautions doivent être prises lors de l'utilisation de la fonction « **exactemen**t » égal à. Par exemple, lors du test si une tension est égale à un réglage de 8,4 V, la lecture télémétrique réelle peut sauter de 8,5 V à 8,35 V, **la condition n'est donc jamais remplie et le commutateur logique ne s'allumera jamais.**

### **A > X**

La condition est Vrai si la valeur de la source sélectionnée '**A**' est supérieure à '**X**', un utilisateur valeur définie.

### **A < X**

La condition est Vrai si la valeur de la source sélectionnée '**A**' est inférieure à '**X**', un utilisateur défini valeur.

### **|A| > X**

La condition est Vrai si la valeur absolue de la source sélectionnée '**A**' est supérieure à '**X**', un valeur définie par l'utilisateur. (**Absolu signifie ne pas tenir compte du fait que « A » est positif ou négatif, et en utilisant simplement la valeur.)**

### **|A| < X**

La condition est Vrai si la valeur absolue de la source sélectionnée '**A**' est inférieure à '**X**', a valeur définie par l'utilisateur. **(Absolu signifie ne pas tenir compte du fait que « A » est positif ou négatif, et en utilisant simplement la valeur.)**

### **∆> X**

La condition est Vrai si le changement de valeur 'd' (**c'est-à-dire delta**) de la source sélectionnée '**A**' est supérieur ou égal à « **X** », une valeur définie par l'utilisateur.

### **|∆| > X**

La condition est Vrai si la valeur absolue du changement '**|∆|**' dans la source sélectionnée '**A**' est supérieur ou égal à « **X** », une valeur définie par l'utilisateur. **(Absolu signifie ignorer si « A » est positif ou négatif.)**

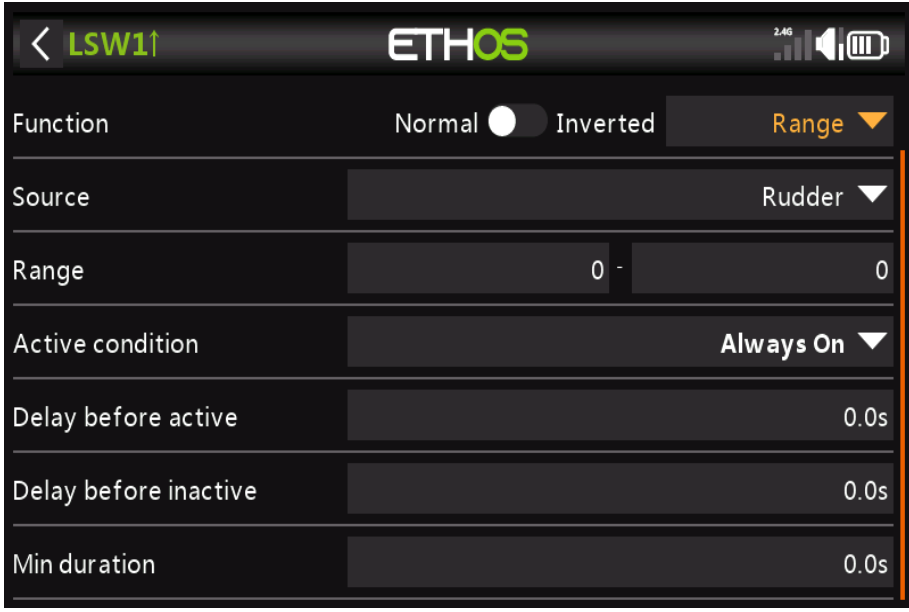

### **Valeur**

La condition est Vrai si la valeur de la source sélectionnée '**A**' est dans la plage spécifiée.

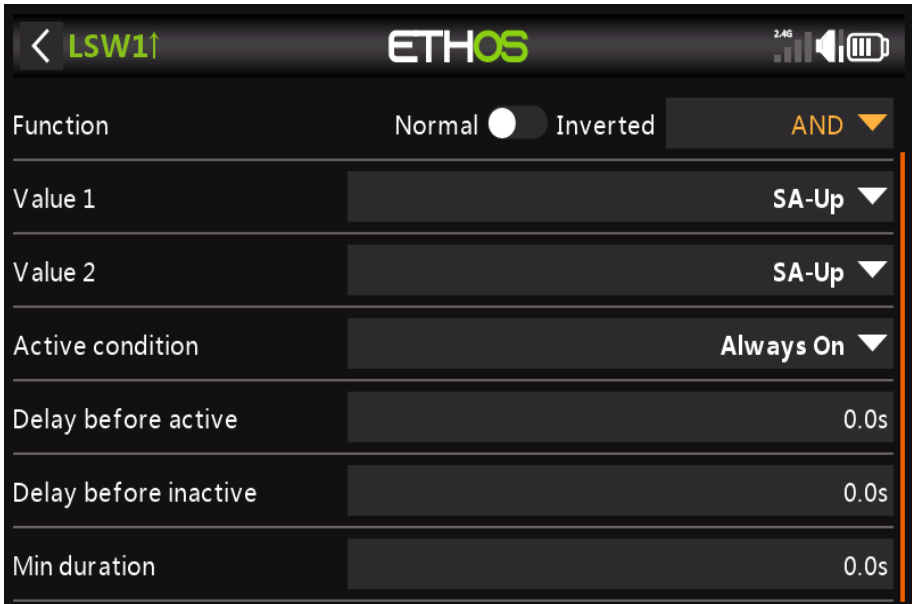

# *ET*

La condition est Vrai si les deux sources sélectionnées dans Valeur 1 et Valeur 2 sont vraies **(c'est-à-dire SUR).**

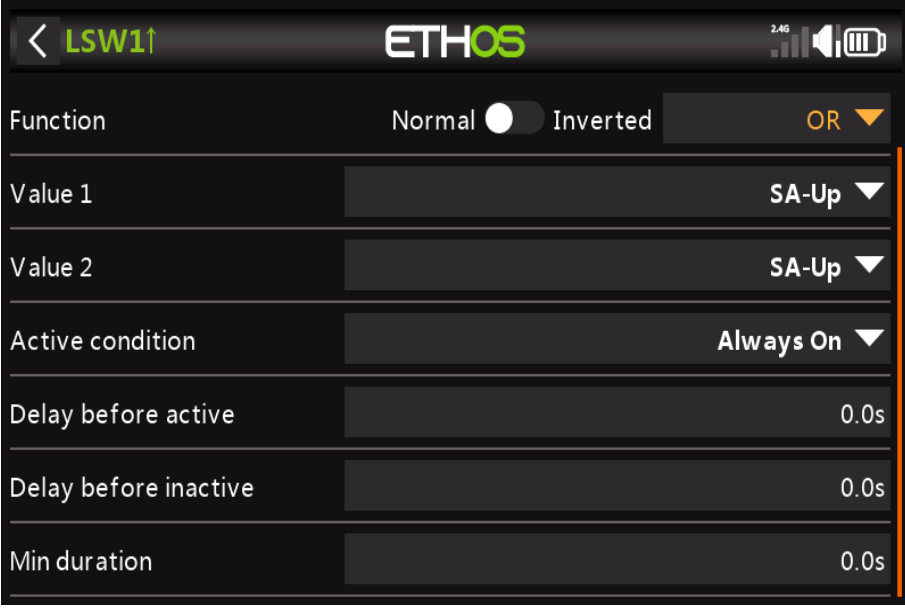

## *OU ALORS*

La condition est Vrai si l'une des sources sélectionnées dans Valeur 1 et Valeur 2 est vraie **(c'est-à-dire SUR).**

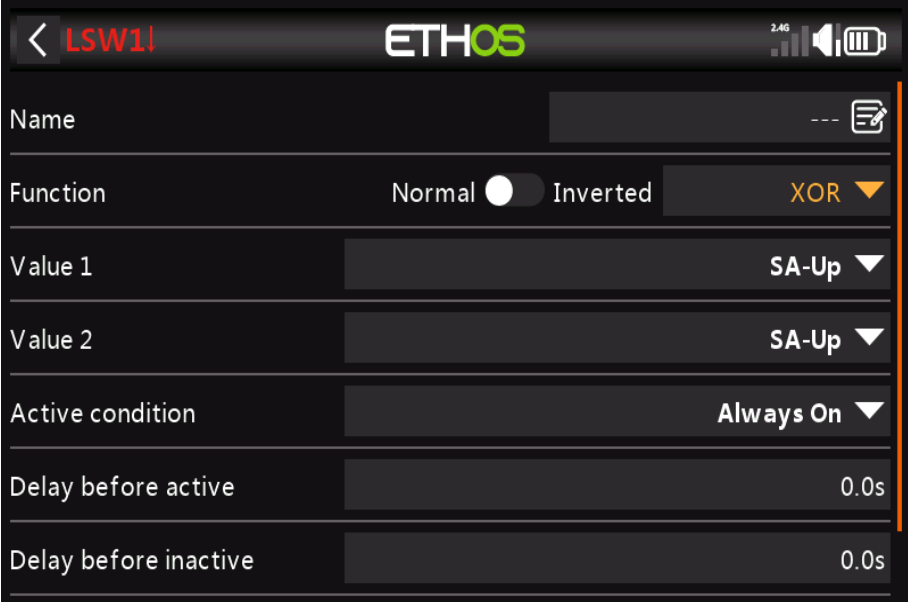

# *XOR (OU exclusif)*

La condition est Vrai si la source Valeur 1 ou la source Valeur 2 est vraie **(c'est-à-dire ON)** mais pas les deux.

# *Générateur de minuterie*

L'interrupteur logique s'allume et s'éteint en continu. Il s'allume pendant le temps '**Durée Actif'**, et **éteint pour le temps 'Durée Inactif**'.
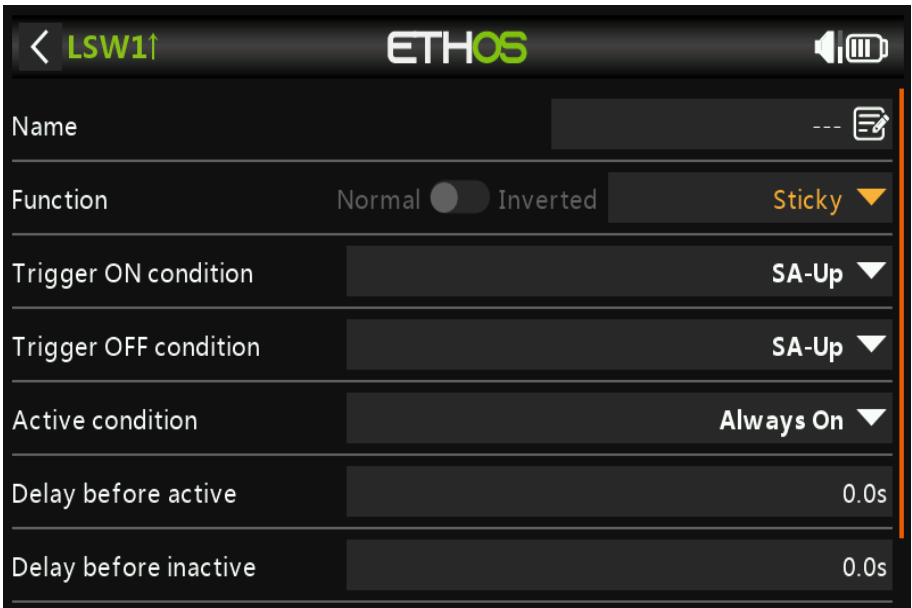

## **Une fonction Sticks**

La fonction **Sticky** est verrouillée (**c'est-à-dire devient True**) lorsque la "**condition de déclenchement ON**" passe de **False** à **True** et conserve sa valeur jusqu'à ce qu'elle soit forcée à **False** lorsque le La « **condition de déclenchement désactivé** » passe de **False** à **True**. Cela peut être bloqué par l'option Paramètre '**Condition active**'. Cela signifie que si la « **condition active** » est vraie, alors le La sortie du commutateur logique suit l'état de la fonction Sticky. Cependant, si le « **Active Condition**' est **False**, alors la sortie du commutateur logique est également maintenue à **False**.

Notez que la fonction **Sticky** continue de fonctionner, même si sa sortie est déclenchée par le Interrupteur « **condition active** ». Dès que la condition du commutateur « **Condition active** » devient vraie à nouveau, la condition de la fonction Sticky est commutée sur la sortie Logic **Switch** 

#### **Bord**

# **État actif**

**Edge** est un commutateur momentané qui devient True pendant un moment lorsqu'il est déclenché par son première source de « **condition active** ».

#### **Durant**

Pendant : est en deux parties [t1:t2] ; t1 est la durée minimale et t2 la durée maximale pour la « **condition active** ». Le commutateur logique ne devient vrai qu'après le déclenchement '**Active Condition' a été vrai pendant au moins t1 ET est libéré avant t2)**.

# *Commutateurs logiques - Paramètres partagés*

Les commutateurs logiques ont tous un certain nombre de paramètres partagés :

# **État actif**

Les commutateurs logiques peuvent être déclenchés par le paramètre facultatif « **Condition active** ». Ce signifie que si la « **condition active** » est **vraie**, la sortie du commutateur logique suit la État de la fonction. Cependant, si la « **condition active** » est fausse, le commutateur logique la sortie est également maintenue sur **False**.

Notez que la fonction **Sticky** continue de fonctionner, même si sa sortie est déclenchée par le Interrupteur « **condition active** ». Dès que la condition du commutateur « **Condition active** » devient **vraie à nouvea**u, la condition de la fonction est commutée sur la sortie du commutateur logique.

#### **Délai avant actif**

Cette valeur détermine le temps pendant lequel les conditions du commutateur logique doivent être vraies avant que la sortie Logic Switch ne devienne vraie.

#### **Délai avant inactif**

De même, cette valeur détermine le temps pendant lequel les conditions du Logic Switch doivent être False avant que la sortie Logic Switch ne devienne **False**.

#### **Durée minimale**

Une fois que le commutateur logique devient vrai, il le restera pendant la durée spécifiée.

# *Fonctions spéciales*

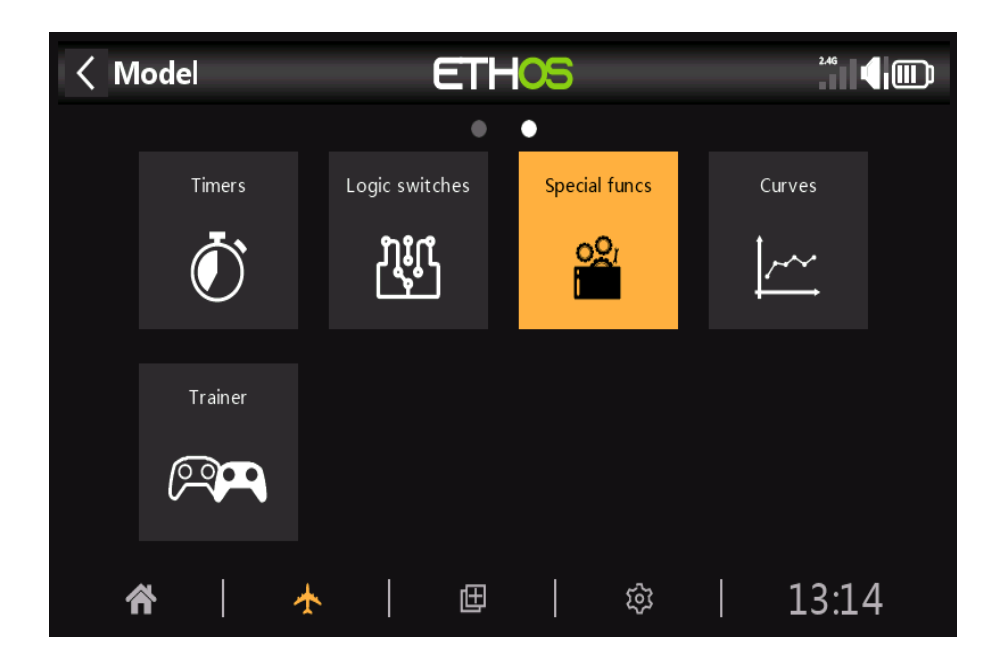

Les fonctions spéciales peuvent être configurées pour jouer des valeurs, jouer des sons, etc. Jusqu'à 100 fonctions spéciales Fonctions prises en charge.

#### **Actuellement, les fonctions spéciales suivantes sont prises en charge :**

Réinitialiser Capture d'écran Définir la sécurité intégrée Lire la piste Switch Logiques et paramètres Valeur de lecture Haptique Écrire des journaux

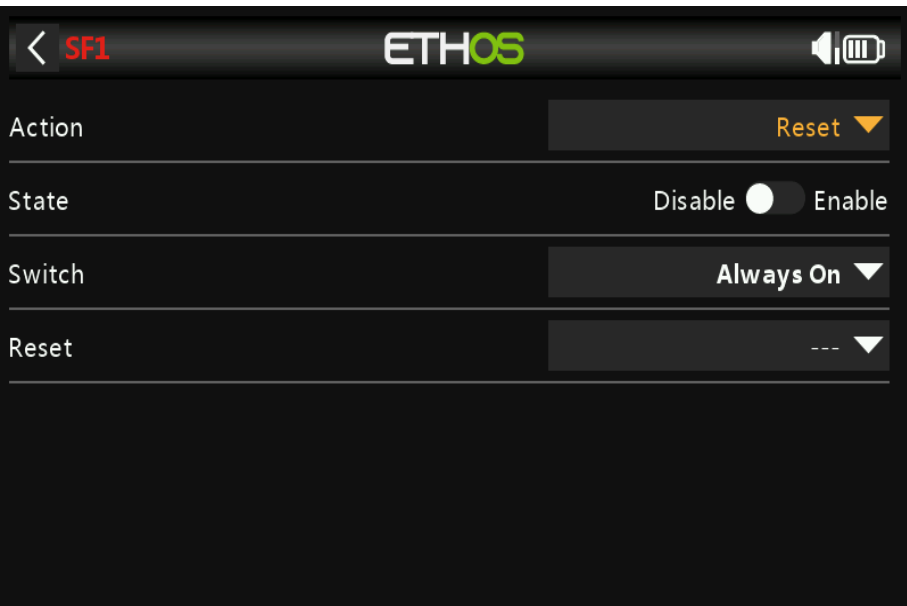

 *Action : Réinitialiser*

# **État**

Activez ou désactivez cette fonction spéciale.

#### **Commutateur**

La fonction spéciale peut être toujours activée ou activée par les positions de commutateur, la fonction commutateurs, commutateurs logiques, positions de trim ou modes de vol.

Pour sélectionner l'inverse de par exemple le commutateur **SG-up**, si vous appuyez longuement sur Entrée sur le commutateur nom et cochez la case Négatif dans la fenêtre contextuelle, la valeur du commutateur deviendra ! **SG-up**. Cela signifie que la fonction spéciale sera active lorsque le commutateur **SG** n'est pas en position haute position.

#### **Réinitialiser**

Les catégories suivantes peuvent être réinitialisées :

- Données de vol : réinitialise à la fois la télémétrie et les chronomètres

- Toutes les minuteries : réinitialise les 3 minuteries
- Télémétrie entière : réinitialise toutes les valeurs de télémétrie.

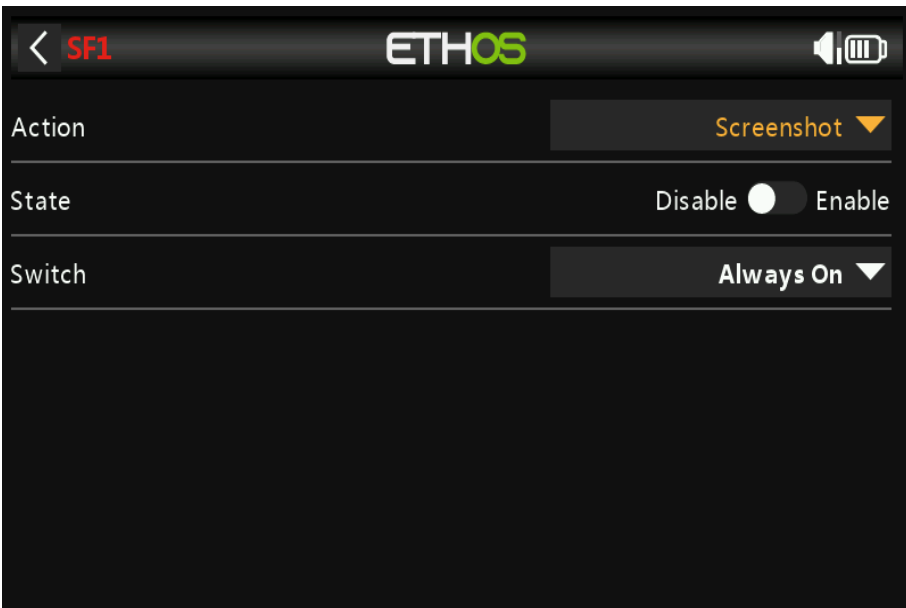

 *Action :Capture d'écran*

Enregistrera une capture d'écran dans l'emplacement : Carte SD (lettre de lecteur)/captures d'écran/

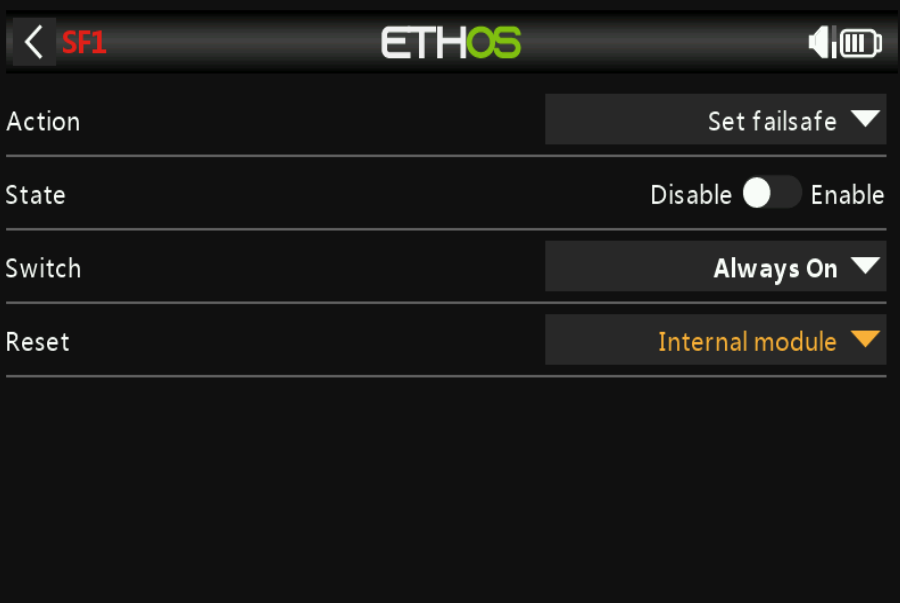

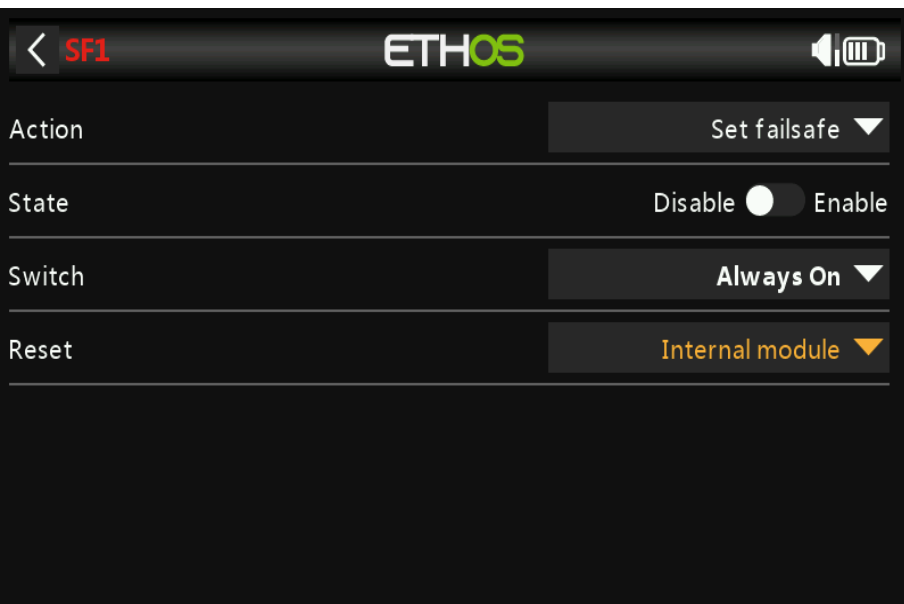

# *Action :Définir la sécurité intégrée*

Au moment de la rédaction, cette fonction spéciale est encore en construction.

# *Lire la piste*

## **État**

Activez ou désactivez cette fonction spéciale.

## **Changer**

La fonction spéciale peut être toujours activée ou activée par les positions de commutateur, la fonction commutateurs, commutateurs logiques, positions de trim ou modes de vol.

## Fichier

Sélectionnez le fichier wav à lire. Le fichier doit se trouver dans : Carte SD (lettre de lecteur)/audio/

## **Répéter**

La valeur peut être jouée une fois ou répétée à la fréquence saisie ici.

## **Passer au démarrage**

Si activé : le fichier ne sera pas lu au démarrage.

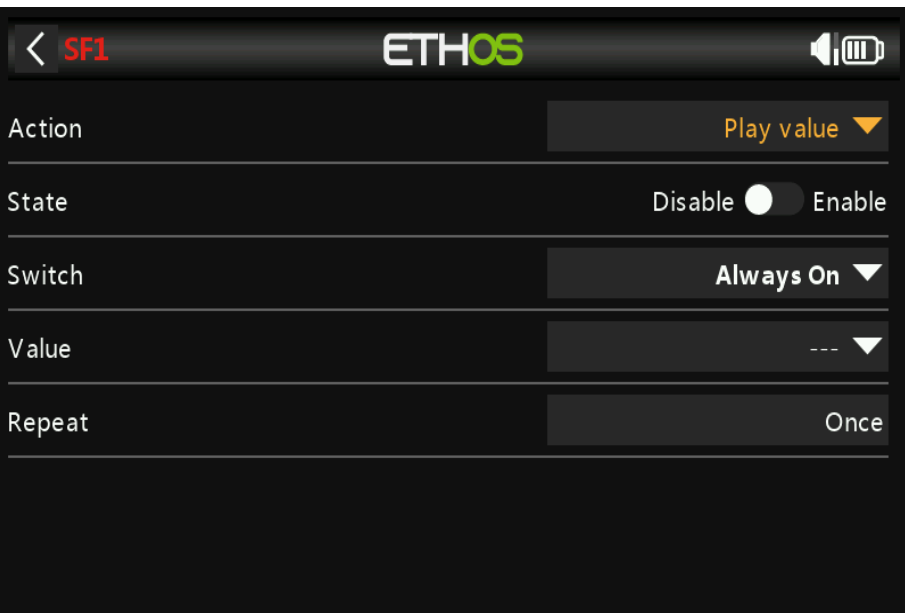

# Action : valeur de lecture

# **État**

Activez ou désactivez cette fonction spéciale.

#### **Changer**

La fonction spéciale peut être toujours activée ou activée par les positions de commutateur, la fonction commutateurs, commutateurs logiques, positions de trim ou modes de vol.

## **Valeur**

Sélectionnez la source dont la valeur doit être jouée. La source peut provenir de l'un des Suivant:

- Analogiques, c'est-à-dire sticks, pots ou curseurs
- Commutateurs
- Commutateurs logiques
- Garnitures
- Canaux
- Gyroscope
- Formateur
- Minuteries
- Télémétrie

#### **Répéter**

La valeur peut être jouée une fois ou répétée à la fréquence saisie ici.

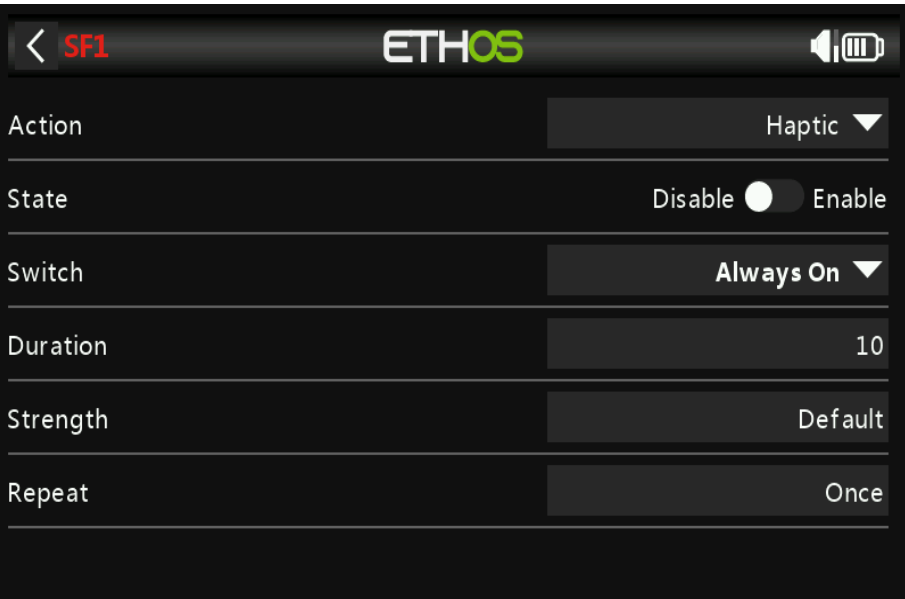

# *Action : haptique*

Cette fonction spéciale attribue une vibration haptique

# **État**

Activez ou désactivez cette fonction spéciale.

## **Changer**

La fonction spéciale peut être toujours activée ou activée par les positions de commutateur, la fonction commutateurs, commutateurs logiques, positions de trim ou modes de vol.

### **Durée**

Définit la durée en secondes.

#### **Force**

Sélectionnez la force de la vibration haptique, entre 1 et 10. La valeur par défaut est 5.

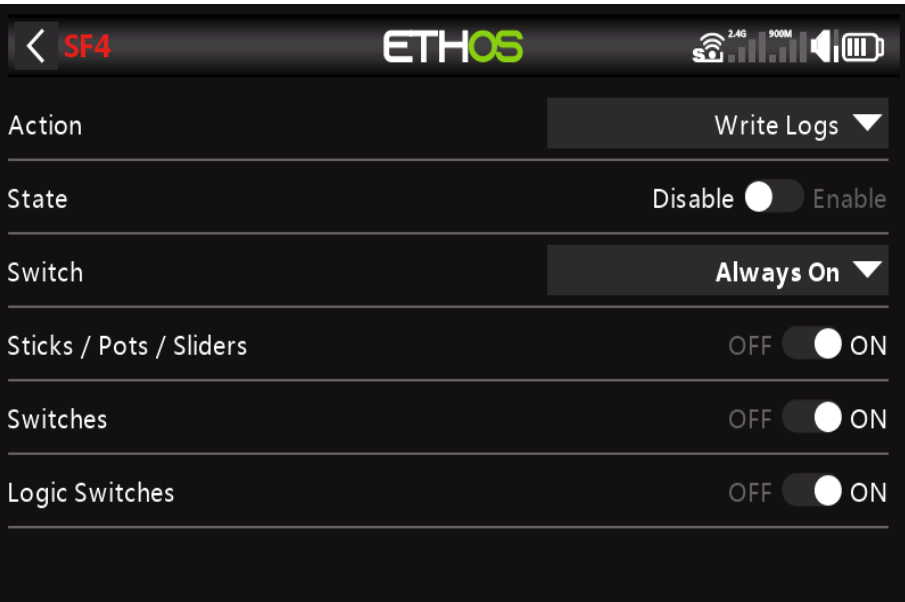

# *Action :Écrire des journaux*

# **État**

Activez ou désactivez cette fonction spéciale.

#### **Changer**

La fonction spéciale peut être toujours activée ou activée par les positions de commutateur, la fonction commutateurs, commutateurs logiques, positions de trim ou modes de vol.

## **Bâtons/Pots/Sliders**

Active la journalisation des Sticks/Pots/Sliders.

#### **Commutateurs**

Active la journalisation des commutateurs.

#### **Commutateurs logiques**

Active la journalisation des commutateurs logiques.

# *Courbes*

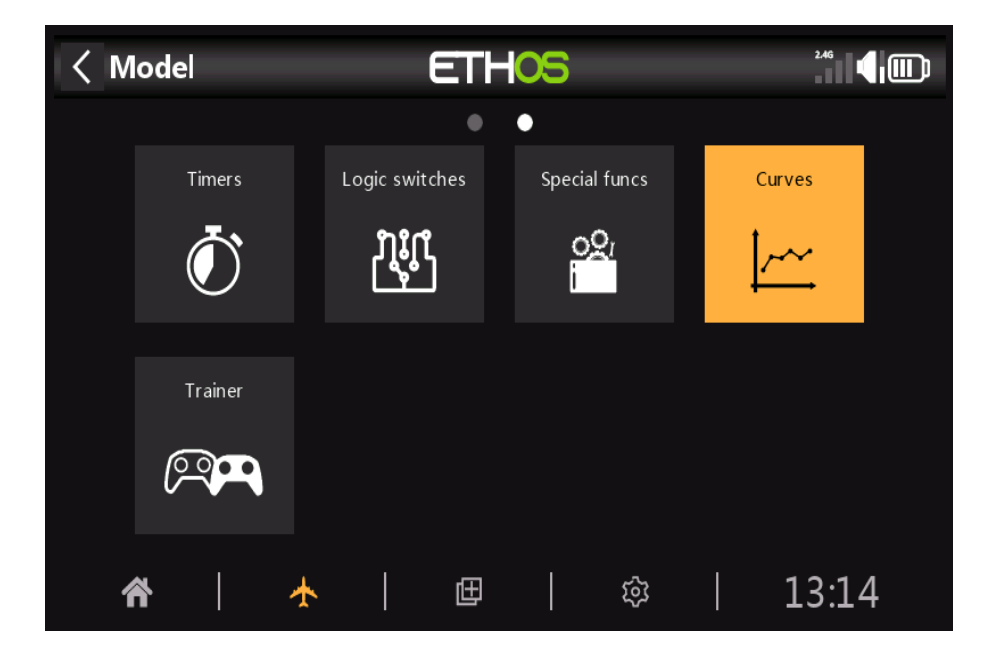

Les courbes peuvent être utilisées pour modifier la réponse de contrôle dans les mélangeurs ou les sorties. Tandis que le courbe Expo standard est disponible directement dans ces sections, cette section est utilisée pour définir toute courbes personnalisées qui peuvent être nécessaires. La fonction '**Ajouter courbe**' est également accessible depuis le Écrans d'édition du mélangeur et des sorties directement.

**Il y a 100 courbes disponibles.**

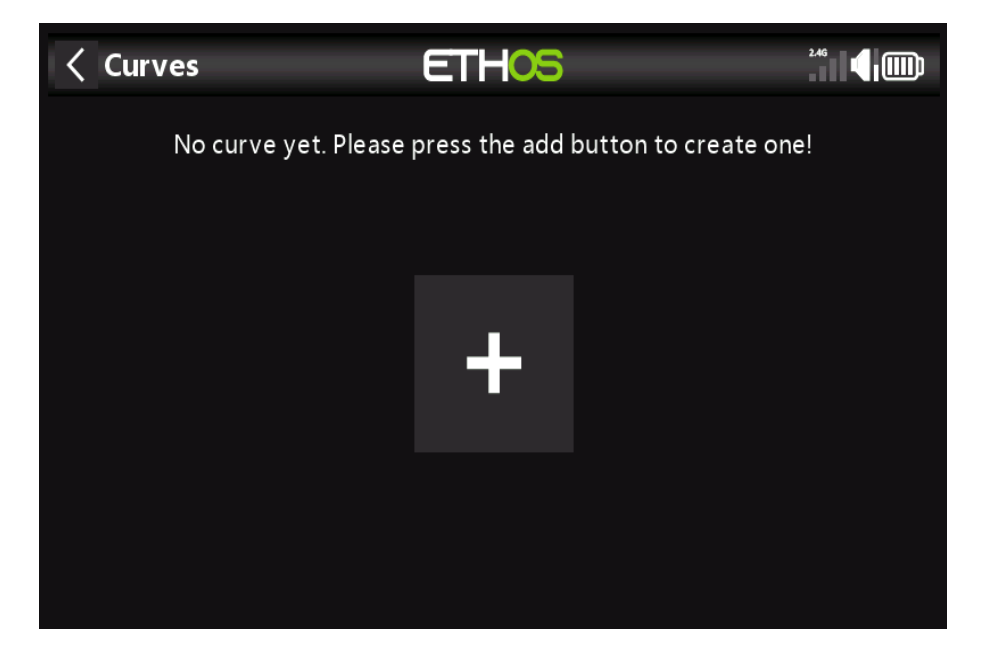

Il n'y a pas de courbes par défaut (**sauf Expo qui est intégrée**). Appuyez sur le bouton '**+**'

pour ajouter un nouveau courbe.

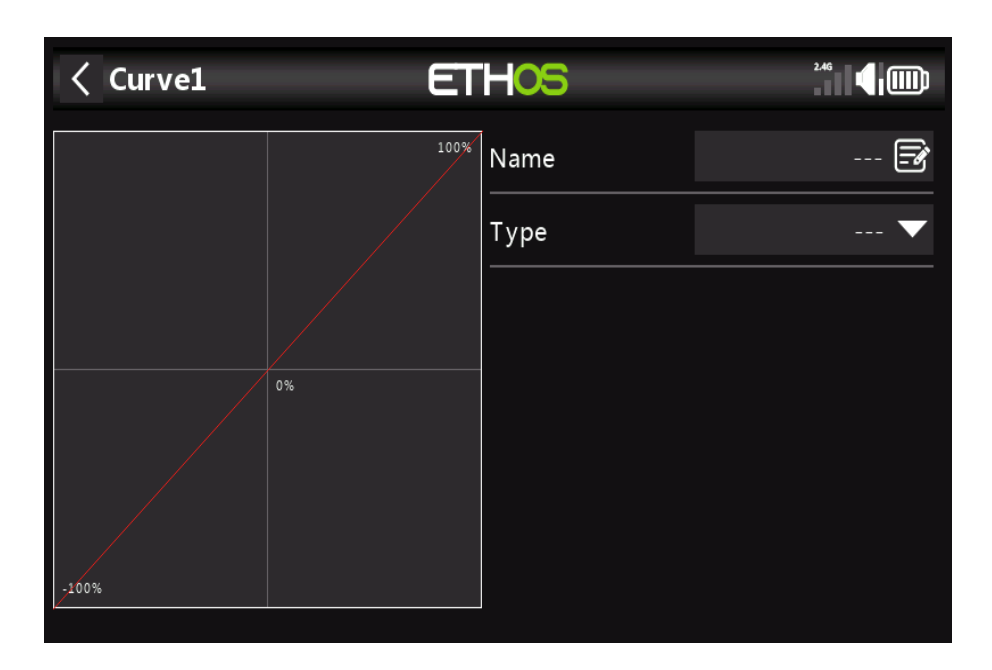

L'écran initial vous permet de nommer votre courbe et de sélectionner le type de courbe.

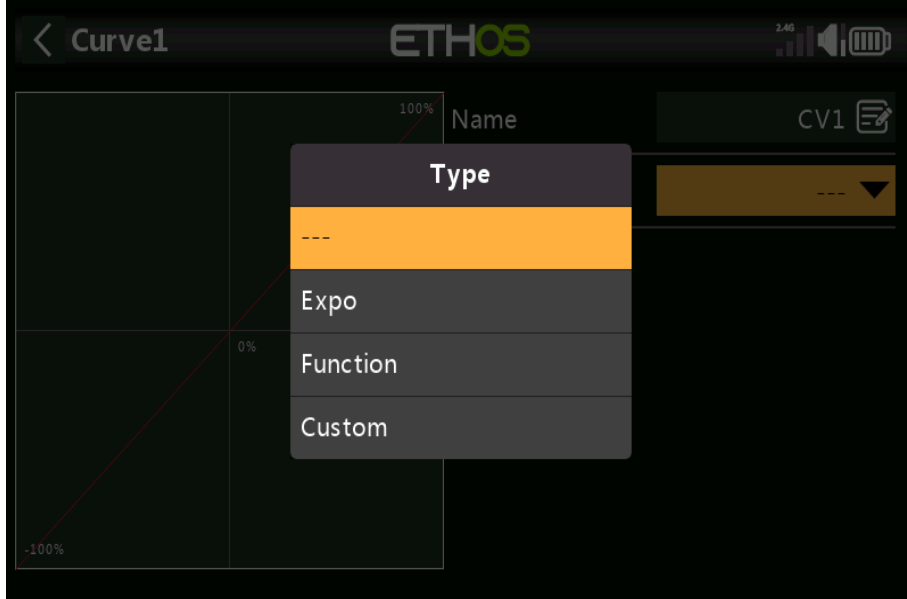

# *Les types de courbes disponibles sont :*

*Expo*

La courbe exponentielle par défaut a la valeur 40. Une valeur positive adoucira la réponse autour de 0, tandis qu'une valeur négative accentuera la réponse autour de 0. L'adoucissement de la réponse autour du manche intermédiaire permet d'éviter un contrôle excessif le modèle, surtout pour les débutants.

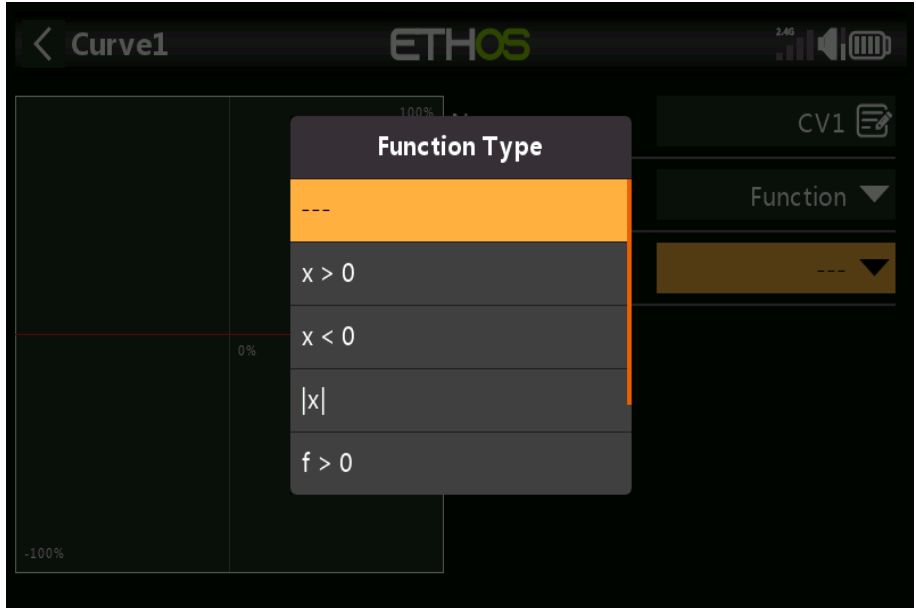

*Une fonction*

Les courbes de fonctions mathématiques suivantes sont disponibles :

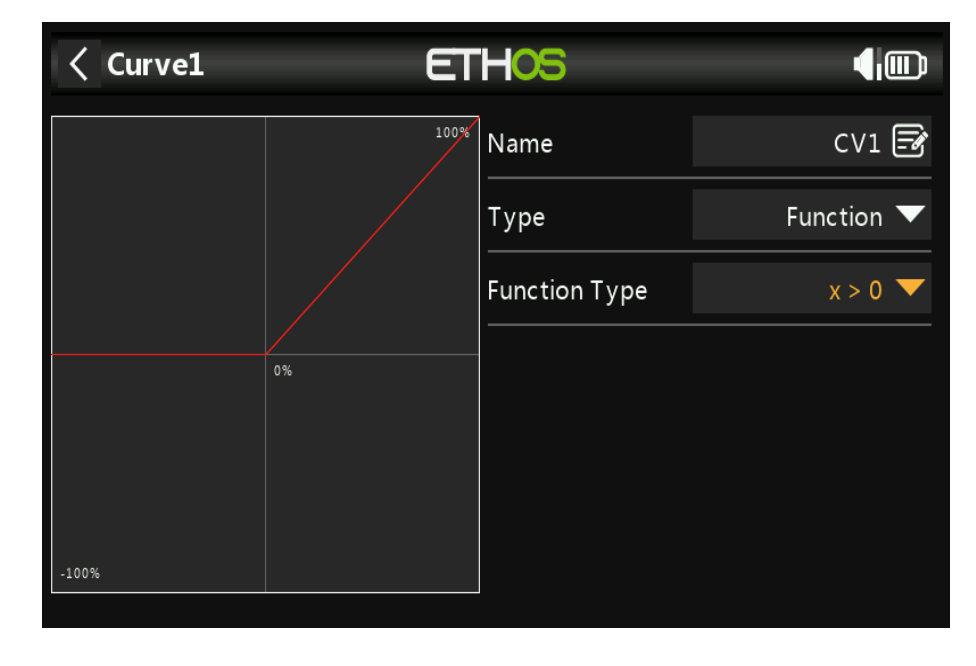

**x > 0**

Si la valeur source est positive, la sortie de la courbe suit la source. Si la valeur source est négative, la sortie de la courbe est 0.

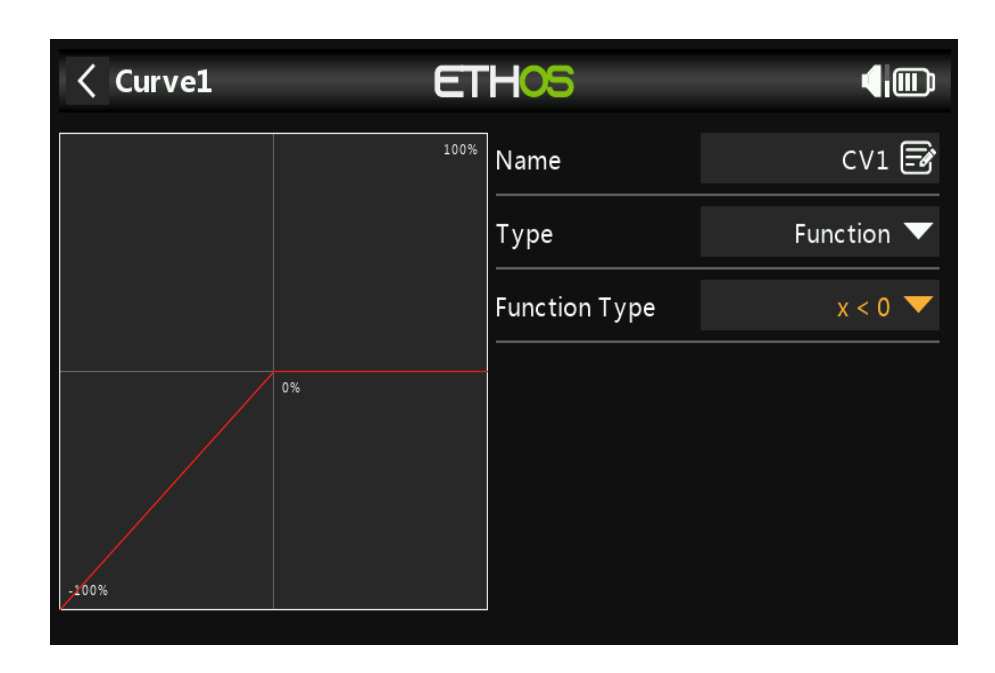

#### **x < 0**

Si la valeur source est négative, la sortie de la courbe suit la source. Si la valeur source est positive, la sortie de la courbe est 0.

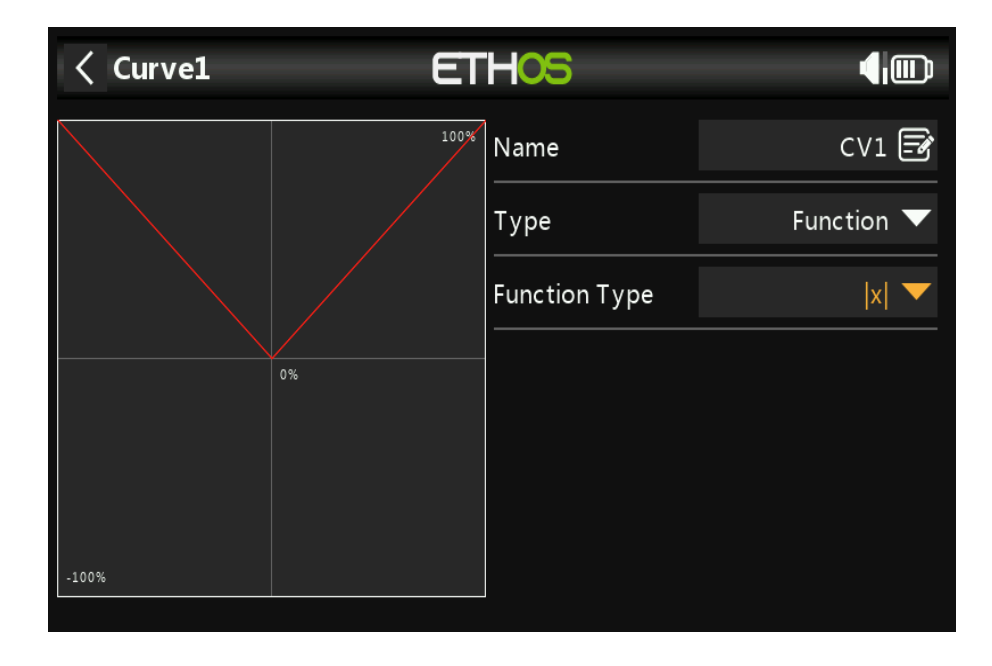

**|x|**

La sortie de la courbe suit la source, mais est toujours positive (également appelée « **valeur absolue** »).

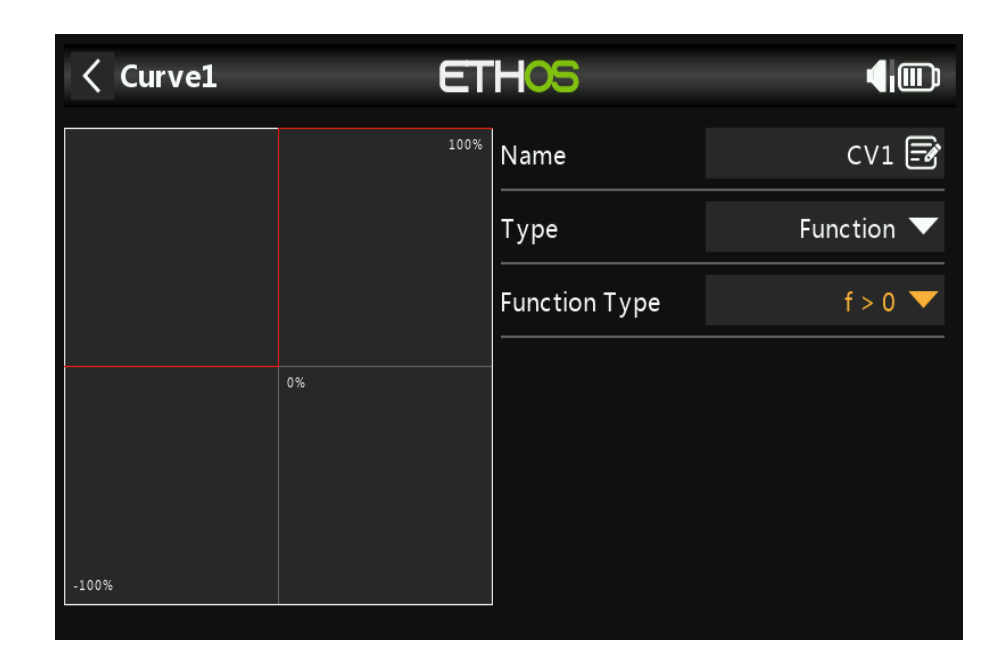

## **f > 0**

Si la valeur source est négative, la sortie de la courbe est 0.

Si la valeur source est positive, alors la sortie de la courbe est de 100 %.

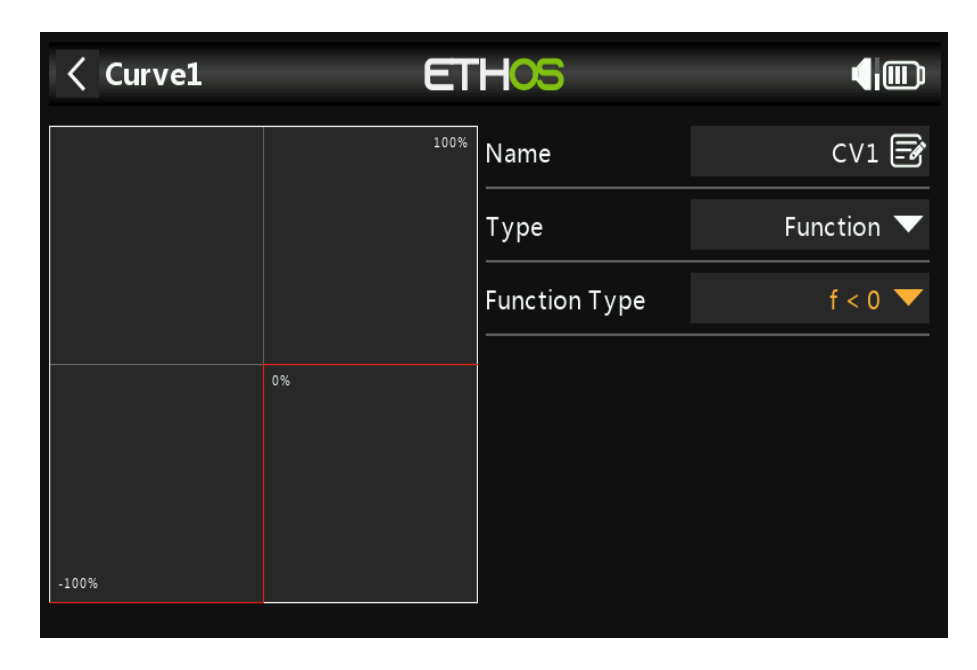

### **f < 0**

Si la valeur source est négative, la sortie de la courbe est de -100 %. Si la valeur source est positive, la sortie de la courbe est 0.

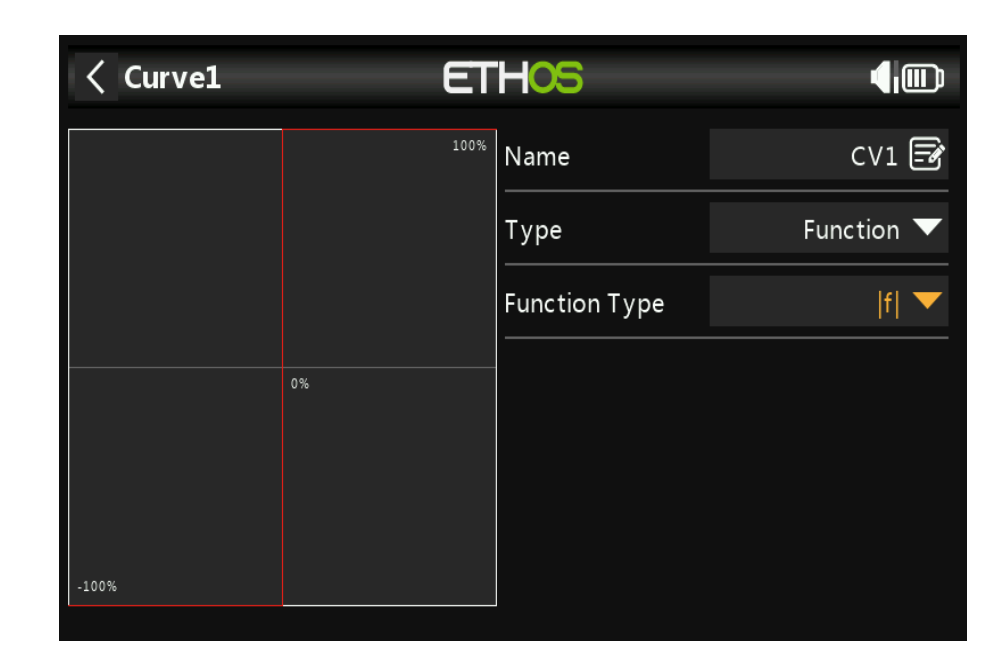

Si la valeur source est négative, la sortie de la courbe est de -100 %. Si la valeur source est positive, alors la sortie de la courbe est de +100 %.

# *Personnalisé*

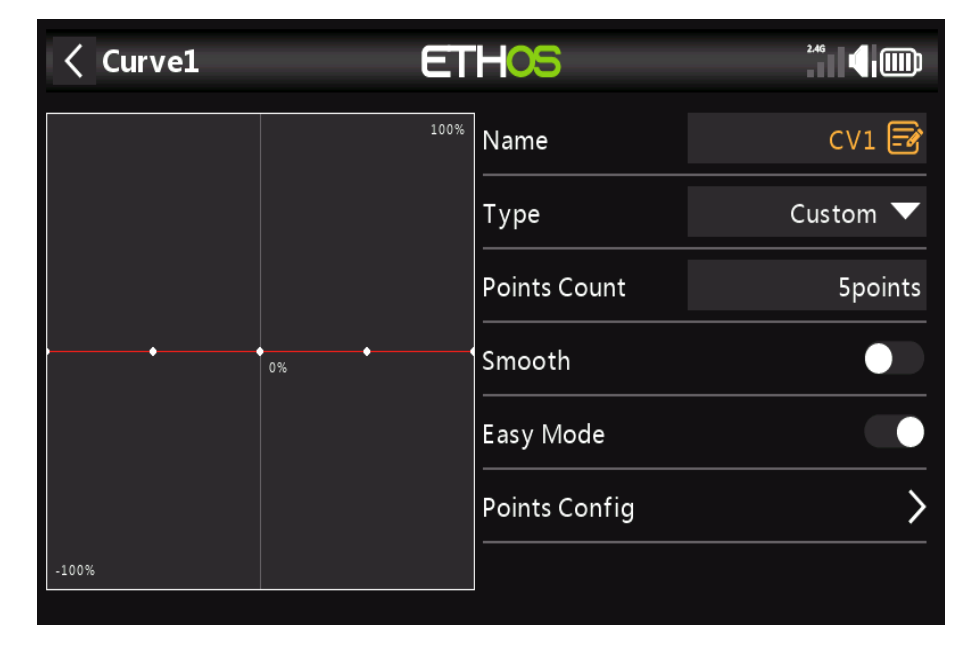

## **Nombre de points**

La courbe personnalisée par défaut a 5 points. Vous pouvez avoir jusqu'à 21 points sur votre courbe.

#### **Lisse**

Si activé, une courbe lisse est créée à travers tous les points.

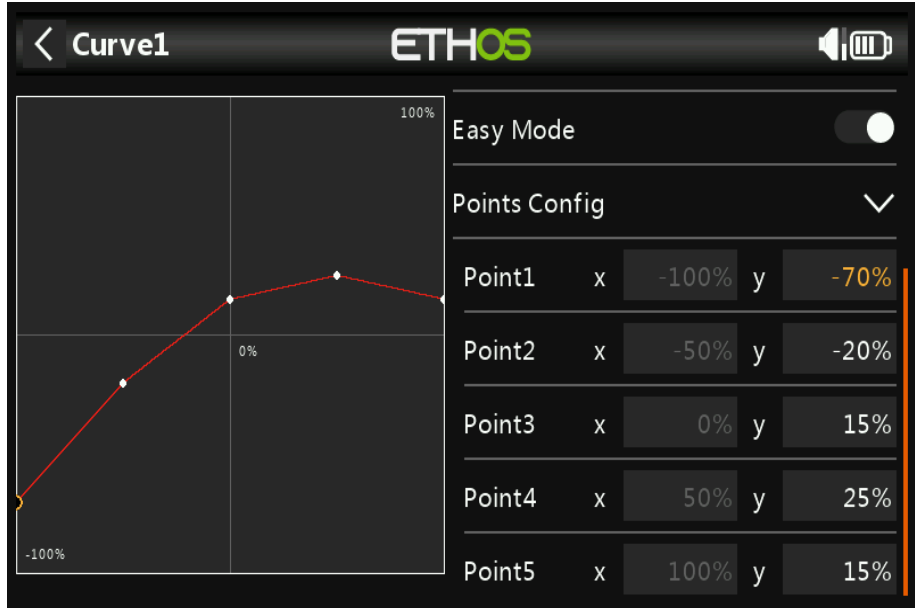

#### **Mode facile**

Activé Le mode facile a des valeurs fixes équidistantes sur l'axe X et n'autorise que les coordonnées Y pour la courbe à programmer.

# **Configuration des points**

Avec Easy Mode On, les coordonnées Y peuvent être configurées (voir exemple ci-dessus).

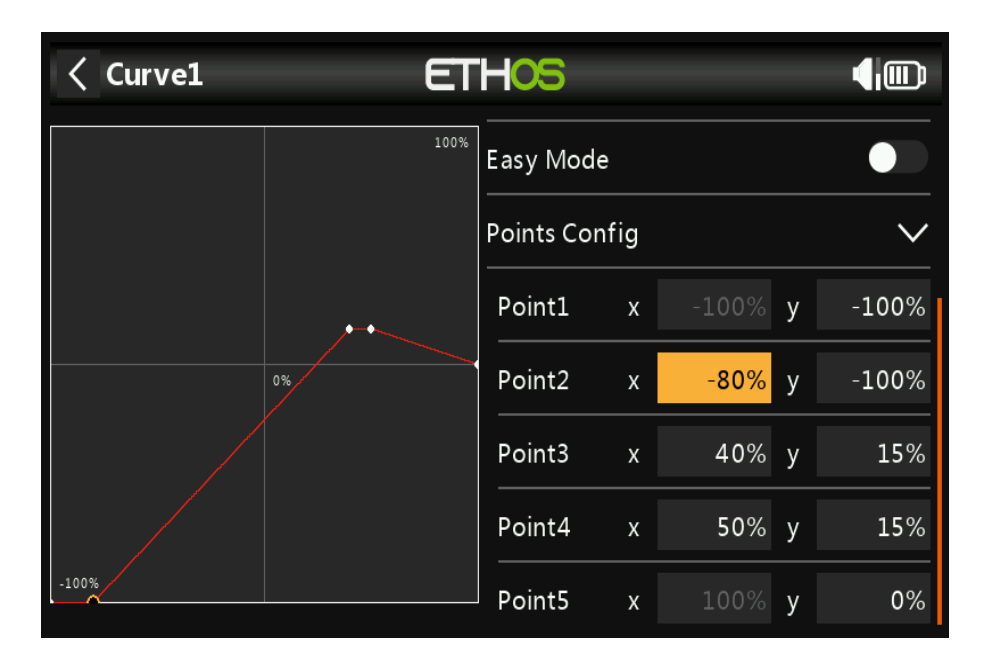

#### **Mode facile = Désactivé**

Le mode facile a des valeurs fixes équidistantes sur l'axe X et n'autorise que les coordonnées Y pour la courbe à programmer.

#### **Configuration des points**

Avec Easy Mode Off, les coordonnées X et Y peuvent être configurées, (voir exemple au dessus). Notez que les coordonnées -100 % et +100 % X pour les extrémités de la courbe ne peuvent pas être édité, car la courbe doit couvrir toute la plage du signal.

# *Mode écolage*

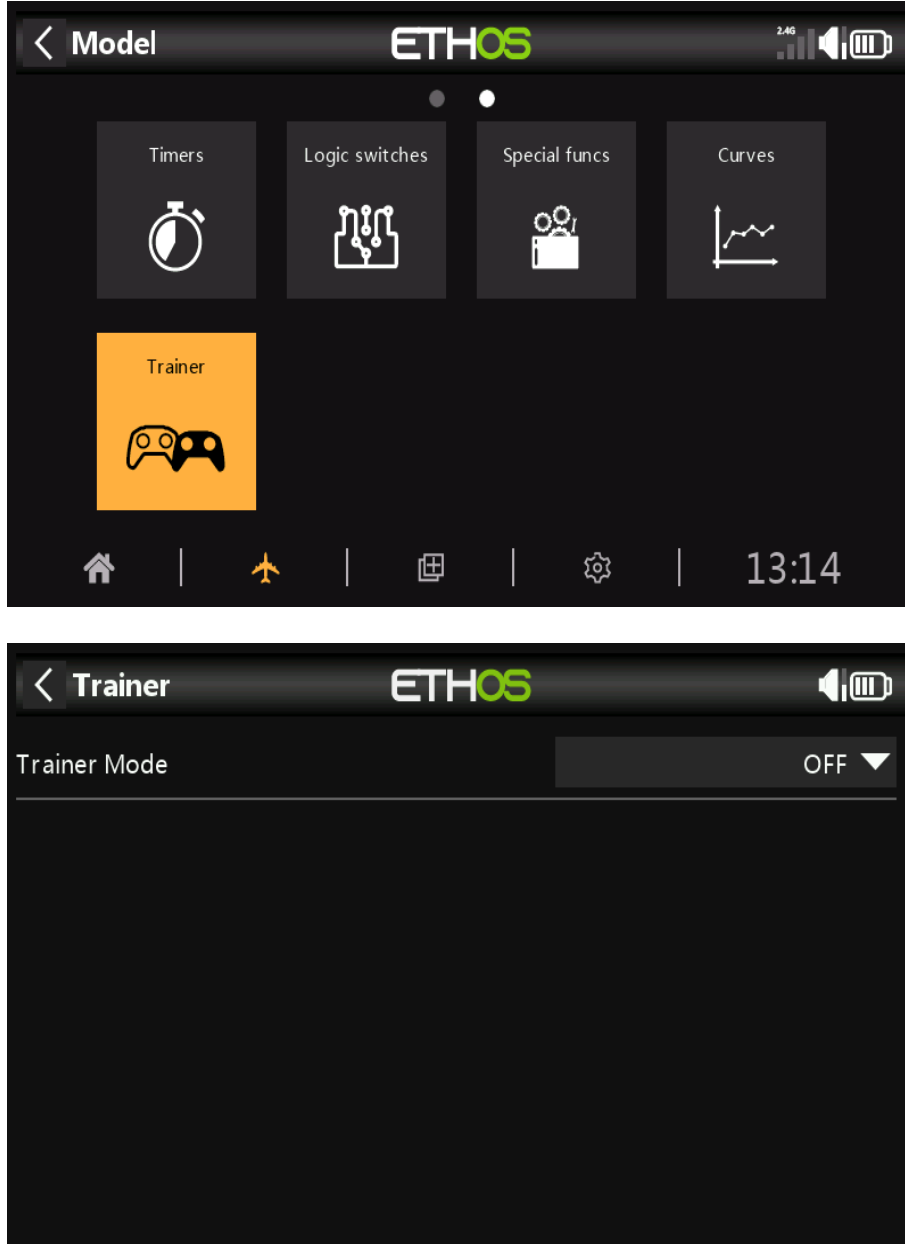

La fonction Trainer est désactivée par défaut.

# *Mode Entraîneur = Maître*

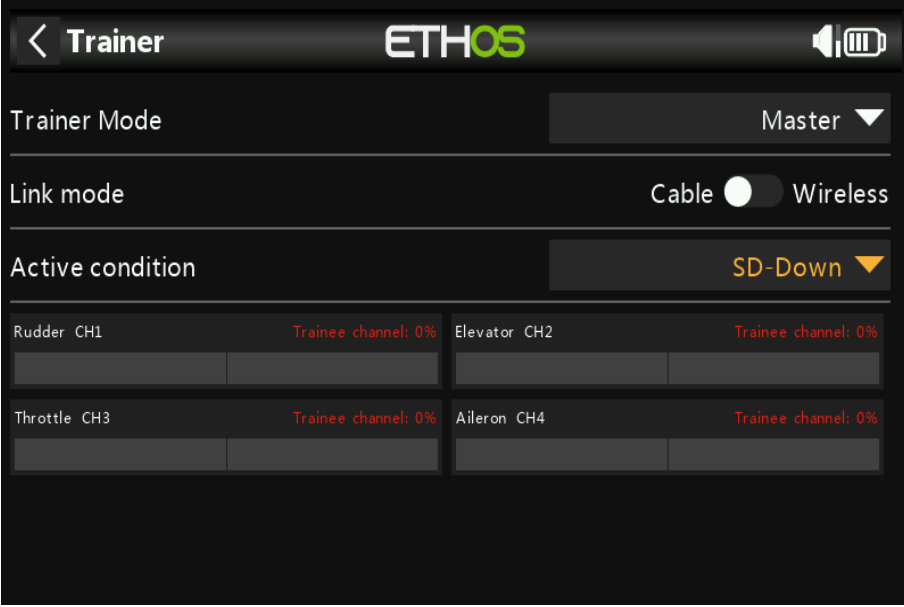

### **Mode de liaison**

La liaison formateur peut être soit par câble, soit sans fil (BT). Au moment de la rédaction, le l'option sans fil n'a pas été implémentée. Le câble doit être un audio mono 3,5 mm mener.

## **État actif**

Le contrôle du modèle peut être transféré à la radio étudiante par un interrupteur ou un bouton, un interrupteur de fonction, interrupteur logique, position de trim ou mode de vol.

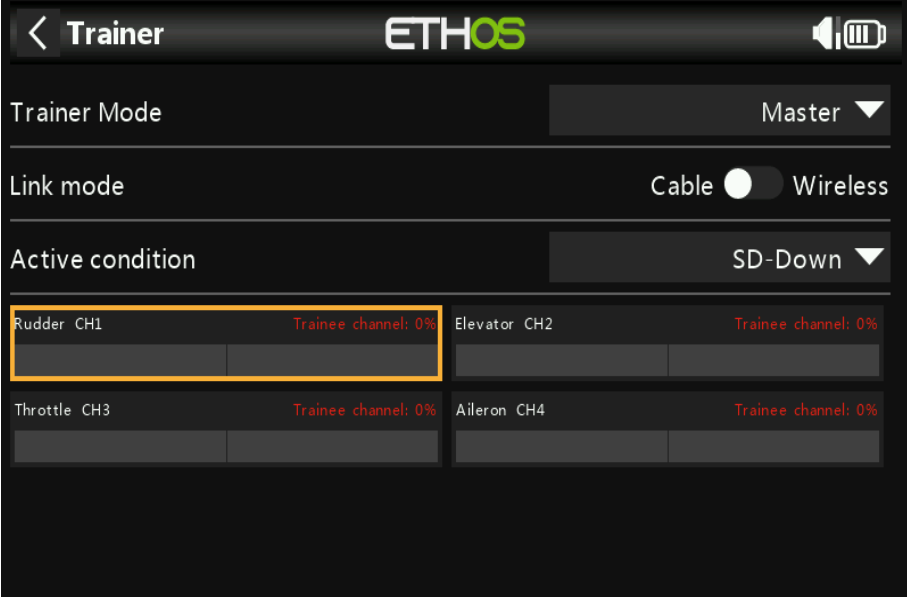

### **Canaux de formateur**

Les 4 commandes principales sont transférées de la radio élève à la radio maître lorsque le La « **condition active** » définie ci-dessus est active.

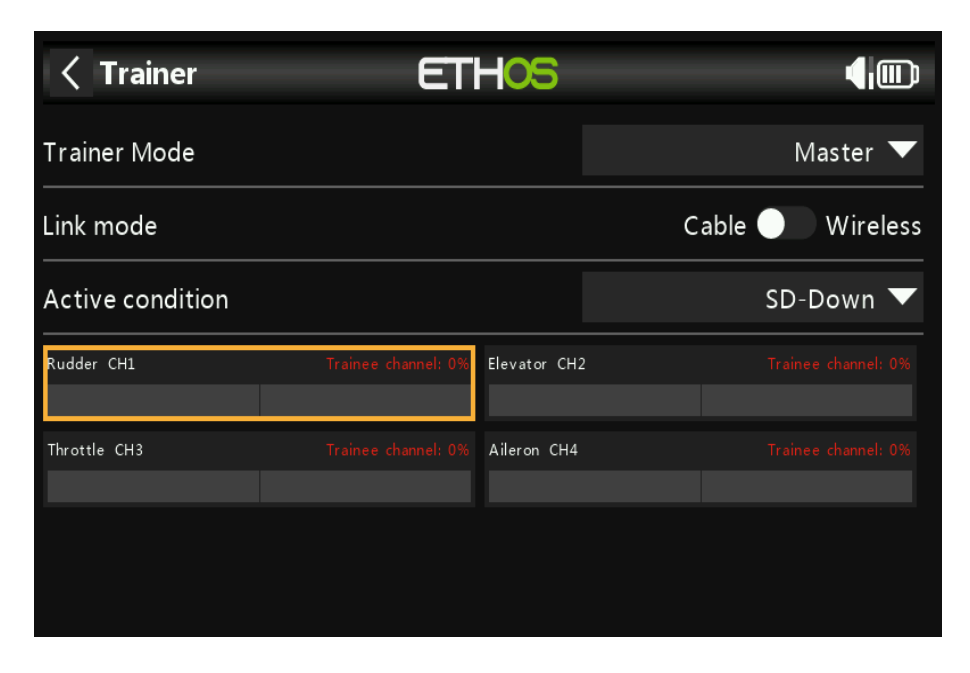

Appuyez sur chaque canal pour le configurer individuellement :

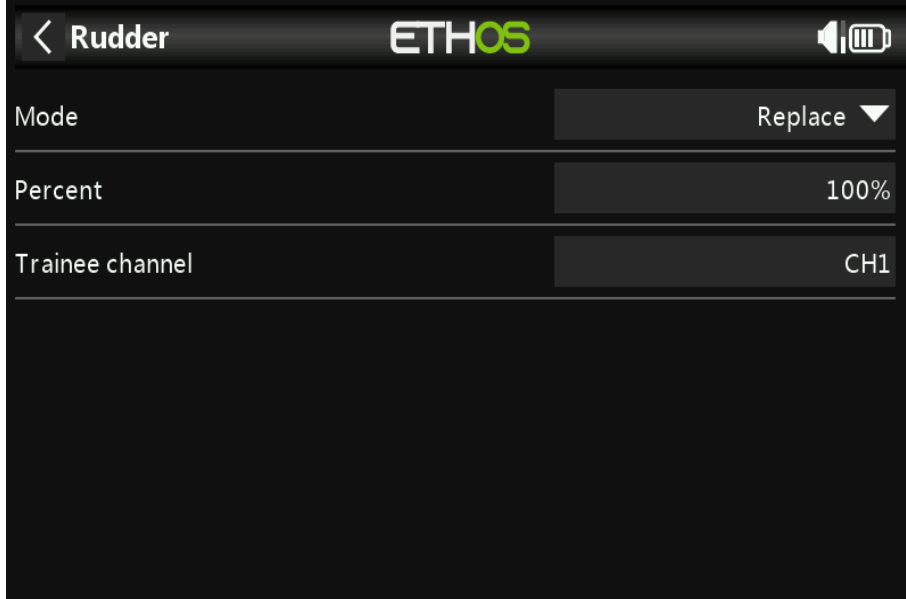

#### **Mode**

OFF : désactive le canal pour l'utilisation par le formateur.

#### **Ajouter :**

Sélectionne le mode additif, où les signaux maître et esclave sont ajoutés afin que les deux l'enseignant et l'élève peuvent agir sur la fonction.

#### **Remplacer :**

remplace le contrôle de la radio maître par celui de l'élève, afin que l'élève ait contrôle pendant que la « **condition active** » est active. C'est le mode d'utilisation normal. Pour cent Normalement réglé sur 100 %, mais peut être utilisé pour mettre à l'échelle l'entrée esclave.

### **Canaux des stagiaires**

Mappe le canal de la radio esclave à la fonction correspondante.

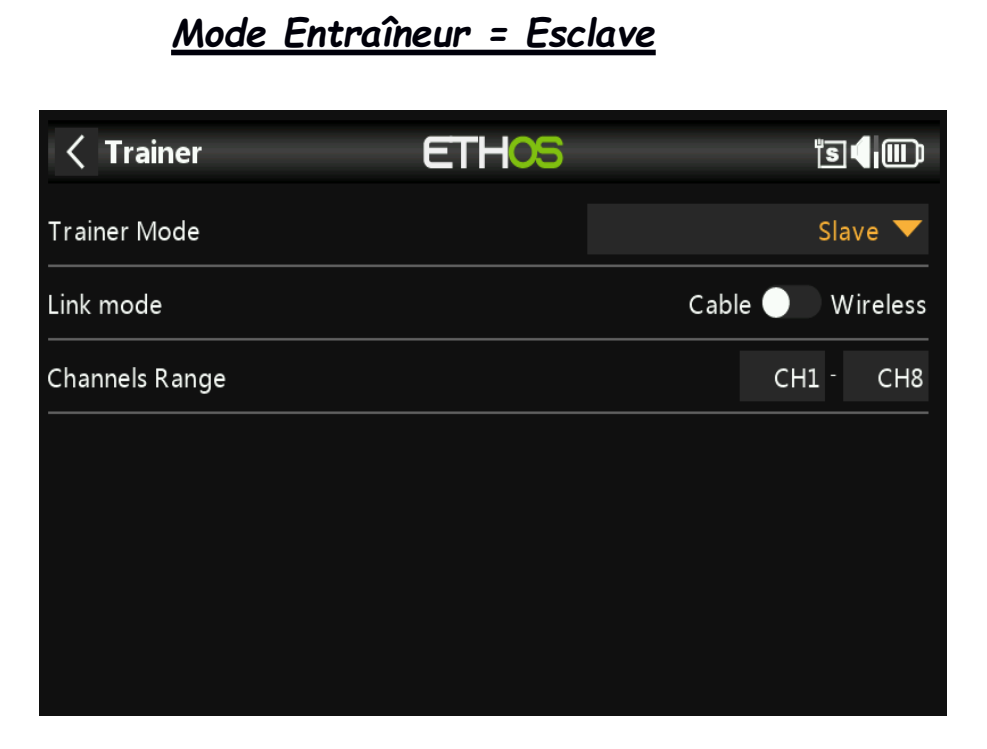

#### **Mode de liaison**

La liaison formateur peut être soit par câble, soit sans fil (**BlouThous**). Au moment de la rédaction, le l'option sans fil n'a pas été implémentée. Le câble doit être un audio mono 3,5 mm mener.

#### **Gamme de canaux**

Sélectionne les canaux transférés à la radio maître.

## **Configuration de l'appareil**

**Device Config** contient des outils pour configurer des appareils tels que des capteurs, des récepteurs, la suite de gaz, servos et émetteurs vidéo.

# *Les réglages suivants sont actuellement pris en charge :*

**Vitesse Actuel Esc Suite Gaz GPS Tension Lipo RB 10/20 RB 30/40 RPM Puissance SBEC SXR Étalonnage SxR Variomètre Émetteur vidéo VS600 Servos Xact**

Veuillez vous référer au manuel de l'appareil pour plus de détails.

# *Tutoriels de programmation*

Cette section décrit quelques exemples de programmation pour un certain nombre de modèles, précédés d'un section de configuration de base de la radio couvrant les paramètres de base nécessaires pour tout modèle.

# *Exemple de configuration initiale de la radio*

Exemple de modèle de puissance de base Exemple simple de planeur 4ch Exemple d'aile de base

Bien que ces exemples puissent sembler concerner des types de modèles spécifiques, il ne s'agit que d'un véhicule pour expliquer la façon de programmer Ethos. Il serait utile de programmer ces modèles sur la radio, et observez les sorties sur l'écran du moniteur pendant que les entrées sont manipulé. Une fois ces concepts et le processus compris, vous devriez être en mesure de adaptez ces exemples à votre modèle.

Exemple de configuration initiale de la radio

Cette section d'introduction décrit les étapes initiales de la configuration de la radio ellemême, avant programmer des modèles spécifiques. Une fois terminé, l'un des exemples de programmation dans le les sections suivantes peuvent être suivies.

## **Remarque :**

Ces exemples ne sont pas de nature « **livre de cuisine** ». Ils supposent que l'utilisateur a une base compréhension du vocabulaire des modèles de radiocommande et est familier avec la navigation dans le Structure du menu Ethos. Si, à tout moment, vous êtes confus, veuillez revoir les sections précédentes de ce manuel pour un rappel. En particulier, veuillez vous référer à la section Navigation dans les menus pour familiarisez-vous avec l'interface utilisateur de la radio, afin que vous puissiez trouver la page de configuration que vous besoin facilement.

# *Étape 1. Chargez la radio et les batteries de vol.*

Veuillez vous référer à la section de charge de la batterie et chargez la batterie de la radio en utilisant ces des lignes directrices. Chargez également la ou les batteries de vol à utiliser, à l'aide d'un chargeur adapté au type(s) de batterie, en respectant toutes les précautions de sécurité, en particulier lors de l'utilisation de batteries au lithium.

# *Étape 2. Calibrez le matériel.*

Assurez-vous d'avoir effectué le calibrage du matériel lors du démarrage initial de la radio, pour confirmer que la radio sait exactement où les centres et les limites de chaque cardan, pot, et le curseur sont. Il doit également être refait chaque fois que le firmware est mis à niveau. Prière de se référer à la section **Système \ Étalonnage** de ce manuel pour obtenir des instructions à ce sujet.

# *Étape 3. Effectuez la configuration du système radio.*

La configuration du système radio est utilisée pour configurer les parties du matériel du système radio qui sont communs à tous les modèles. Elle diffère des fonctions 'Model Setup' qui configurent le paramètres spécifiques au modèle pour chaque modèle.

Veuillez lire la section Configuration du système pour vous familiariser avec tous les paramètres de ce section.

De nombreux paramètres peuvent (au moins initialement) être laissés à leurs valeurs par défaut, mais les éléments suivants doivent être examiné : Date et heure Réglez l'heure et la date actuelles.

## **Mode Sticks**

Sélectionnez votre mode de bâton préféré. Le mode 1 a des gaz et des ailerons sur le manche droit, et l'ascenseur et le gouvernail de direction sur la gauche. Le mode 2 a l'accélérateur et

le gouvernail sur le manche gauche, et aileron et ascenseur sur la droite. Remarque : le mode 2 est la valeur par défaut.

#### **Attention :**

Si vous mettez à jour le firmware, vérifiez que le Mode Sticks est comme prévu ! Si vous utilisez un mode différent du mode 2, les profils de modèles précédents ne fonctionnent pas comme prévu.

C'est le premier paramètre à vérifier ! AVERTIR! Si un modèle est configuré pour le Mode 2 et le TX pour le Mode 1, il est possible de faire démarrer le moteur pour les modèles électriques lorsque le le récepteur est allumé.

## **Ordre des chaînes**

L'ordre des canaux par défaut pour Ethos est **AETR** (**c'est-à-dire Aileron, Elevator, Throttle, Rudder**). Vous préférerez peut-être définir l'ordre des chaînes par défaut sur l'ordre auquel vous êtes habitué.

**TAER** est la valeur par défaut pour S**pektrum/JR**, et **AETR** est la valeur par défaut pour **Futaba/Hitec**. Ce Le paramètre définit l'ordre dans lequel les quatre entrées de manche sont insérées lorsqu'un nouveau modèle est créé. Ils peuvent bien entendu être modifiés ultérieurement.

Notez que **AETR** est l'ordre requis si vous souhaitez utiliser l'un des **FrSky** stabilisé récepteurs.

#### **Batterie**

Passez en revue les spécifications de votre batterie radio et configurez la « tension principale », la « **basse tension** » et « **Plage de tension d'affichage** » comme décrit dans la section **Système / Batterie de ce manuel.**

## **ID d'enregistrement du propriétaire**

L'**ID** d'enregistrement du propriétaire est utilisé avec les systèmes **ACCESS**. Cet identifiant devient le **ID** d'enregistrement lors de l'enregistrement d'un récepteur. Entrez le même code dans le propriétaire Champ **ID** d'enregistrement de vos autres émetteurs que vous souhaitez utiliser la fonction Smart Share avec. Reportez-vous à la section Configuration du modèle / **Système RF** de ce manuel (bien qu'il configuré dans la section Configuration du modèle, l'ID d'enregistrement du propriétaire sera utilisé pour chaque nouveau modèle et peut être considéré comme un paramètre système. S'il vous plaît noter également que le propriétaire L'ID d'enregistrement peut être modifié pour un destinataire particulier pendant le processus d'enregistrement).

## **Unités**

Veuillez noter que dans Ethos, les unités de télémétrie sont configurées par capteur. Il y a pas de réglage **métrique** ou **impérial global**.

# *Exemple d'avion à voilure fixe de base*

Cet exemple simple d'avion à voilure fixe couvre la configuration d'un modèle ayant un moteur, 2 ailerons (**et éventuellement se rétracte et 2 volets**) et dispose d'un servo pour chaque surface.

# *Étape 1. Confirmez les paramètres système*

Commencez par suivre l'exemple de configuration initiale de la radio ci-dessus, qui est utilisé pour configurer ces parties du matériel du système radio qui sont communes à tous les modèles. Pour cet exemple, nous utilisent l'ordre des canaux **AETR** par défaut (**Ailerons, Profondeur, Throttle, Rudder**). Utilisez la fonction **RF System** pour vous enregistrer (si votre récepteur est **ACCESS**) et lier votre récepteur en vue de la configuration du modèle.

# *Étape 2. Identifiez les servos/canaux requis*

La fonction **Mixer** constitue le cœur de la radio. Il permet à l'une des nombreuses sources d'entrée à combiner comme vous le souhaitez et mappé à l'un des canaux de sortie. Ethos a 100 mélangeurs canaux disponibles pour programmer votre modèle.

Normalement les canaux avec le numéro le plus bas sera attribué aux servos, car les numéros de canaux correspondent directement aux canaux dans le récepteur. Le module RF interne (radiofréquence) X20 possède jusqu'à 24 canaux de sortie disponible.

Les canaux du mixeur supérieur peuvent être utilisés comme « canaux virtuels » dans une programmation plus avancée, ou en tant que canaux réels utilisant plusieurs modules RF (internes + externes) et SBus. La chaîne l'ordre est une question de préférence personnelle ou de convention, ou il peut être dicté par le receveur. Nous utiliserons AETR pour notre exemple.

#### **Notre exemple d'avion a les servos/canaux suivants :**

1 moteur 2 ailerons 2 volets 1 ascenseur 1 gouvernail

Nous ajouterons également des retraits plus tard.

# *Étape 3. Créez un nouveau modèle.*

Reportez-vous à la section **Configuration du système / Sélection du modèle** pour créer votre nouveau modèle. Référez-vous également à la section Navigation dans les menus pour vous familiariser avec l'interface utilisateur de la radio, afin que vous pouvez facilement trouver les fonctions dont vous avez besoin

Appuyez sur l'onglet **Système** (**icône d'engrenage**) et sélectionnez la fonction **Sélection du modèle.**

.

Appuyez ensuite sur le Symbole '**+**', qui vous présentera un choix d'assistants de création de modèle, c'est-à-dire **Avion, Planeur, Héli, Multi-rotor ou Autre**.

L'assistant prend vos sélections et crée le mélangeur lignes nécessaires à la mise en œuvre de la fonctionnalité requise.

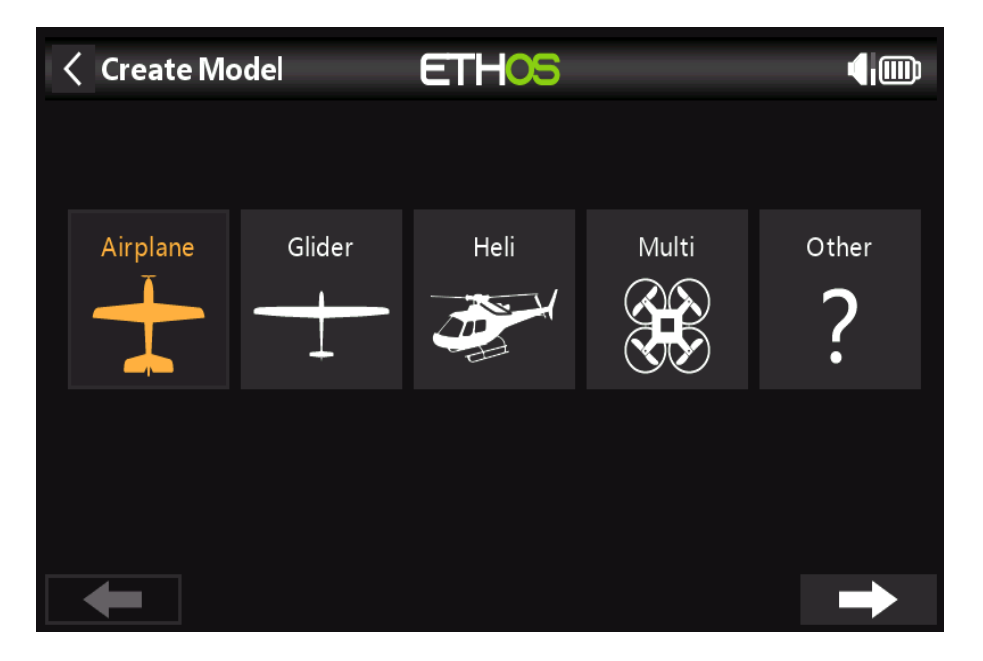

Pour notre exemple, appuyez sur l'icône Avion pour lancer l'assistant de création de modèle.

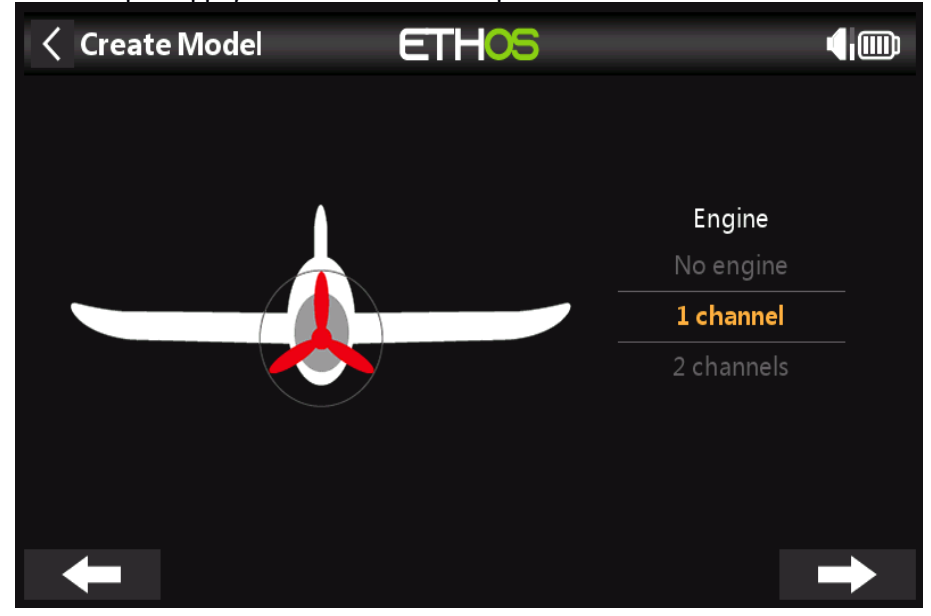

**ETHOS**  $\sqrt{m}$  $\langle$  Create Model Ailerons Flaps 1 channel 2 channels 2 channels

Acceptez la valeur par défaut de 1 canal pour le moteur.

Acceptez les 2 canaux par défaut pour les ailerons et sélectionnez 2 canaux pour les volets.

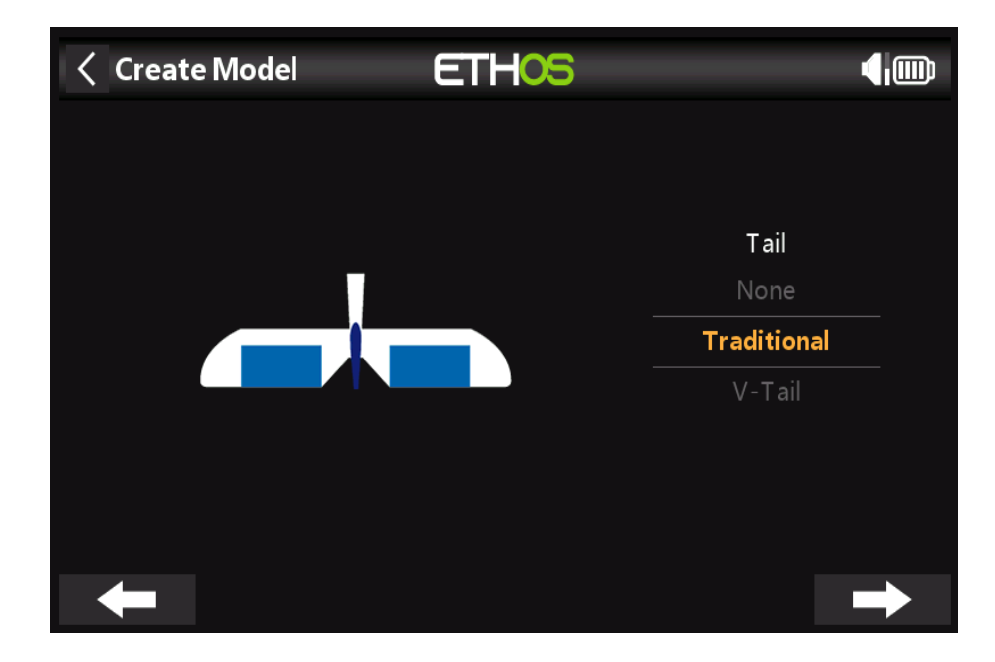

Acceptez la queue traditionnelle par défaut (qui a un ascenseur et un gouvernail).

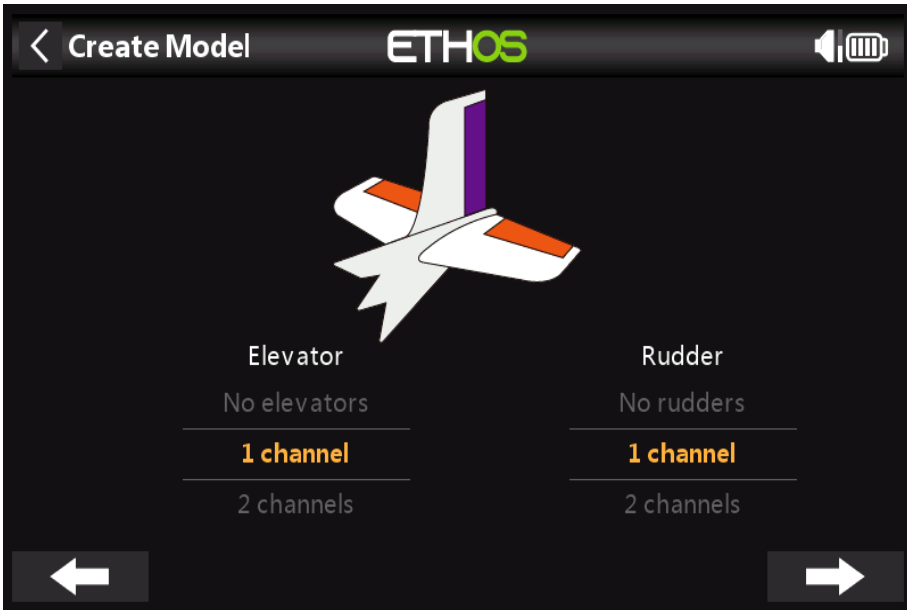

Acceptez le canal par défaut 1 pour l'ascenseur et 1 canal pour le gouvernail.

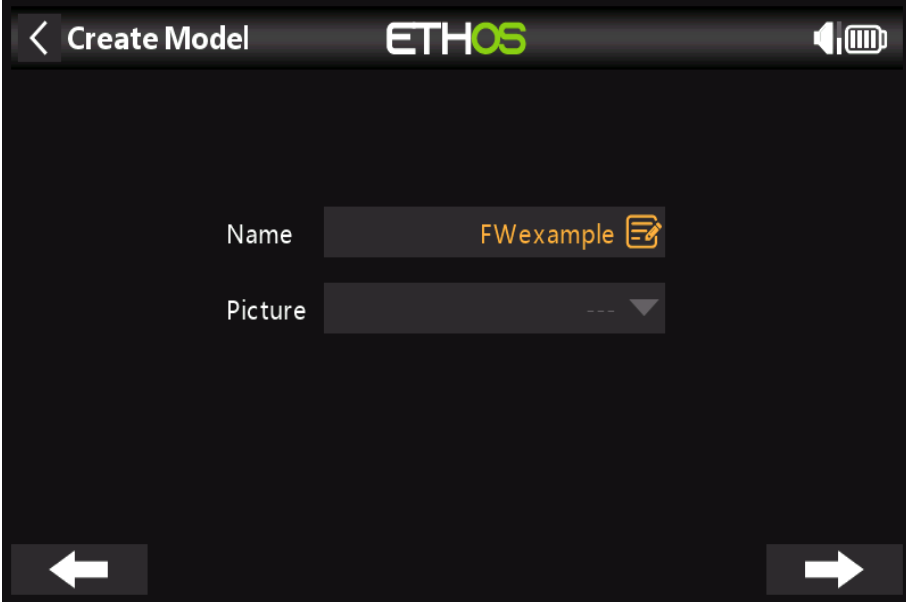

Nous nommerons le modèle 'FWeexample' et suivrons l'assistant jusqu'à la fin, ce qui aboutira au modèle « FWexample » étant créé dans le groupe avion. Il sera également l'actif modèle, afin que nous puissions continuer à configurer ses fonctionnalités.

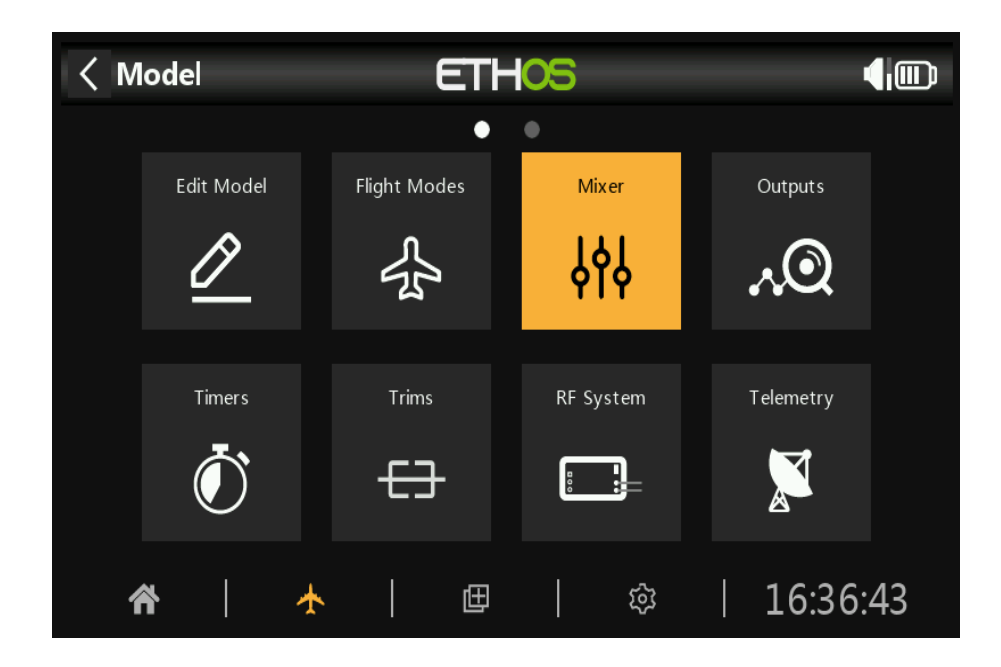

*Étape 4. Examinez et configurez les mélanges*

Appuyez sur l'icône Mélangeur pour revoir les mélanges créés par l'assistant Avion.

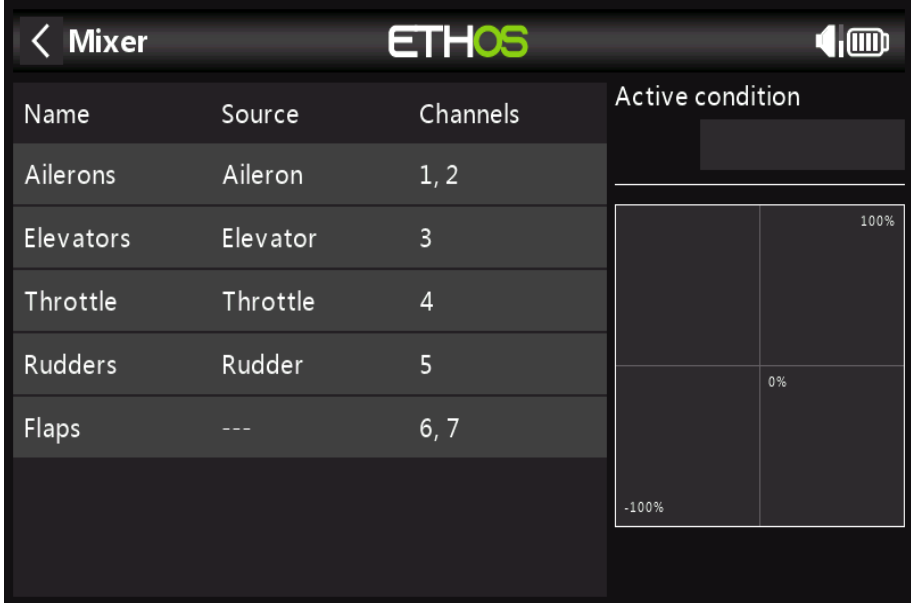

L'assistant a créé deux ailerons sur les canaux 1 et 2, suivis de l'ascenseur, de l'accélérateur, Canaux de gouvernail et de volets.

**Ailerons**

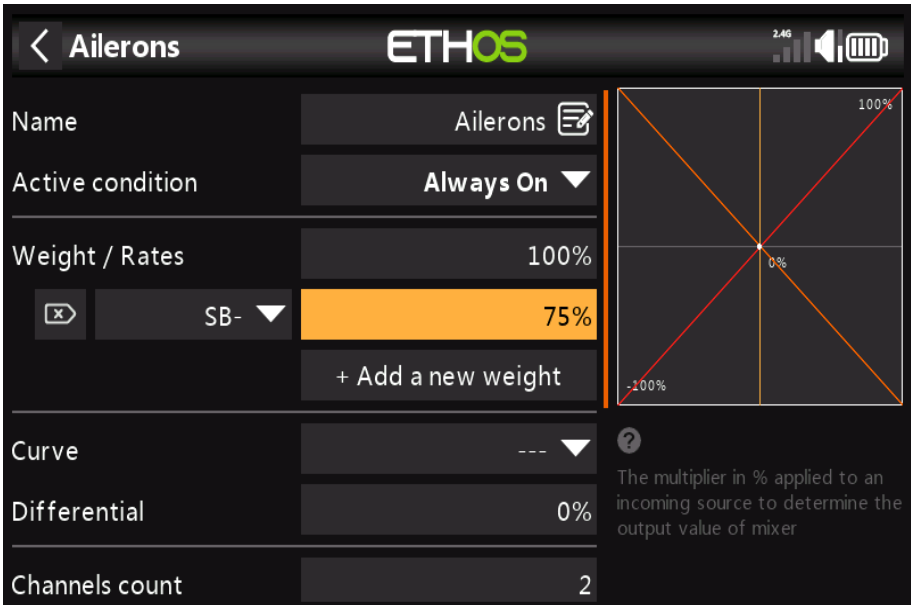

Pour revoir le mix d'ailerons, appuyez sur la ligne Ailerons et sélectionnez Modifier dans le menu contextuel.

# **Poids/Tarifs**

C'est une bonne idée de configurer des tarifs sur votre modèle, surtout si vous ne l'avez pas piloté avant. Les taux définissent le rapport entre le mouvement du manche et le mouvement du canal. Par exemple, pour le vol sportif, vous voulez normalement des lancers assez modestes sur les surfaces de contrôle, donc vous voudriez peut-être réduire les déplacements à 50 %. Par contre, pour voler en 3D, vous voulez Voyage autant que vous pouvez obtenir, soit 100%. Dans la capture d'écran ci-dessus un taux de 75% a a été réglé pour le commutateur SB en position médiane. L'axe vertical dans le graphique de droite montre que seulement 75 % du lancer est disponible.

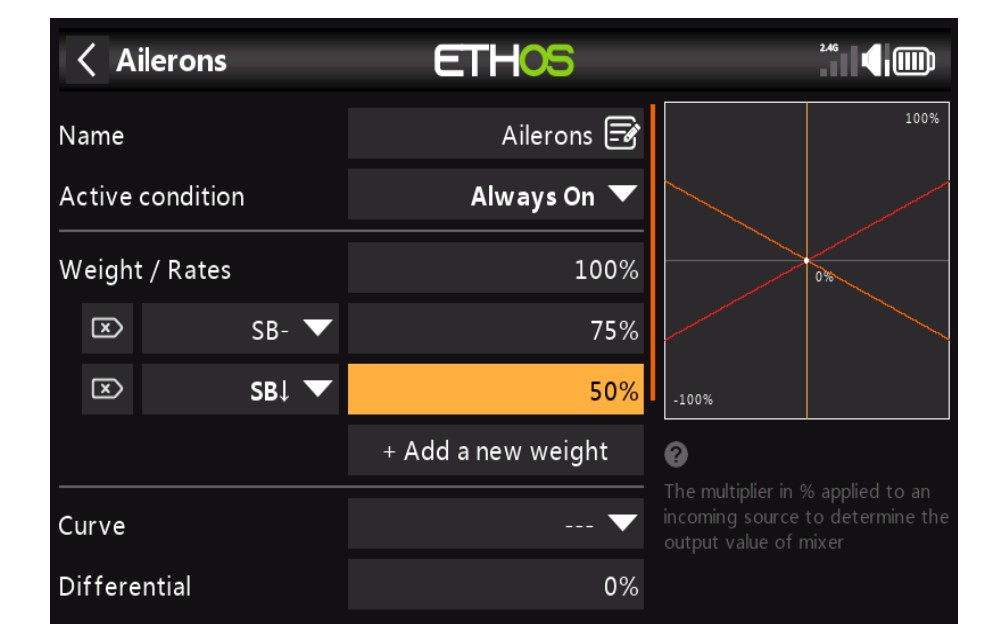

Cliquez sur « **Ajouter un nouveau poids** », et configurez un taux de 50 % pour le commutateur

SB dans le bas position. L'axe vertical dans le graphique de droite montre maintenant que seulement 50 % de la projection est disponible dans cette position de commutation.

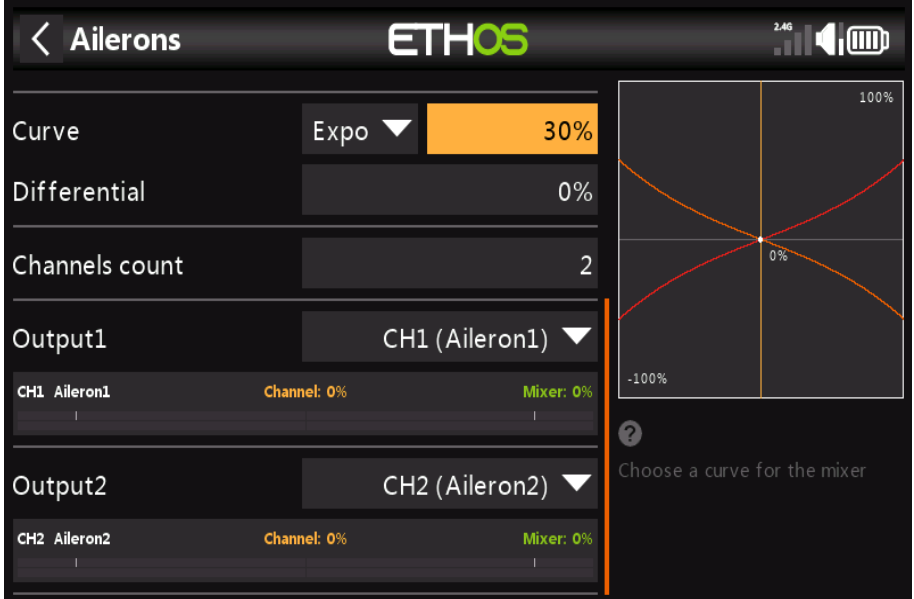

#### **Expo**

Dans les exemples de taux ci-dessus, vous pouvez voir que la réponse de sortie est linéaire. Éviter la réponse étant trop nerveuse au centre des bâtons, vous pouvez utiliser une courbe Expo pour réduire le mouvement de la surface de contrôle au manche central et l'augmenter au fur et à mesure du manche s'éloigne du centre. Pour cet exemple, nous avons défini l'**Expo à 30 %**, et le le graphique montre maintenant une réponse incurvée qui est plus plate au centre du manche.

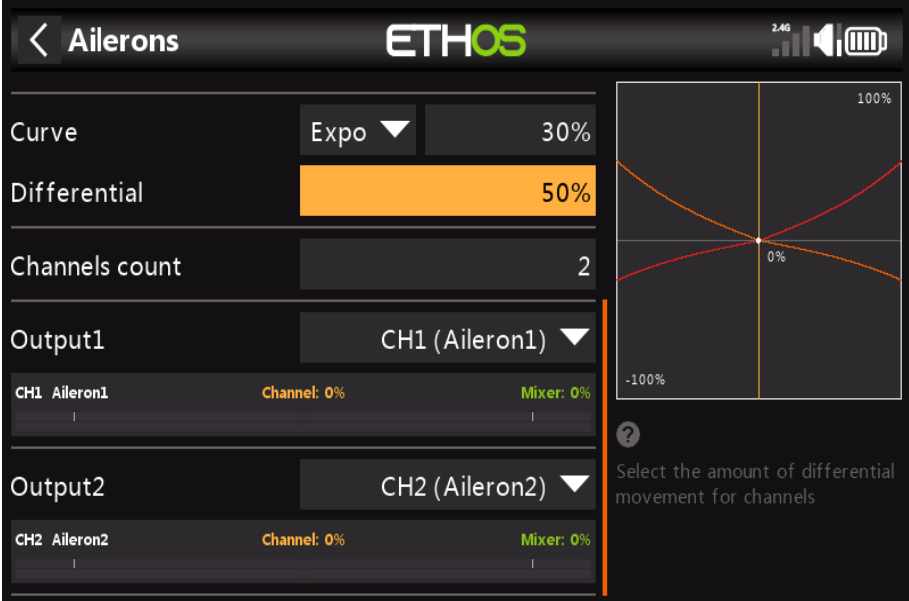

Pour les ailerons, il existe un autre réglage spécial appelé Différentiel. Si la gauche et la droite les ailerons se déplacent vers le haut ou vers le bas de la même quantité, l'aileron se déplaçant

vers le bas causer plus de traînée que l'aileron se déplaçant vers le haut, provoquant un lacet de l'aile dans sens opposé au virage. C'est ce qu'on appelle le lacet défavorable. Pour réduire ce positif valeur dans le réglage Différentiel se traduira par moins de mouvement des ailerons vers le bas, comme cela peut être vu dans le graphique. Cela réduira le lacet défavorable et améliorera le virage/la maniabilité les caractéristiques. Un réglage commun de différentiel d'aileron est de 50 %.

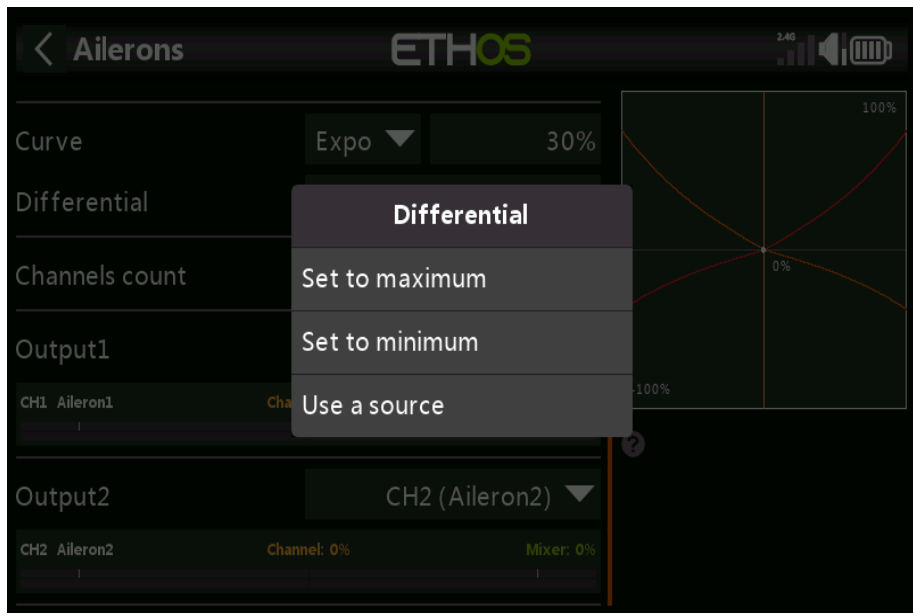

**Cependant, vous pouvez affecter le différentiel à un pot, ce qui vous permet d'optimiser la valeur en vol.** Appuyez longuement sur Entrée pour afficher la boîte de dialogue Options et sélectionnez « **Utiliser une source** ».

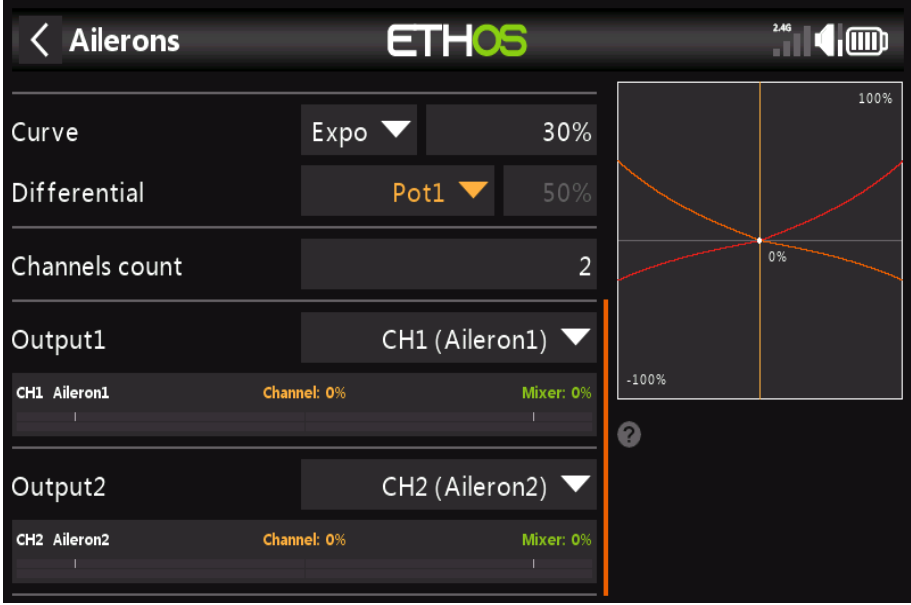

Choisissez Pot1 dans la liste des sources. Vous pouvez voir l'effet de Pot1 dans le graphique sur la droite.

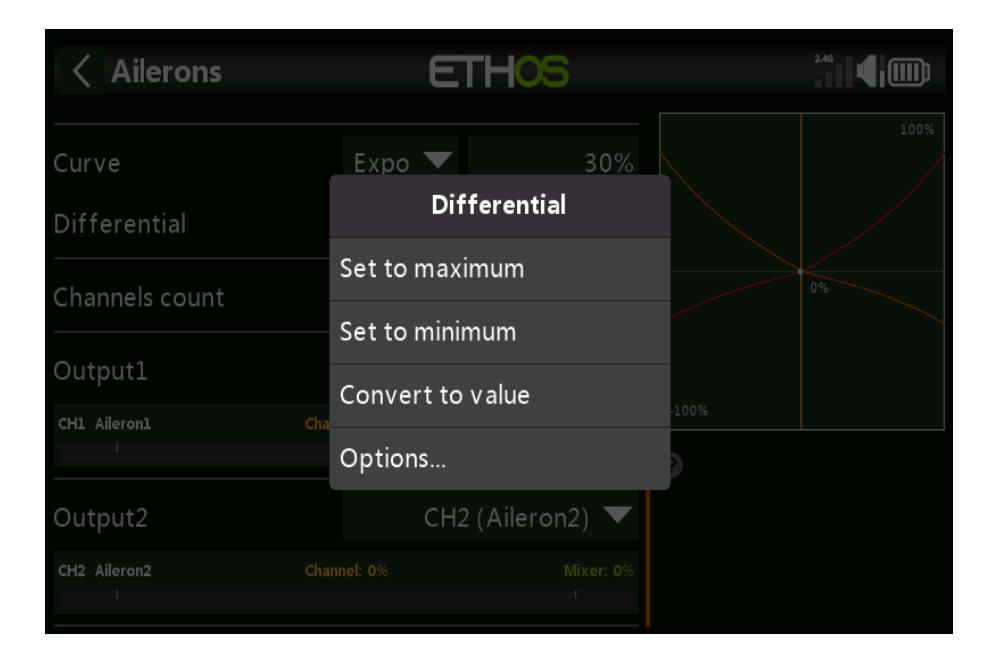

Après avoir optimisé le différentiel d'ailerons en vol, vous pouvez facilement faire en sorte que le pot valorise votre réglage permanent. Appuyez longuement sur Entrée pour afficher l**a boîte de dialogue Options**, puis sélectionnez « **Convertir en valeur** ».

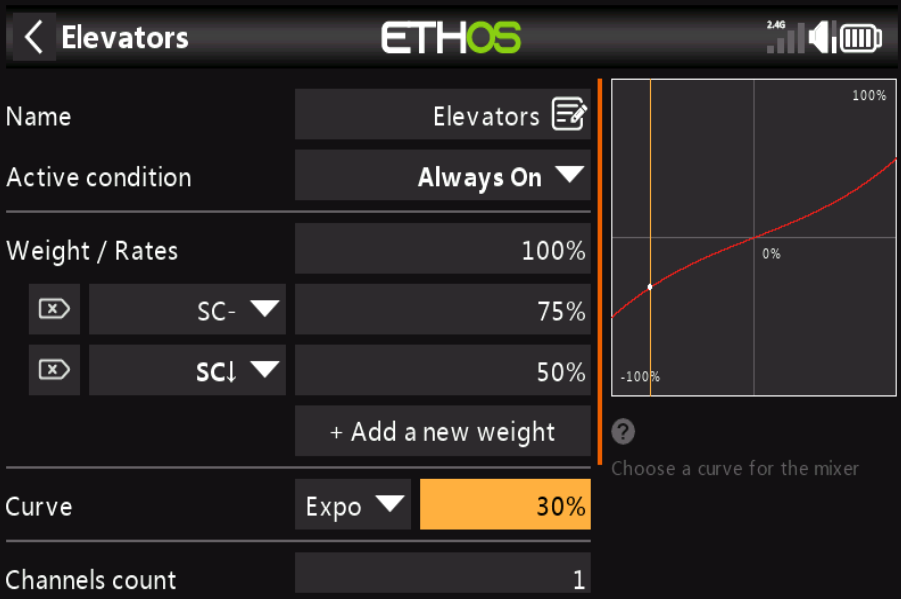

**La profondeur**

De la même manière que pour les Ailerons, nous pouvons mettre en place des tarifs triples pour l'Ascenseur sur l'interrupteur SC, et ajoutez **30% Expo**.

### **Gouvernail**

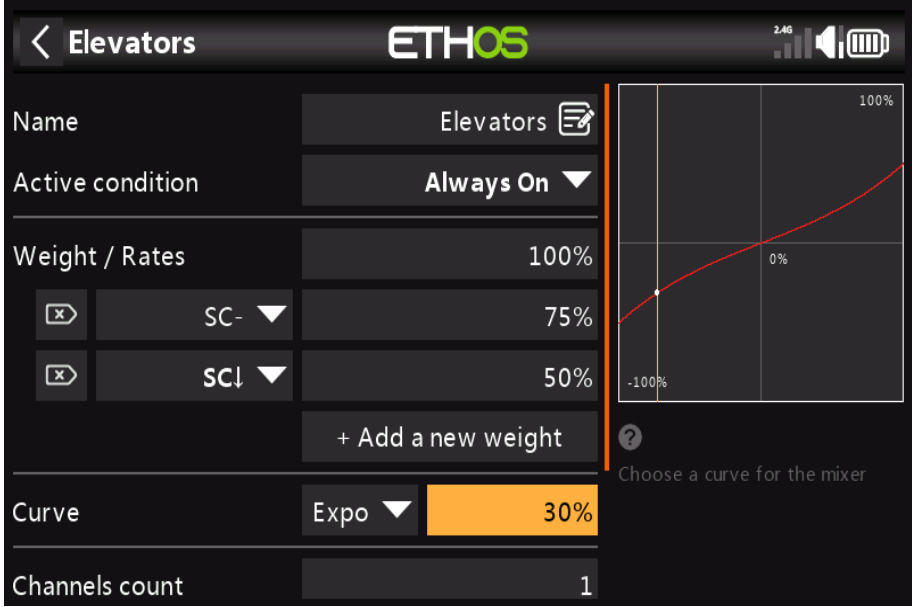

Encore une fois, de la même manière que pour les ailerons, nous pouvons mettre en place des tarifs triples pour le gouvernail sur changez de SD et ajoutez 30% d'Expo.

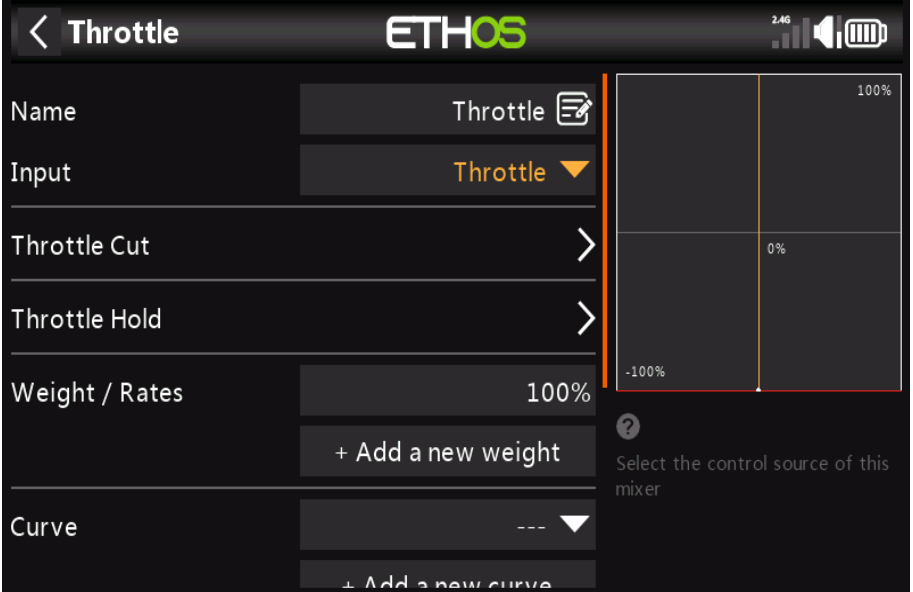

#### **Manette de Gaz**

Pour la manette des gaz, nous laisserons l'entrée sur le manche des gaz. Nous n'avons pas

besoin de taux ou expo, mais nous avons besoin d'un interrupteur de sécurité pour que le moteur ne démarre pas de manière inattendue. Ceci est extrêmement important, car les moteurs de modèles réduits et les moteurs peuvent causer de graves blessure ou la mort.

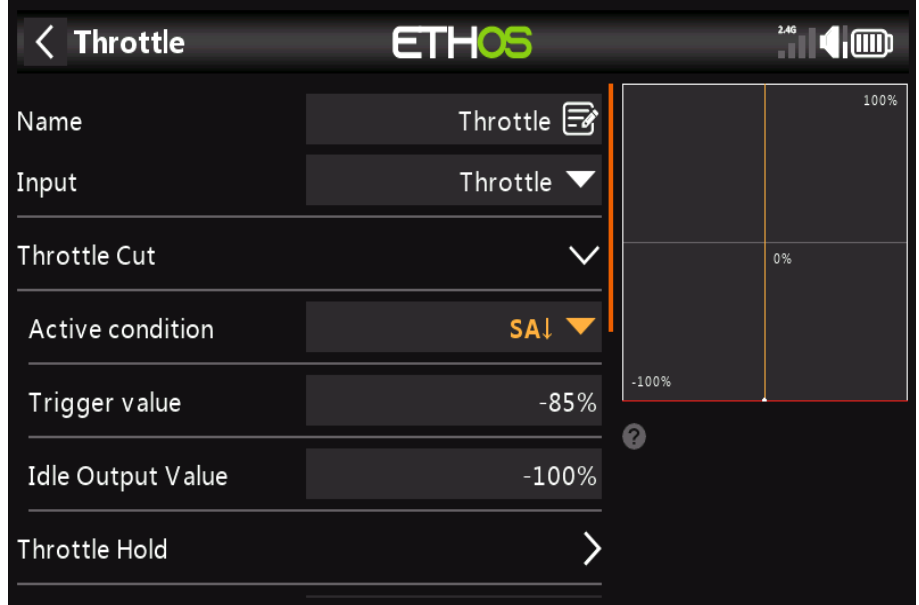

#### **Throttle Cut**

Fournit un mécanisme de verrouillage de sécurité de l'accélérateur. Une fois la condition active a été satisfait dans notre exemple avec l'interrupteur SA en position basse, la manette des gaz **la sortie sera maintenue à -100 % une fois que la valeur de l'accélérateur tombe en dessous de -85 %.** (**Comparez le premier graphique ci-dessus avec le second.**)

Une fois que la condition active a été supprimée (**c'est-à-dire que le commutateur SA n'est pas en position basse**), le manche des gaz ou la commande doit être abaissé en dessous de - 85% avant de pouvoir être augmenté. Cela permet d'éviter le démarrage du moteur de façon inattendue à une position élevée des gaz lorsque La coupure des gaz sur l'interrupteur **SA** est relâchée.

#### **Trim de position basse**

Pour la préchauffage et le gaz, nous utilisons « Low position trim » pour régler la vitesse de ralenti. Le ralenti peut varier en fonction de la météo, etc., donc avoir un moyen de régler la vitesse de ralenti

sans impacter la position plein gaz est important.

Si 'Low position trim' est activé, le canal des gaz passe à une position de ralenti de -75% lorsque la manette des gaz est en position basse. Le levier de trim des gaz peut alors être utilisé pour régler le ralenti entre -100% et -50%. Throttle Cut peut alors être configuré pour couper le moteur avec un interrupteur.

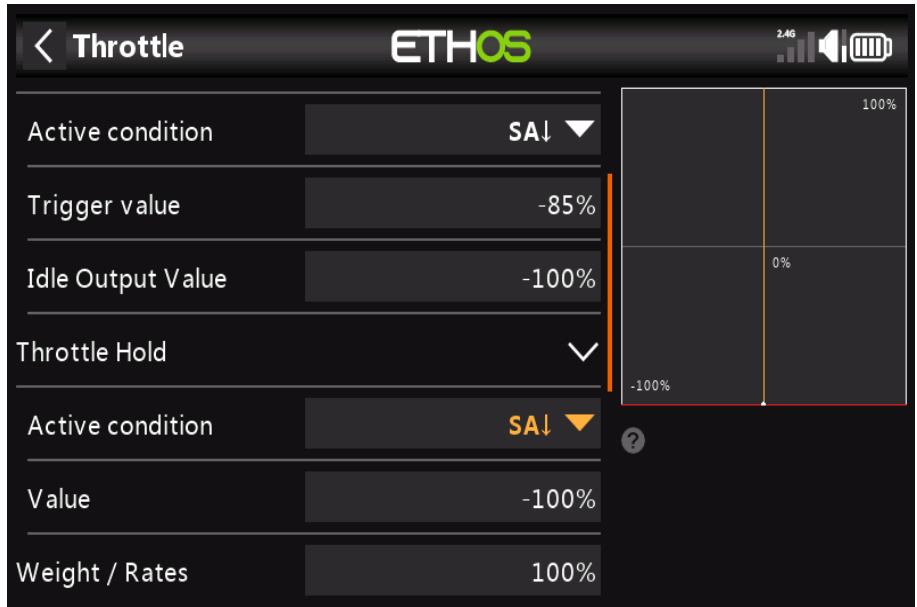

**Throttle Hold**

Est utilisé pour couper le moteur en cas d'urgence à partir de n'importe quelle position du papillon. Lorsque la condition Throttle Hold Active est remplie, la puissance de l'accélérateur est instantanément réduite à -100 % (ou la valeur saisie). Comme on peut le voir sur le graphique ci-dessus, la manette des gaz la sortie a été réduite à -100 % même si le manche des gaz est au-dessus de la mi-course marque.)

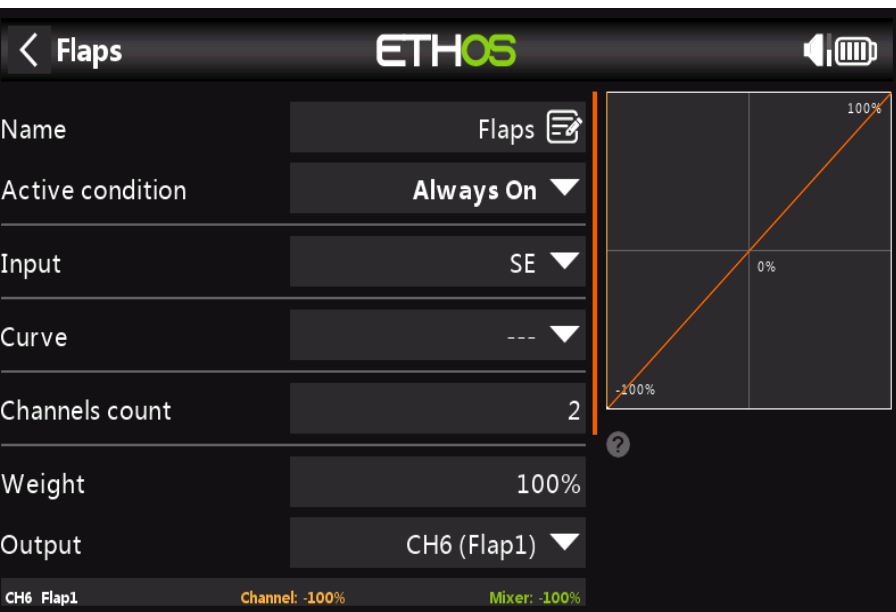

Dans cet exemple, nous affectons les volets au commutateur SE et augmentons les deux canaux de sortie poids à 100 %.

**Flaps**

# *Étape 5. Configurer les sorties*

La section Sorties est l'interface entre la "logique" de configuration et le monde réel avec servos, tringleries et gouvernes, et moteurs ou moteurs. Jusqu'à présent, nous avons mis en place la logique pour ce que nous voulons que chaque contrôle fasse. Maintenant, nous pouvons adapter cela à la mécanique caractéristiques du modèle. Les différents canaux sont des sorties, par exemple CH1 correspond à la prise servo n°1 de votre récepteur.

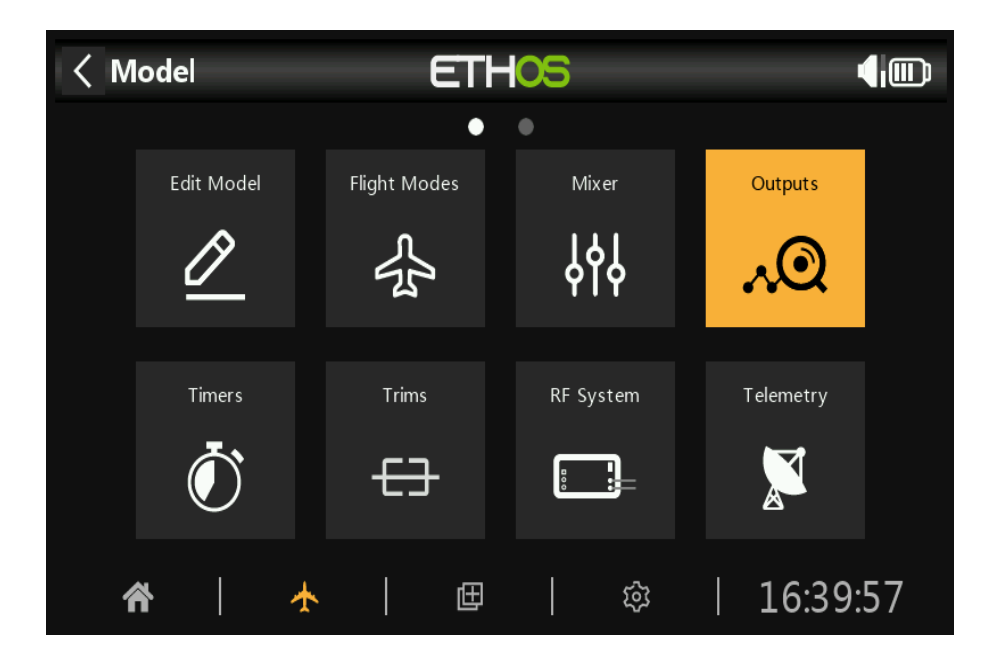

Appuyez sur l'icône Sorties pour configurer les sorties.

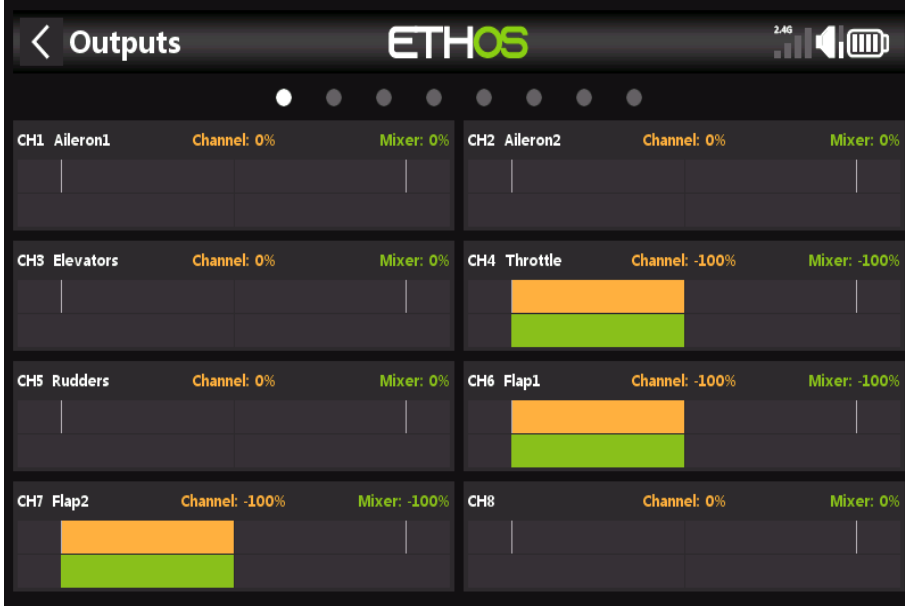

Appuyez sur un canal de sortie pour le configurer.
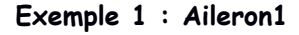

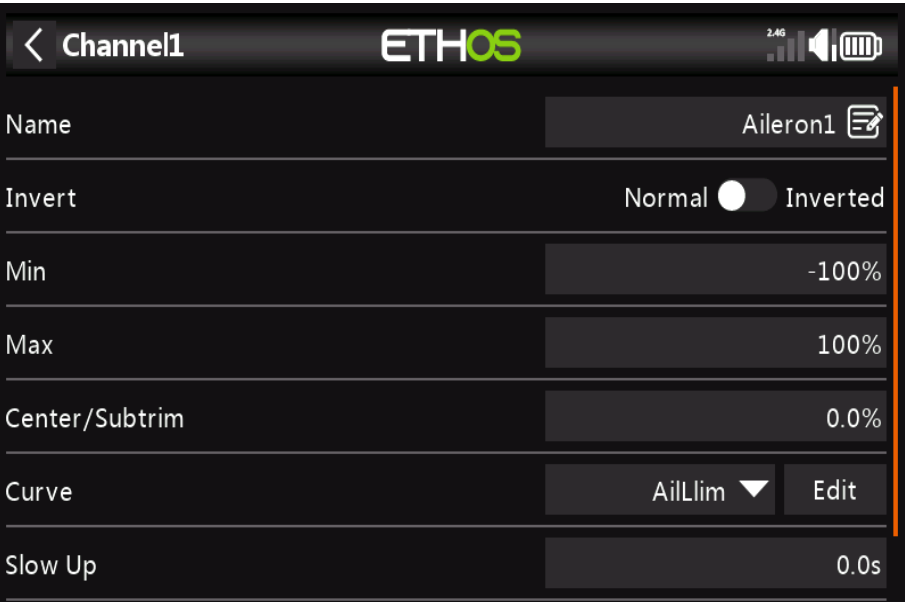

Les limites du servo ou du canal peuvent être configurées avec les paramètres Min et Max, mais un moyen est d'utiliser une courbe. Dans cet exemple, nous avons défini une courbe 'AilLlim' et lui avons attribué au canal Aileron1 (aileron gauche).

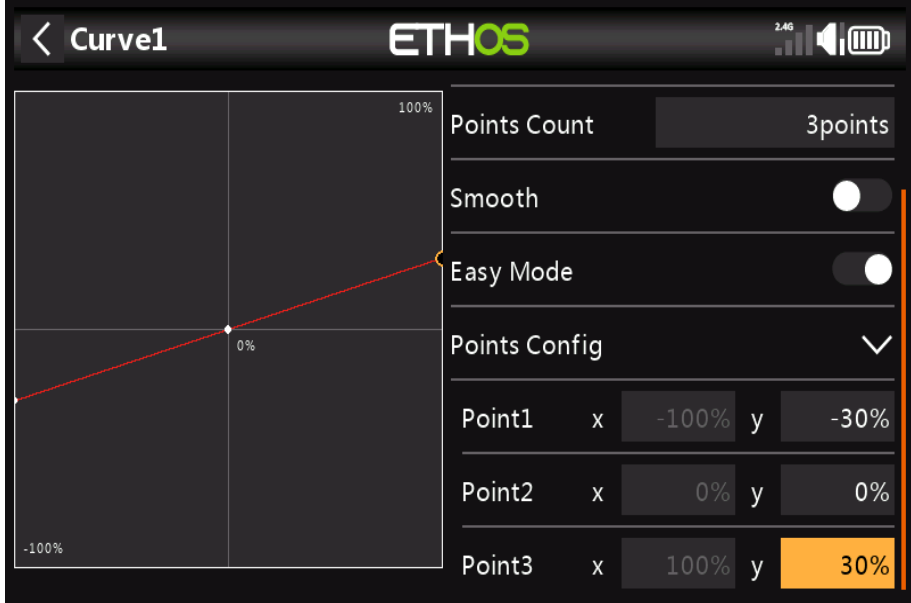

C'est une bonne idée d'utiliser +/- 30% au départ, puis d'ajuster la courbe en fonction du servo et liaisons avec le modèle sous tension. Cela garantit que le servo ne sera pas entraîné au-delà de ses limites mécaniques, ce qui surchargerait le servo et entraînerait une panne. Le le milieu de la courbe est modifié pour atteindre la position neutre de la surface.

**Exemple 2 : volet1**

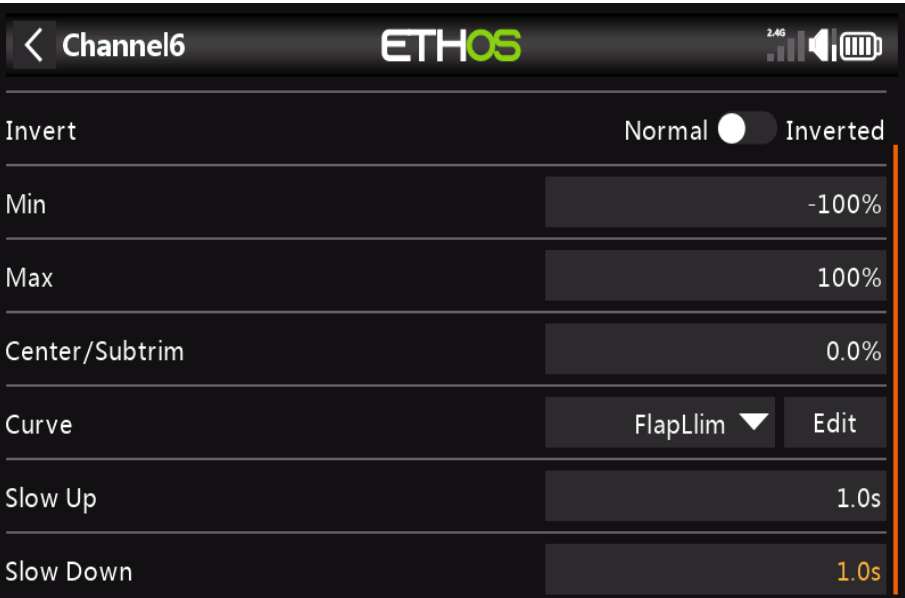

De la même manière, le canal Flap1 peut se voir affecter une courbe 'Flap1Llim'. Dans De plus, Slow Up et Slow Down peuvent être réglés sur 1 seconde, de sorte que les volets se déplacent vers la nouvelle position lentement.

Notez que les volets nécessitent normalement une grande déflexion vers le bas pour un freinage efficace. Pour obtenir cette grande déviation vers le bas, vous pouvez sacrifier une partie de la déviation lors de la réalisation des liaisons. Cela signifie que les volets seront à moitié baissés position au centre du servo. Les trois points de la courbe sont ajustés pour atteindre le positions souhaitées volet relevé, demi-volet et volet plein.

## *Étape 6. Introduction aux modes de vol*

Les modes de vol sont un excellent moyen de configurer un modèle pour différentes tâches. Par exemple, un planeur peut avoir des modes de vol pour des tâches telles que Croisière, Vitesse, Thermique, Lancement et Atterrir. Chaque le mode de vol peut se souvenir de ses propres réglages de trim, donc une fois que vous avez trimé le planeur pour voler bien dans chaque mode, vous n'avez plus à changer vos trims pendant le vol pendant que vous changer de tâche. Le commutateur de mode de vol devient un peu comme changer de vitesse dans une voiture. Vol les modes sont parfois appelés « conditions » dans d'autres micrologiciels.

Pour plus de simplicité, cet exemple montre uniquement la configuration des modes de vol pour Normal, Flaps Half et Volets pleins.

Il existe 100 modes de vol, y compris le mode par défaut, disponibles pour une utilisation. Le premier vol le mode dont la condition active est activée est le mode actif. Quand aucun n'a sa condition active ON, le mode par défaut est actif. Cela explique pourquoi le mode par défaut n'a pas de commutateur,

 **Possibilité de sélection.**

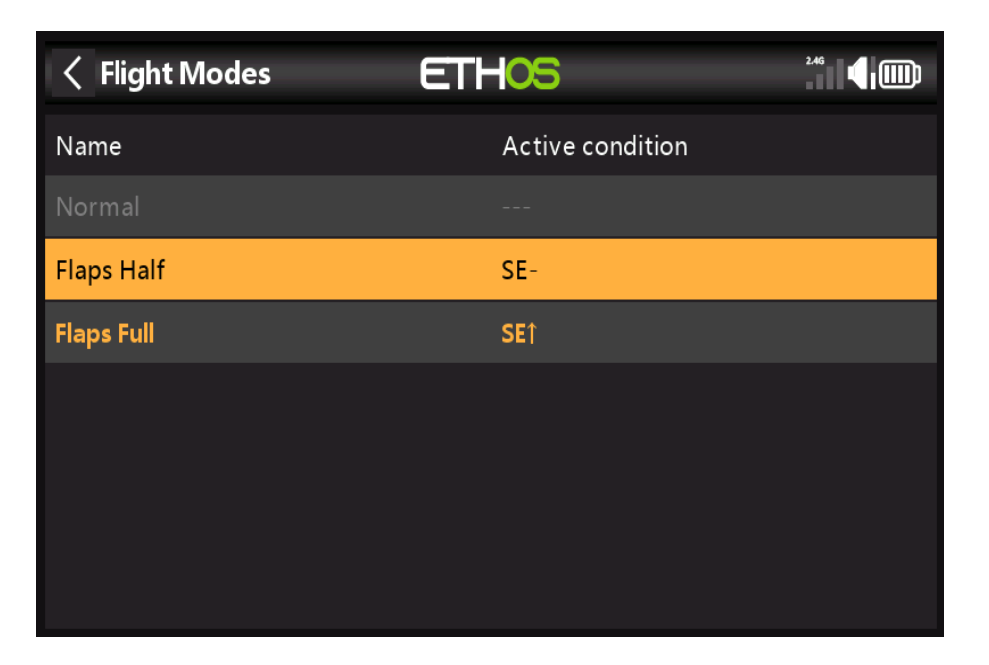

Pour notre exemple, nous avons configuré le mode de vol par défaut sur Normal et ajouté deux modes de vol supplémentaires nommés **Flaps Half (commutateur SE-mid**) et **Flaps Full (commutateur SE-Up).**

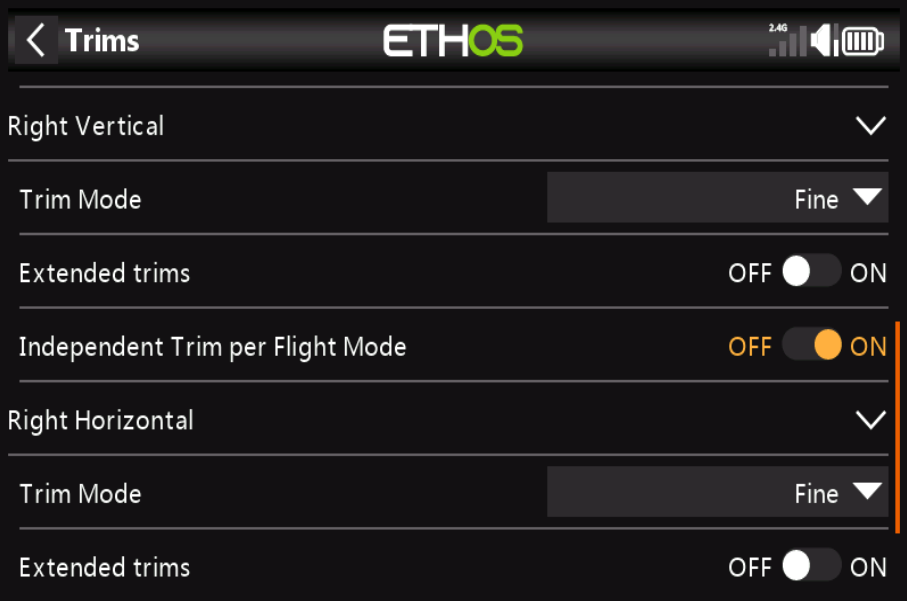

Ensuite, nous allons dans la section Trims et modifions le stick vertical droit (**qui est l'ascenseur dans Sticks Mode 2**) pour avoir des trims indépendants par mode de vol. Cela vous permet alors d'avoir compensation de profondeur indépendante pour les deux réglages des volets. L'interrupteur de trim d'ascenseur basculer automatiquement entre les réglages lorsque vous actionnez les volets sur le commutateur SE.

# *Étape 7. Ajouter une alerte VFR*

Le capteur de fréquence d'images valide a été introduit avec ACCESS et fournit une mesure de Qualité de lien, où 100% est parfait. À ce stade, il n'y a pas d'alerte intégrée pour VFR%, mais vous pouvez facilement en configurer un comme suit :

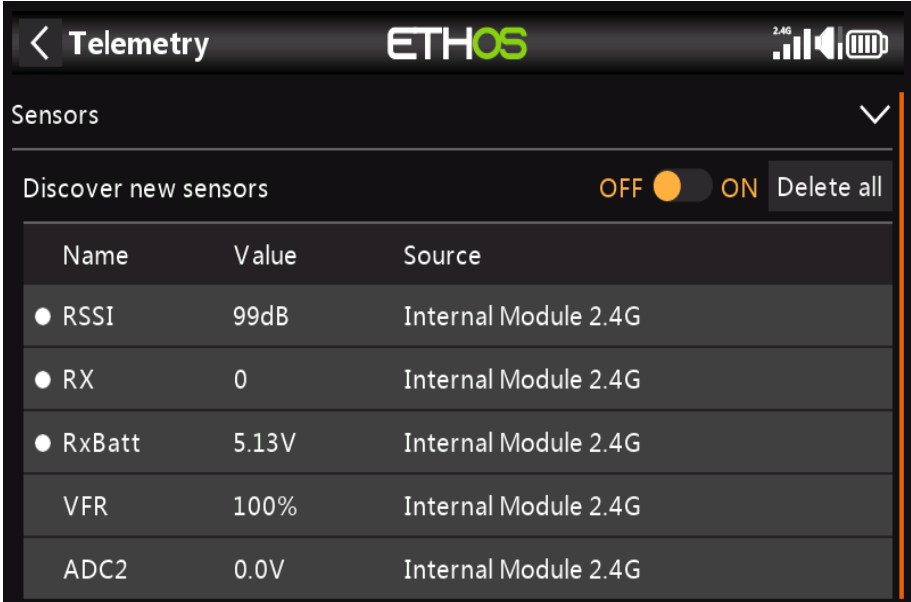

a) Activez l'option « **Découvrez de nouveaux capteurs** » dans le **modèle / télémesure.** Vous devriez voir des capteurs similaire à l'exemple ci-dessus, y compris VFR.

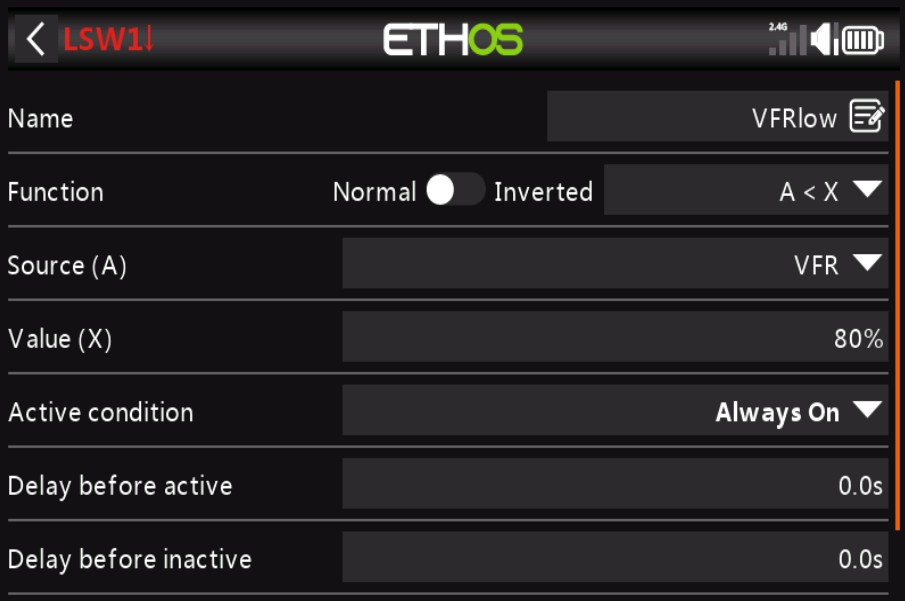

b) Appuyez sur le « **+** » dans **Modèle / Commutateurs logiques** pour ajouter un commutateur logique.

C) Configurez le commutateur logique pour qu'il devienne vrai lorsque le **VFR** tombe en dessous, disons, 80 %.

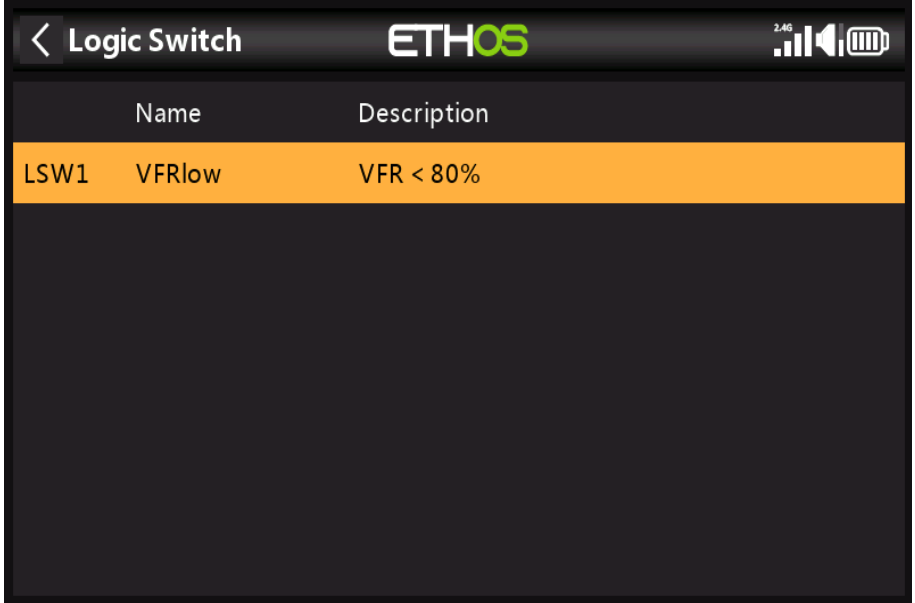

D) Le commutateur logique terminé est illustré ci-dessus.

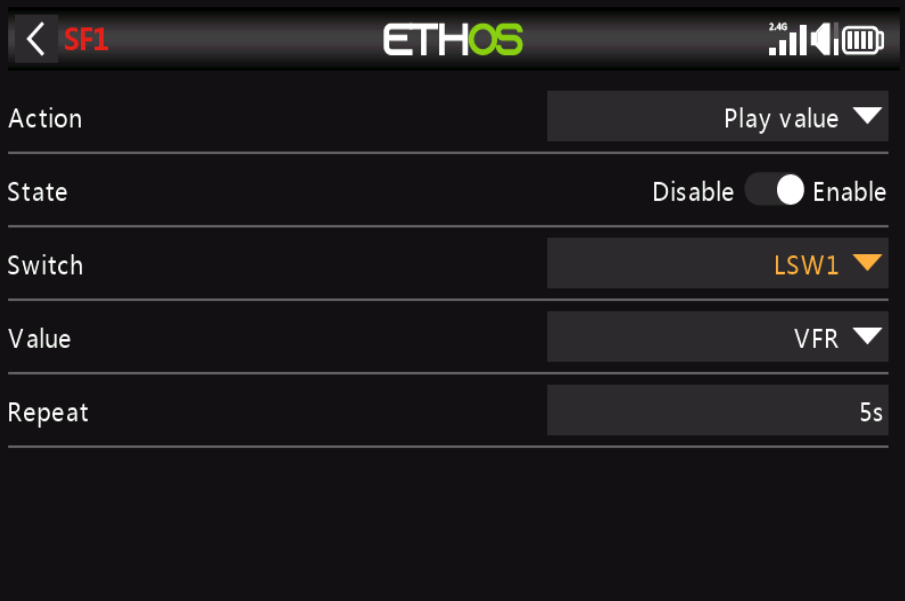

E) Appuyez sur le '**+**' dans **Modèle/Fonctions spéciales** pour ajouter une fonction spéciale pour prononcer la valeur de **VFR%** toutes les 5 secondes lorsque sa valeur descend en dessous du seuil de 80% paramétré dans le commutateur logique ci-dessus.

*Étape 8. Configurer une minuterie de batterie LiPo*

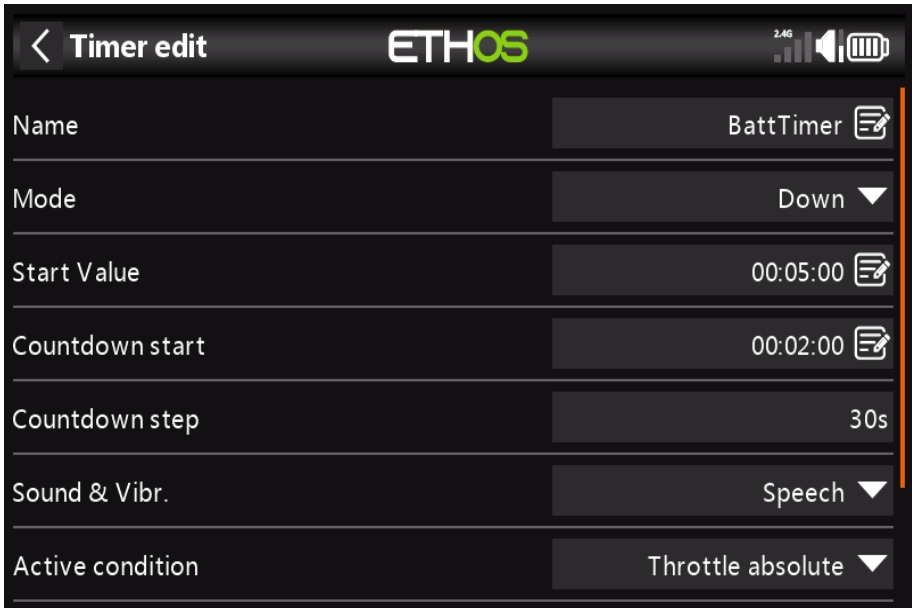

Appuyez sur **Minuterie 1** dans la section **Modèle / Minuterie**s et sélectionnez **Modifier**. Dans cet exemple, nous sommes configurer une minuterie de décomptage, avec une valeur de démarrage de 5 minutes. Le compte à rebours sera commencer à 2 minutes, et sera appelé par l a parole à des intervalles de 30 secondes, puis toutes les seconde à partir de 10 secondes restantes. La minuterie fonctionnera chaque fois que la manette des gaz n'est pas au ralenti (**option papillon absolu)**, à condition qu'il ne soit pas maintenu en **réinitialisation**.

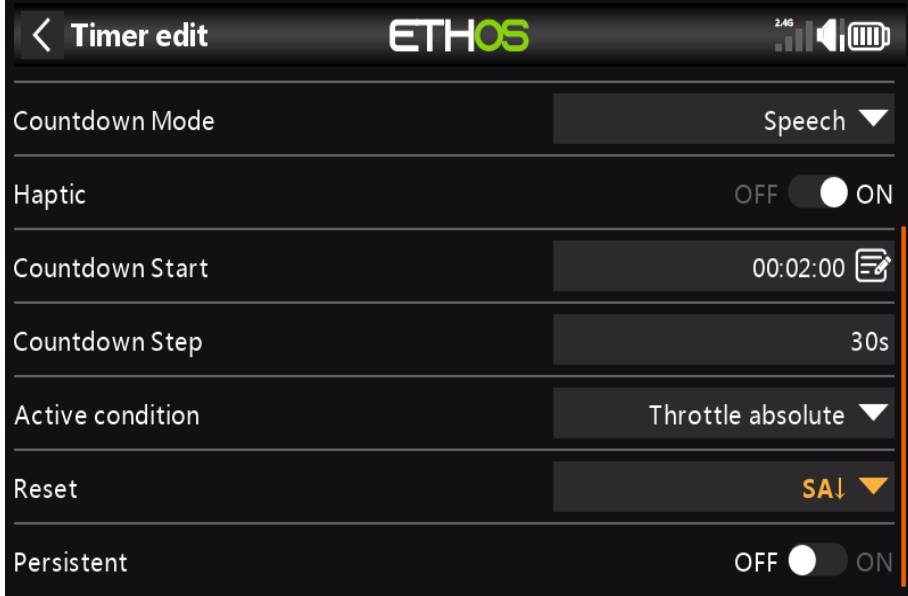

Dans l'exemple, la minuterie est réinitialisée par l'interrupteur **SA-bas**, qui est notre interrupteur de maintien des gaz. Il est pas persistant, il sera donc également réinitialisé à la mise sous tension.

Cette configuration peut être utilisée pour vous avertir lorsqu'il est temps d'atterrir, avec la valeur de départ choisie ainsi qu'il reste environ 30 % de la capacité de la batterie. Les batteries de type LiPo ne tolèrent pas être trop déchargé.

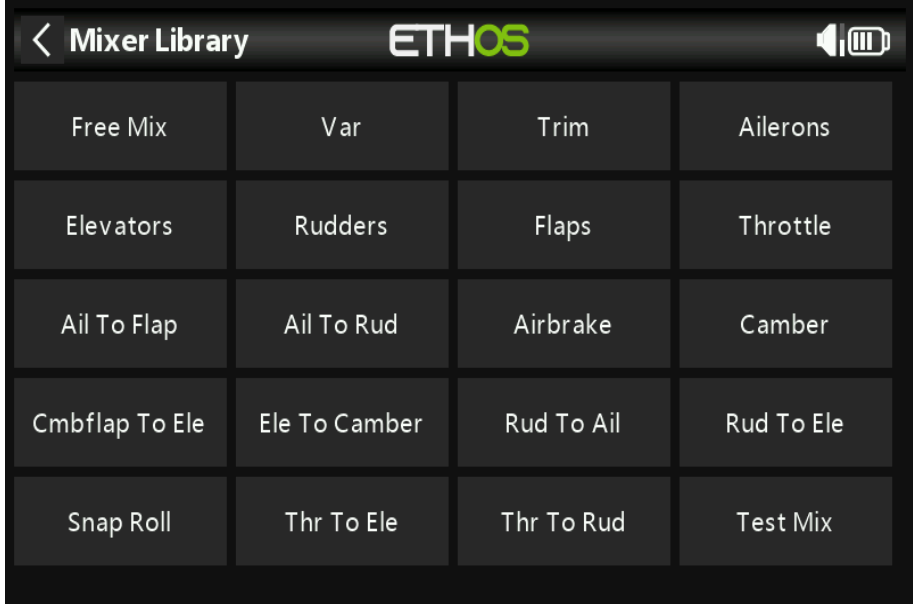

# *Étape 9. Ajouter un mélange pour les retraits*

Appuyez sur une ligne de mixage et sélectionnez « **Ajouter un mixage** » dans le menu contextuel. Cela ouvrira le mixeur Une bibliothèque. Sélectionnez « **Mélange gratuit** ».

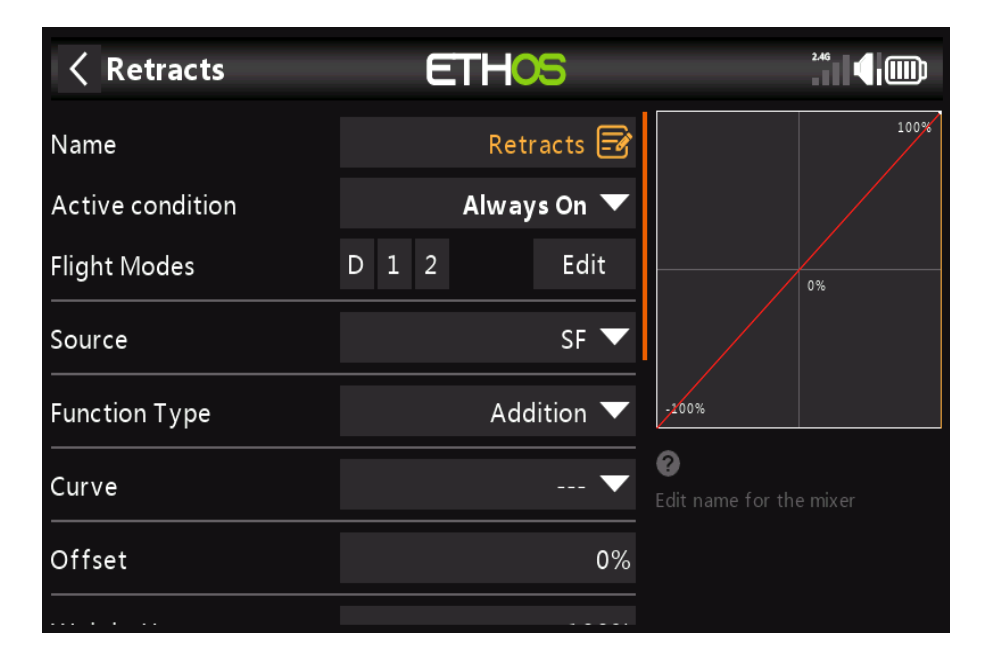

Pour cet exemple, nommez le Free Mix comme '**Retracts**'. Le mixage peut toujours être activé, et la source peut être le commutateur SF.

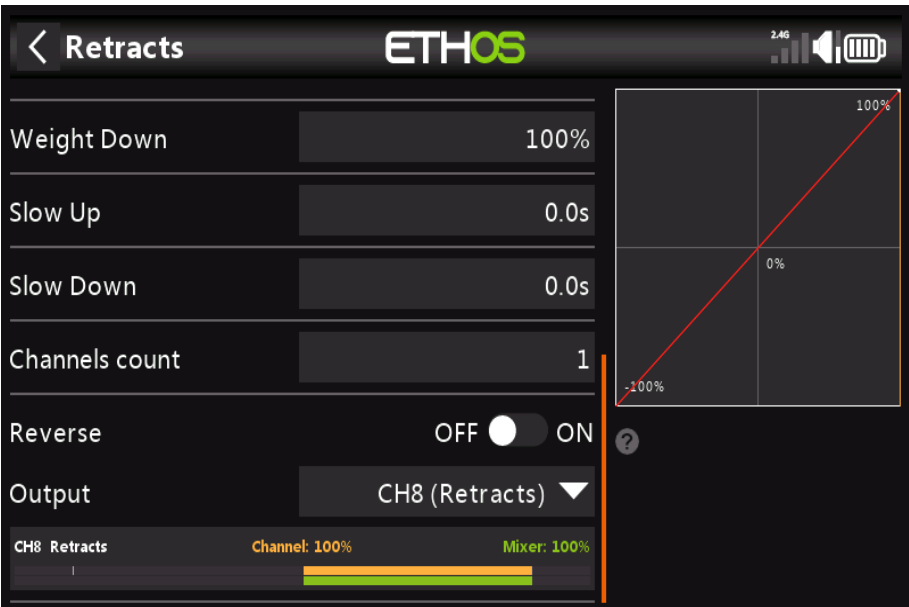

La moitié inférieure des paramètres de mixage libre montre que le canal 8 a été affecté au se rétracte.

### *Option 1 : Configurer un avertissement de tension de batterie faible*

À l'ère de la télémétrie, une meilleure approche de gestion de la batterie consiste à surveiller la batterie tension sous charge, et déclencher une alerte lorsque la tension descend en dessous du seuil choisi. Pour cela, un capteur de tension de batterie tel que le **FrSky FLVSS** peut être utilisé.

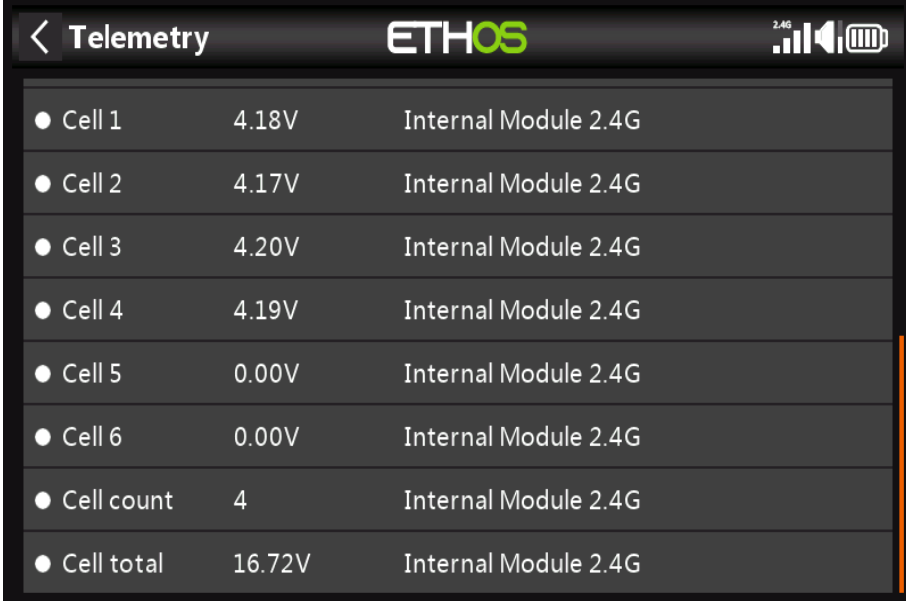

Connectez le FLVSS à votre récepteur via un câble S.Port, et activez le 'Découvrir de nouveaux option capteurs dans Modèle / Télémétrie. Les capteurs supplémentaires sont montrés dans l'exemple au dessus. Le capteur d'intérêt est 'Cell total'.

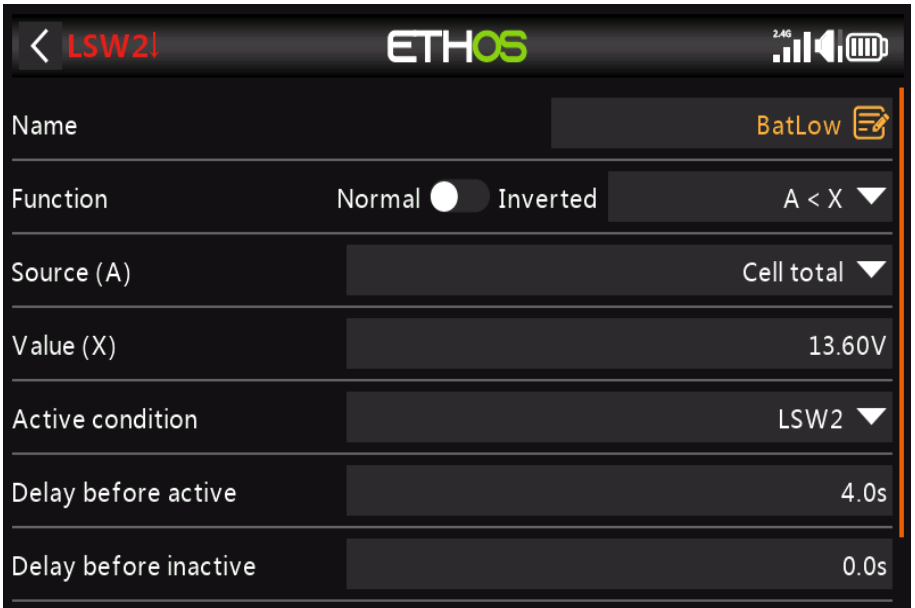

Ajoutez un nouveau commutateur logique pour surveiller la tension '**Cell total**' et devenez vrai/actif lorsque la tension '**Cell total**' reste inférieure à 3,4 par cellule pendant 4 secondes. Dans l'exemple, un LiPo 4S est surveillé, le seuil est donc réglé sur 3,4 x 4 = 13,6 V. Un seuil de 3,4V en charge récupérera à environ 3,7 V lorsqu'il n'est plus sous charge.

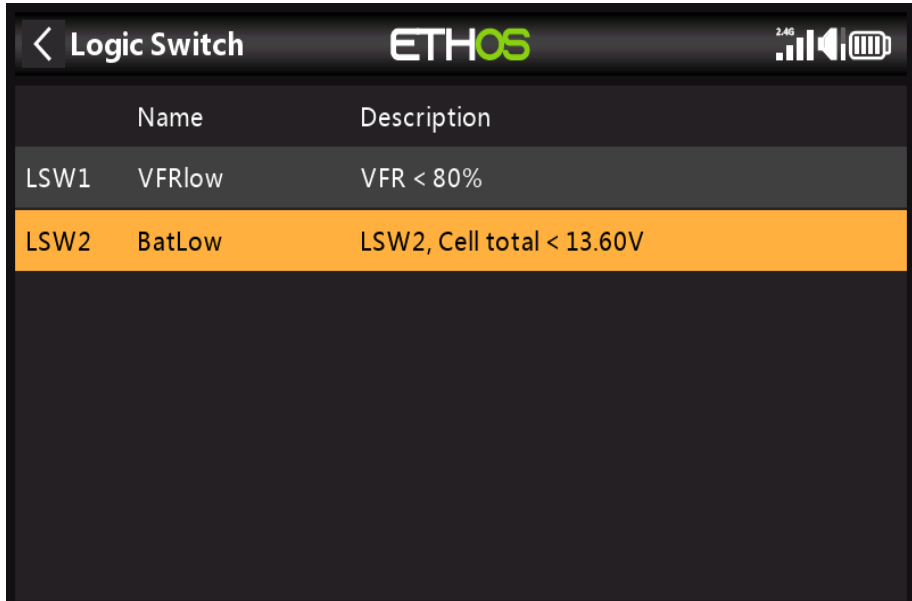

Le commutateur logique terminé pour la batterie faible est illustré ci-dessus.

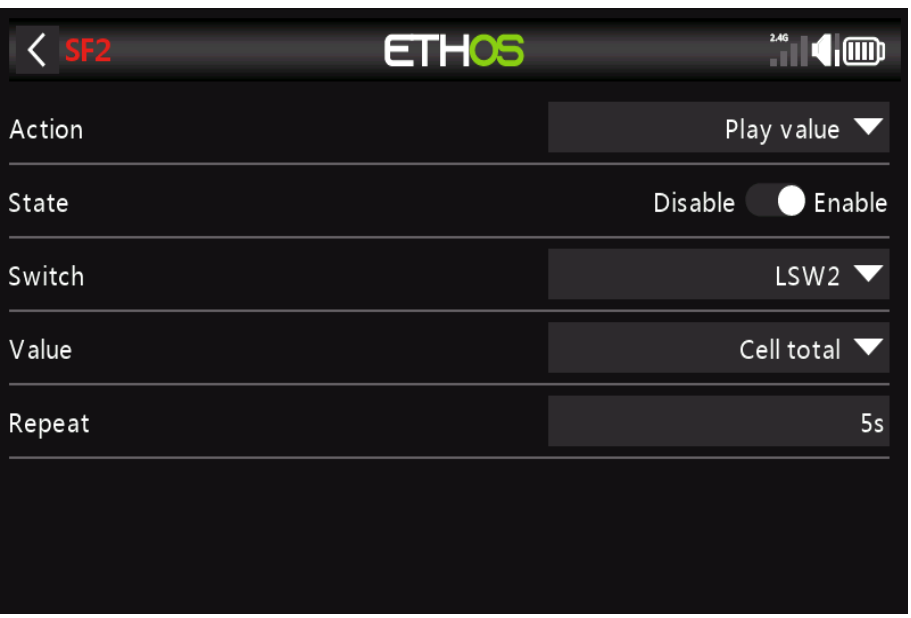

Ajoutez une fonction spéciale pour prononcer la valeur du "**total de la cellule**" toutes les 5 secondes lorsque sa valeur tombe en dessous du seuil de 3,4 V par cellule pendant 4 secondes tel que configuré dans le commutateur logique au dessus.

### **Améliorations supplémentaires des avertissements de batterie faible :**

#### **1. Tension de cellule la plus basse**

Utilisez un capteur fournissant la tension de cellule la plus faible, au lieu de la tension du pack. Le plus bas la tension de la cellule est un paramètre essentiel lors de l'utilisation de LiPos à nombre élevé de cellules, car une cellule défaillante est peu susceptible d'être détecté en surveillant simplement la tension du pack.

Par exemple, un 6S LiPo a une tension nominale de 25,2 V, donc si une cellule n'a qu'une tension de 50% (c'est-à-dire chute de 2,1 V), le pack aura simplement l'air d'être légèrement déchargé.

Cette capacité est en cours de développement pour ETHOS. Ce manuel sera mis à jour lorsque la fonctionnalité devient disponible.

#### **2. Énergie consommée**

La meilleure méthode est de mesurer le **mAh** consommé, de sorte que le reste la capacité de la batterie peut être calculée. La série d'**ESC FrSky Neuron** offre cette aptitude. Veuillez vous référer à la section suivante.

### *Option 2 : Configurer un avertissement de capacité de la batterie*

 Configurer un avertissement de capacité de la batterie Comme mentionné dans l'option 1 cidessus, la meilleure méthode de surveillance de la batterie est de mesurer la d'énergie ou de mAh consommés, afin que la capacité restante de la batterie puisse être calculée. La série **FrSky Neuron** d'ESC offre cette capacité.

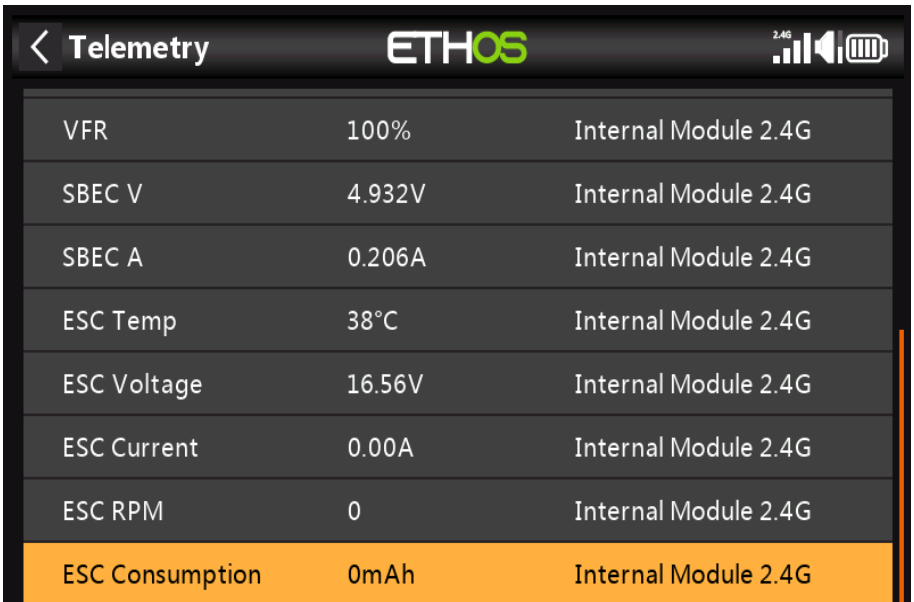

Connectez le port de télémétrie du **Neuron ESC** à votre récepteur via un câble **S.Port**, et activez l'option « **Découvrir de nouveaux capteurs** » dans **Modèle / Télémétri**e. Les capteurs supplémentaires sont montré dans l'exemple ci-dessus. Le capteur d'intérêt est '**Consommation ESC**'.

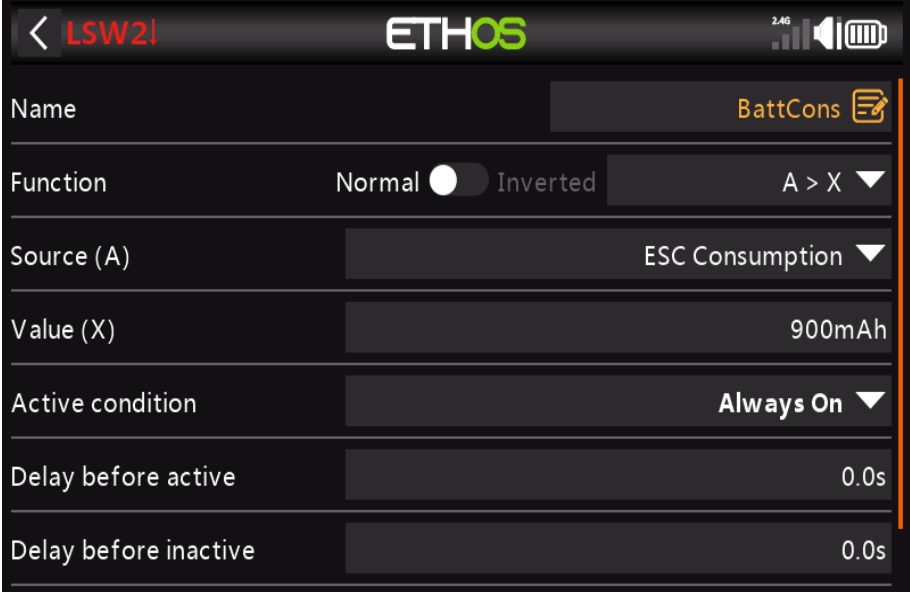

Ajoutez un nouveau commutateur logique pour surveiller la « **consommation ESC** », et devenez **vrai/actif** lorsque la consommation dépasse disons 900mAh, ou une fraction pratique de la capacité de la batterie, permettant une capacité suffisante pour atterrir et il en reste encore environ 30%.

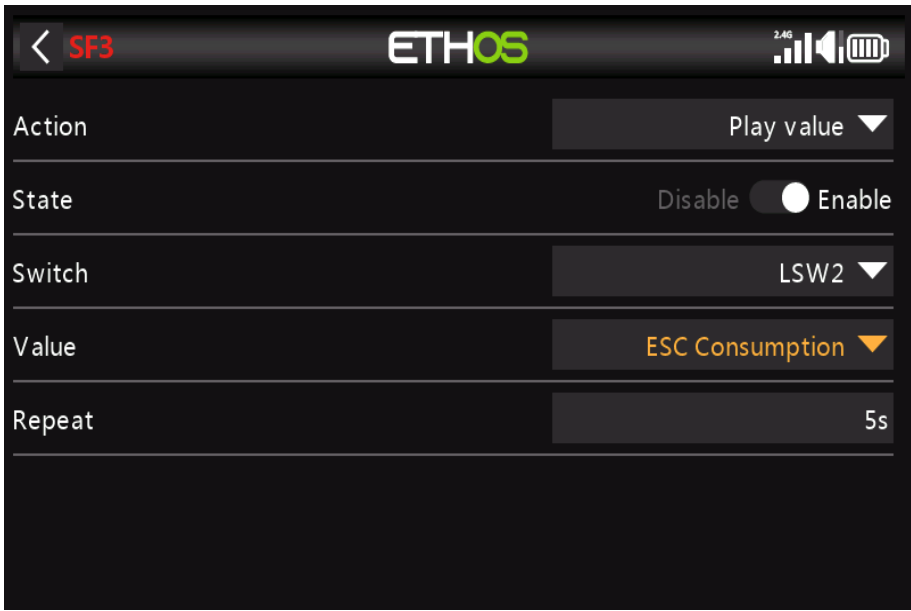

Ajoutez une fonction spéciale pour parler de la valeur de la '**Consommation ESC**', c'est-à-dire le mAh total consommée, qui sera d'un peu plus de 900 mAh dans notre exemple.

Comme garantie supplémentaire, nous pouvons également configurer une alerte pour la tension de la batterie à l'aide du **Neuron Capteur 'Tension ESC'**.

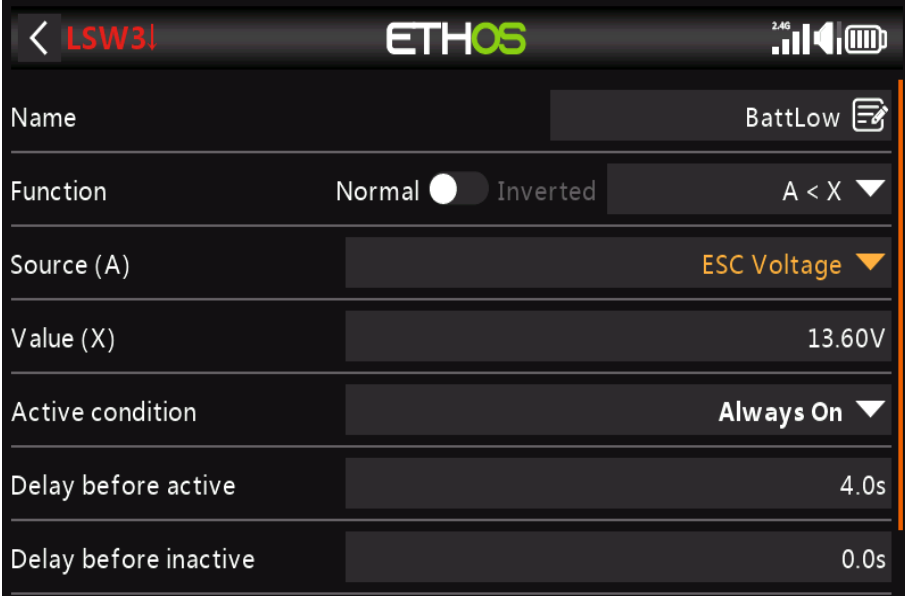

Ajoutez un nouveau commutateur logique pour surveiller la "**tension ESC**" et pour devenir vrai/actif lorsque le La tension '**ESC Voltage**' reste inférieure à 3,4 par cellule pendant 4 secondes. Dans l'exemple, un LiPo 4S est surveillé, le seuil est donc réglé sur 3,4 x 4 = 13,6 V. Un seuil de 3,4V en charge récupérera à environ 3,7 V lorsqu'il n'est plus sous charge.

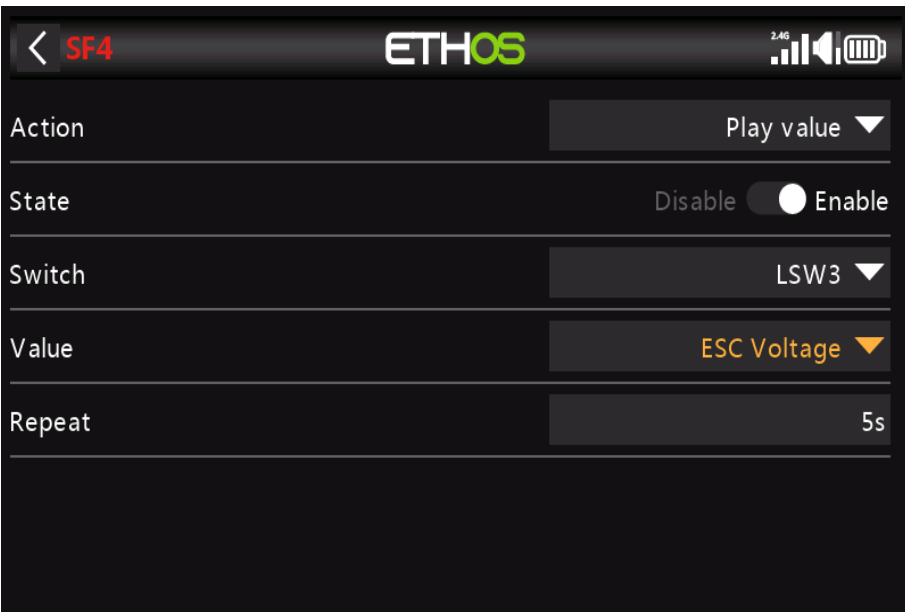

Ajoutez maintenant une fonction spéciale pour énoncer la valeur de « **tension ESC** » toutes les 5 secondes lorsque son la valeur chute en dessous du seuil de 3,4 V par cellule pendant 4 secondes comme configuré dans le commutateur logique au dessus.

### *Option 3: Adapter le modèle pour SR8/SR10*

Les assistants utilisent l'ordre des canaux par défaut de l'**AETR** tel que défini dans S**ystem / Sticks**. Pourtant, pour les modèles avec plus d'une surface pour les ailerons, la gouverne de profondeur, le gouvernail, les volets, etc. l'assistant regroupera ces surfaces. Dans notre modèle **FWeexample**, l'assistant a créé les canaux comme **AAETRFF**. Les récepteurs stabilisés FrSky ont un ordre de canal défini **AETRAE** comme suit :

> CH1 Aileron (gauche) CH2 Ascenseur CH3 Accélérateur CH4 Gouvernail CH5 Aileron2 (Droite) CH6 Ascenseur2

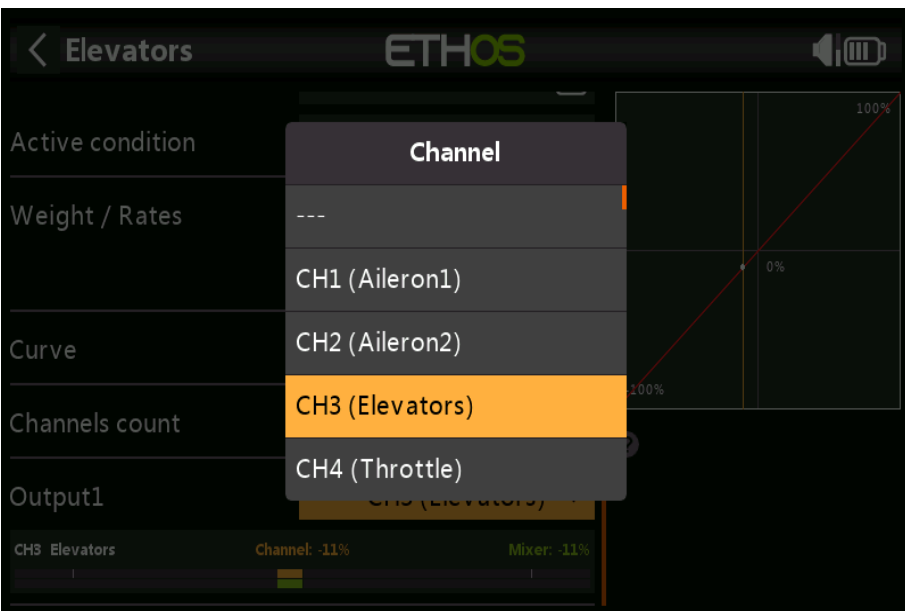

### **1. Échangez CH3 (ascenseurs) et CH2 (aileron2)**

a) Allez dans Modèle / Mélangeurs et appuyez sur CH3 (Ascenseurs) pour le mettre en surbrillance.

b) Appuyez à nouveau et sélectionnez Modifier dans la boîte de dialogue contextuelle.

c) Faites défiler jusqu'à Output1, et appuyez sur CH3, puis sélectionnez CH2 (voir l'exemple cidessus),

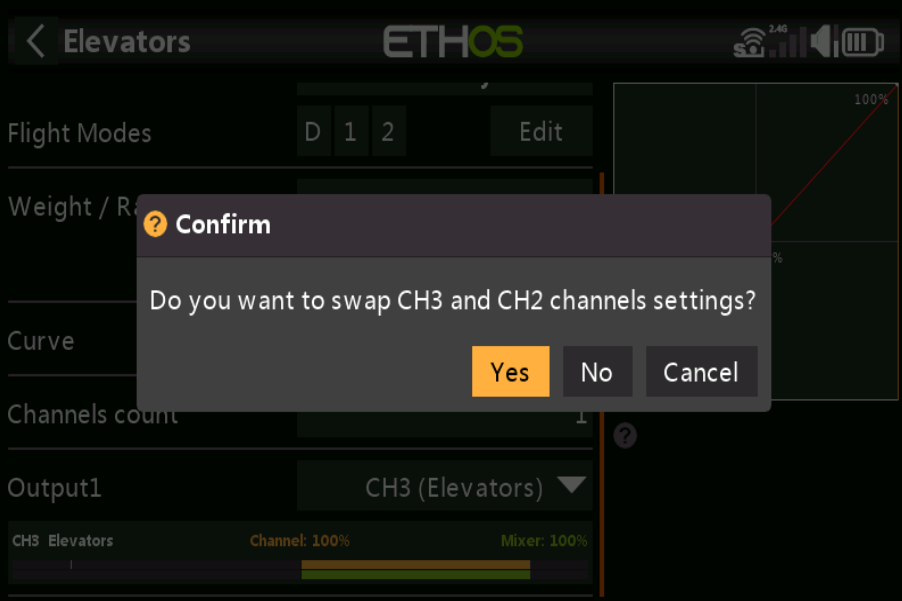

- d) Dites Oui pour permuter les paramètres des canaux CH3 et CH2.
- e) Vous aurez maintenant Elevator sur CH2 et Aileron2 sur CH3.

### **2. Échangez CH4 (accélérateur) et CH3 (aileron2)**

- a) Tapez sur CH4 (Throttle) pour le mettre en surbrillance.
- b) Appuyez à nouveau et sélectionnez Modifier dans la boîte de dialogue contextuelle.
- c) Faites défiler jusqu'à Output1 et appuyez sur CH4, puis sélectionnez CH3 (Aileron2).
- d) Dites Oui pour permuter les paramètres des canaux CH4 et CH3.
- E) Vous aurez maintenant l'accélérateur sur CH3 et l'aileron2 sur CH4.

#### **3. Échangez CH5 (gouvernails) et CH3 (aileron2)**

- a) Tapez sur CH5 (gouvernails) pour le mettre en surbrillance.
- b) Appuyez à nouveau et sélectionnez Modifier dans la boîte de dialogue contextuelle.
- c) Faites défiler jusqu'à Output1 et appuyez sur CH5, puis sélectionnez CH4 (Aileron2).
- d) Dites Oui pour permuter les paramètres des canaux CH4 et CH3.
- e) Vous aurez maintenant le gouvernail sur CH4 et l'aileron2 sur CH5.

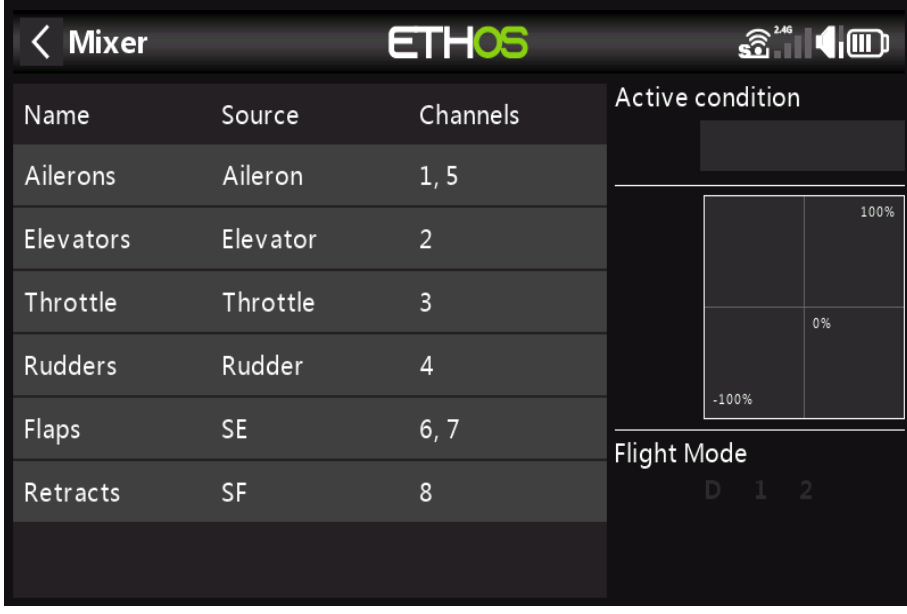

### **Confirmez la nouvelle commande de chaînes**

Comme on peut le voir dans l'exemple ci-dessus, les canaux sont maintenant dans le bon ordre pour **SX8** et **SX10** :

CH1 Aileron (gauche) CH2 Ascenseur CH2 CH3Accélérateur CH3 CH4 Gouvernail CH5 Aileron2 (Droite) CH6 Volet1 (Gauche) CH7 Volet2 (Droite) CH8 se rétracte.